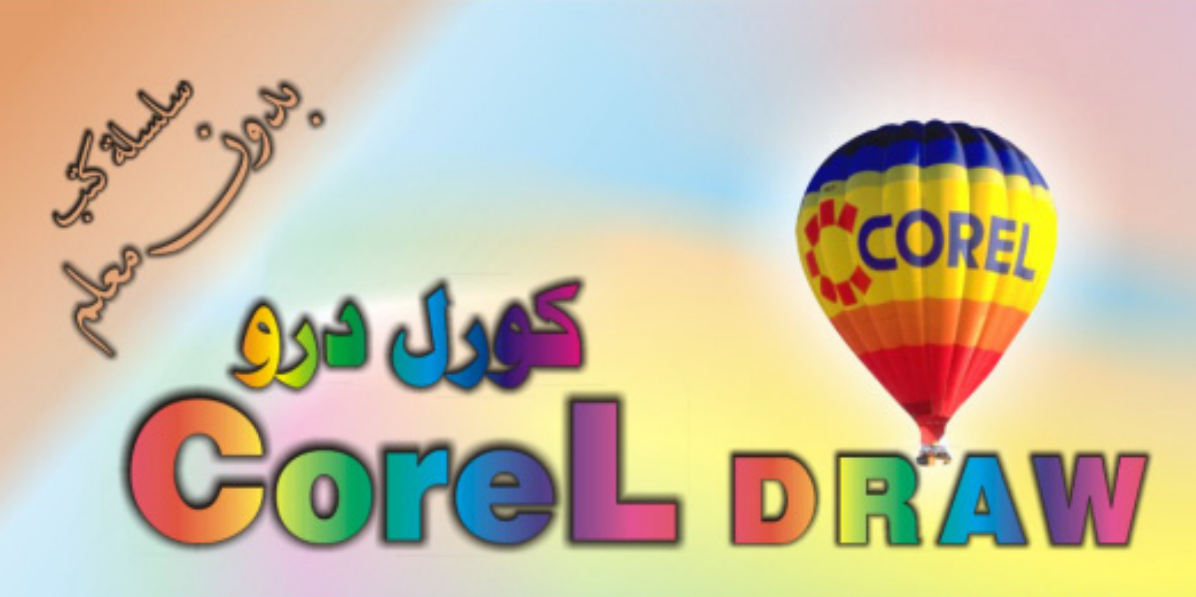

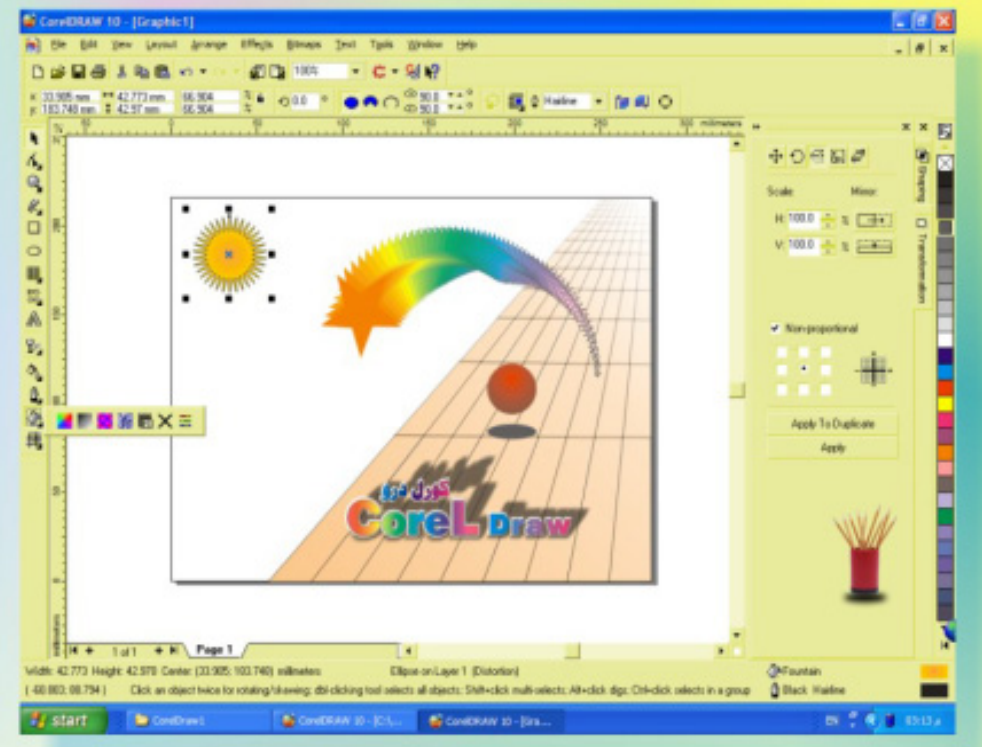

## كنَ في اثقلمة وأبق دائماً في اثقلمة مع أكثَر البرامع استشلاماً في مجال الرسم والتسبي

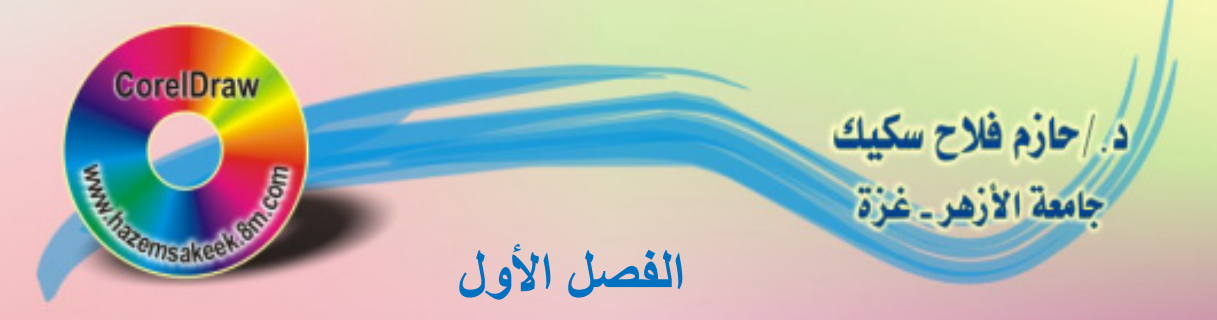

# **ـورل درو CorelDraw**

Lee US

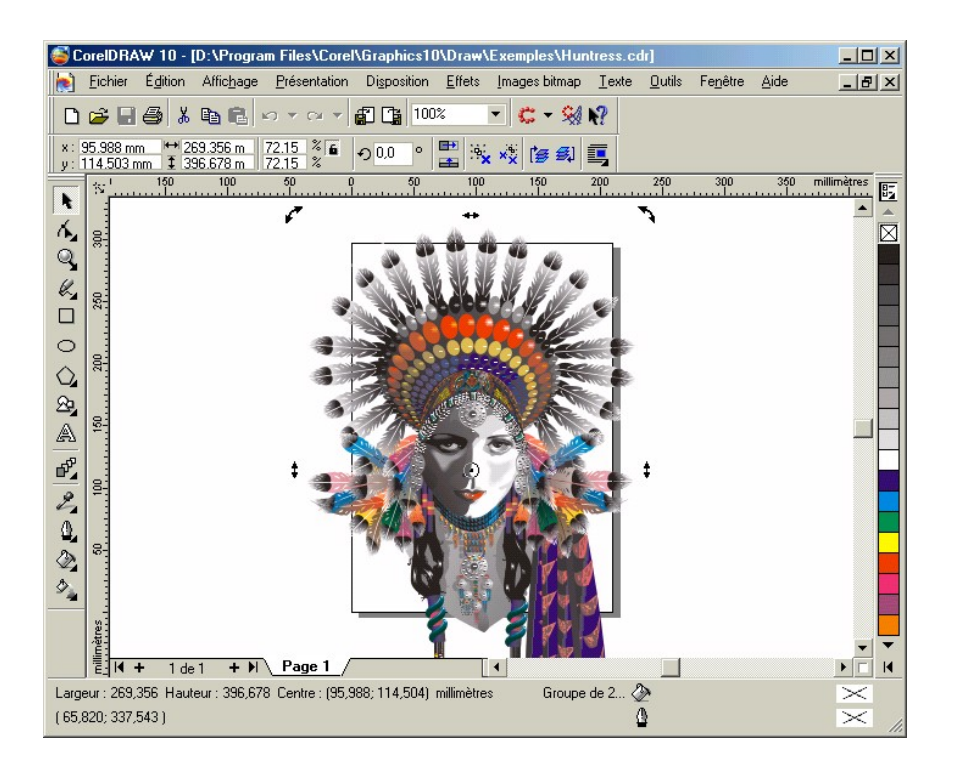

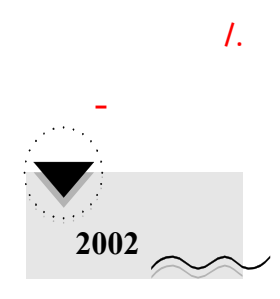

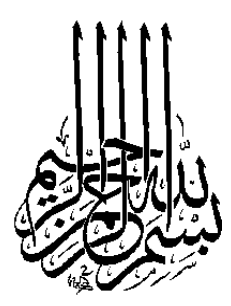

### **The Series of Books "Without Teacher" Draw and Design using Corel Draw First Edition, 2002.**

All Rights Reserved. No part of this book may be reproduced, stored in a retrieval system, or transmitted, in any form or by any means, electronic, mechanical, photocopying, recording or otherwise, without the prior permission of the publisher.

جميع حقوق الطبع محفوظة. غير مسموح بطبع أي جزء من أجزاء هذا الكتاب، أو

**الطبعة الأولى، .2002** 

إلا بإذن كتابي من صاحب حق الطبع.

**سلسلة كتب الكمبيوتر "بدون معلم"** 

**/.حازم فلاح سكيك**

في عصرنا اليوم –عصر التقدم التكنولوجي- أصبح استخدام الكمبيوتر من الضروريات الجميع. ومع تطور البرامج التطبيقية في مختلف المجالات كبرامج معالجة الكلمات

أنحاء العالم. برنامج **كورل درو** من برامج الرسم والتصميم التي تغنيك عن استخدام

صدر عن هذه السلسلة كتاب "**مقدمة في الكمبيوتر من خلال برنامجي دوس وويندوز**" وكذلك كتاب "**ميكروسوفت وورد**" في مجال معالجة الكلمات وكتاب "**ميكروسوفت إكسيل**"

تنمية مهاراته على أسس وقواعد سليمة. هذا الكتاب يوفر للمتدرب **سهل الطرق**

### www.hazemsakeek.com

تعريف أو بطاقة دعوه أو تهنئة أو تصميم إعلان أو تصميم هندسي.

### **CorelDraw**

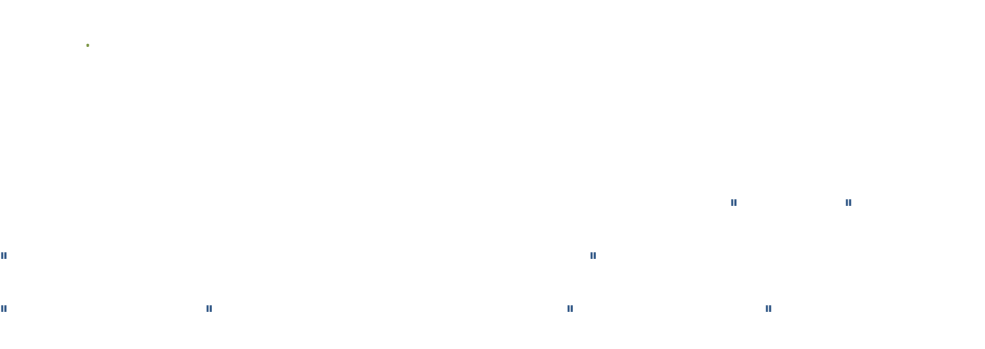

**وأقصرها** لكي يصبح قادراً على استخدام جميع إمكانيات البرنامج وتسخيره لخدمة

مصالحه بطريقة سهلة بعيدة عن التعقيد. كما تم الاعتماد على العديد من الأمثلة

4

الرسوم التوضيحية التي تمهد لك الطريق تدري نفسك بنفسك.

**/. حازم فلاح سكيك**  www.hazemsakeek.com E-mail: skhazem@gmail.com

**/.حازم فلاح سكيك**

حتى النهاية.

تصميماتك في المستقبل.

استخدامه كمنهج ملي خلال الدورات التدريبية.

صفحة الموقع يرجى الكتابة على عنوان البريد الإلكتروني.

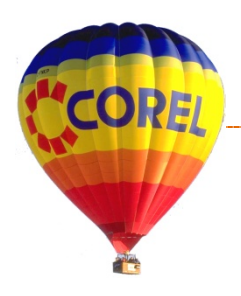

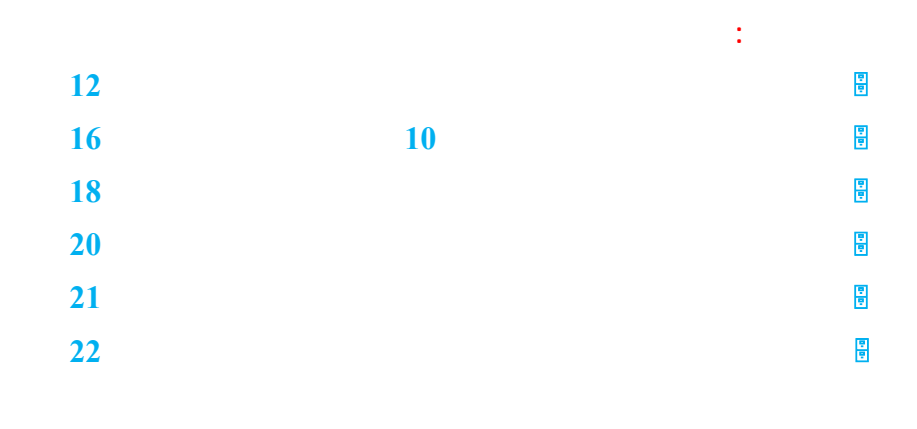

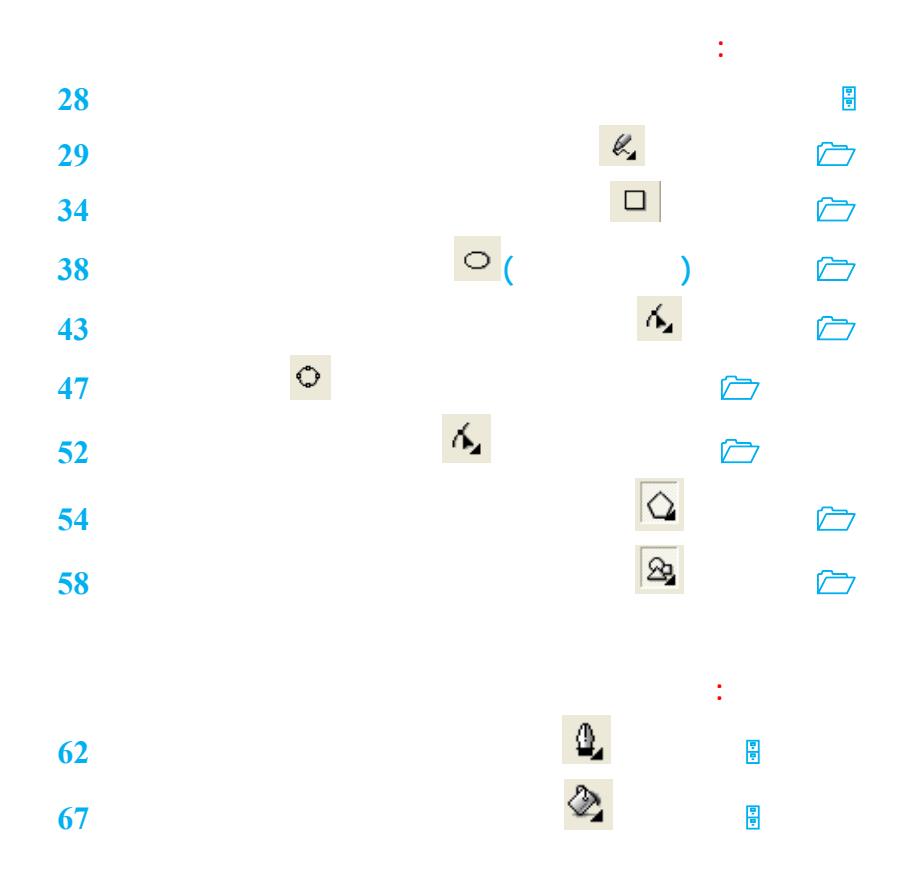

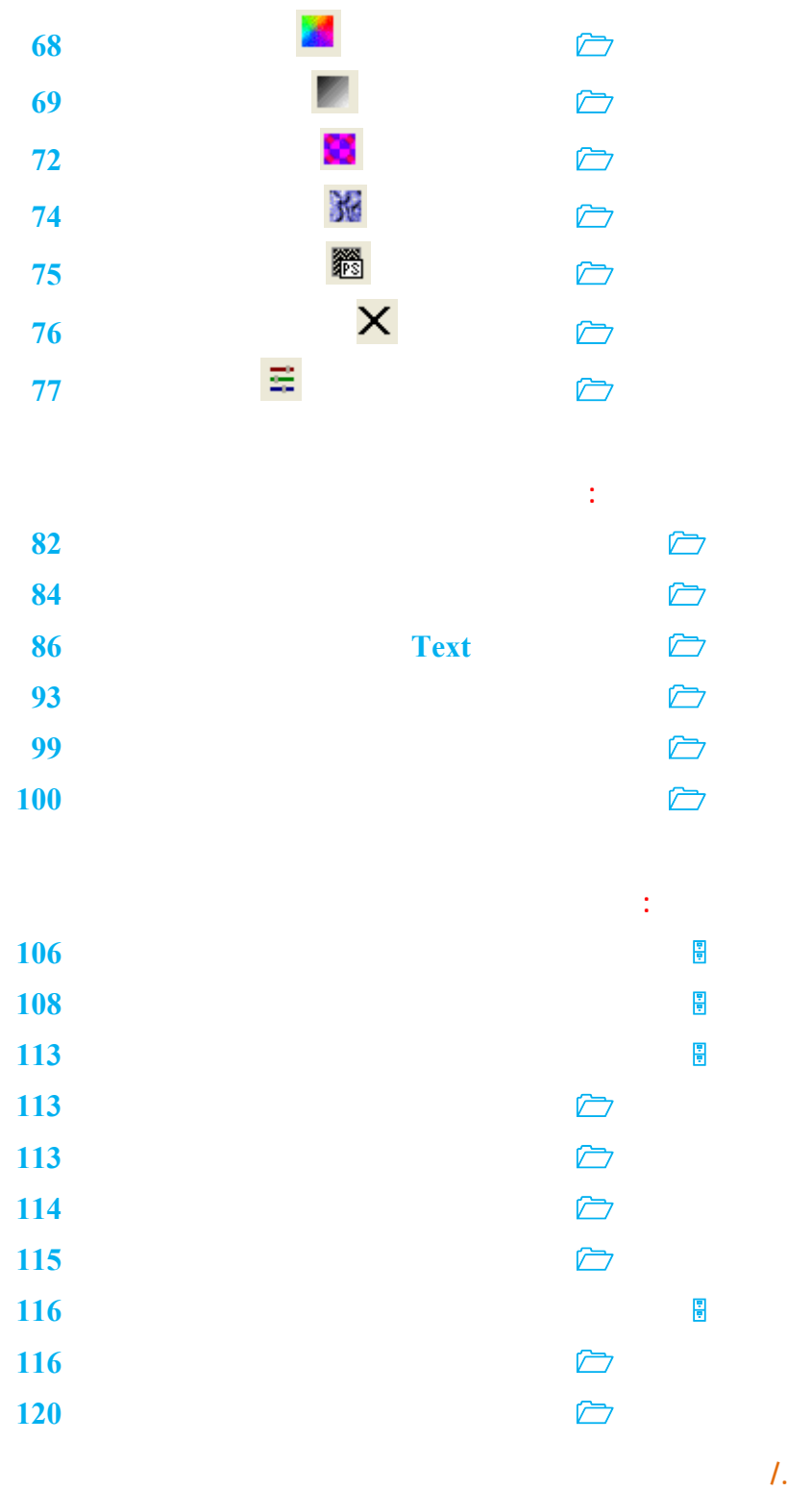

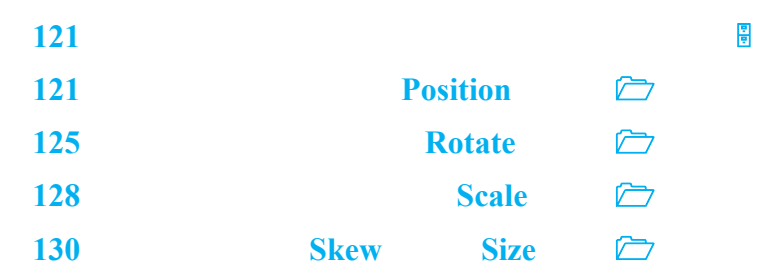

**الفصل السادس: المؤثرات الخاصة 134 Blend**  $\Phi^p$  *C*  **الكنتور Contour التشويه Distortion 150**<br> **Envelope**<br> **Extrude**<br> **Extrude**<br> **Extrude 153 Extrude**  $\mathbb{C}$  **الظلال Shadow 164 Transparency <sup>2</sup>** 

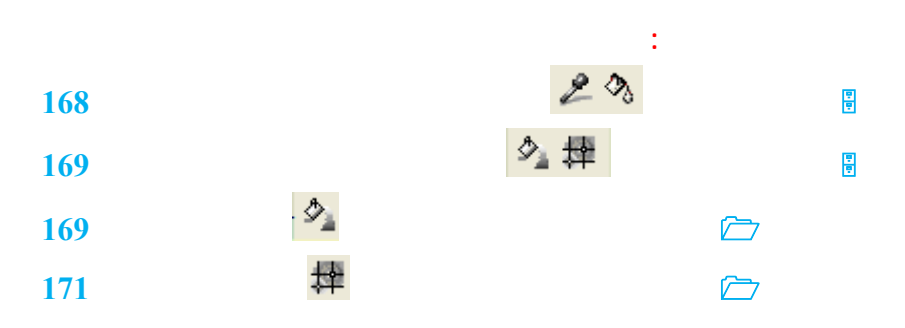

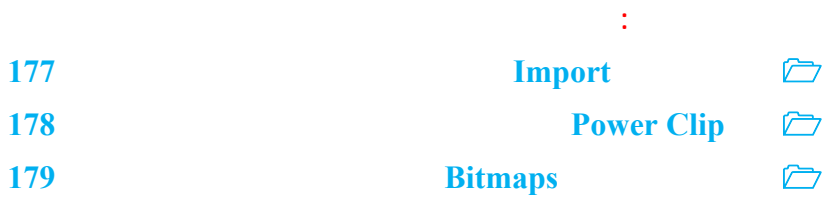

9

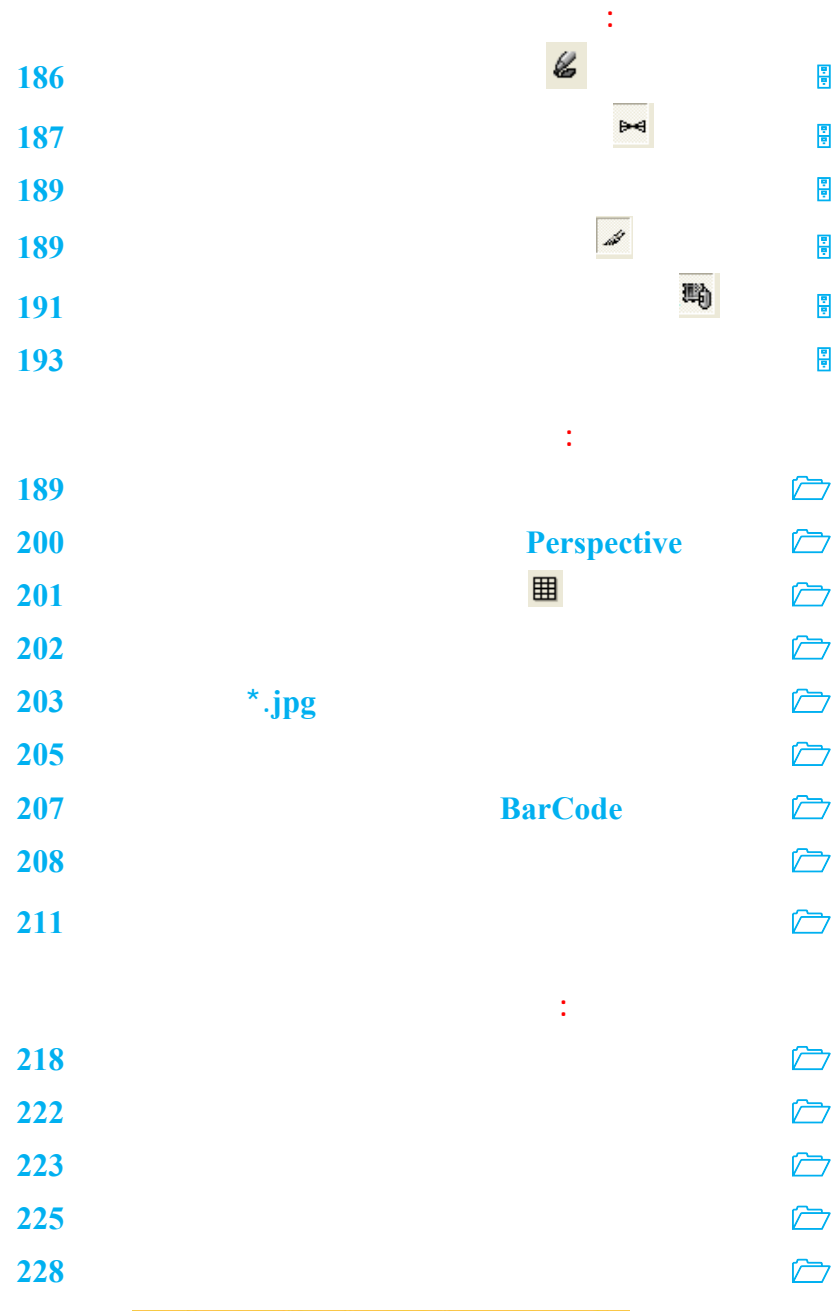

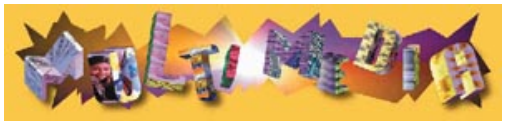

**/.حازم فلاح سكيك**

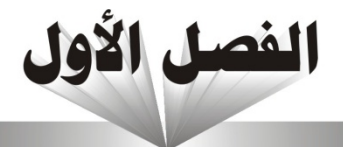

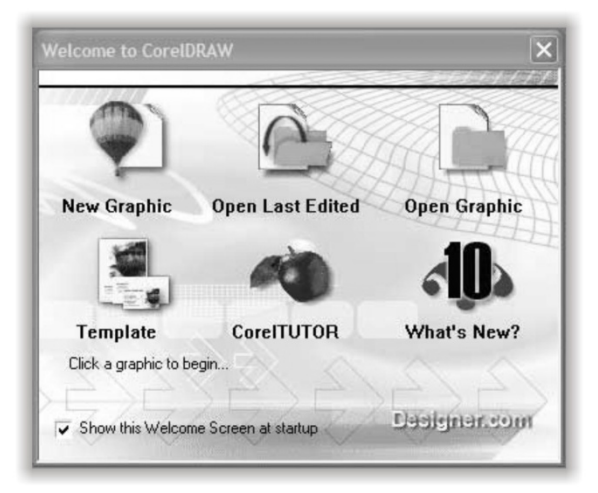

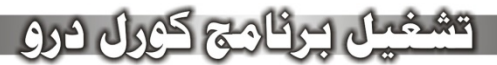

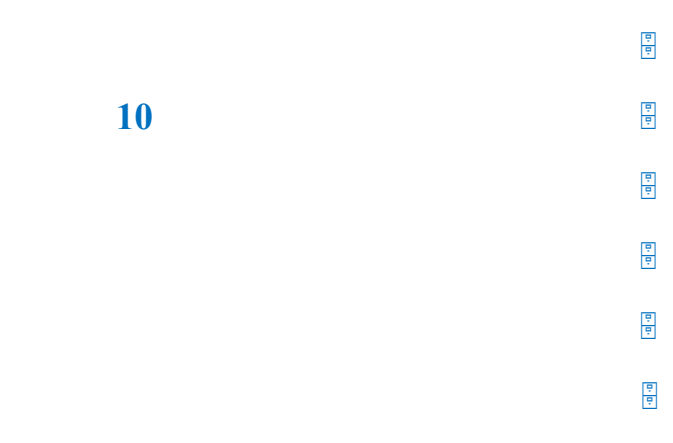

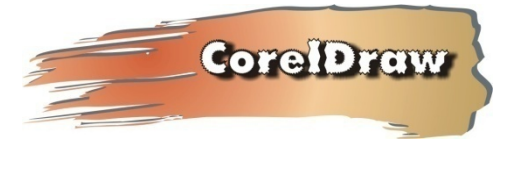

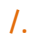

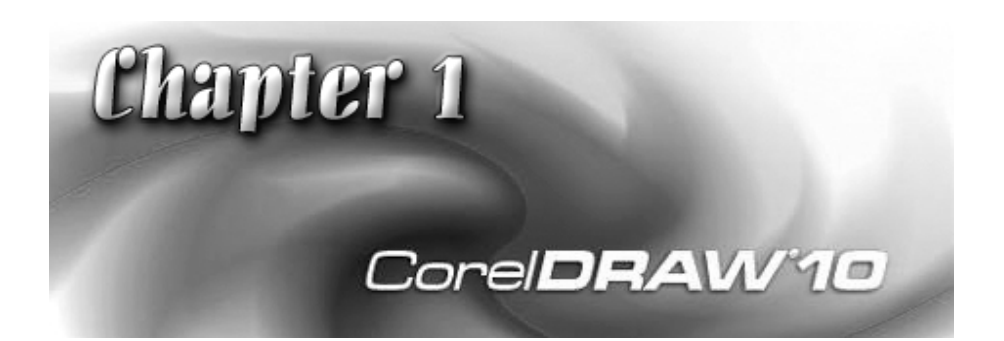

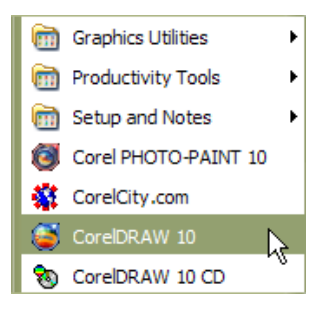

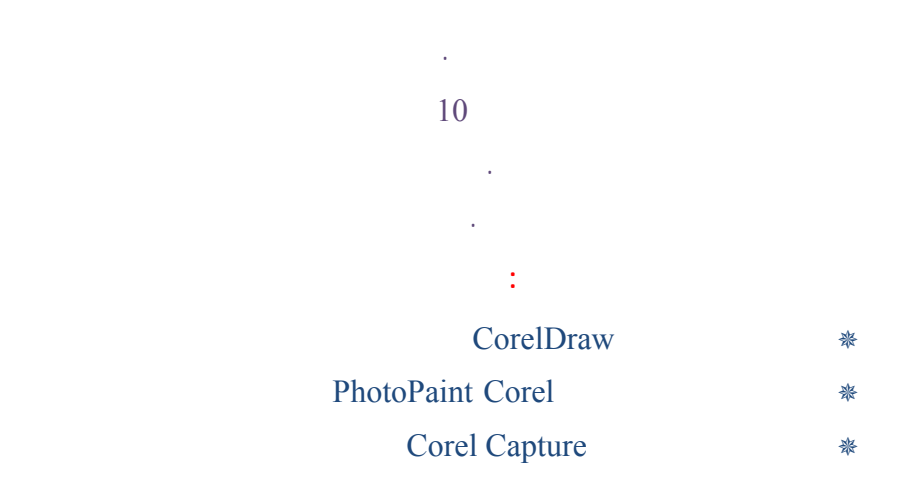

معقدة. كل ذلك إذا أتقنت استخدام كافة الأدوات التي يوفرها لك برنامج كورل درو...

والرموز التي تحتويها مكتبته. باستخدام برنامج كورل در

**تشغيل البرنامج**

### CorelDraw 10

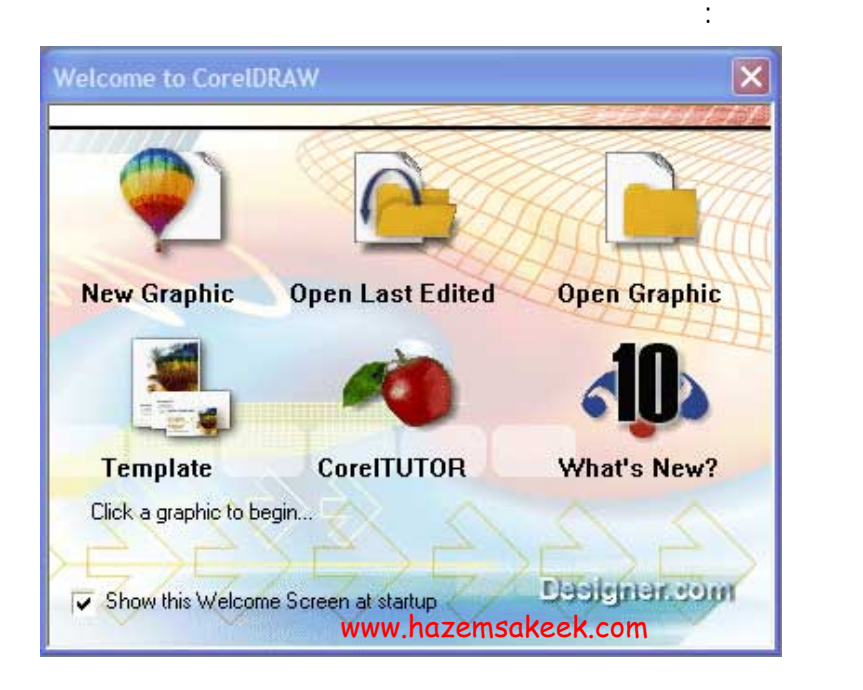

نقر على الزر "ابدأ" في شريط المهام الموجود أسفل شاشة سطح المكتب لعرض اللائحة

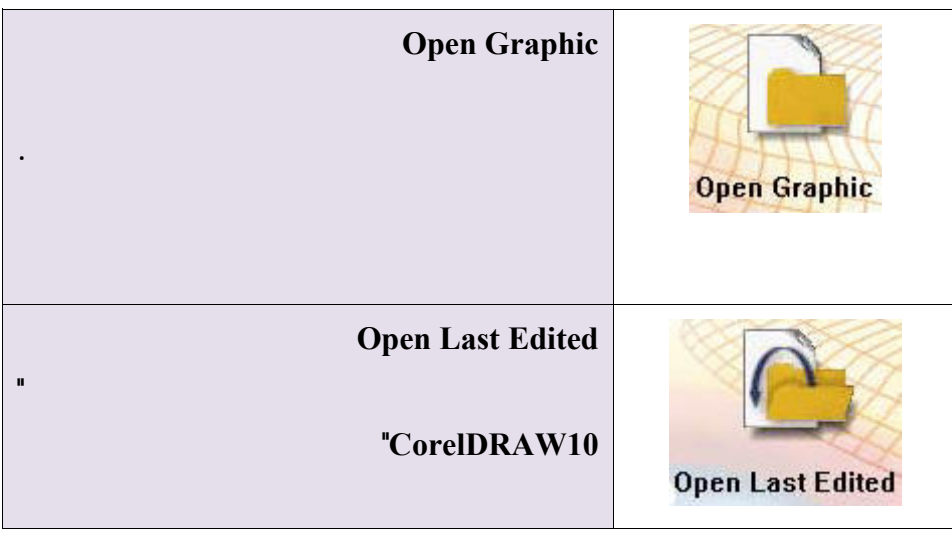

**تحتوي الرسالة الترحيبية على الأزرار الخيارات التالية:** 

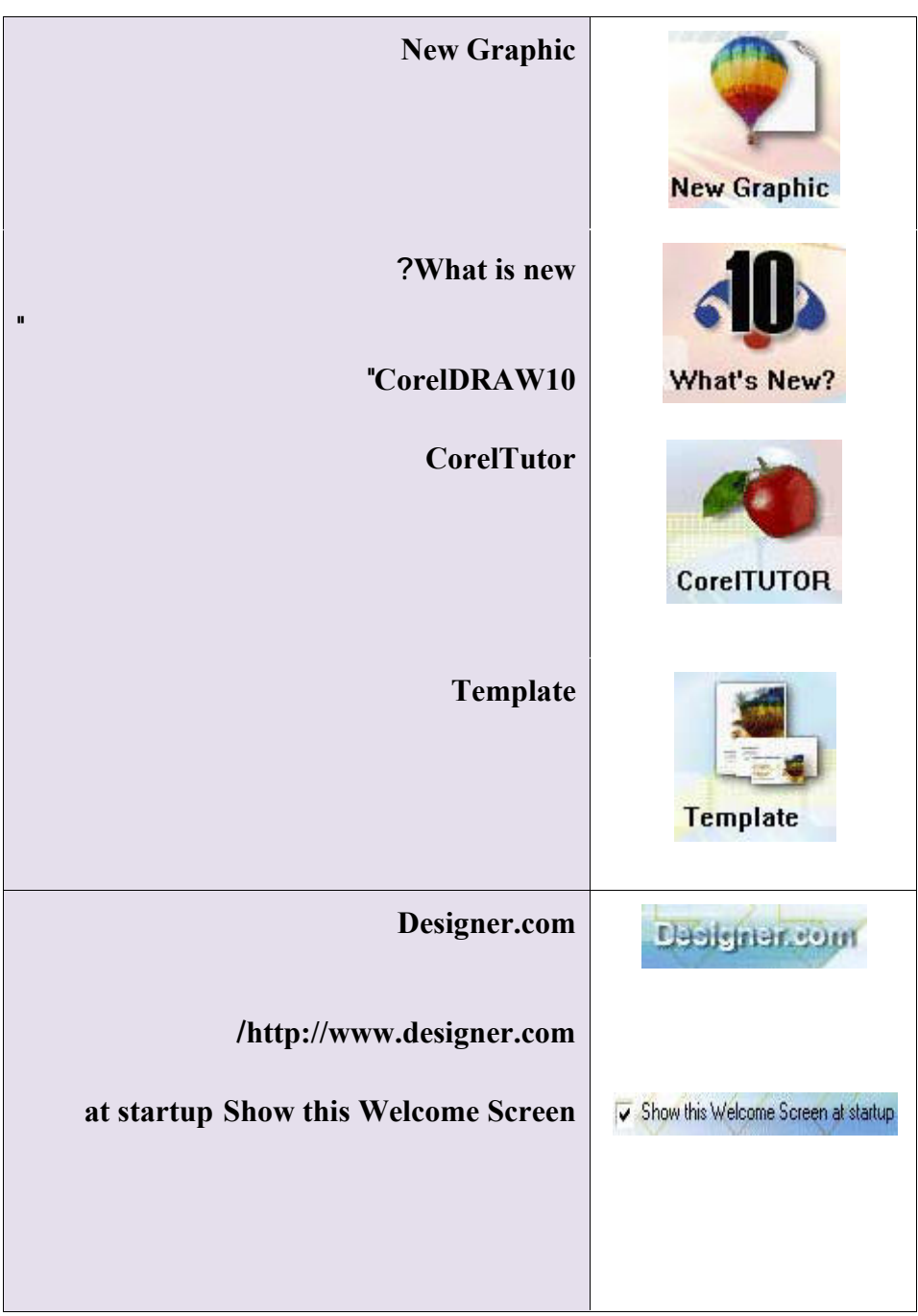

New Graphic

10 CorelDRAW وتظهر الشاشة التالية:

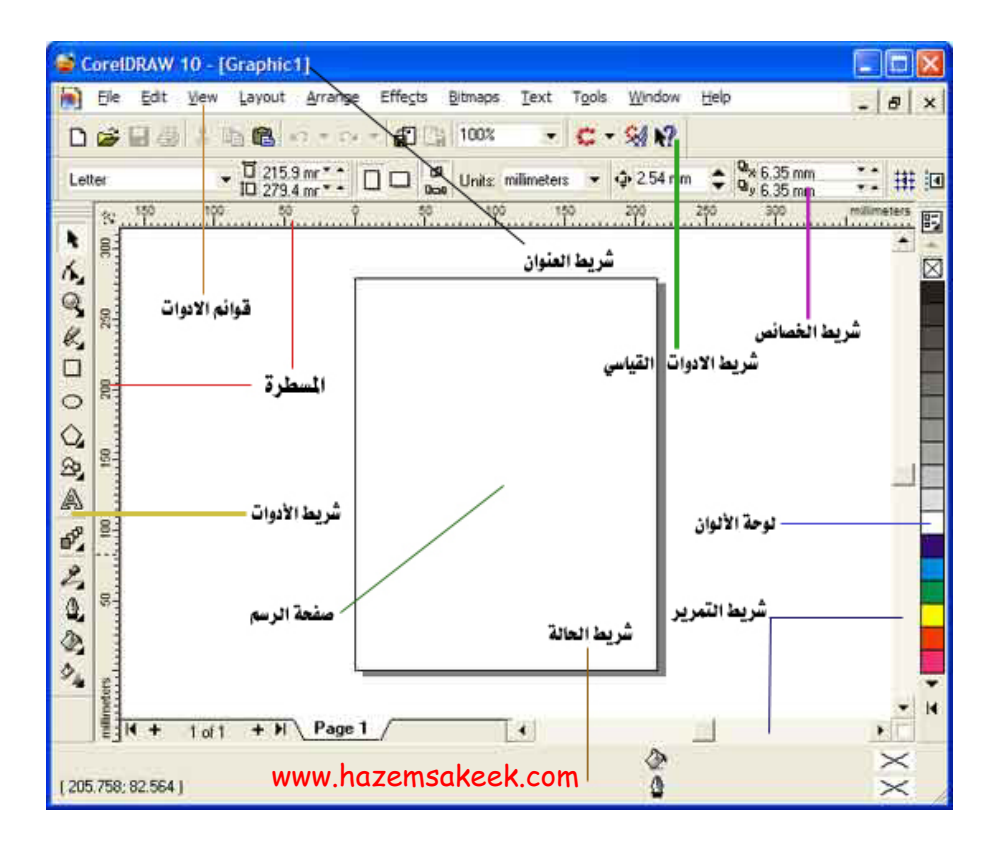

**/.حازم فلاح سكيك**

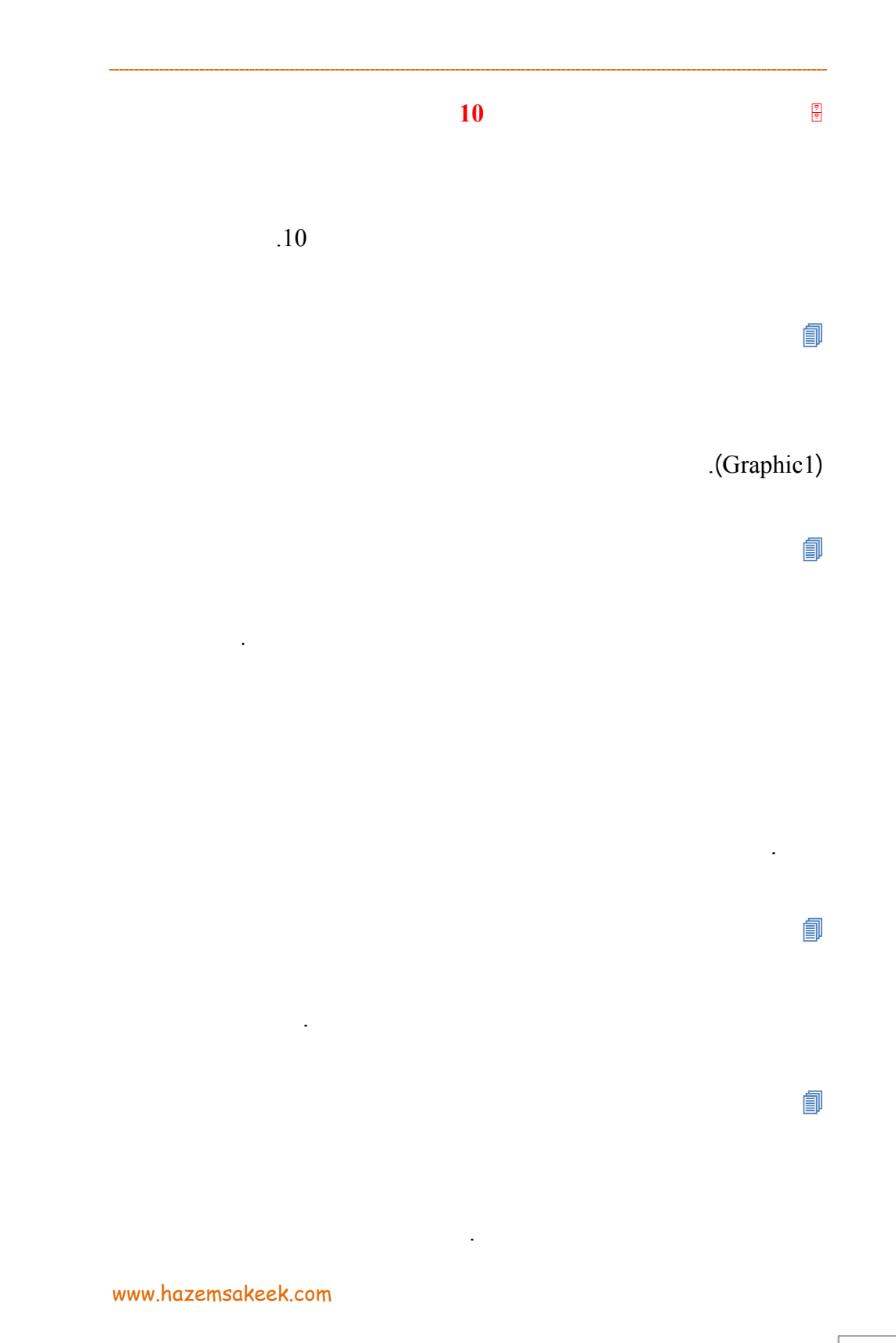

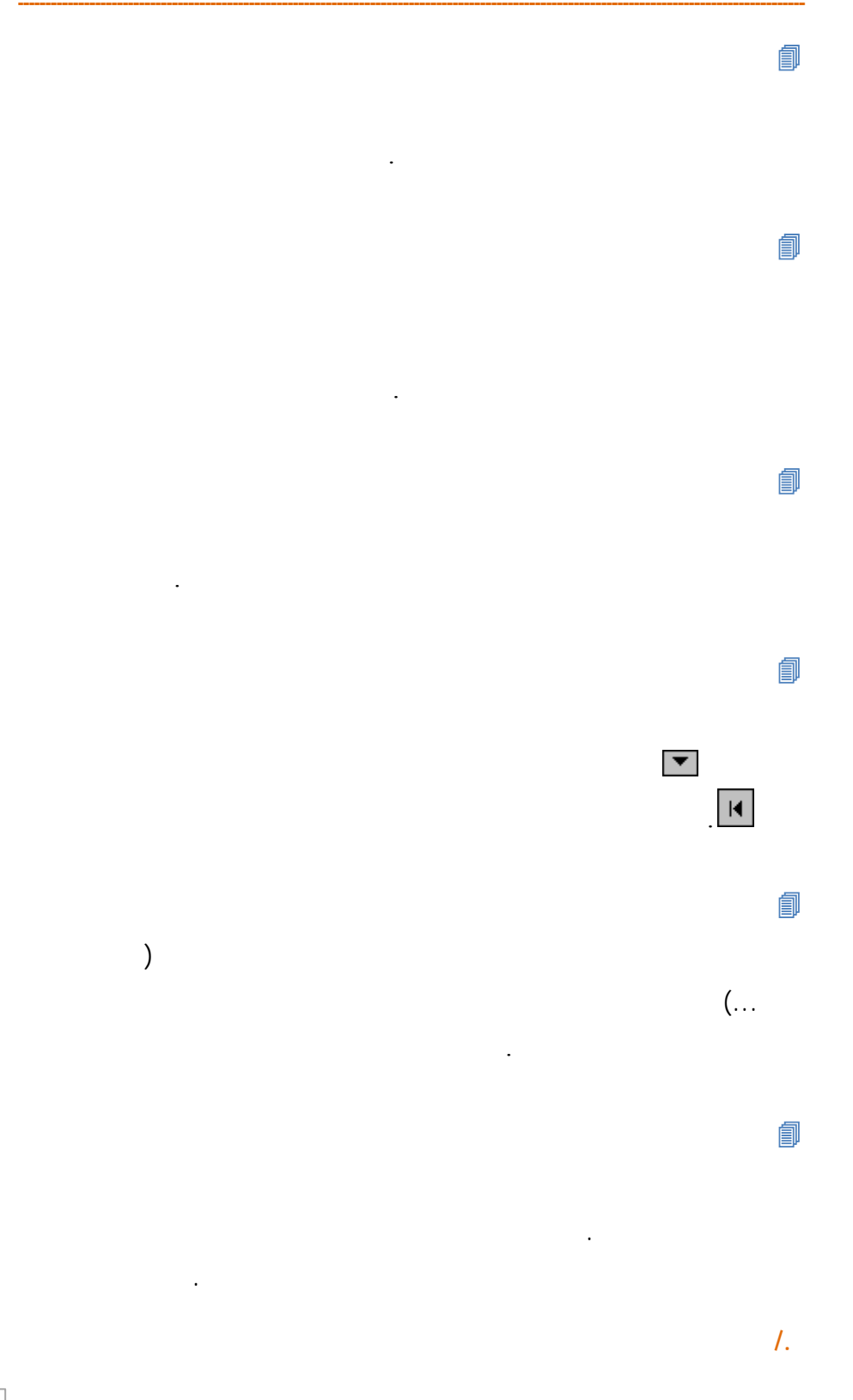

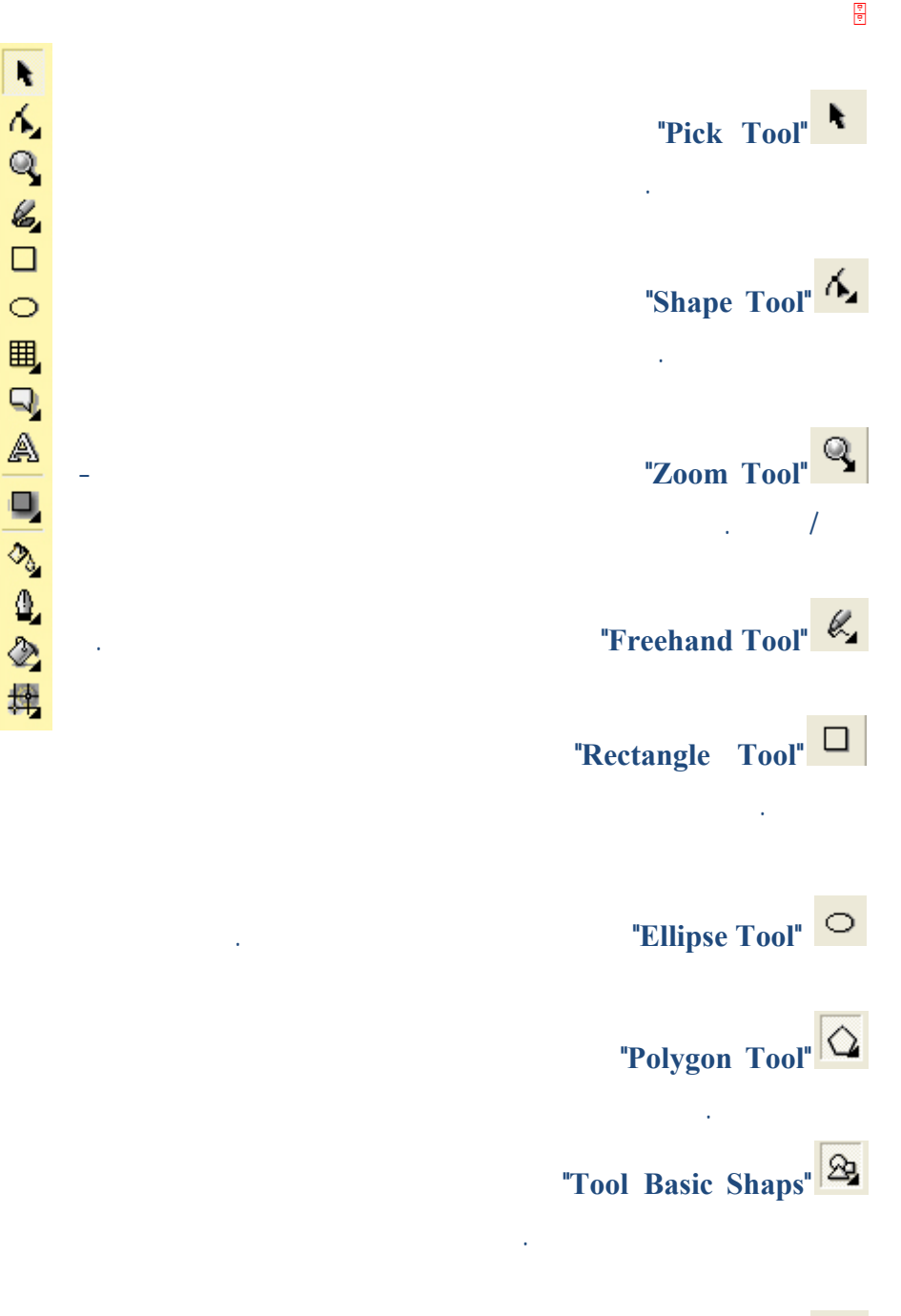

**"Tool Text "أداة الكتابة** تستخدم لكتابة النصوص الفنية والعادية.

www.hazemsakeek.com

18

# **"Tool Blend Interactive "أداة الدمج التفاعلي** تستخدم لدمج العناصر بشكل

**"Tool Eyedropper "أداة القطارة** تستخدم لالتقاط عينات لونية ليتم ملء

تفاعلي.

الأجسام بها.

**"Tool Qutline "أداة الخط الخارجي** تستخدم لاختيار عرض الخطوط الخارجية

للأجسام وتغيير لونها.

**"Tool Fill "أداة التلوين** تستخدم لتحديد اللون الداخلي للجسم.

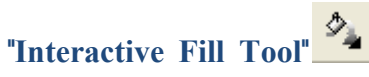

متدرج للألوان.

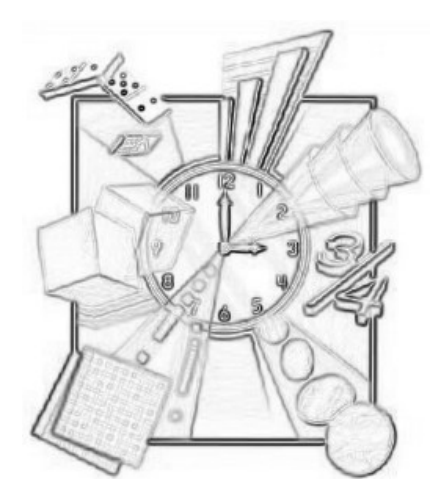

**/.حازم فلاح سكيك**

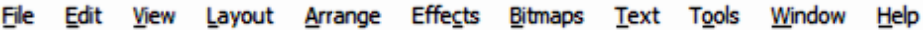

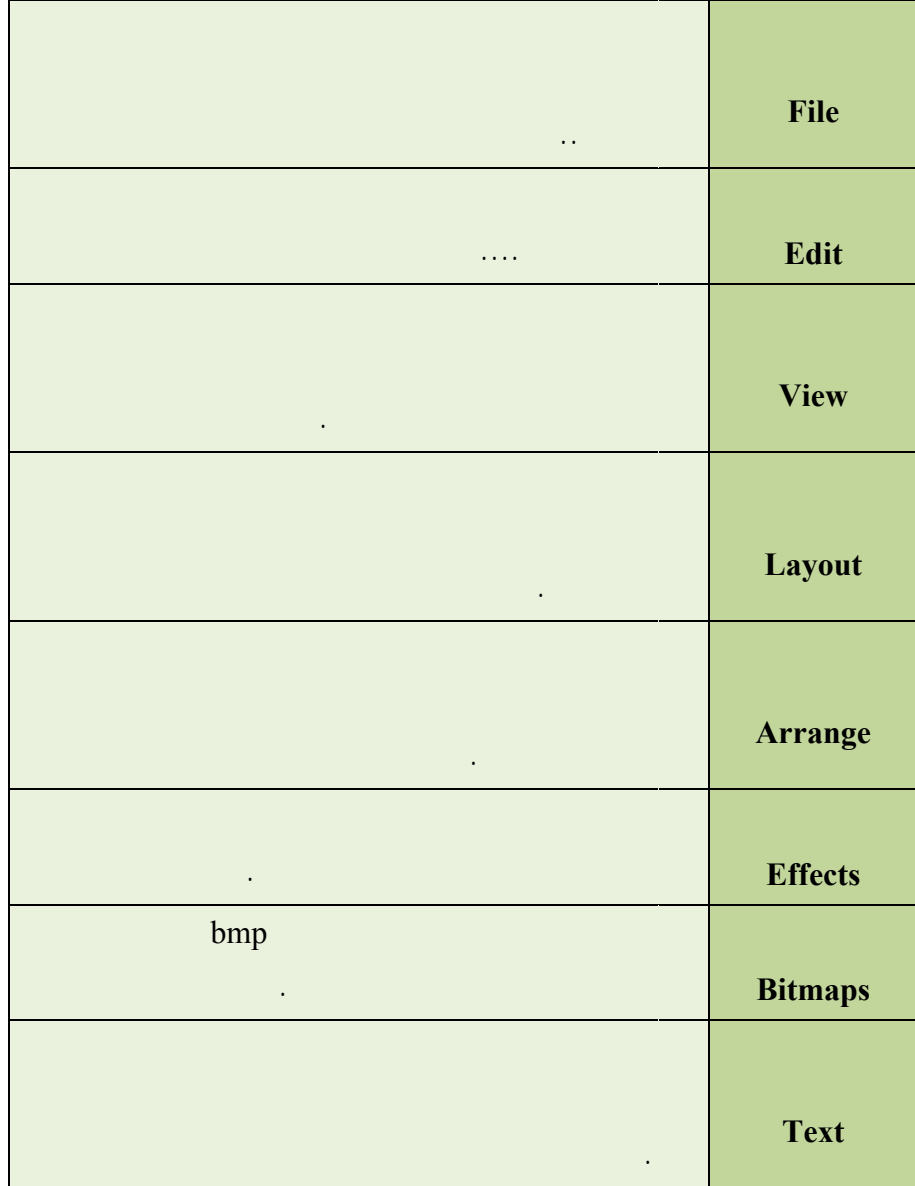

**شريط**

20 0

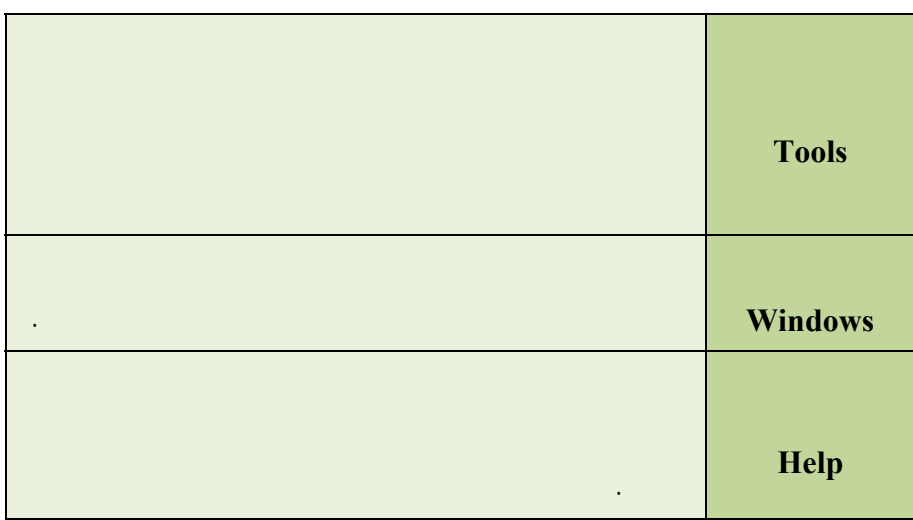

كما في الشكل التالي. فكل كائن رسومي على سطح المكتب

nsert Page... Py Delete Page... Rename Page... Go To Page... Py Switch Page Orientation Page Setup... Page Background...

**سطح المكتب وورقة العمل في برنامج كورل درو**

العمل.

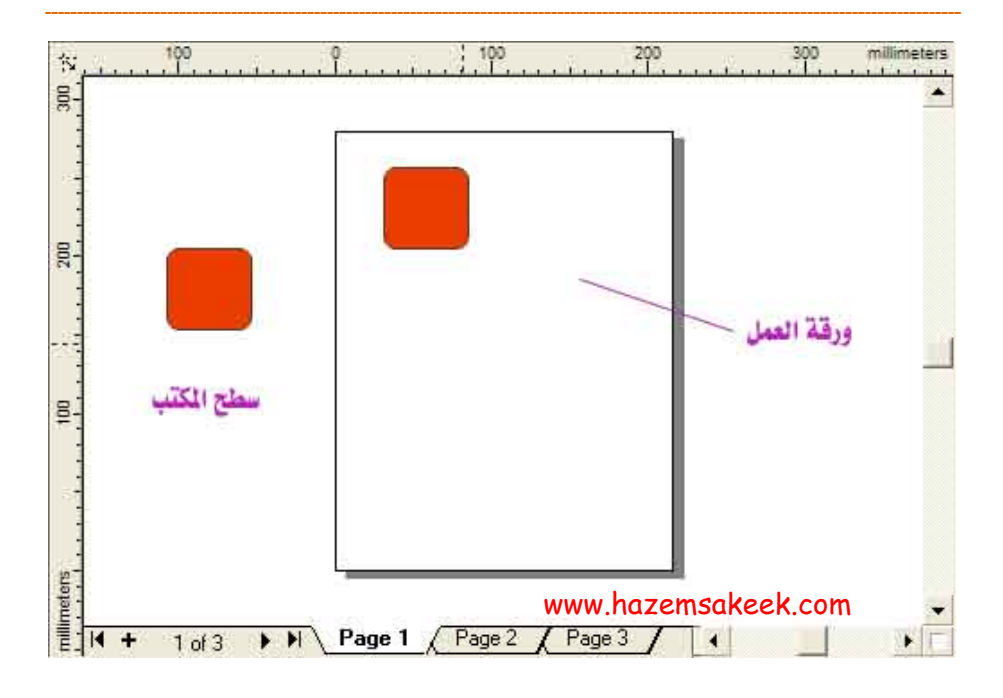

غلاف لمجلة كتاب وغير ذلك من الاعدادات الضرورية. وحتى تتمكن من أداء هذه

الحوار توجه مباشرة إلى خاصية الصفحة وحدد خاصية التحكم في الحجم.

المقابل.

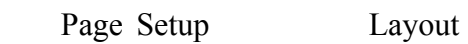

 $(1)$ 

### @ @늆@ÞŠì×@wßbã‹i@ÝîÌ"m@ZÞëþa@Ý—ÐÛa

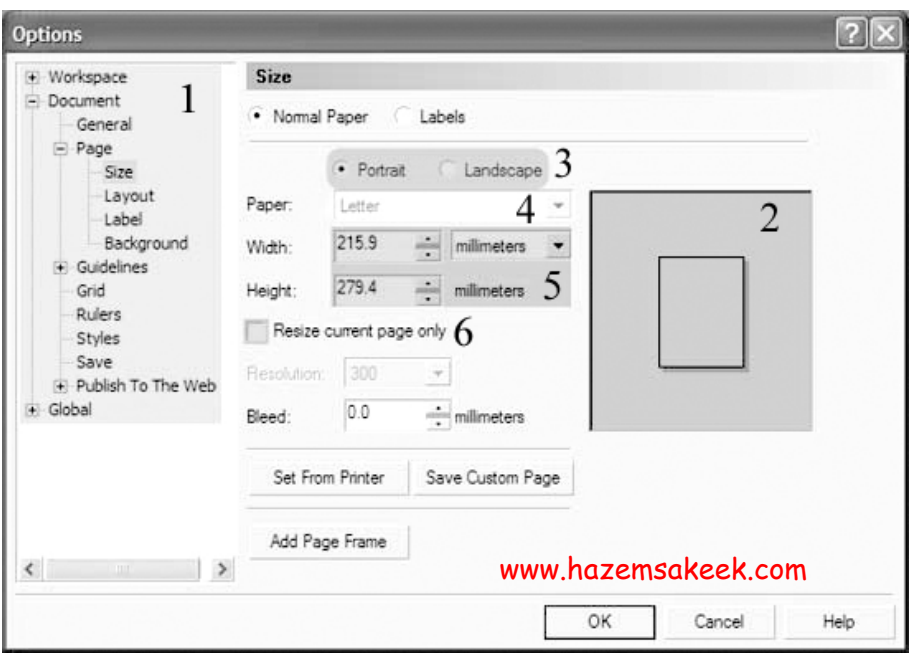

 $(2)$ 

 $(3)$ 

 $(4)$ 

على المربع المقابل للاتجاه. أما لتحديد نو الورق المستخدم في الطابعة المتصلة في

بحاجة لتصميم على حجم ورق مخالف وستقوم بطباعته على ورق من نوع 4A قم

 $\overline{A5}$  and  $\overline{A4}$ 

.(5)

**/.حازم فلاح سكيك**

 $\cdots$  (6)

الجديدة..

بالضغط على المفتاح OK تعود إلى سطح المكتب وورقة العمل قد تعدلت بالخصائص

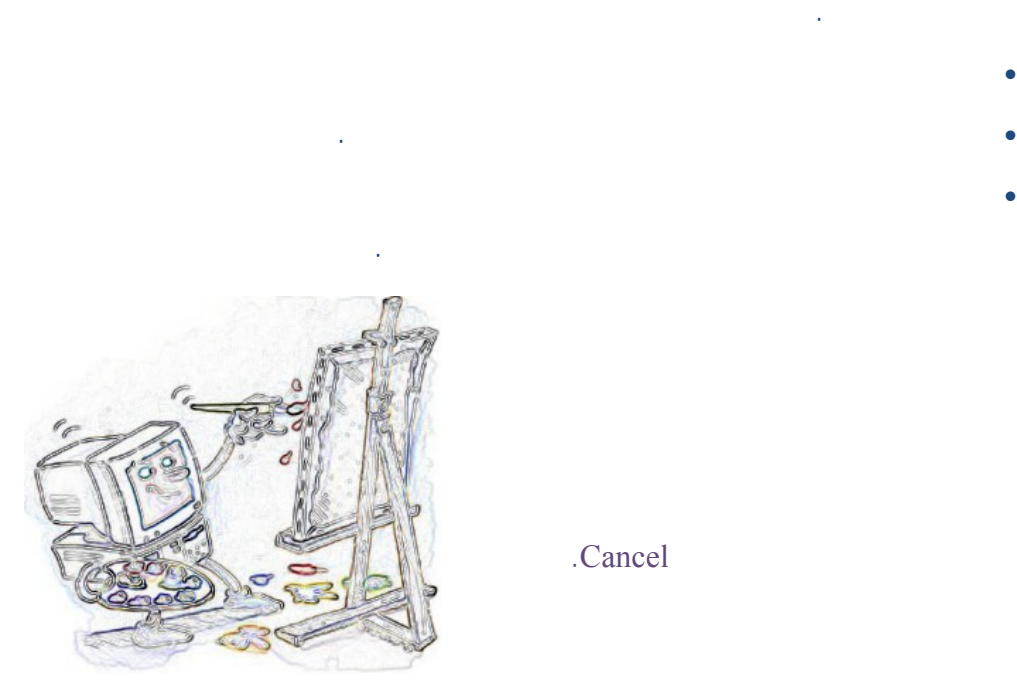

إلى قيمته الأولية بالضغط على المفتاح Cancel.

**بعد الانتهاء من هذا الدرس تكون على أتم الاستعداد لبدء دروس استخدام أدوات الرسم.** 

• التحكم في عدد مرات التراجع والإعادة والتي تكون 99 خطوة في العادة.

• زمن التخزين التلقائي للملفات الاحتياطية التي قد تحتاج إليها إذا حدث خلل في

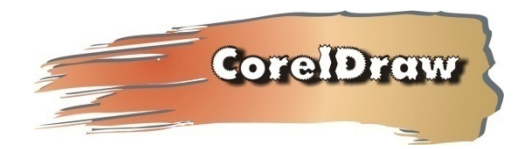

www.hazemsakeek.com

**المثال:**

الملف الأصلي.

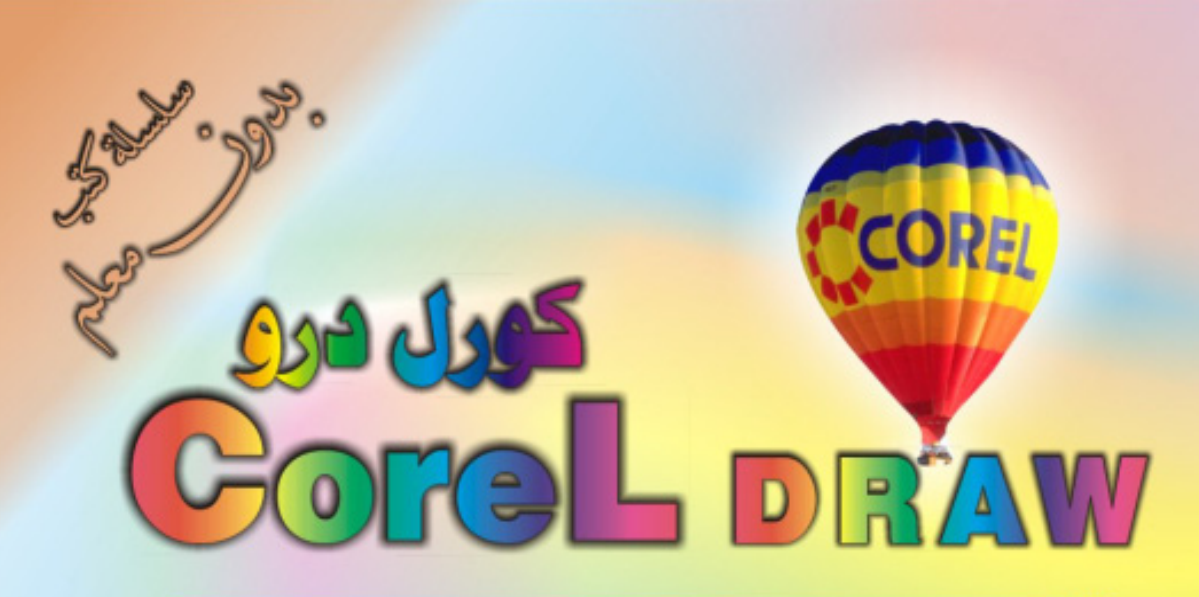

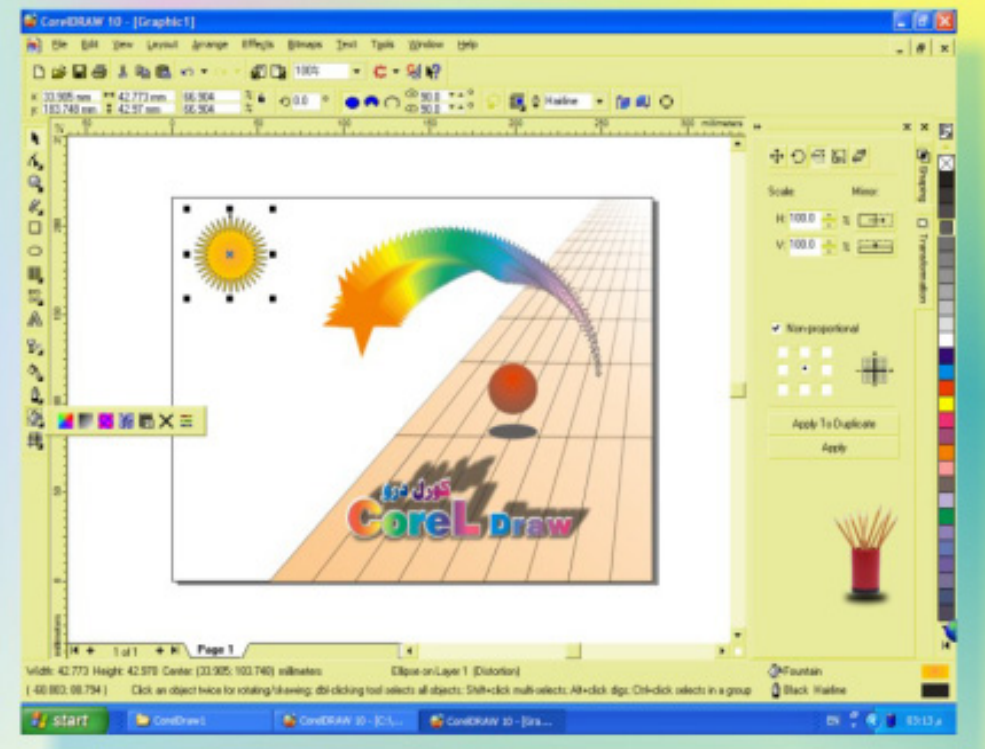

# كنَ في اثقلمة وأبق دائماً في اثقلمة مع <mark>أكثر البرامع استشل</mark>اما**ً في مجال الرسم وانتسبي**

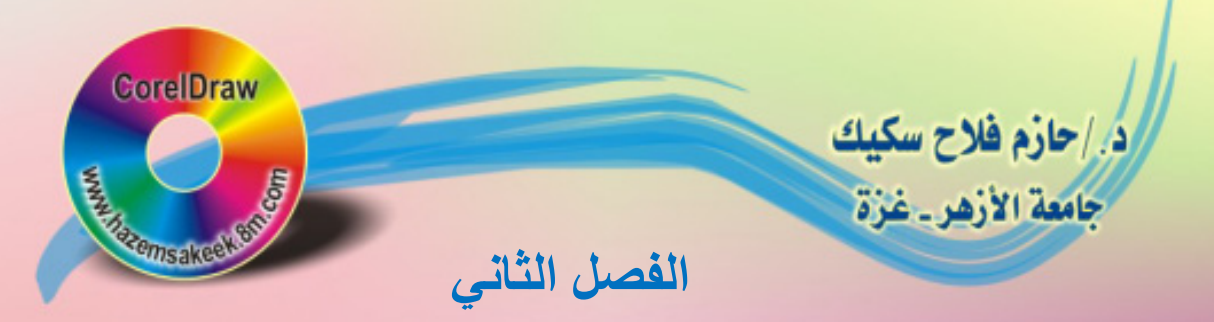

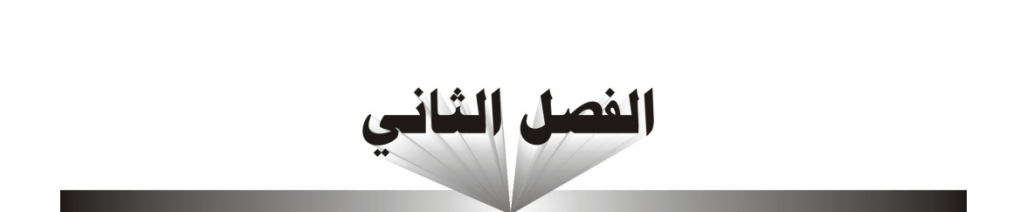

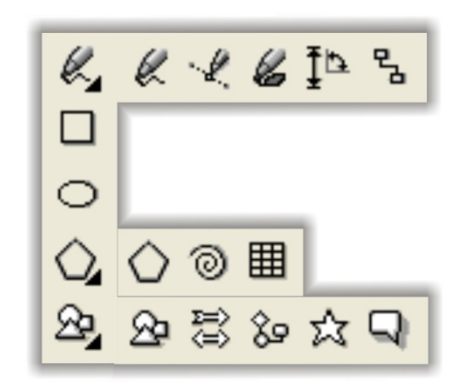

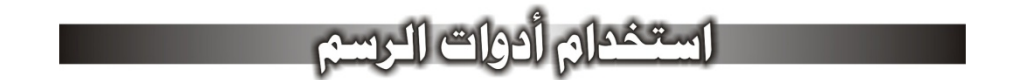

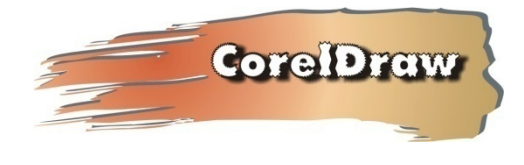

**الفصل الثاني: استخدام أدوات الرسم**

 $\boxed{\text{2}}$ 

 $\mathcal{C}_2$ 

 $\Box$ 

أداة القطع (الشكل البيضاوي)

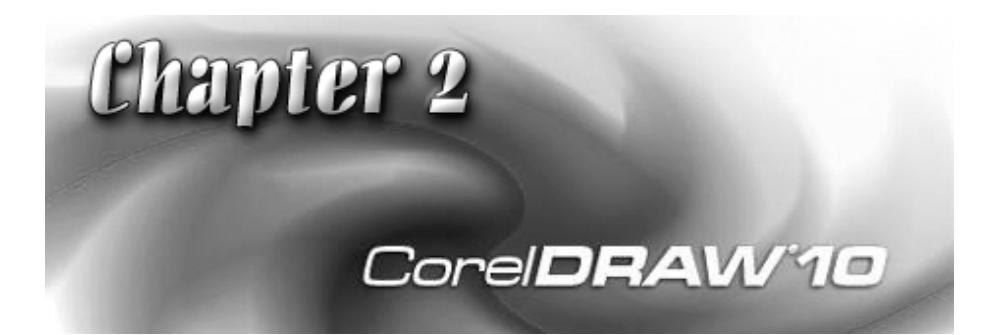

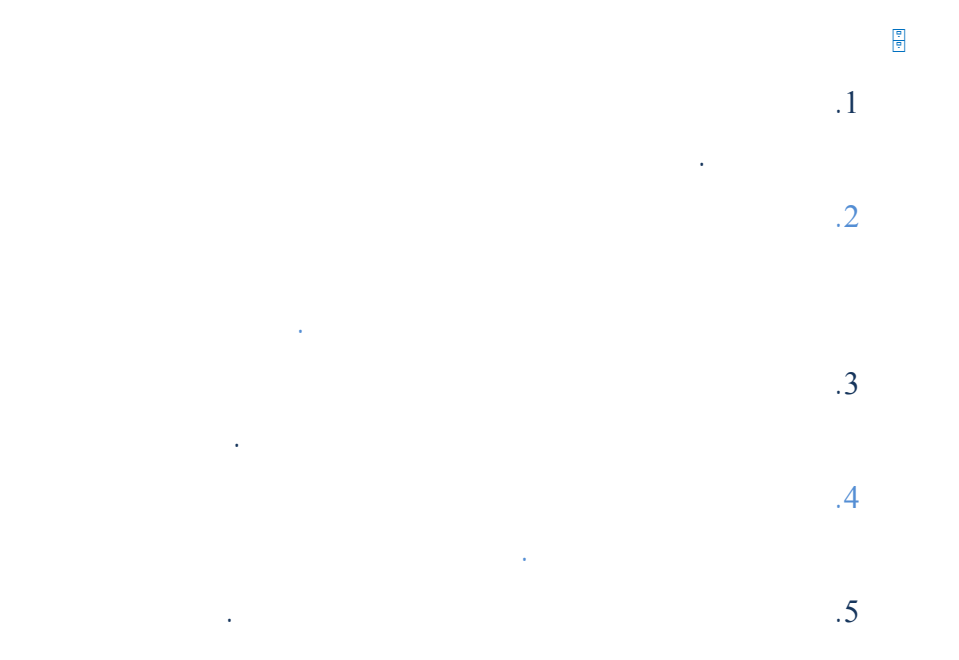

 $\mathscr{C}_{\mathbf{z}}$ 

المضلعة والمنحنيات.

اليسار إلى اليمين على النحو التالي:

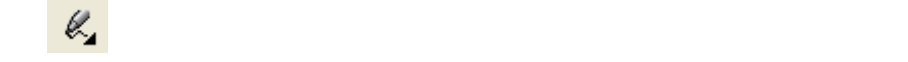

**الفصل الثاني: استخدام أدوات الرسم**

# $k$   $k$   $k$   $k$   $k$

وجود امتداد لهذا لزر. قم بالضغط على الزر لمدة أكثر من ثانية وسوف تمتد لتجد أن

الخط المستقيم باستخدام أداة الرسم الحر, ثم سنقوم باستخدام نفس الأداة لرسم الأشكال

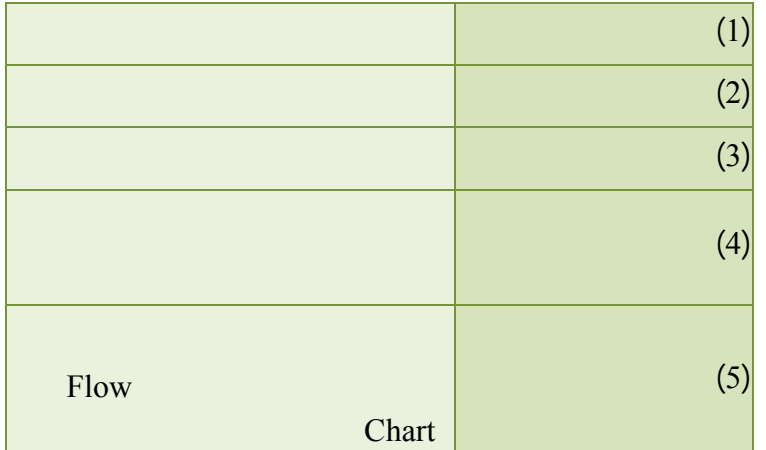

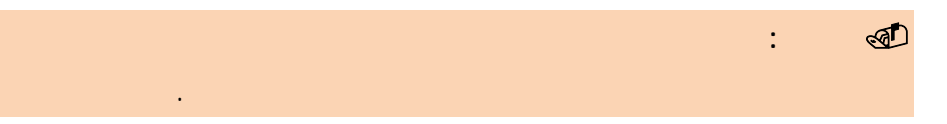

**/.حازم فلاح سكيك**

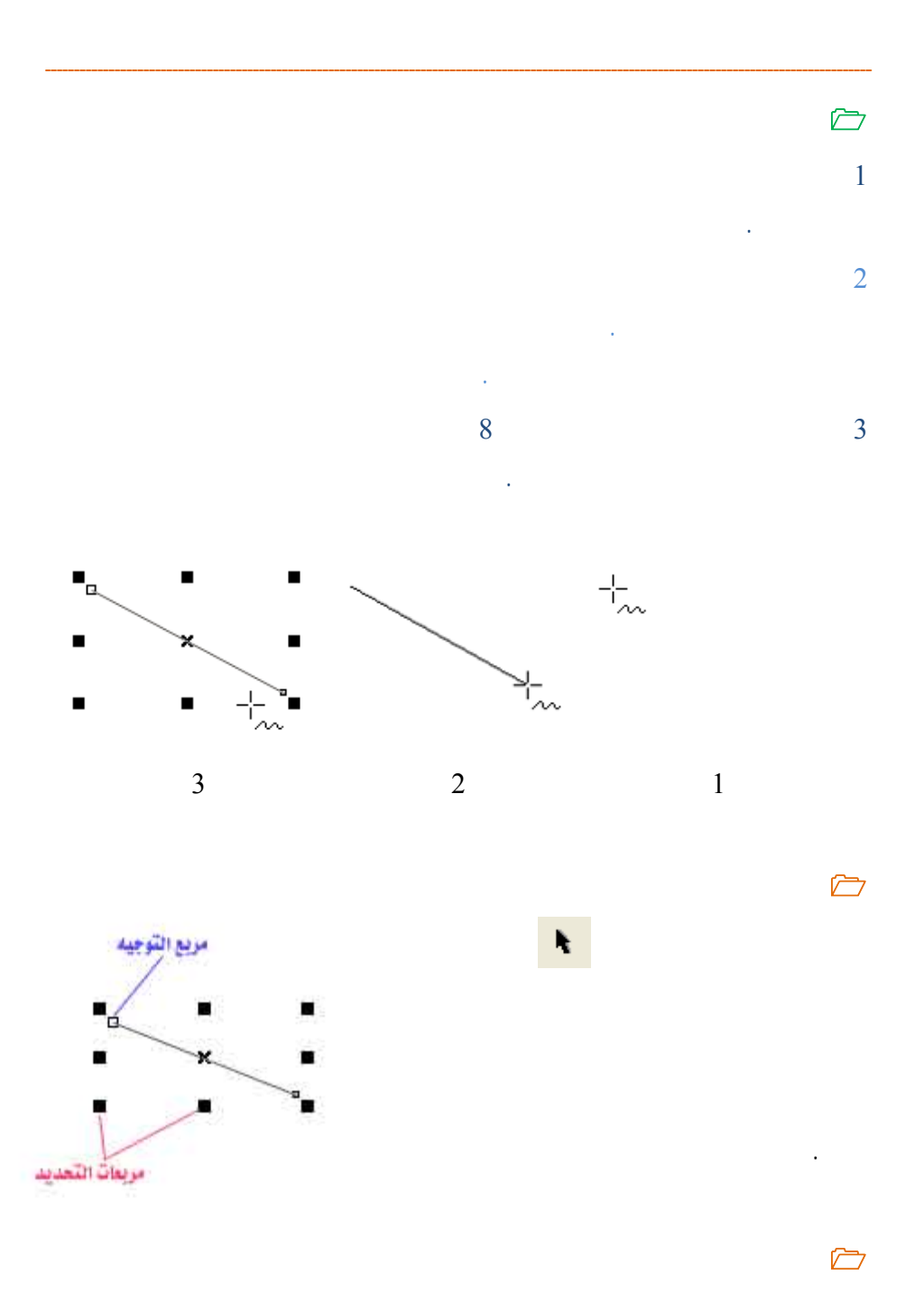

سوف يأخذ شكل سهمين متقابلين يشيران إلى اتجاه التكبير أو التصغير. استمر بالضغط

#### www.hazemsakeek.com

30

**تحريك الخط** 

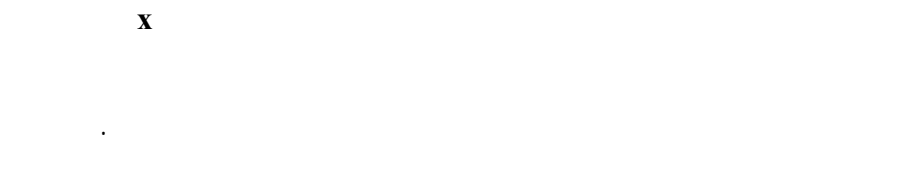

أسهم دوران وإمالة كما في الشكل. سنأتي لتأثير

الأسهم على الأضلاع لإمالة الخط.

البديل الذي يشير إلى الشكل الجديد للخط الأصلي.

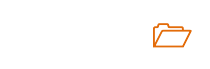

التشكيل.

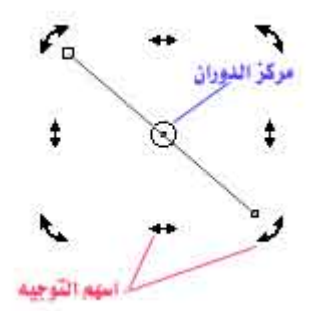

 **تحكم أدق للخطوط من خلال شريط الخصائص**   $($  (and according by  $($   $)$ 

التحكم في دوران الخط من خلال زر الدوران المخصص بإدخال الزاوية المطلوبة.

**/.حازم فلاح سكيك**

31

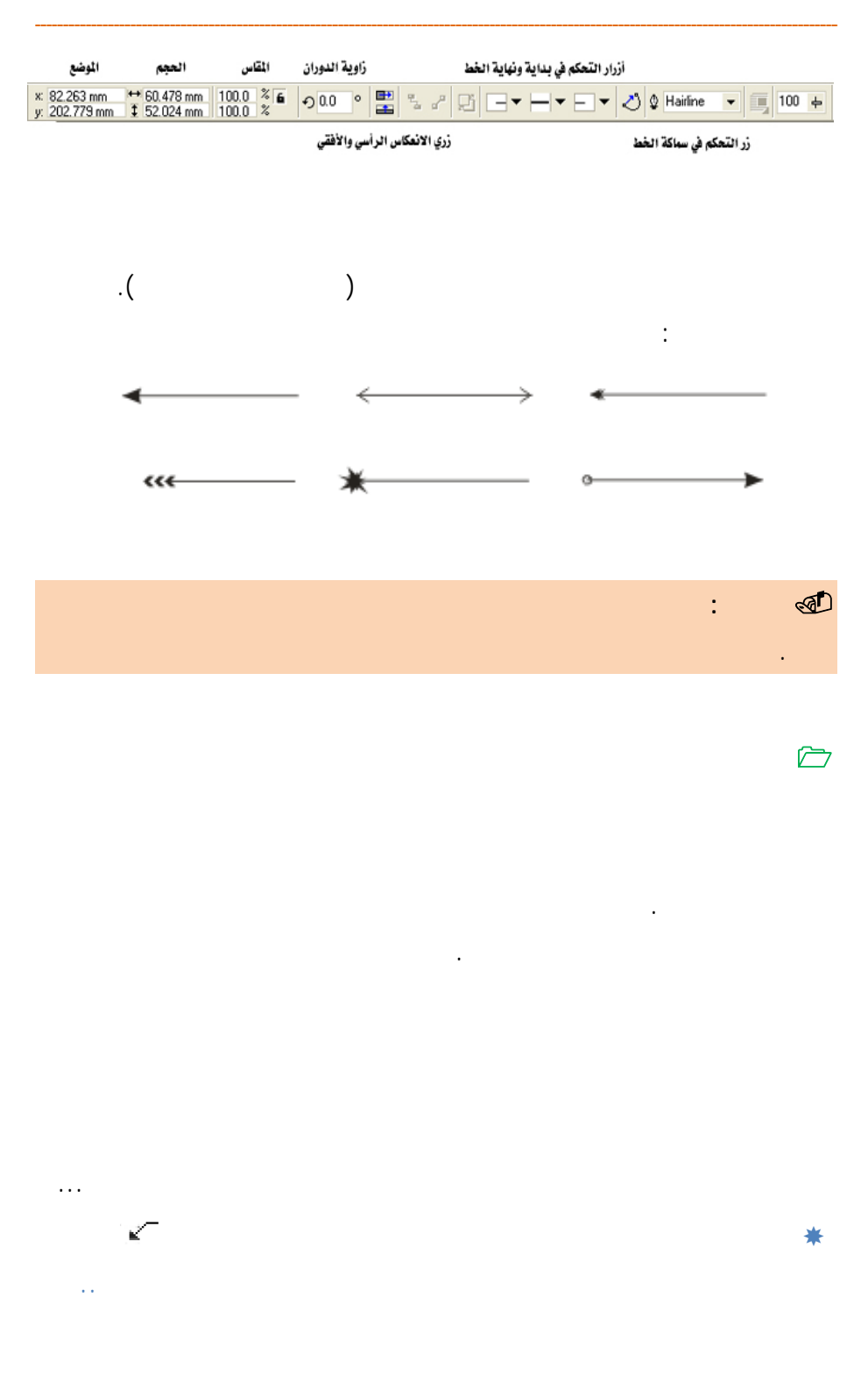

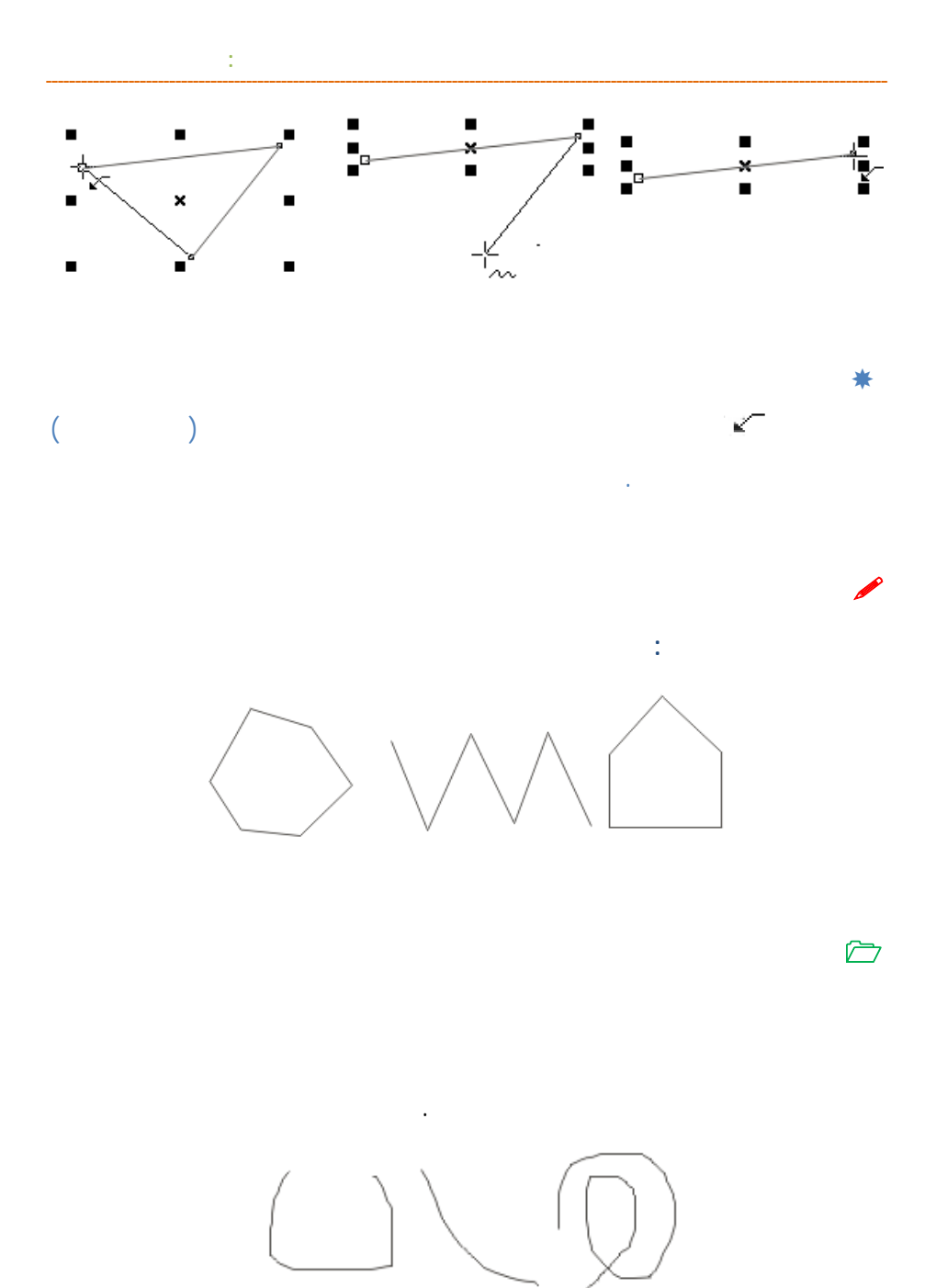

**/.حازم فلاح سكيك**

دراستها عند شرح أداة التشكيل...

33

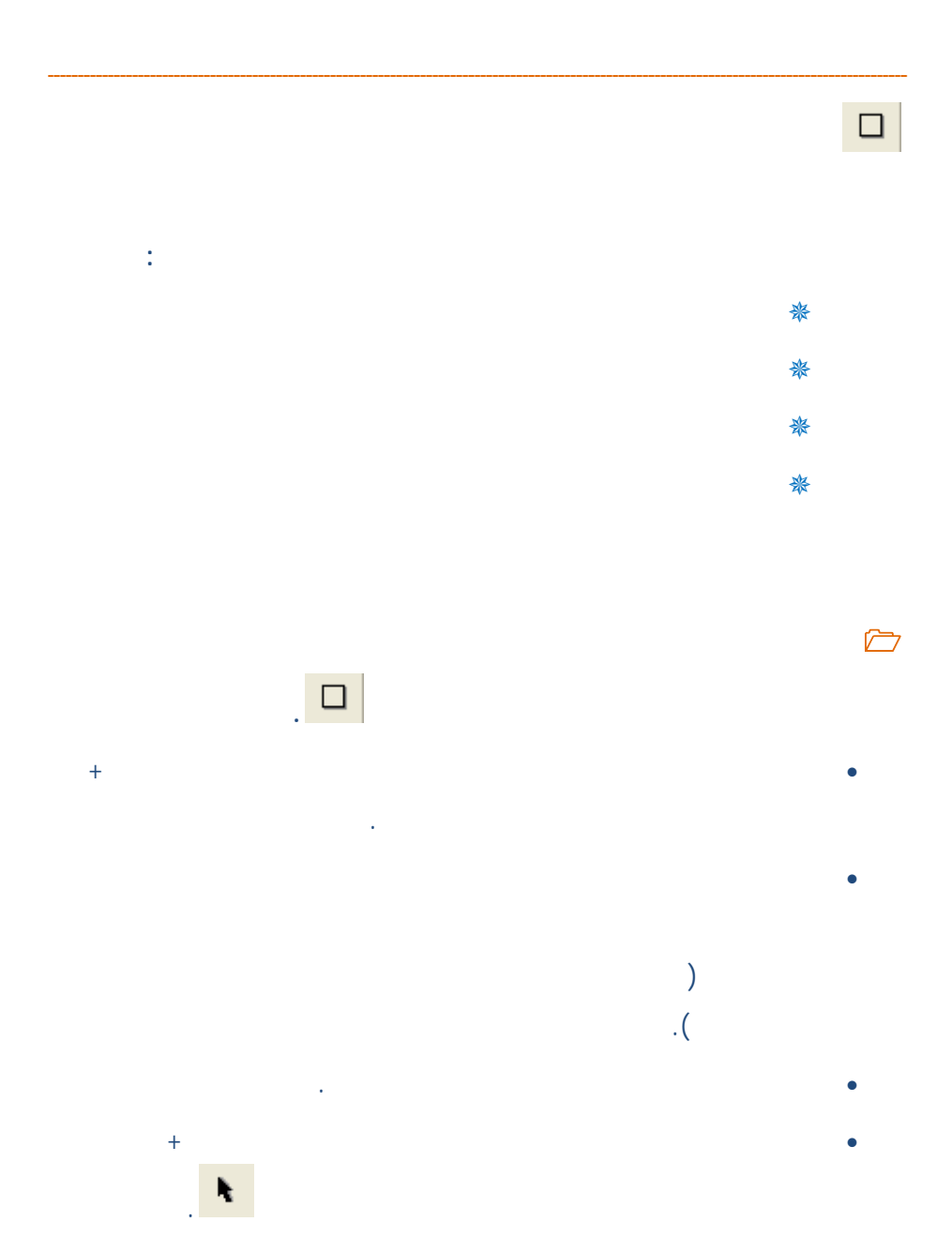

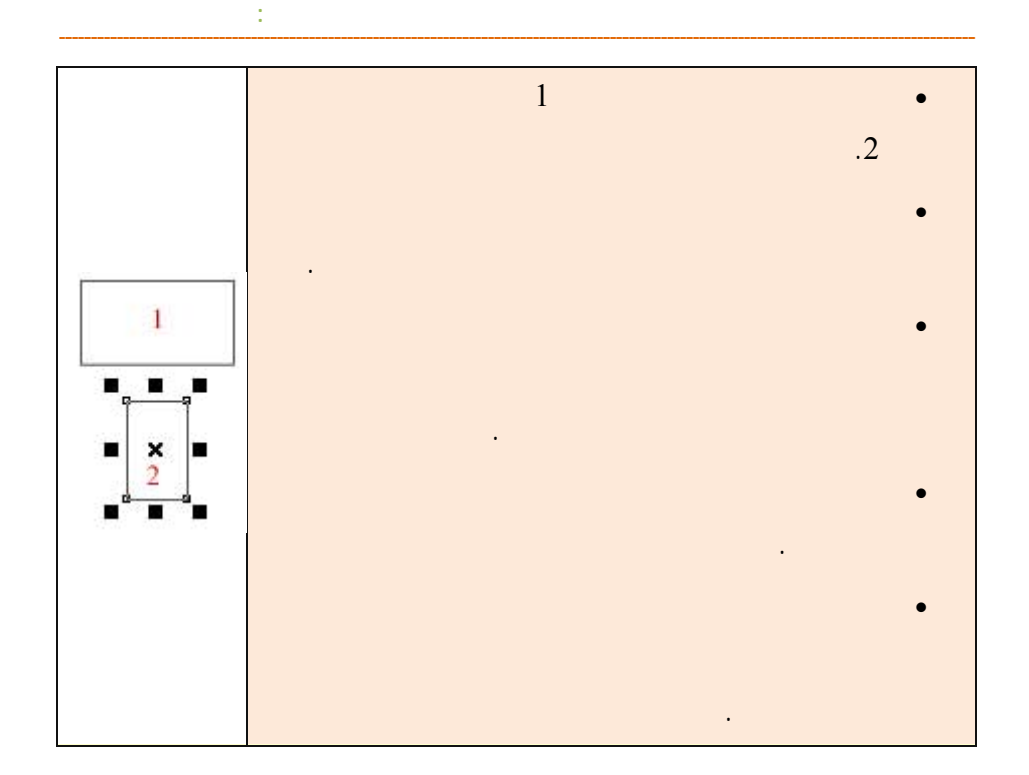

**رسم مربع** 

Ctrl على لوحة المفاتيح أثناء الرسم وستحصل على مربع.

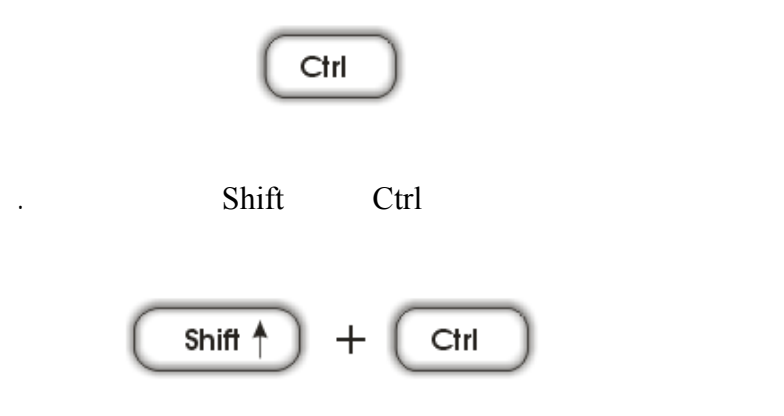

**/.حازم فلاح سكيك**

☀  $($  $\big)$ x حب لليمين. п عند П الثاني.  $\boldsymbol{\mathsf{x}}$  $\ast$ T . إذا É,  $\ddot{}$  $\odot$  $\ddagger$ ŧ المقابل.  $\overline{\phantom{0}}$ ď عند  $\mathcal{L}$  $\lambda$  $\ddot{}$  $\overline{\mathbf{r}}$  $\odot$  $#$ УŤ إذا بت). تطيل ( مكنك نق د  $\overline{\phantom{a}}$  $\ast$  $\cdot$  ( )

أسهم الإمالة.

www.hazems sakeek.com

**إجر**
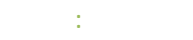

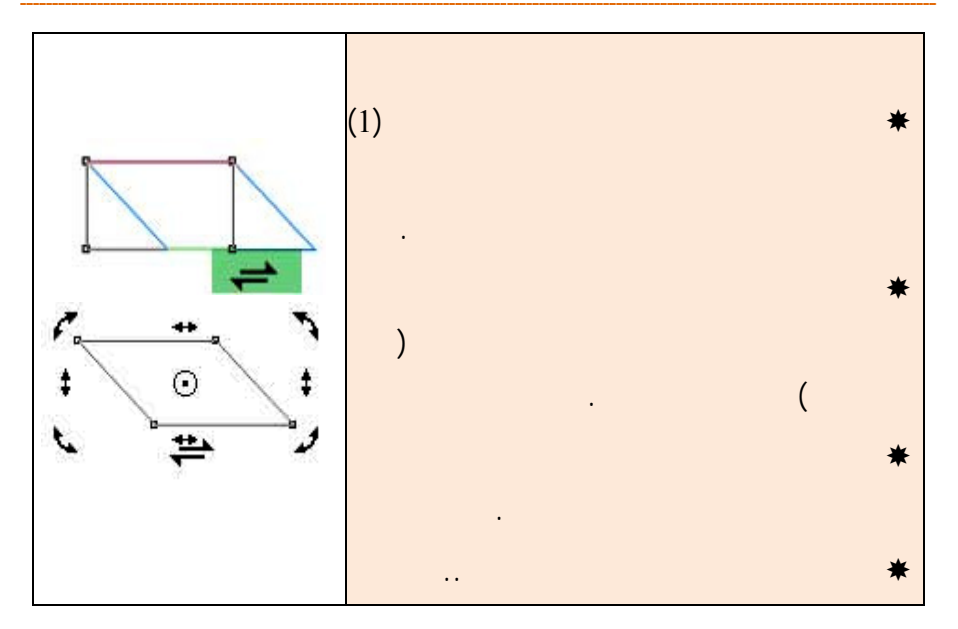

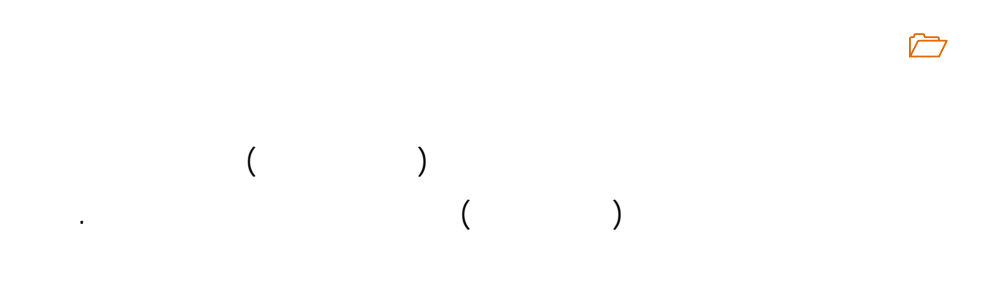

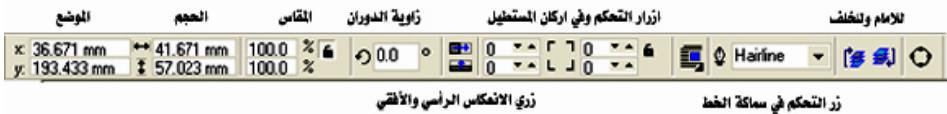

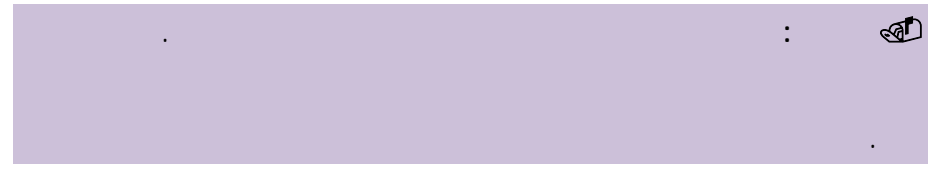

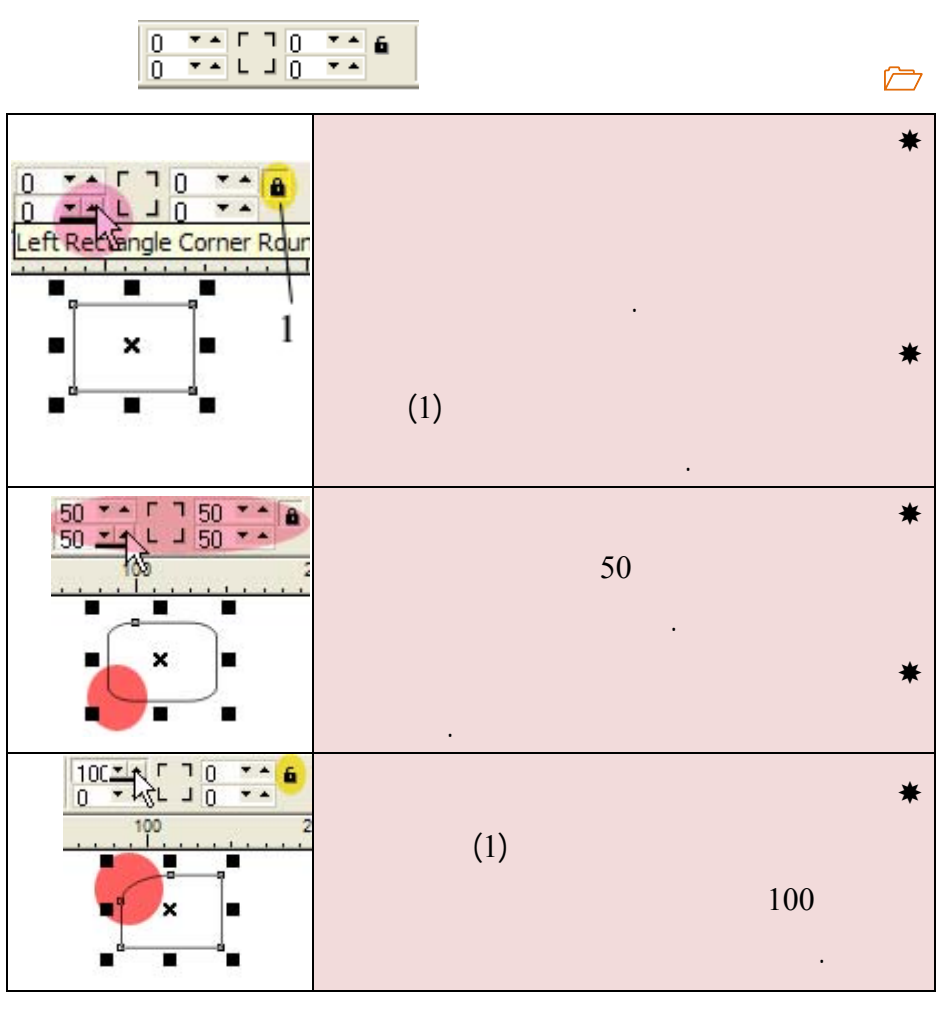

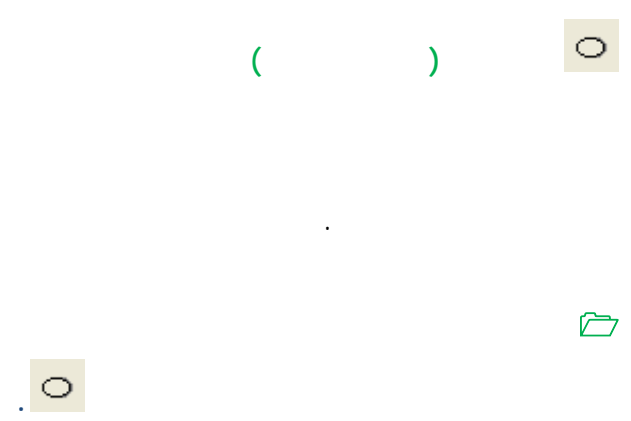

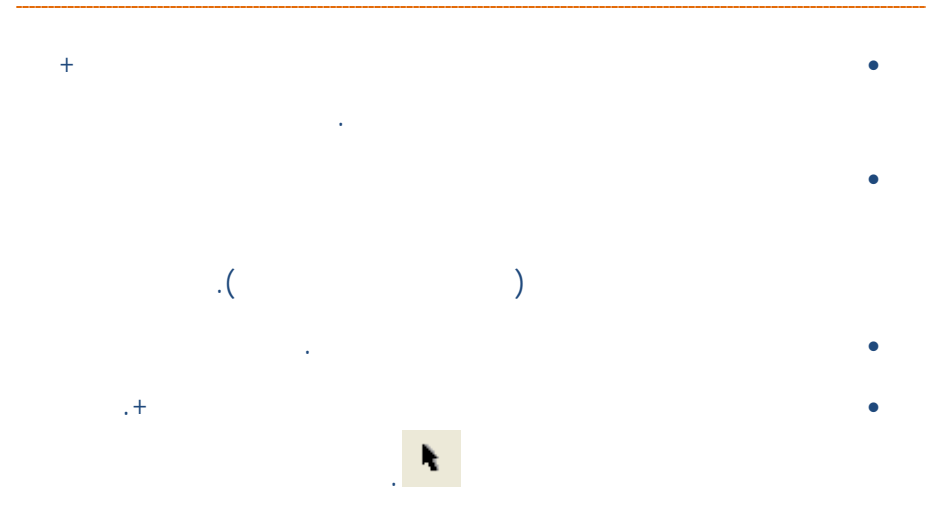

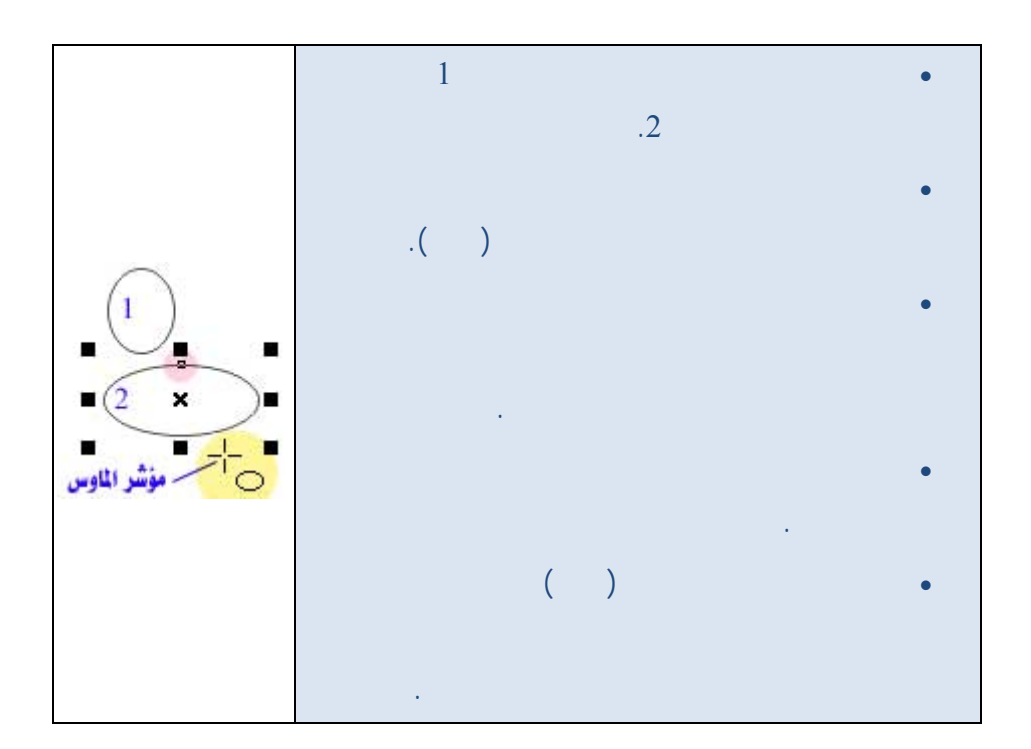

**رسم دائرة** 

**/.حازم فلاح سكيك**

المفاتيح أثناء الرسم وستحصل على دائرة.

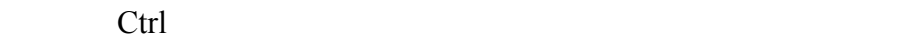

39

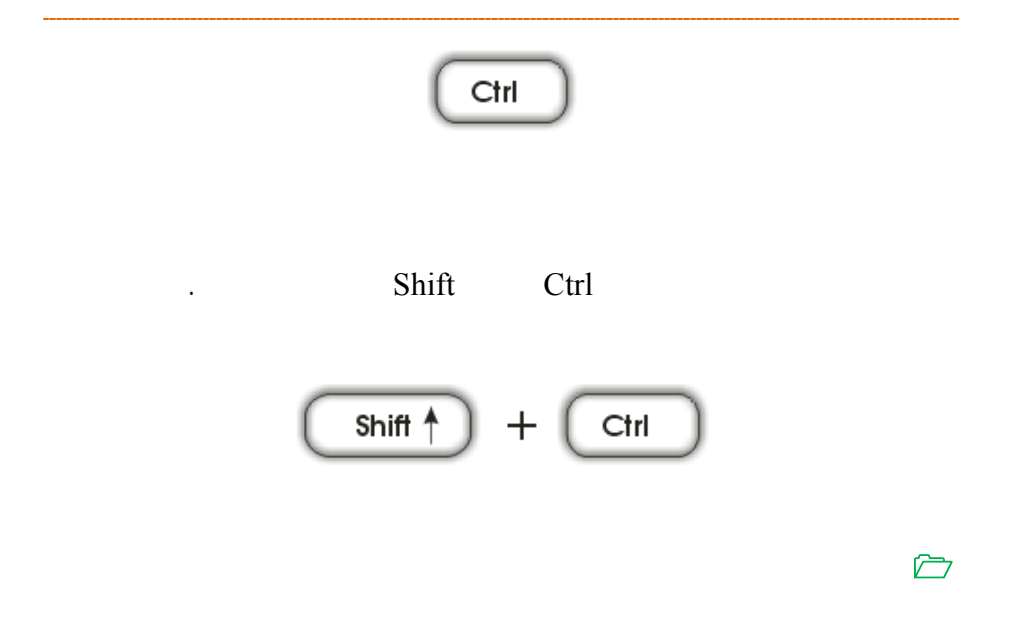

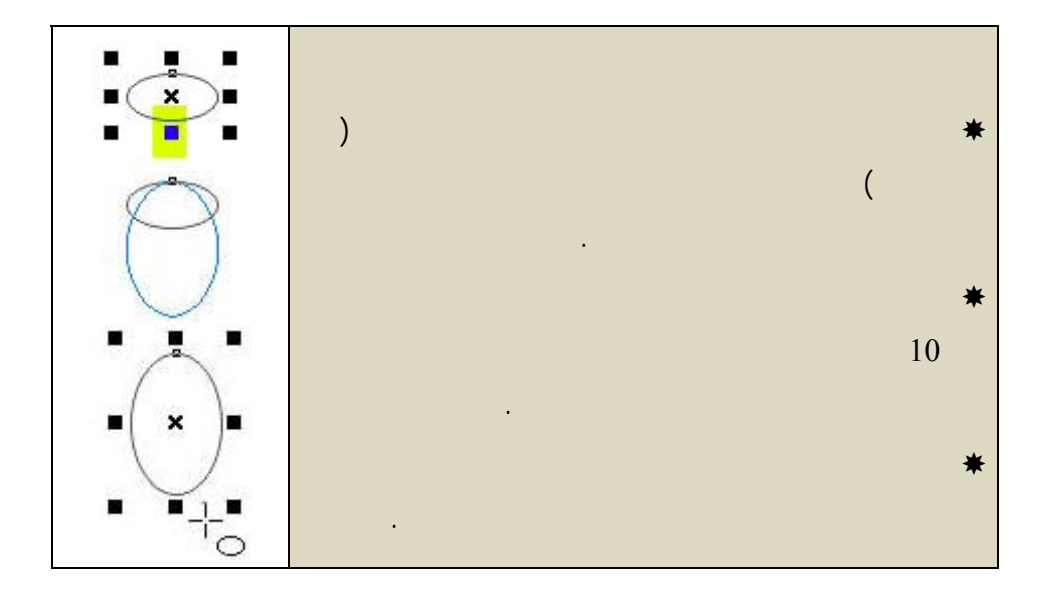

www.hazemsakeek.com

تعديل شكله.

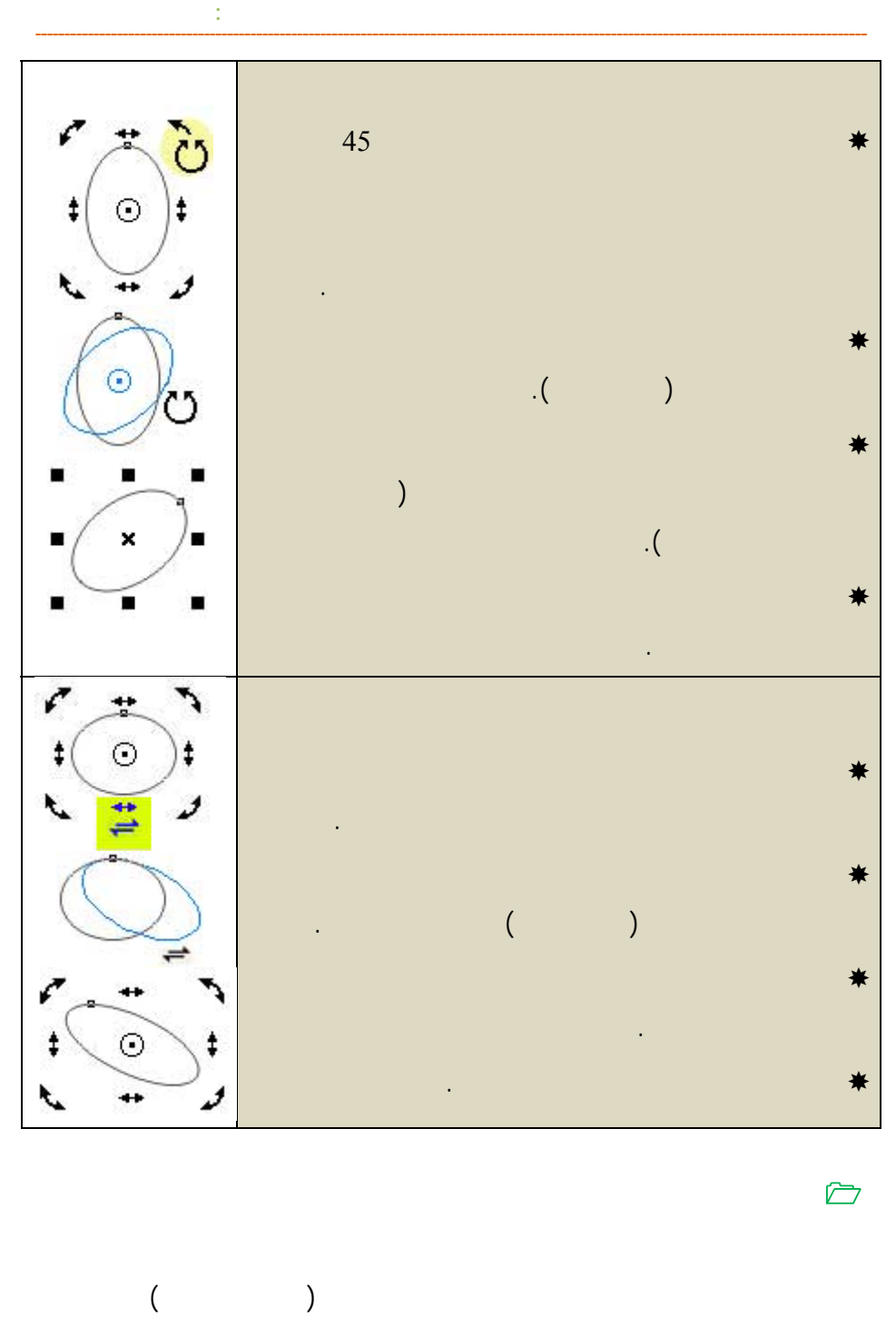

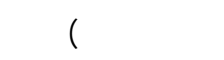

**/.حازم فلاح سكيك**

المطلوبة.

التحكم في زاوية الدوران من خلال خانة (

41

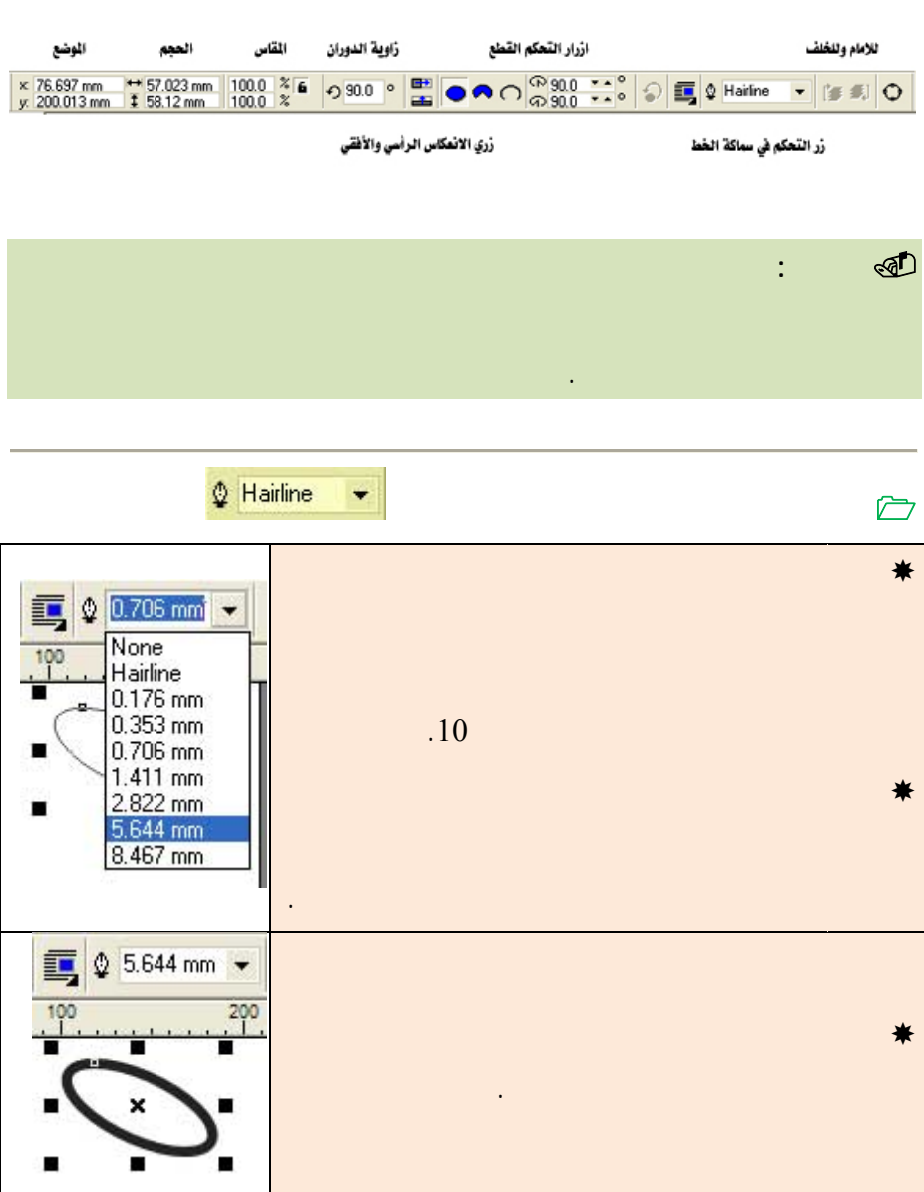

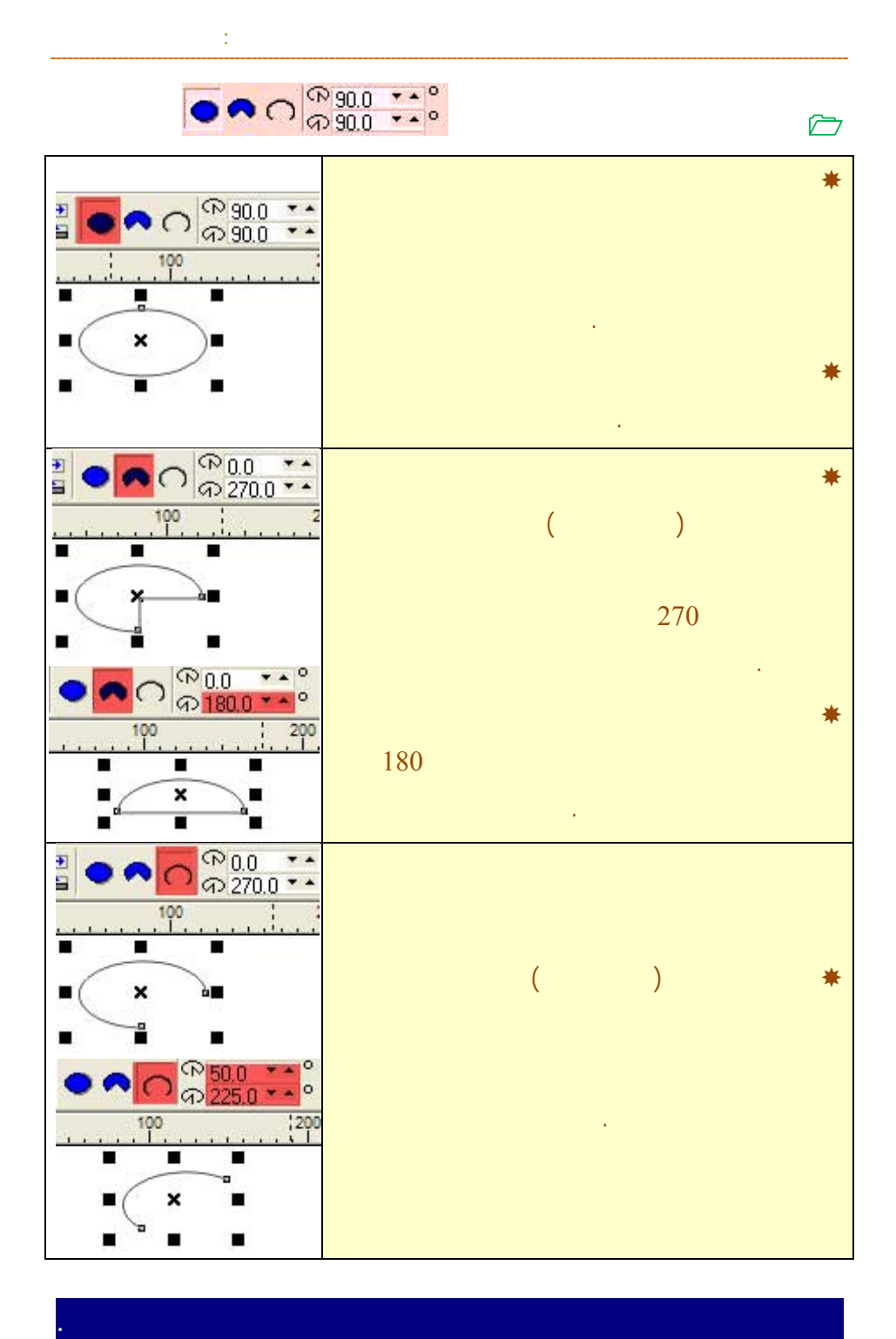

**/. ازم**

 $\Delta_{\rm z}$ 

**فكرة عمل أداة التشكيل** 

هذه المربعات تسمى عقد ووظيفتها تختلف تماما عن مربعات لتحديد السوداء اللون.  $\blacksquare$ п п  $\pmb{\times}$ × ۳ П Г π k العقد كذلك تصبح العقد سوداء اللون أيضا. المستطيل.

المتعددة في مجال تحرير الأشكال والكائنات الرسومية. يأتي استخدام أداة التشكيل بعد

التي استخدمت لرسم الخط المستقيم والمستطيل والدائرة. كما استخدامها الأكبر يأتي

فتصبح أداة التشكيل وسيلة لتحرير وإعادة تشكيل تلك المنحنيات.

تكون هذه المسارات إما خطوط مستقيمة أو منحنيات.

لتوضيح فكرة عملها ومن ثم سوف نتطرق إلى استخدامها على المنحنيات.

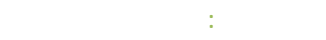

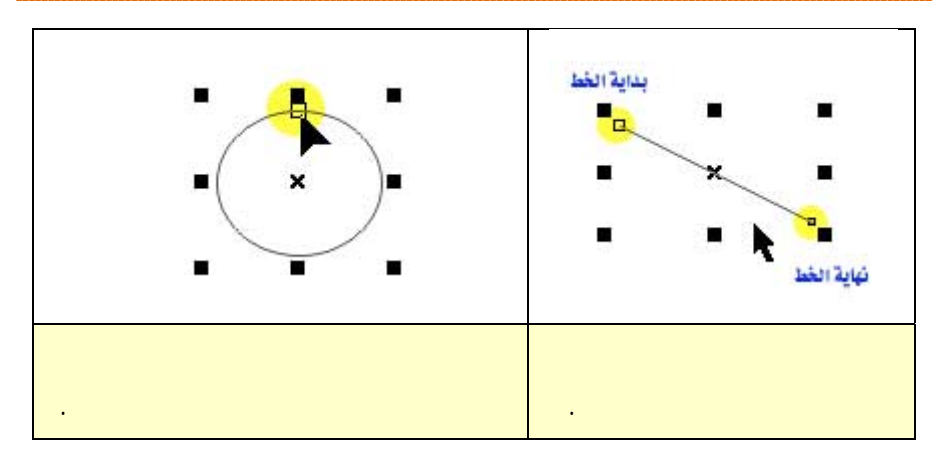

بين العقدتين دون تغيير العقدتين. في البداية سوف ندرس استخدام أداة التشكيل مع الخط

السحب. يمكنك هنا تعديل موضع نقطة البداية في أي مكان على ورقة العمل دون تغ ير

**أداة التشكيل للأجسام** 

**أداة التشكيل والخط المستقيم** 

موضع نقطة النهاية.

المستقيم ومع المستطيل ومع الدائرة.

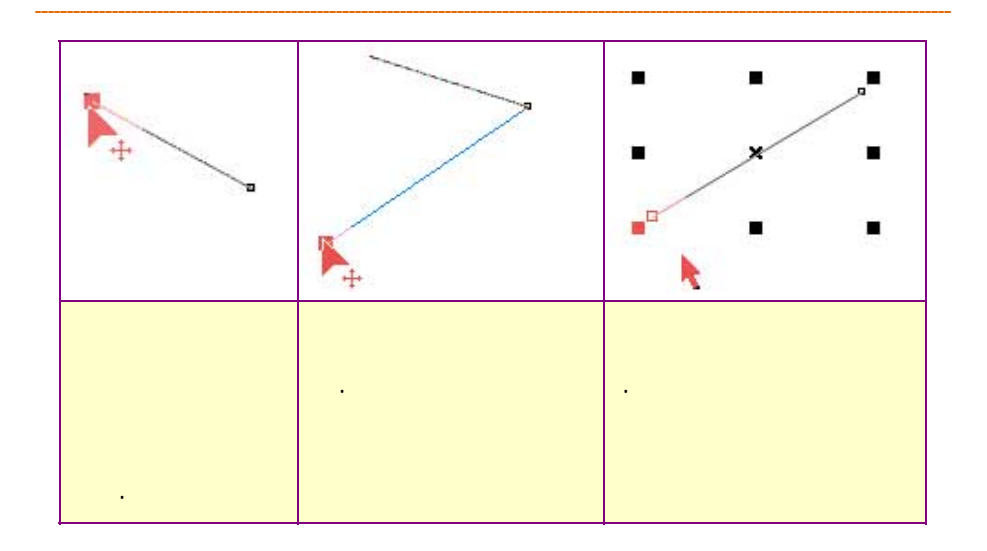

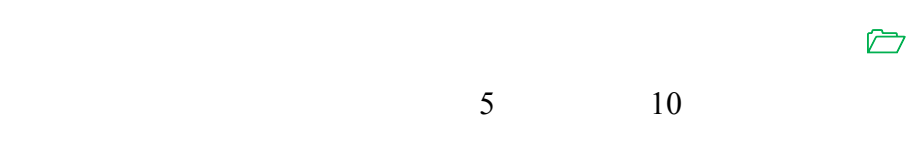

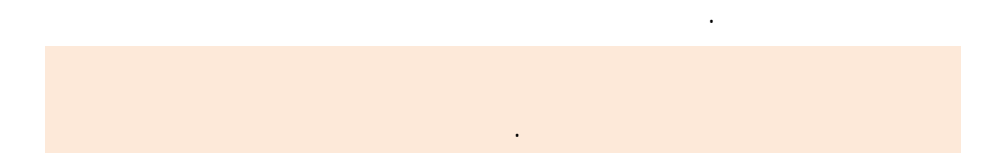

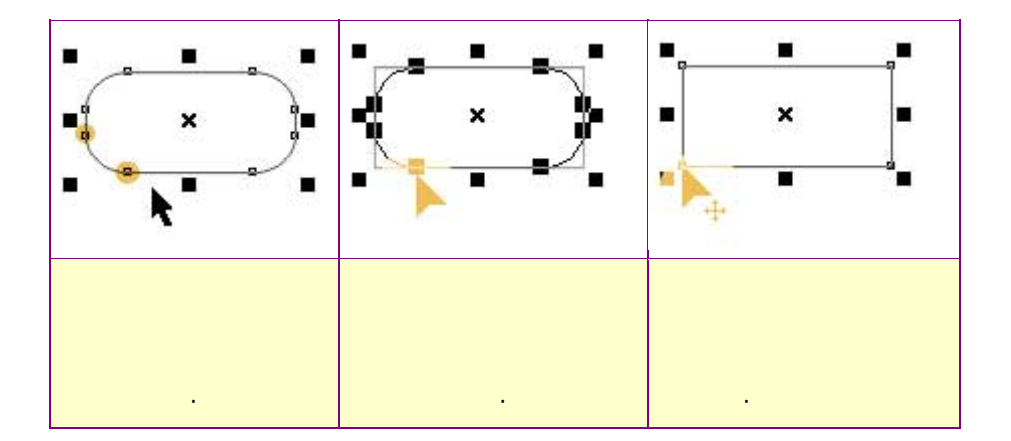

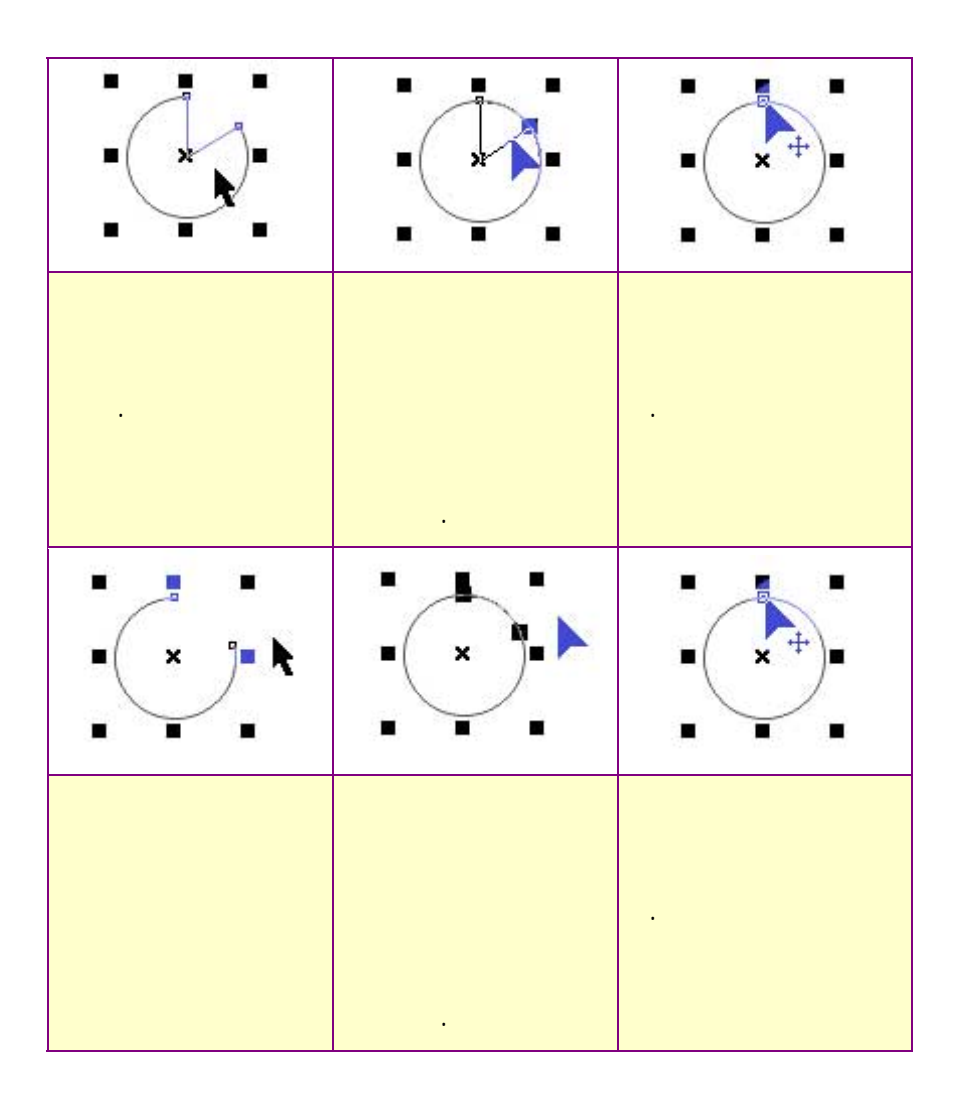

**الفصل الثاني: استخدام أدوات الرسم**

**أداة التشكيل والدائرة** 

**/.حازم فلاح سكيك**

 $10$ 

إلى جزء من منحني أو قطعة من دائرة كما في الشكل التالي:

 $\Diamond$ 

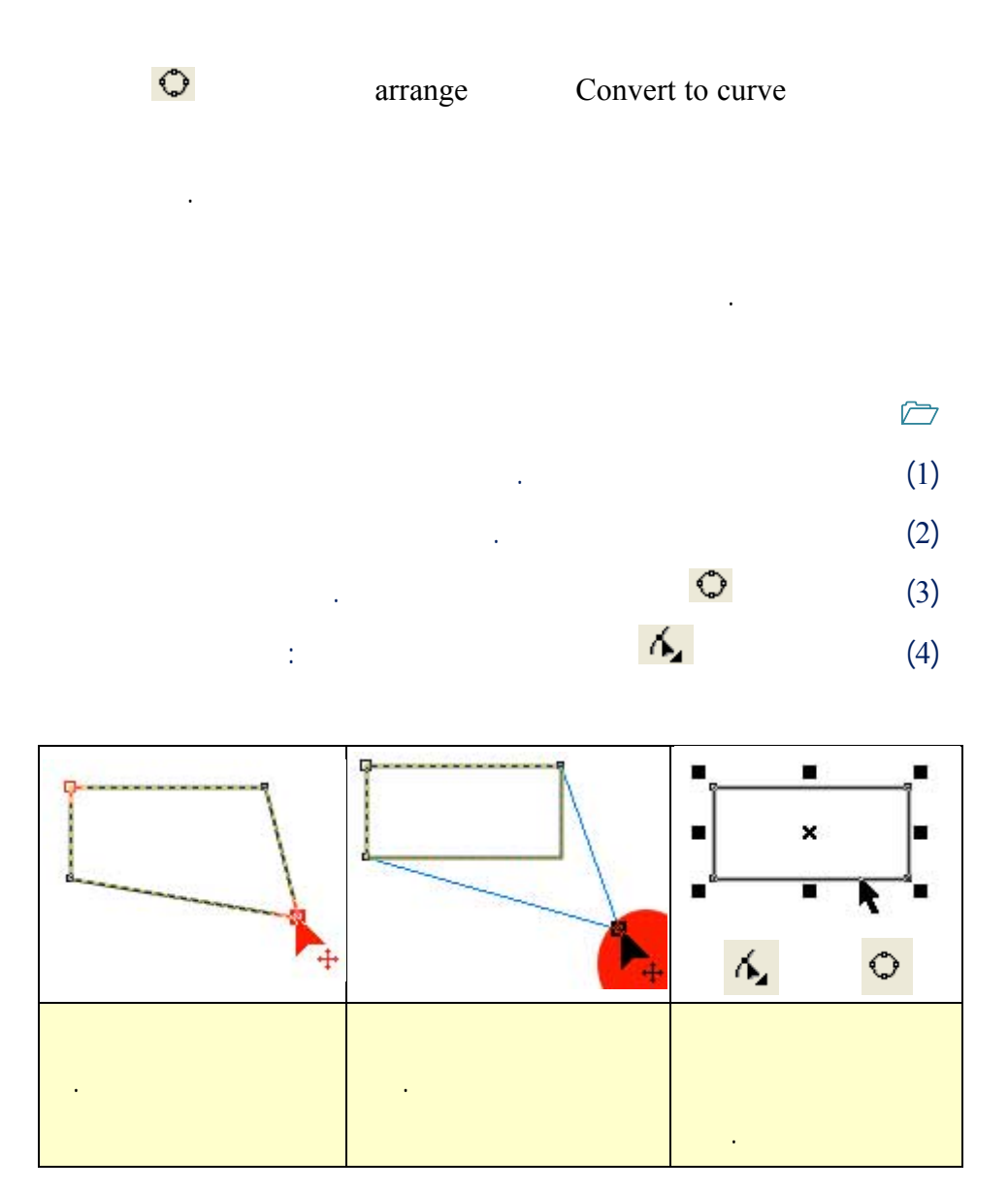

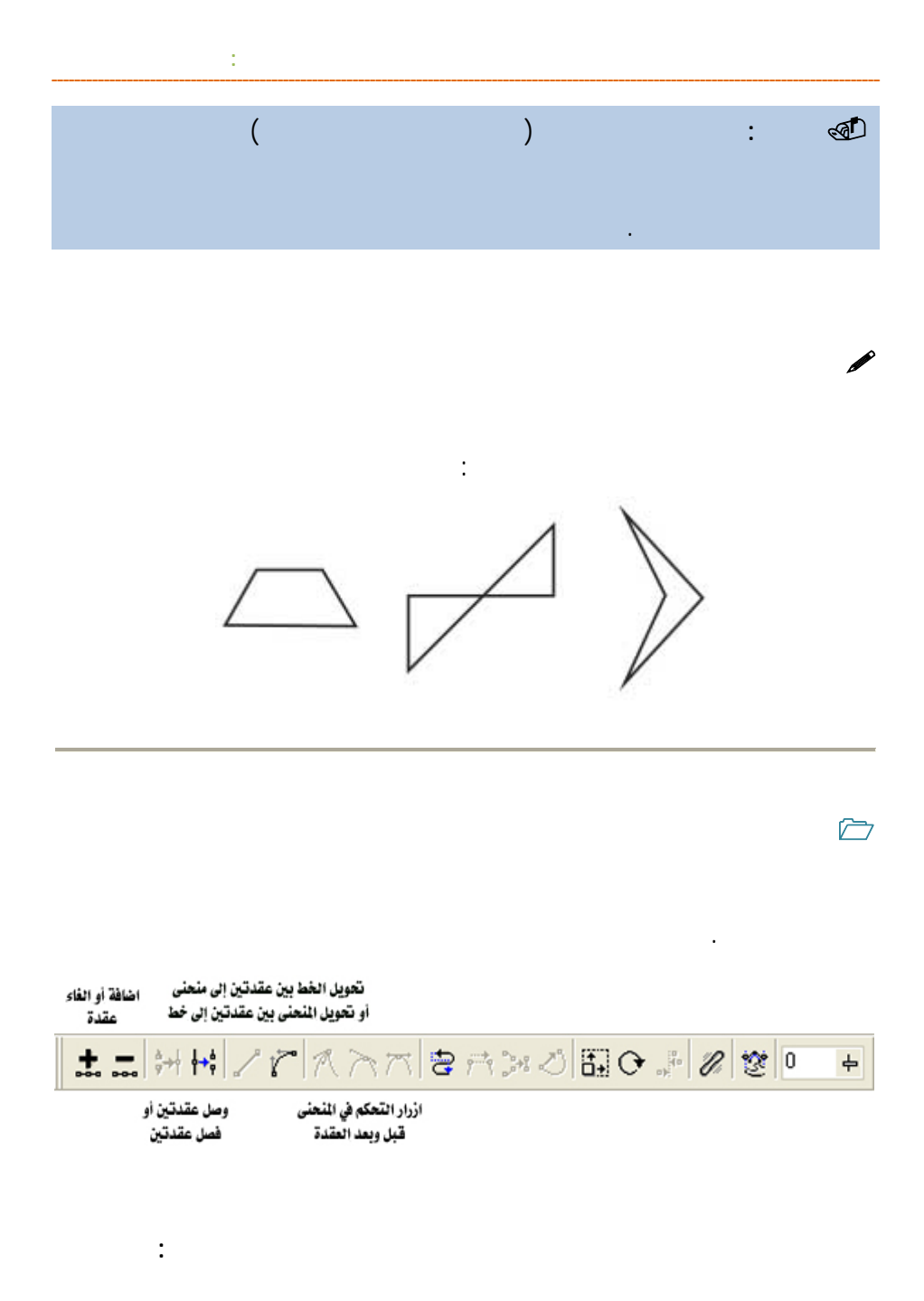

**/.حازم فلاح سكيك**

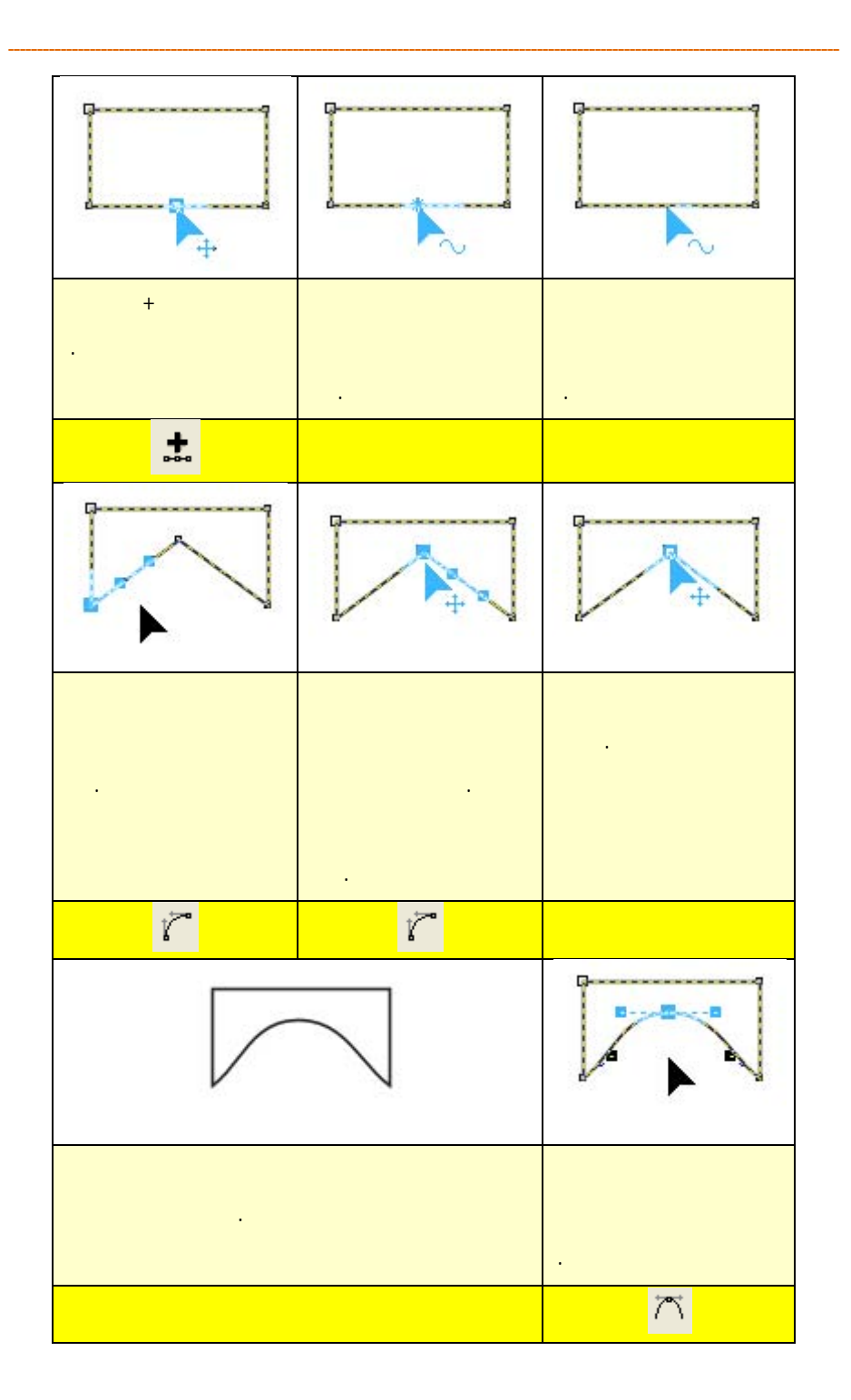

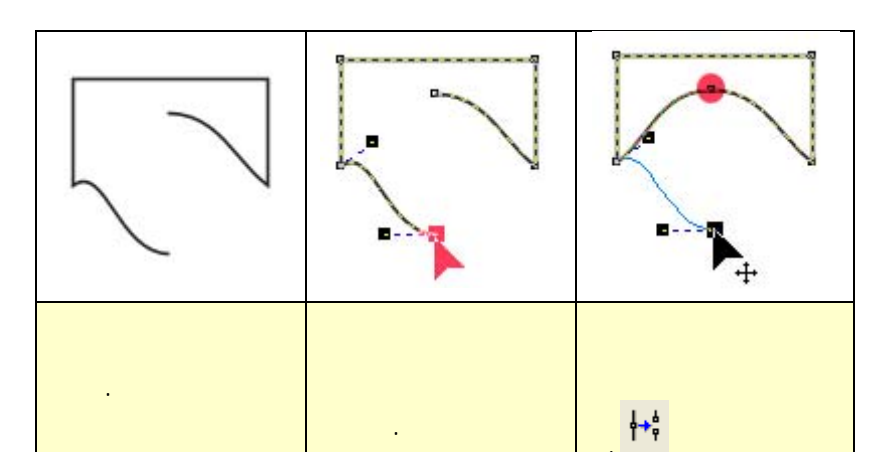

**الفصل الثاني: استخدام أدوات الرسم**

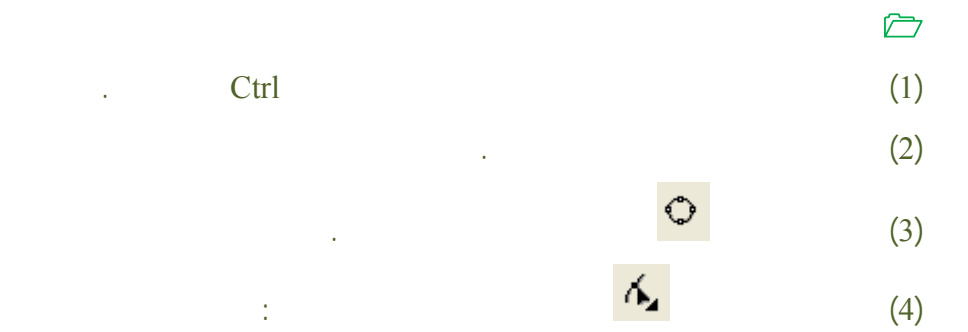

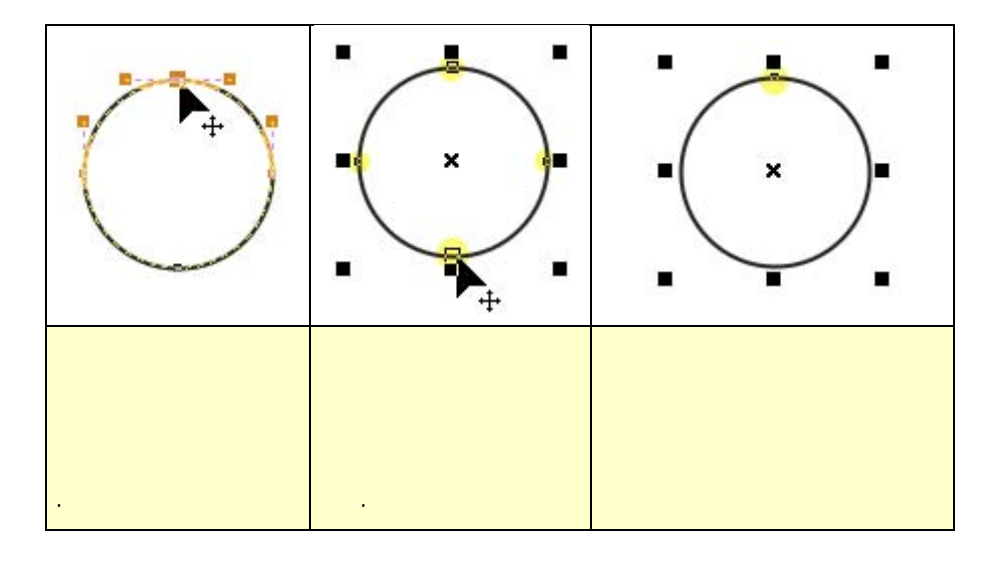

**/.حازم فلاح سكيك**

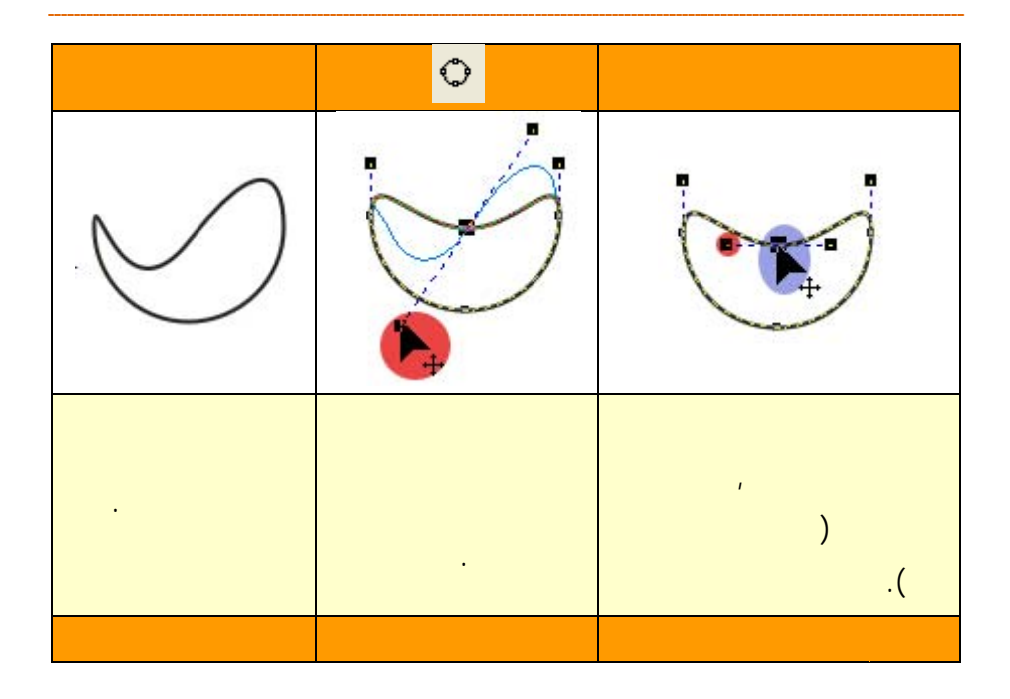

O

**ري**

**ظة:** مكنك اس

طلوب.

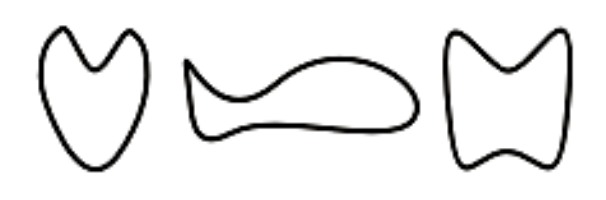

التالية:

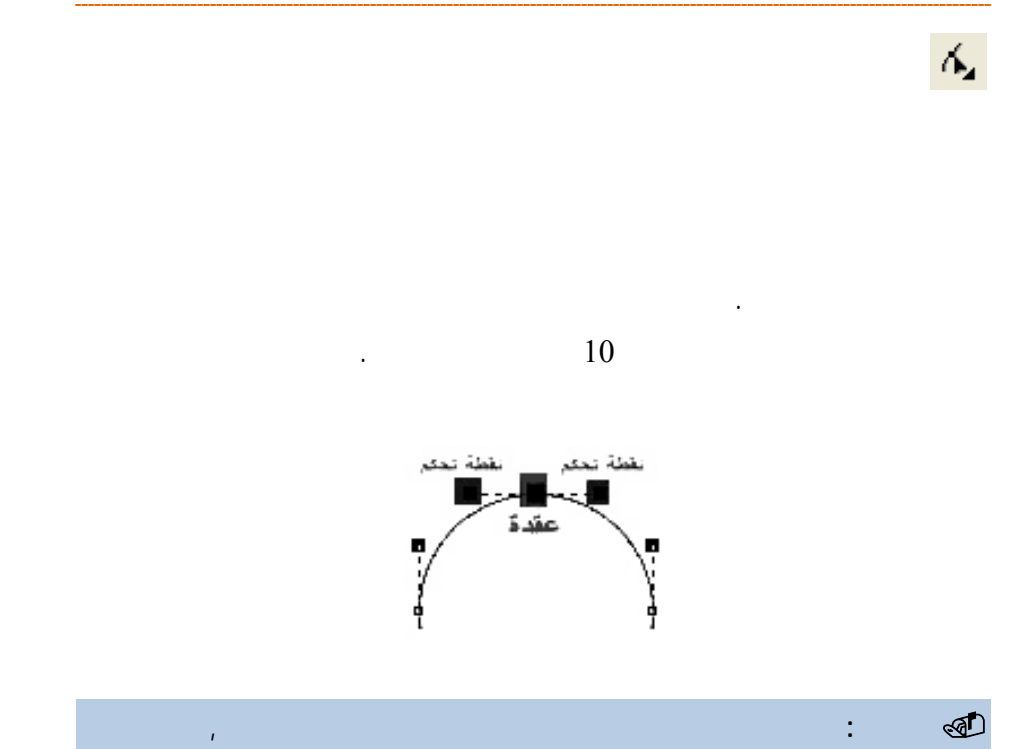

nodes smooth symmetrical nodes nodes cusp

**الفصل الثاني: است**

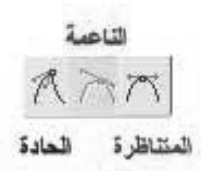

.

لتواء حاد.

قد هي: العقد رات, العقد ال

نجليزية.

**/. ازم**

**أنوا**

**تدريب 1** 

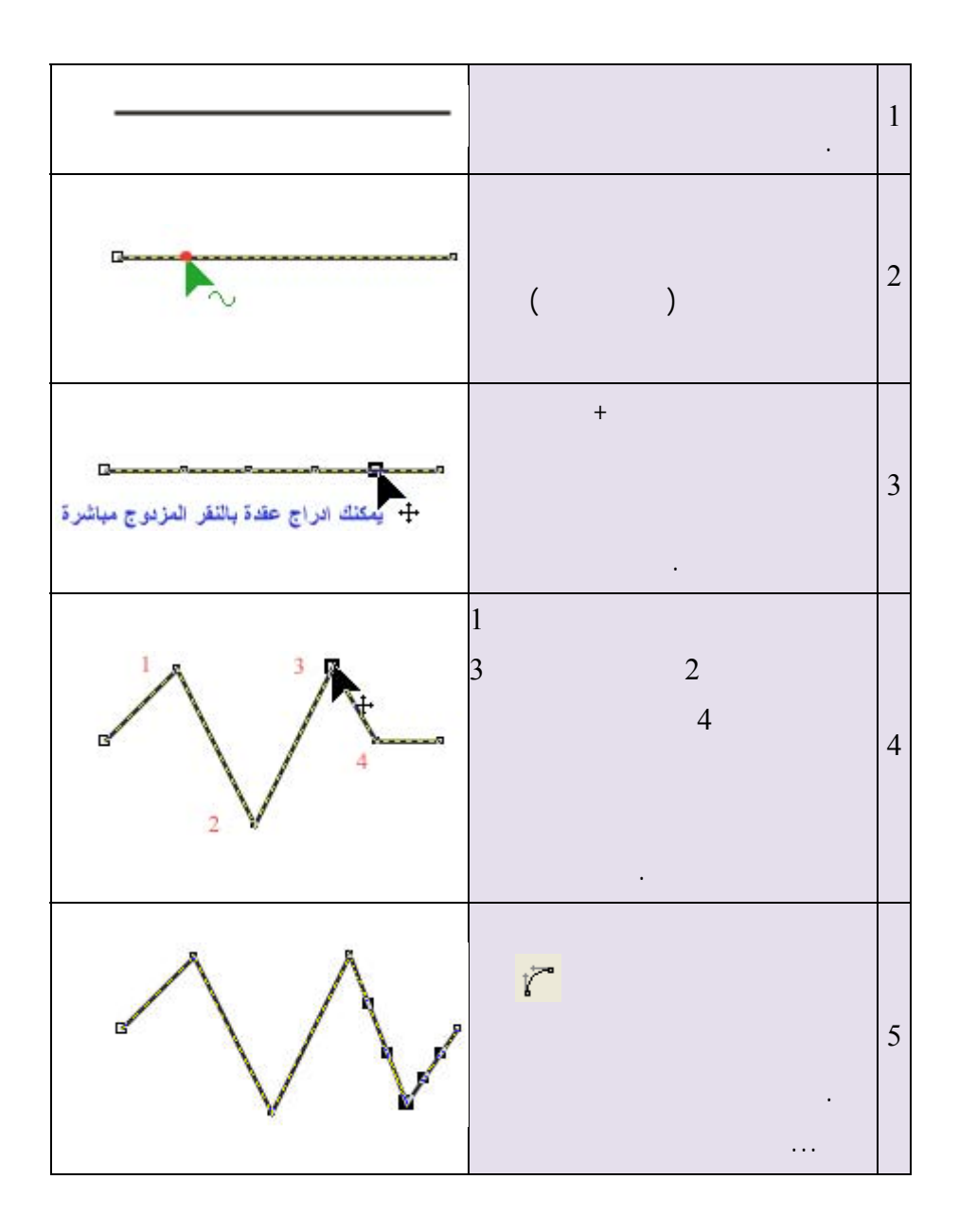

**قم برسم خط مستقيم ثم حوله إلى خط متعرج ثم حوله إلى منحنى جيبي.** 

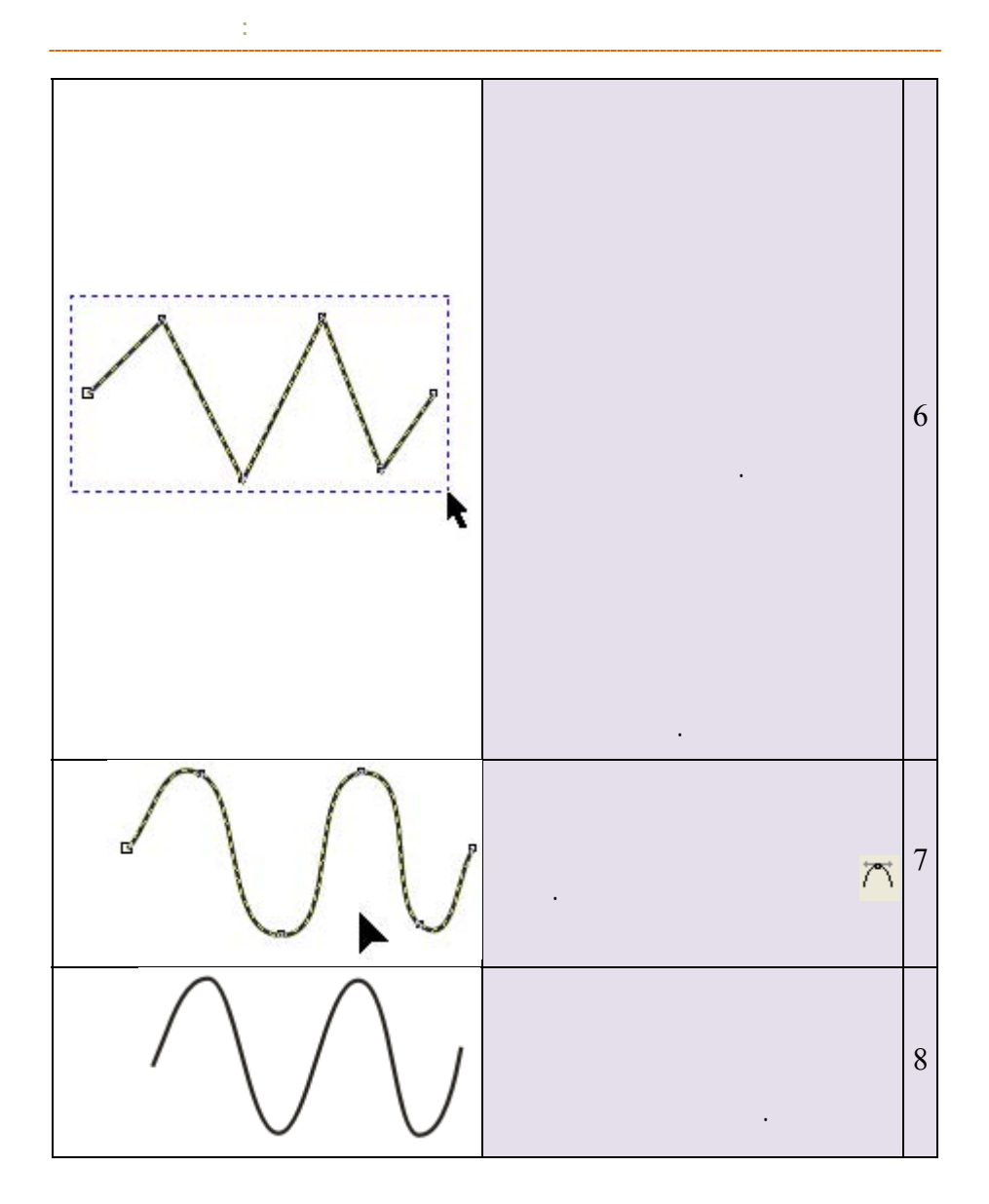

**/.حازم فلاح سكيك**

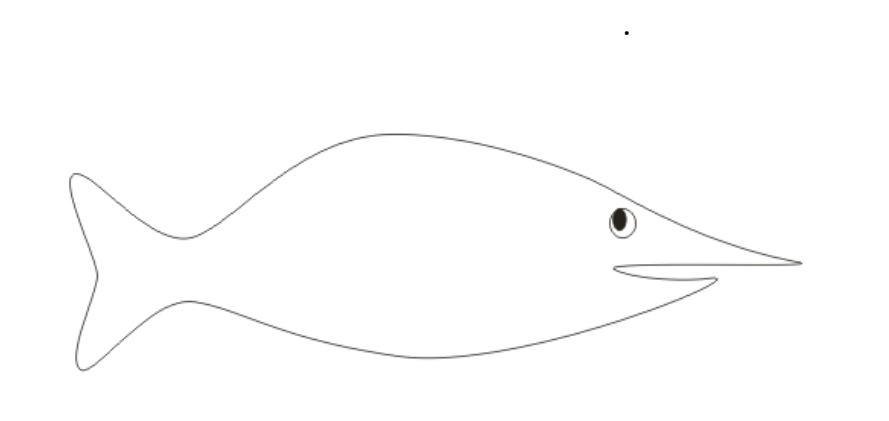

**أداة التشكيل أيضا تستخدم مع أداة الكتابة والأدوات الأخرى وسيأتي شرحها لاحقاً** 

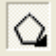

المطلوب.

**تمرين** 

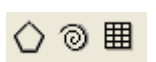

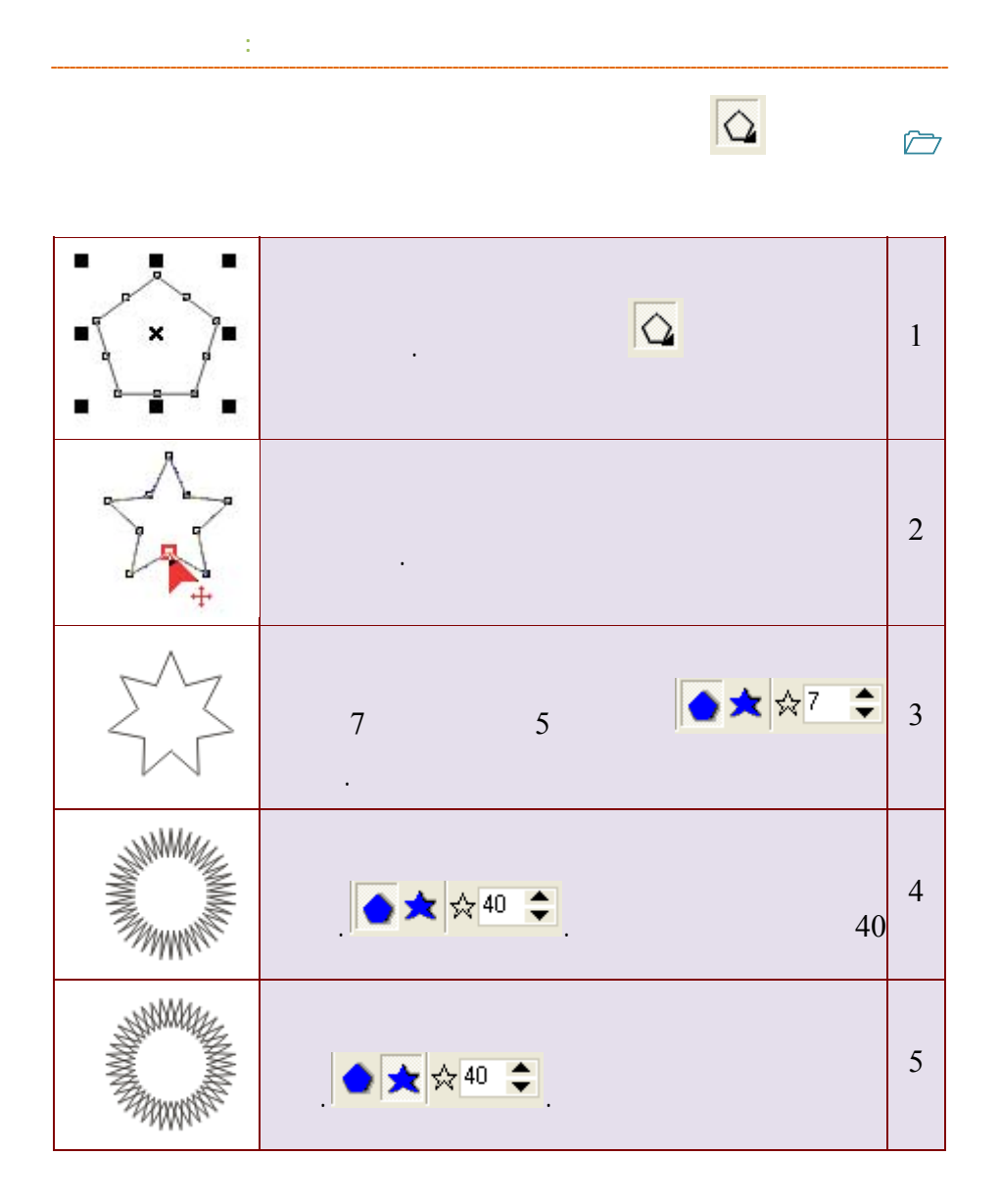

**/.حازم فلاح سكيك**

**أداة الحلزون** 

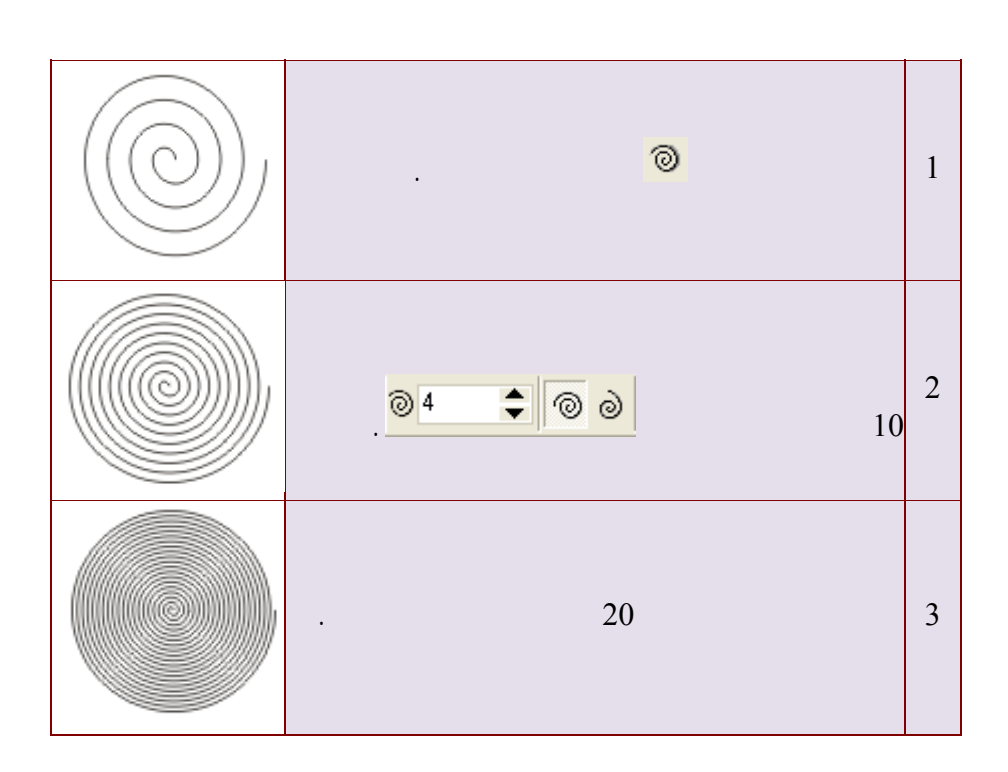

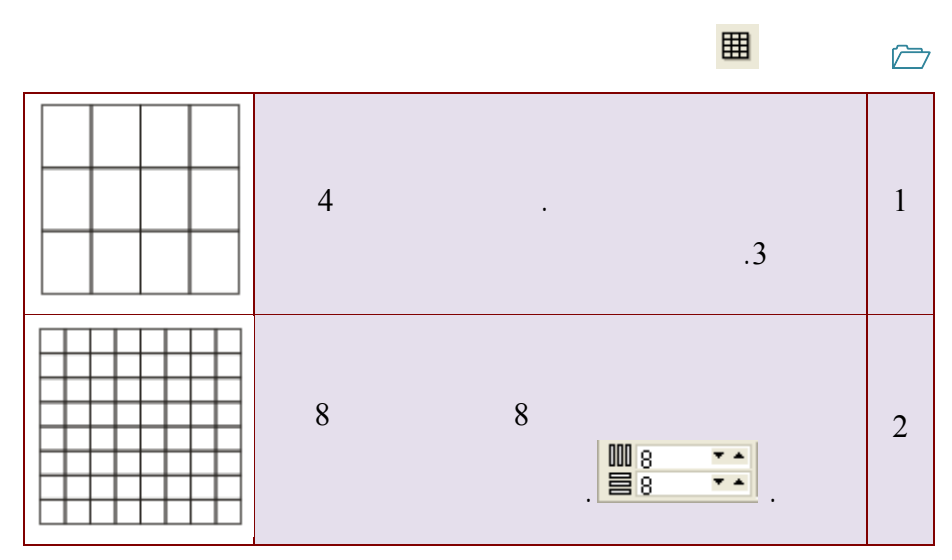

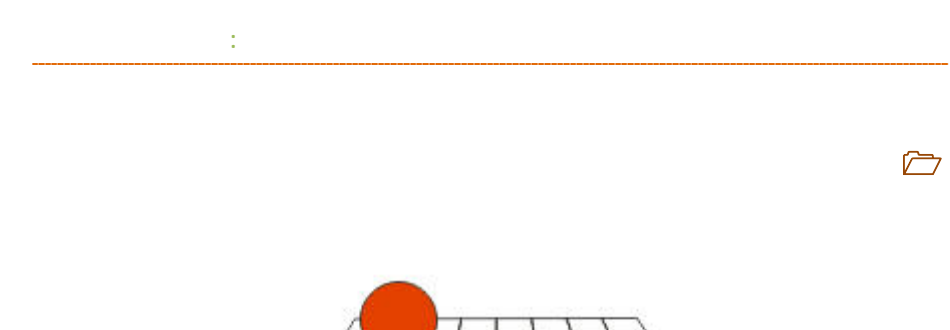

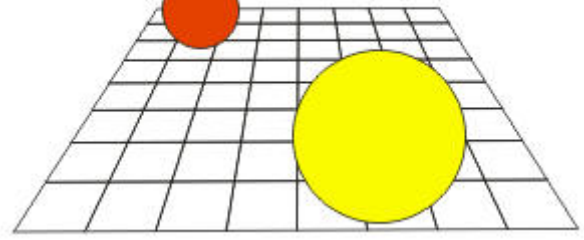

**سيتم شرح كيفية تم عمل ذلك في موضوع المهارات الإضافية.** 

يمكن أن ترسمها مباشرة, وذلك تسهيلاً على المستخدم في الحصول على بعض النماذج

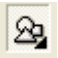

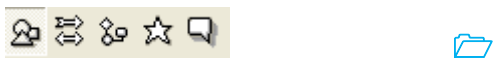

 $\sim$  10  $\sim$ 

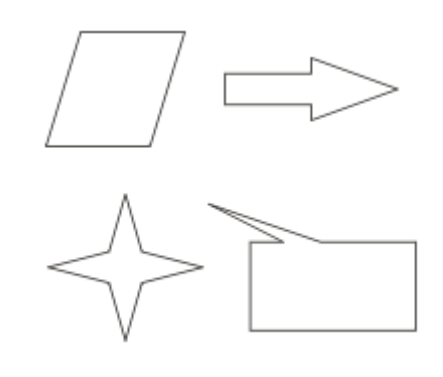

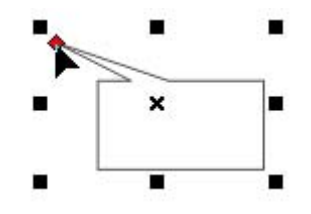

**أدوات الحدود والتعبئة.** 

**المفتاح الأحمر يوفر لك إمكانية التعديل في الاتجاه والشكل للجسم المرسوم.** 

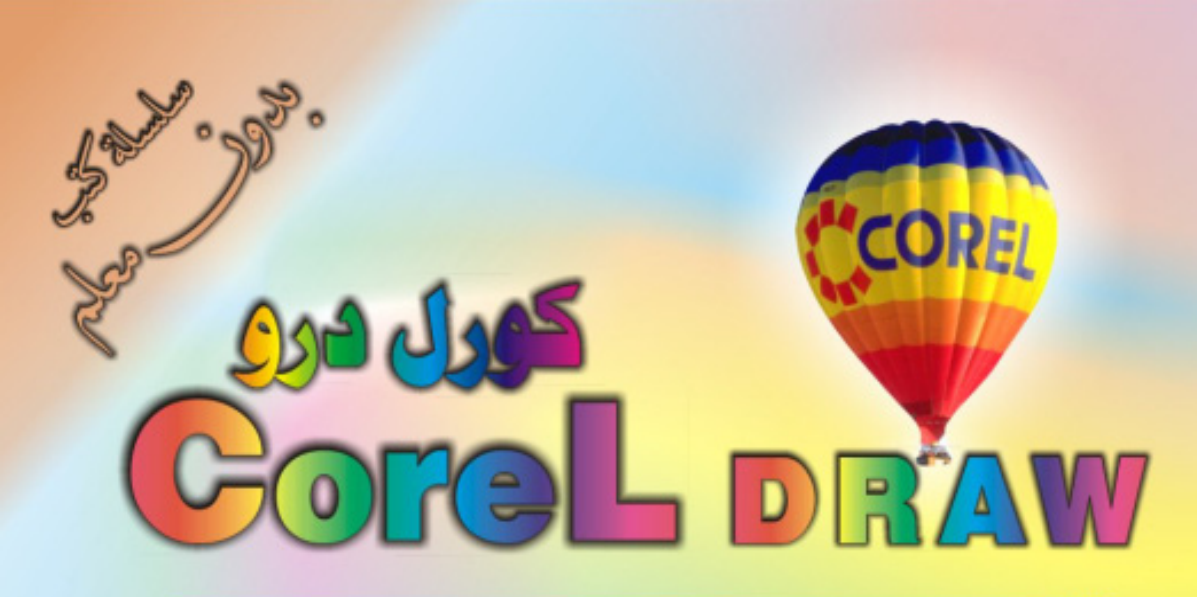

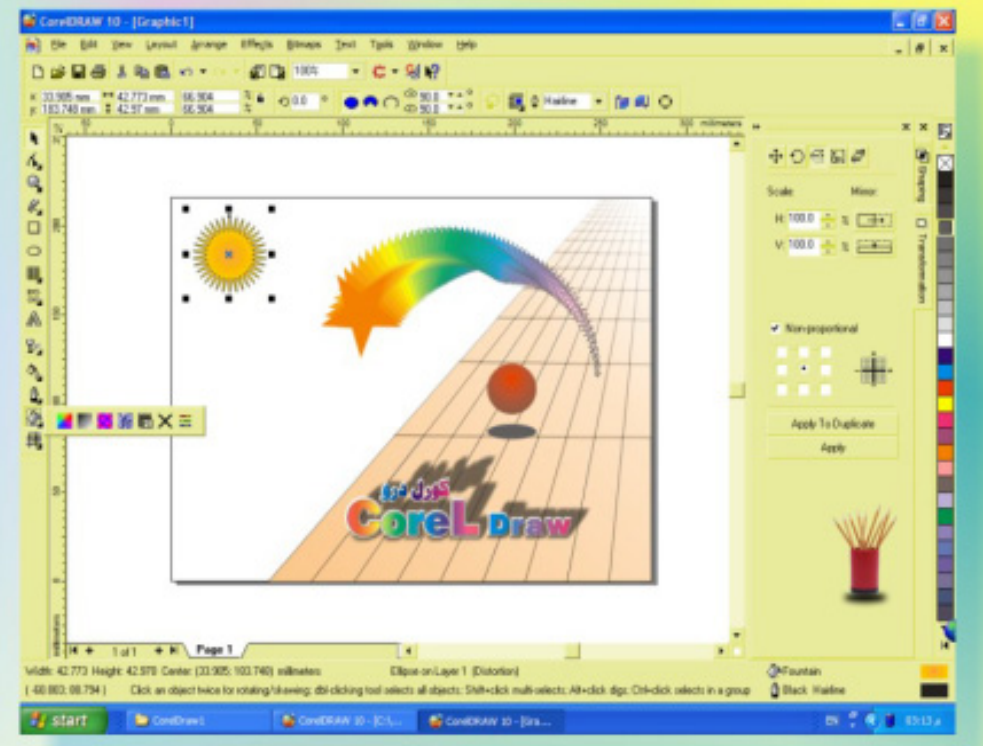

## كنَ في اثقلمة وأبق دائماً في اثقلمة مع <mark>أكثر البرامع استش</mark>لناه**اً في مجال الرسم وانتسبي**

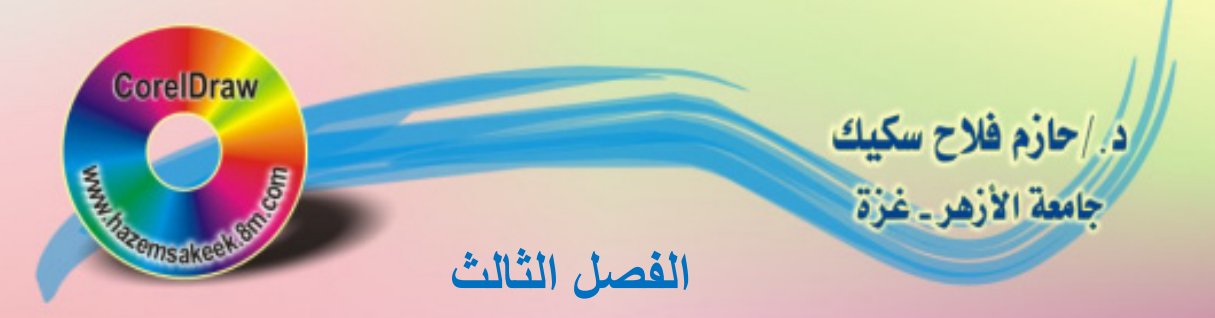

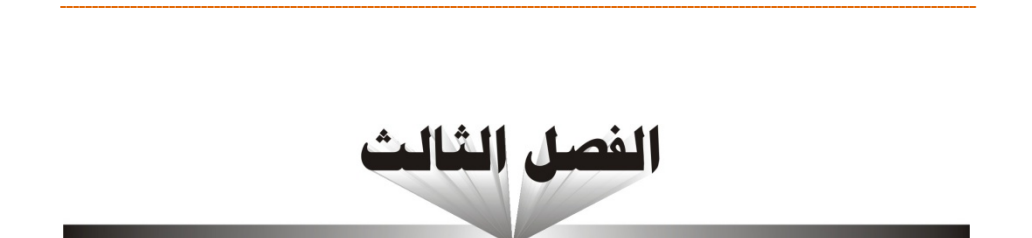

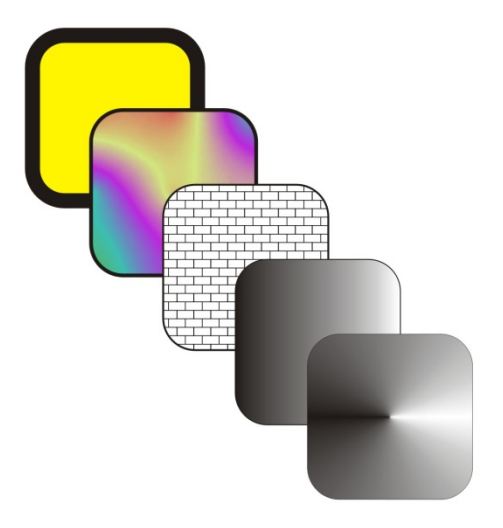

أدوات الحدود والتحبشة

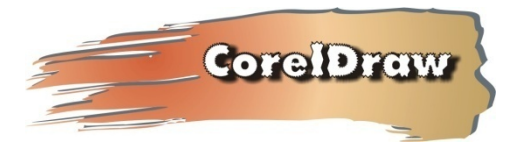

**الفصل الثالث: أدوات الحدود والتعبئة**

 $\mathbf{Q}_\mathrm{a}$ 

 $\Diamond$ 

X.

翻

X

 $\Xi^{\!\sharp}$ 

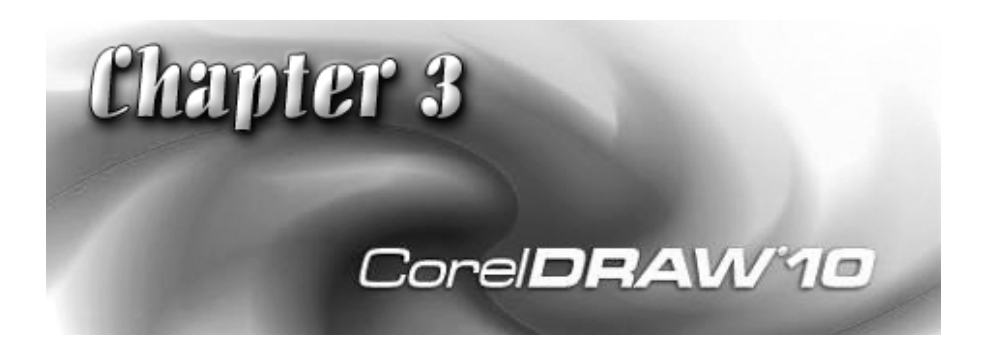

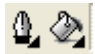

والنتيجة الرائعة التي ستحصل عليها لتصميمك في المستقبل.

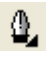

**التعبئة.** 

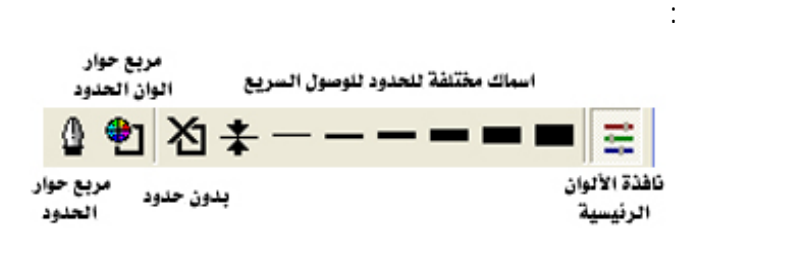

 $\mathbf{I}(\mathbf{I}(\mathbf{I}))$  is the set of the set of  $\mathbf{I}(\mathbf{I})$ 

مستطيل ومن ثم استدعاء مربع الحوار وإجراء التغيرات المطلوبة.

**الفصل الثالث: أدوات الحدود والتعبئة**

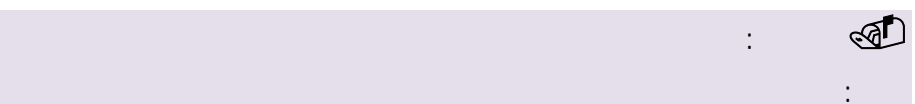

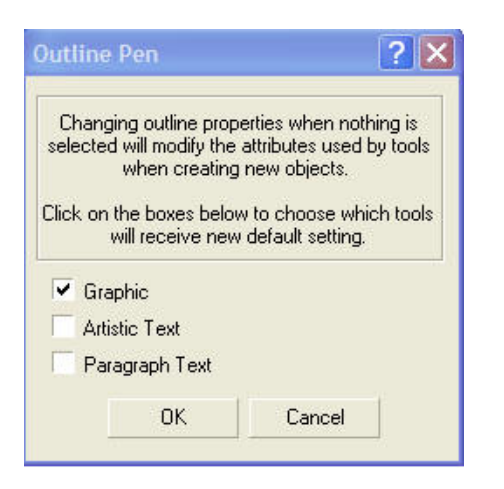

**/.حازم فلاح سكيك**

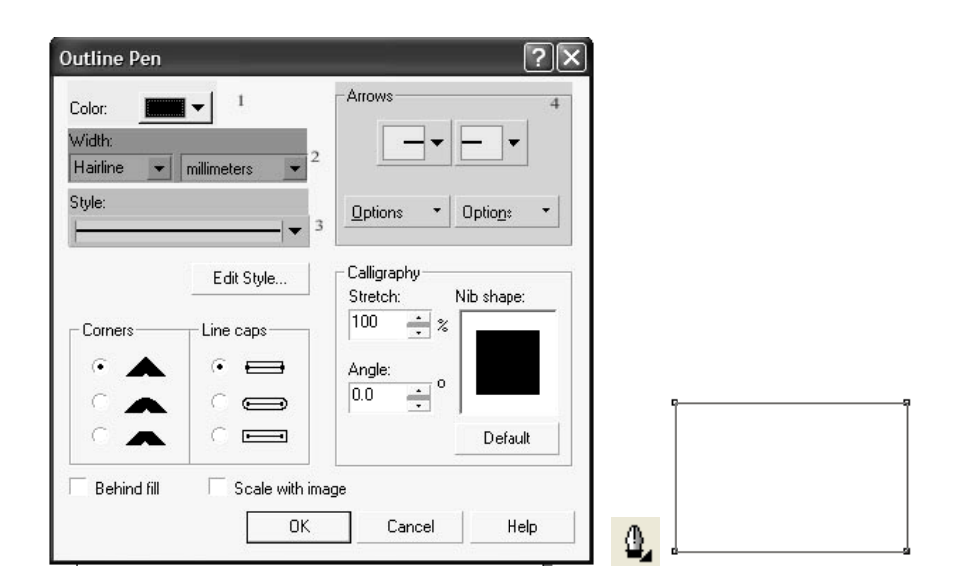

**اة الحدود.** 

**الشرح.**

أو نهايته.

شكل الحدود.

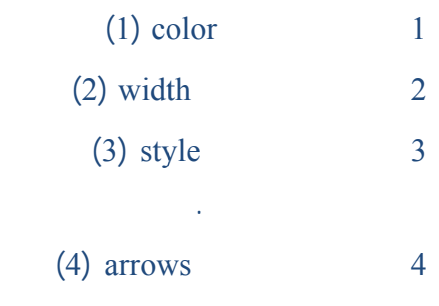

www.hazems sakeek.com

يل.

المستطيل.

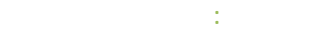

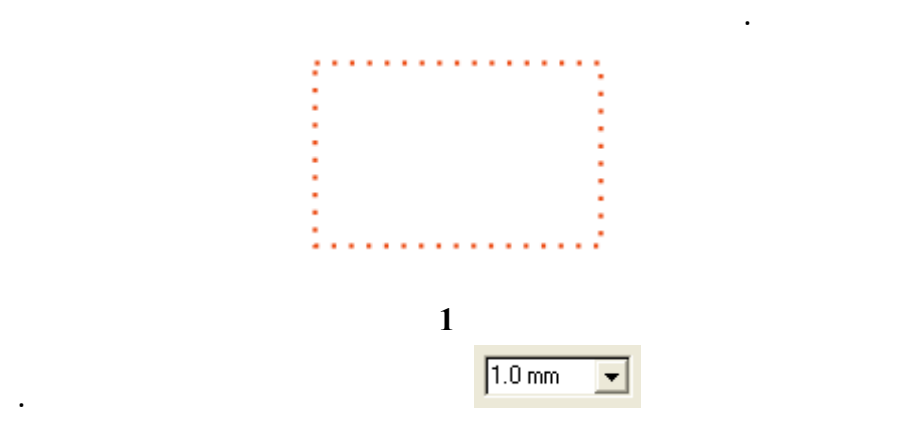

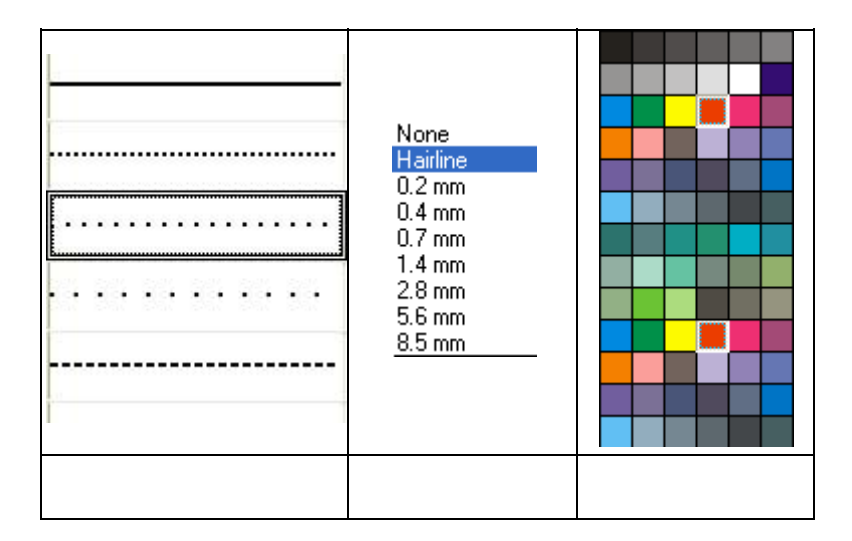

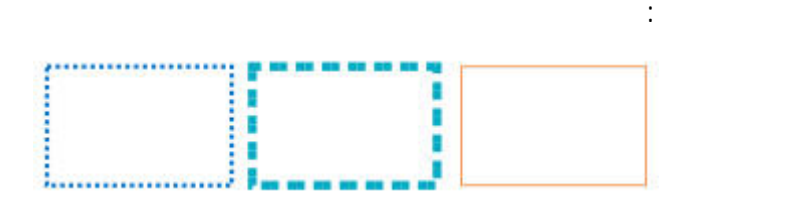

**/.حازم فلاح سكيك**

**النقاط المتقاربة.**

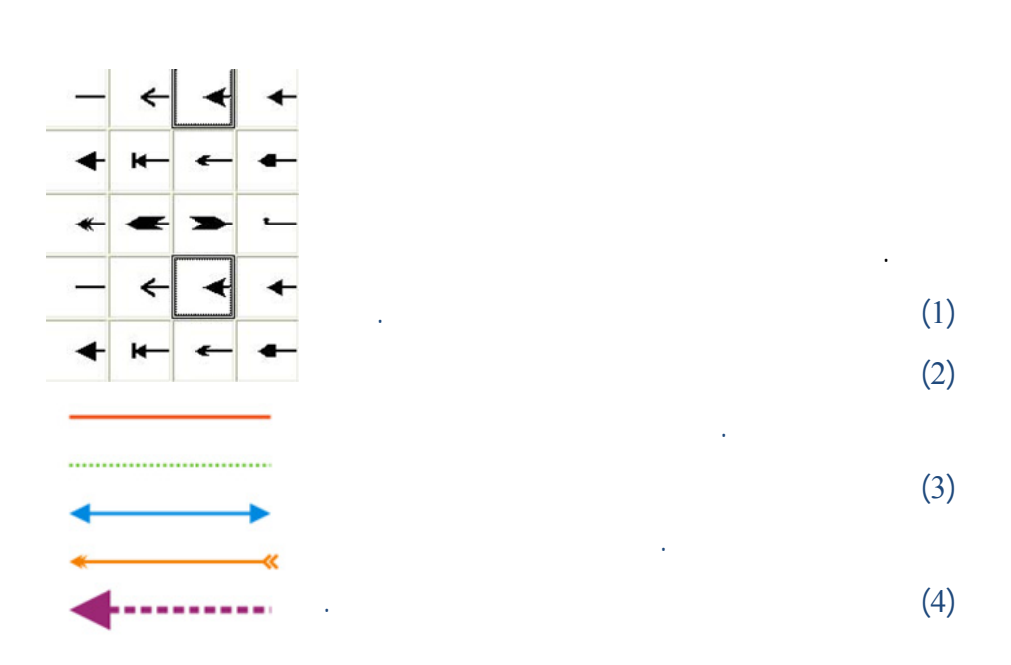

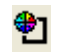

Palettes Mixers Models

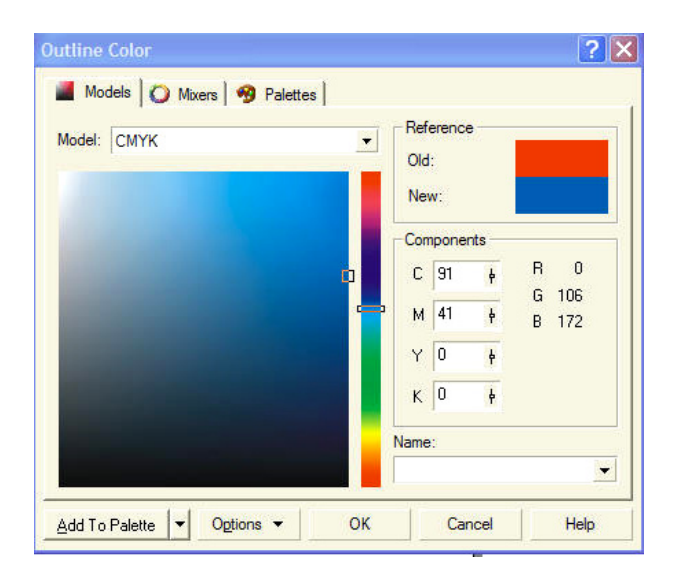

لي:

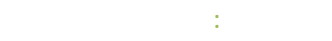

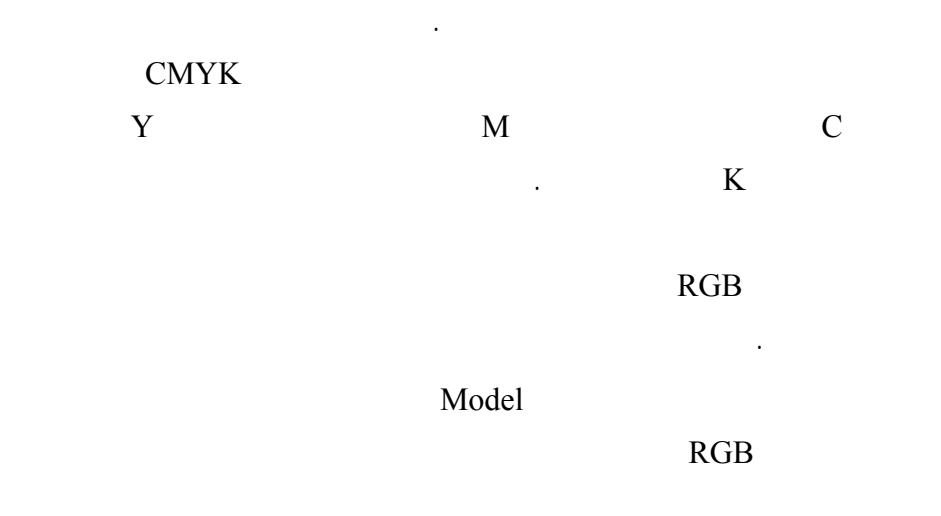

العالمية.

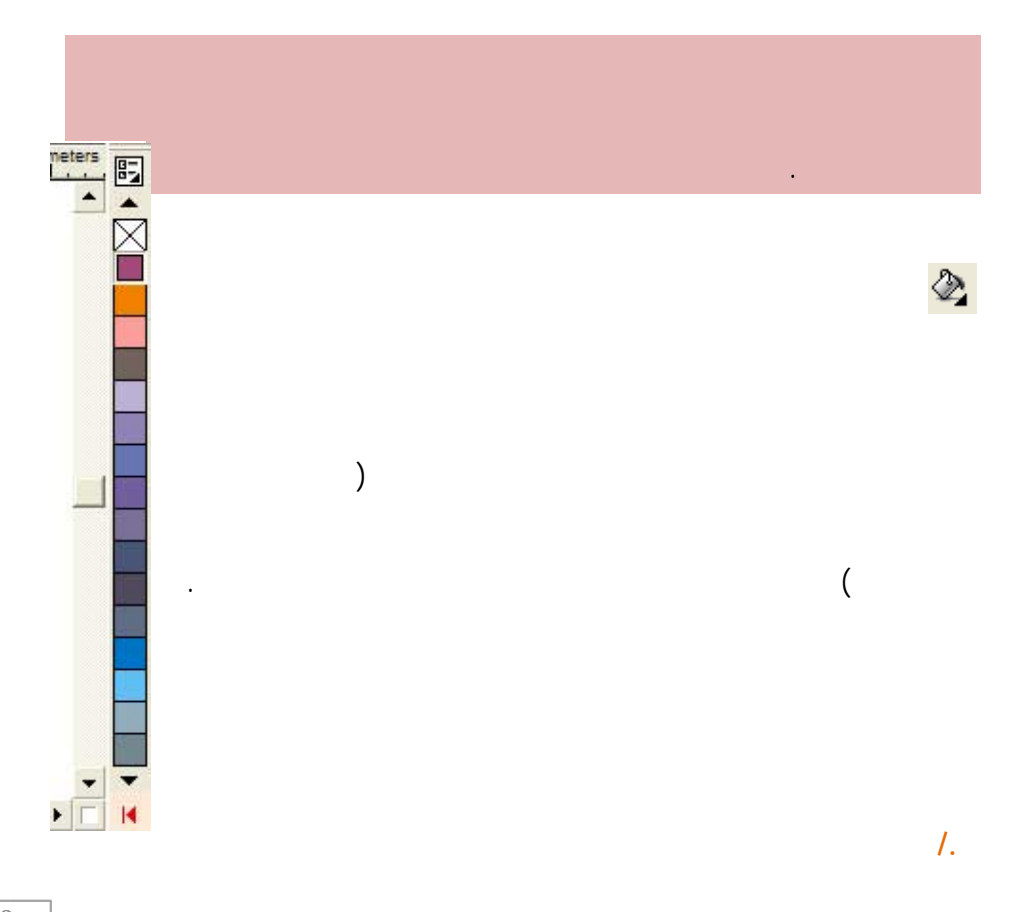

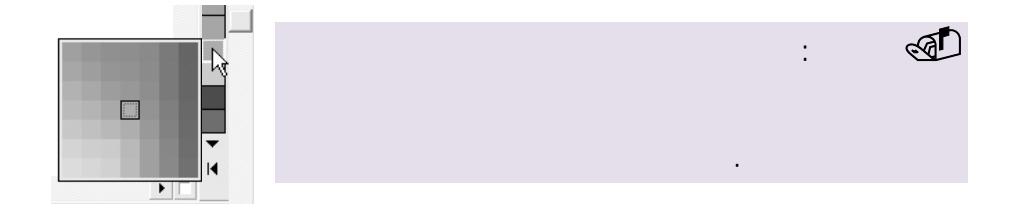

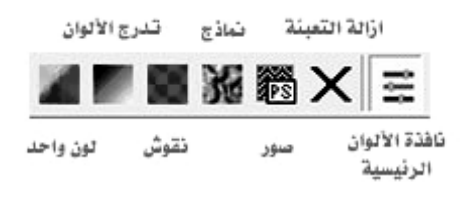

التعبئة .

نها مباشر .

ينه.

المرسوم.

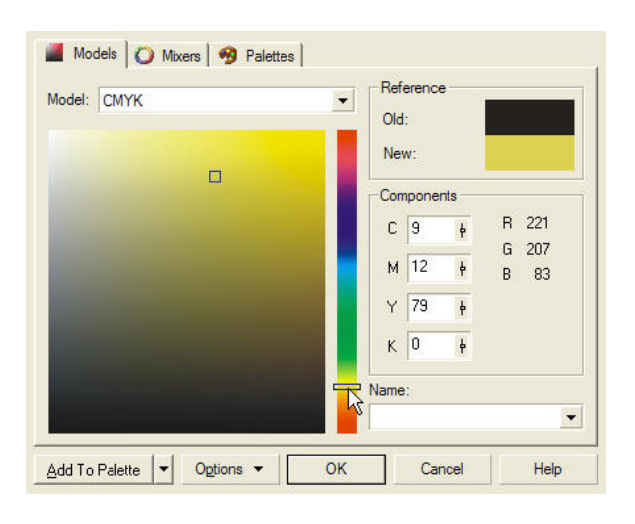

. نتناول شر

المطلوب. على عدة أشكال وبعدة ألوان حسب الرغبة. كل هذه الخيارات يمكن الوصول إليها بالضغط على زر التعبئة المتدرجة لتحصل على مربع الحوار التالي: **1**  $\blacksquare$  **1**  $\blacksquare$  **1**  $\blacksquare$ Square Conical Radial **2** لاختيار التدرج اللوني ما بلونين أو من خلال ألوان يتم تحديدها بالضغط على الخيار

استخدمته في اختيار لون للحدود ولكن هنا سيكون أثره على لتعبئة..

الآخر Custom.

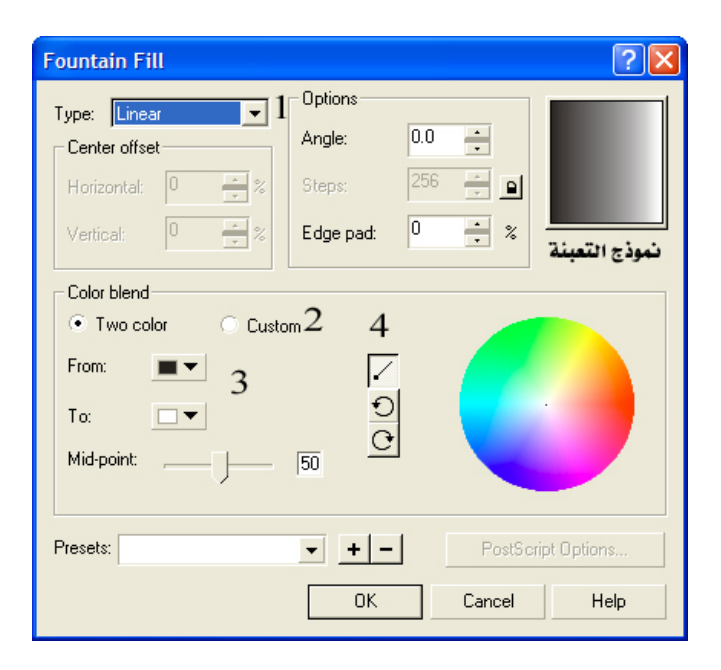

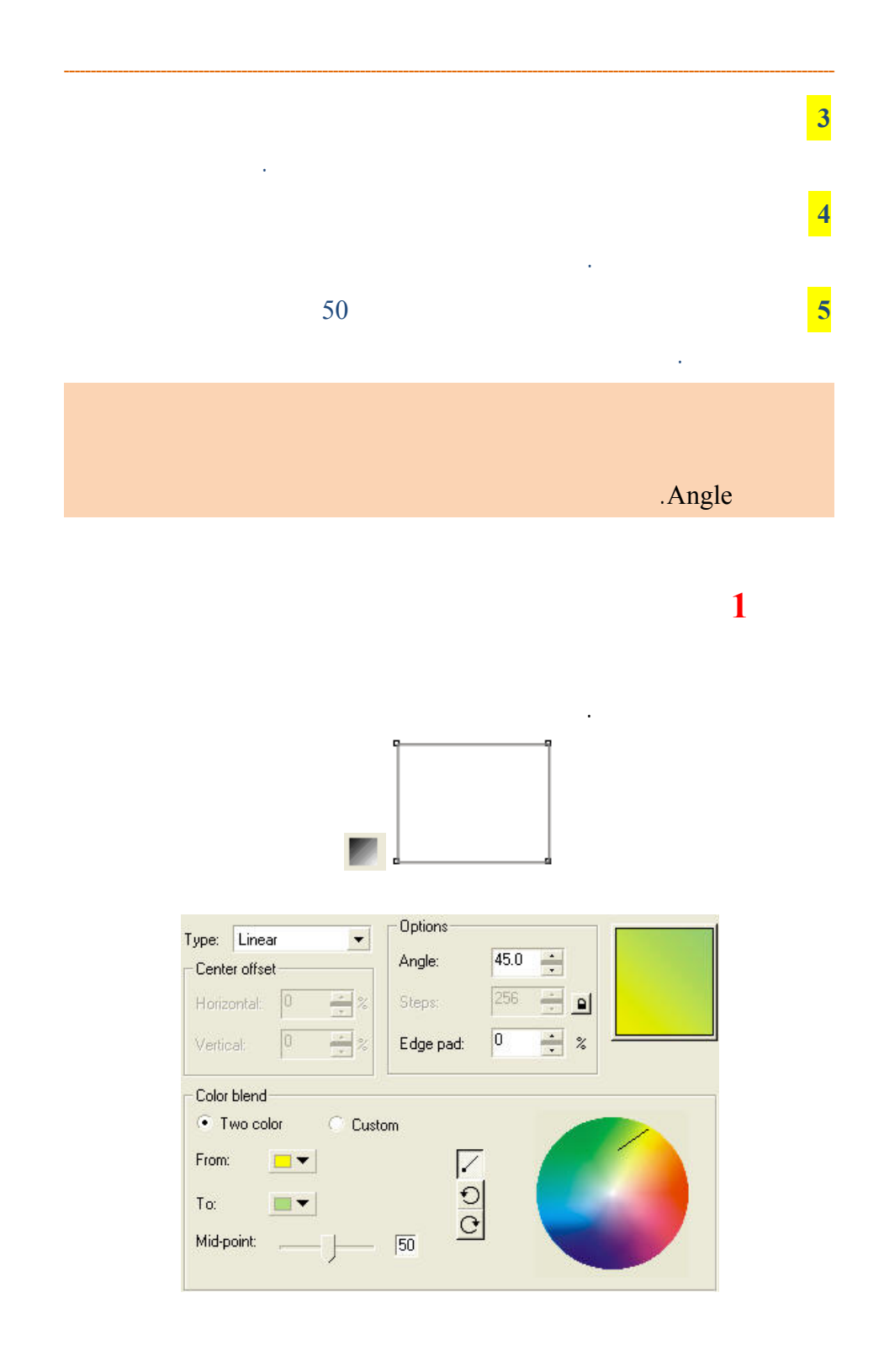
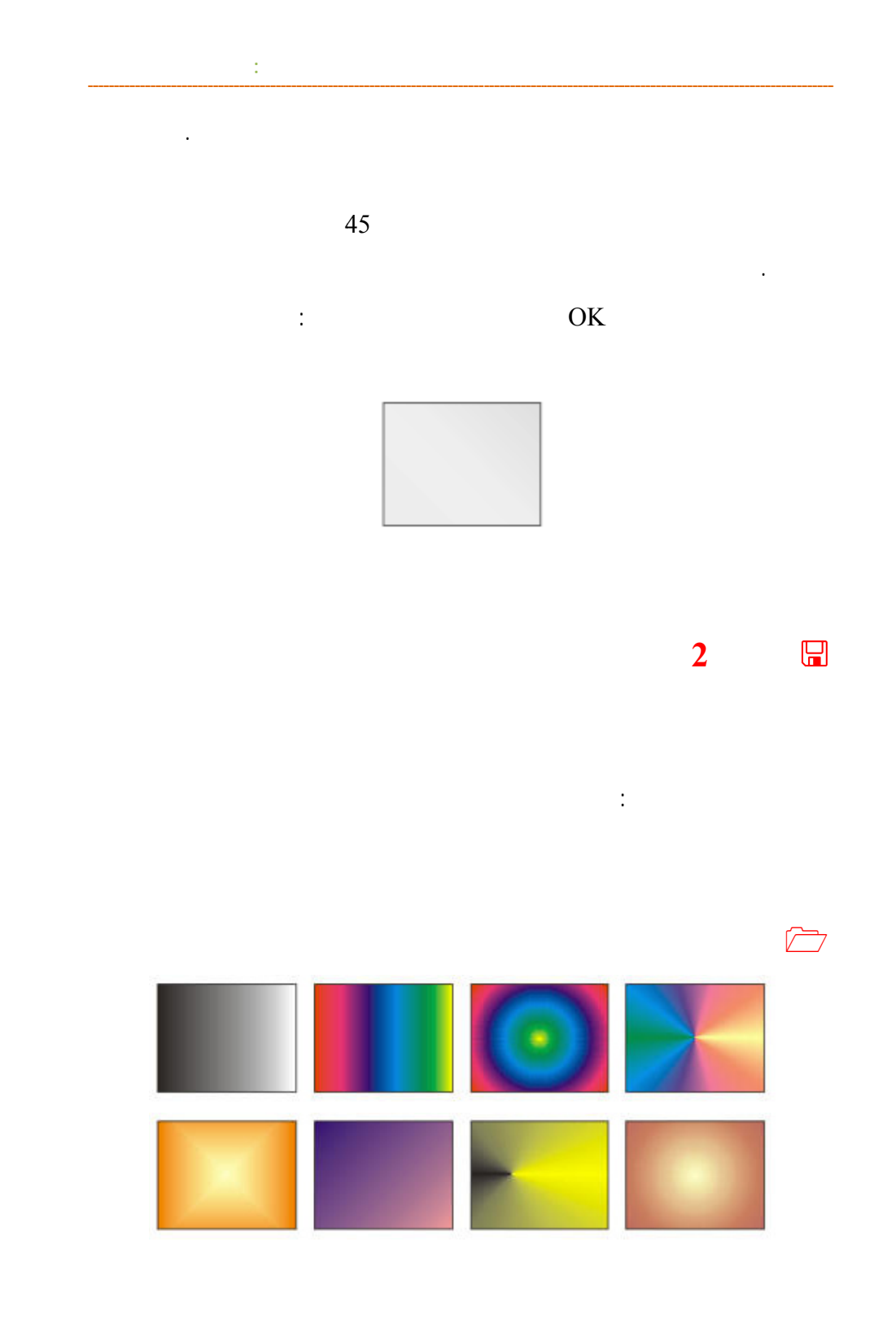

**/. ازم**

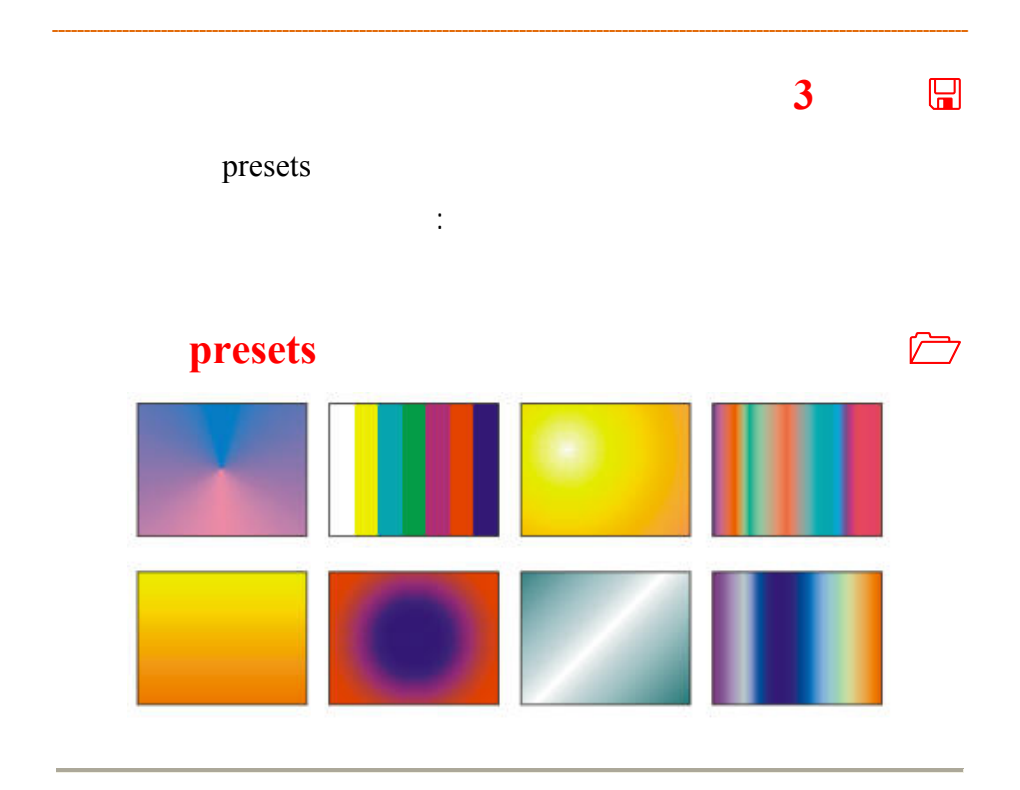

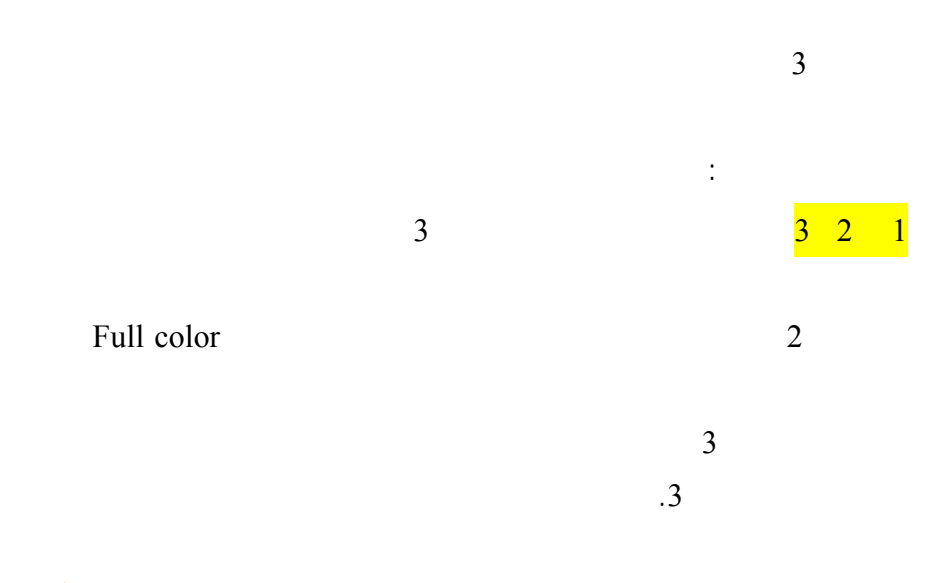

www.hazemsakeek.com

н

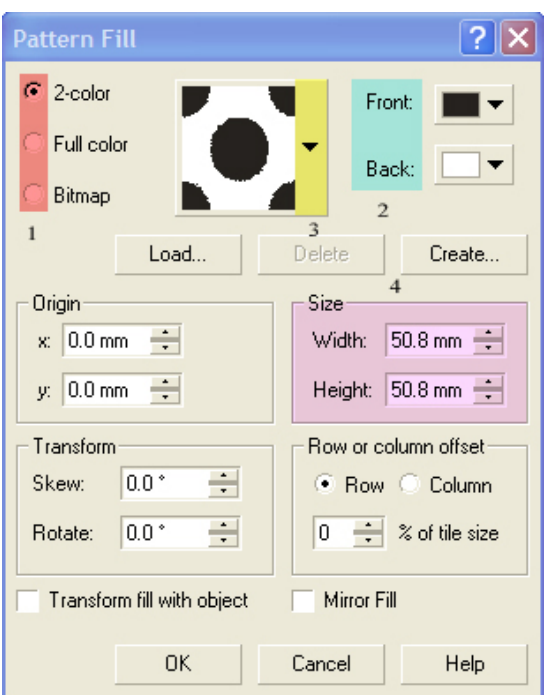

**الفصل الثالث: أدوات الحدود والتعبئة**

4 كما يمكنك التحكم بحجم النقوش إما بتكبيرها أو تصغيرها من خلال المفاتيح على خانة

4 size

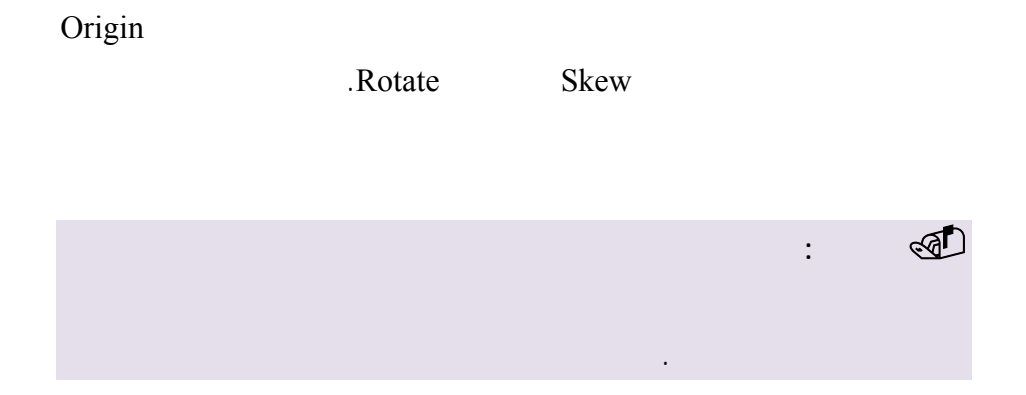

**/.حازم فلاح سكيك**

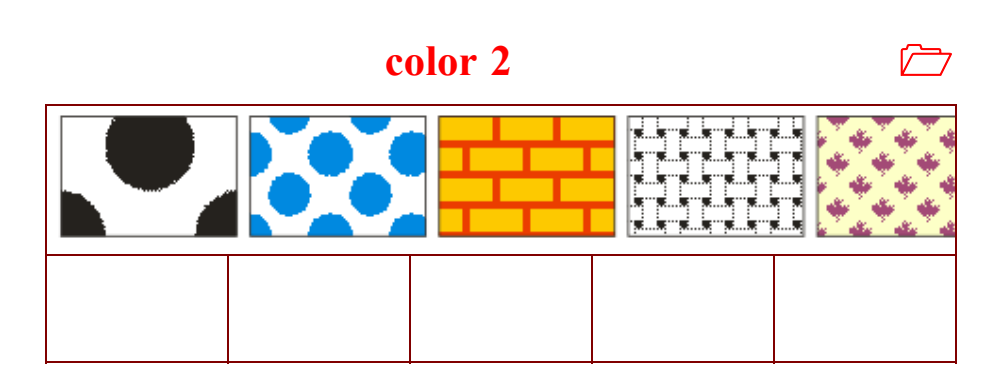

# **عينة من نقوش ملونة color Full**

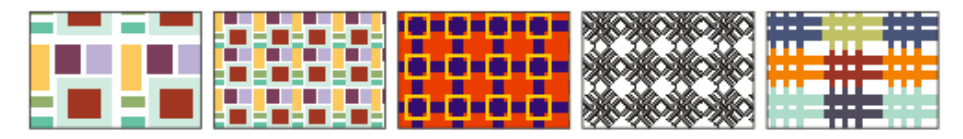

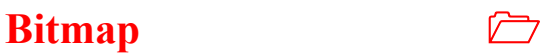

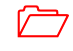

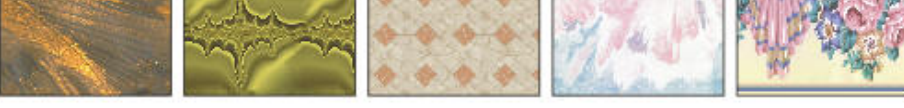

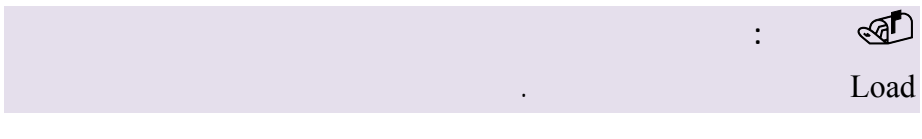

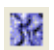

www.hazemsakeek.com

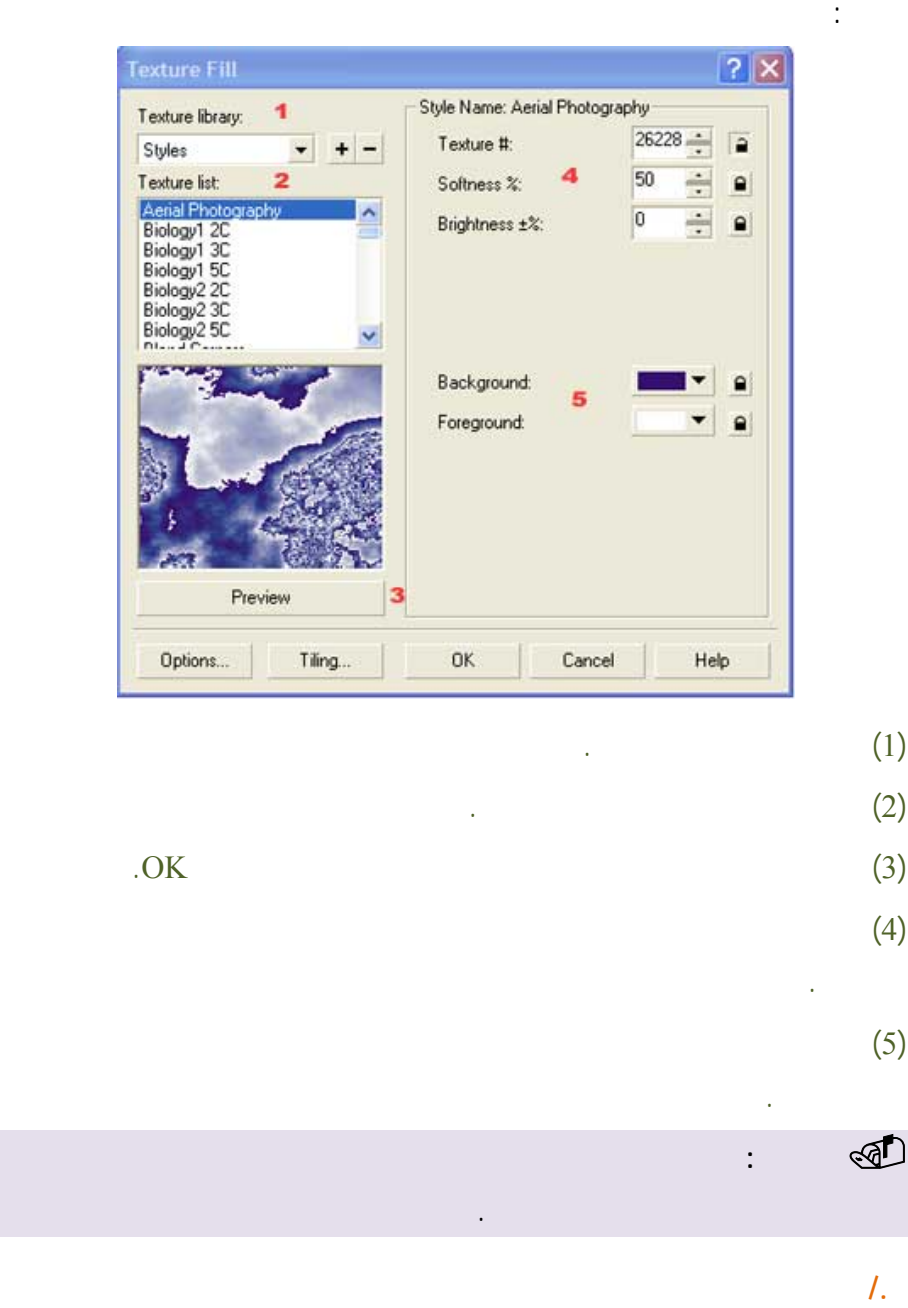

المتوفرة.

**الفصل الثالث: أدوات الحدود والتعبئة**

77

# **عينة من التعبئة بالنماذج**

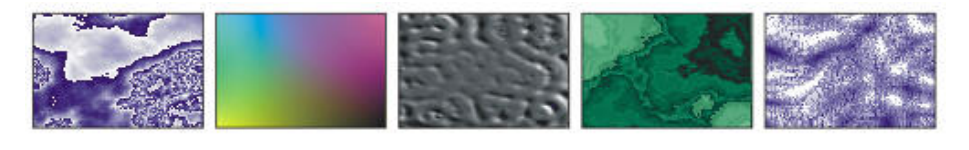

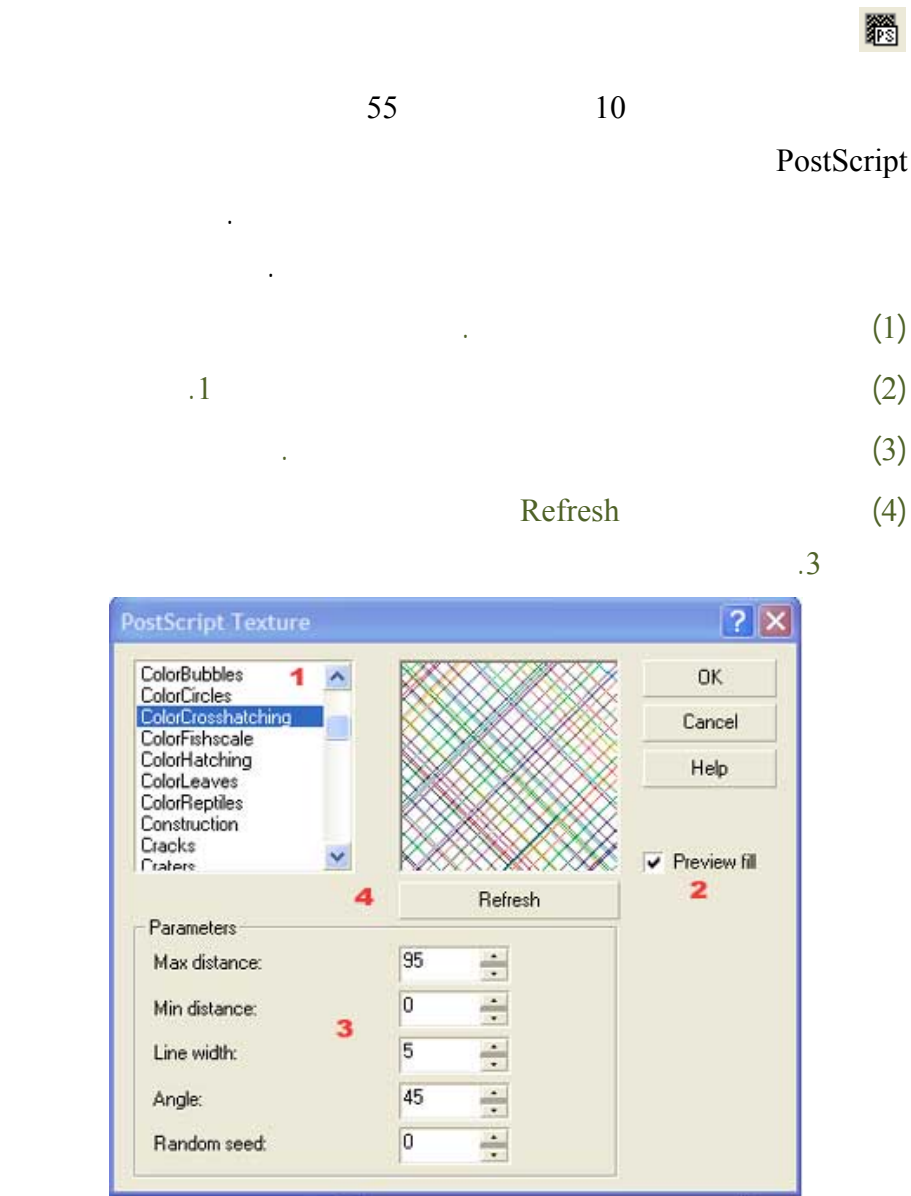

www.hazemsakeek.com

**Record** 

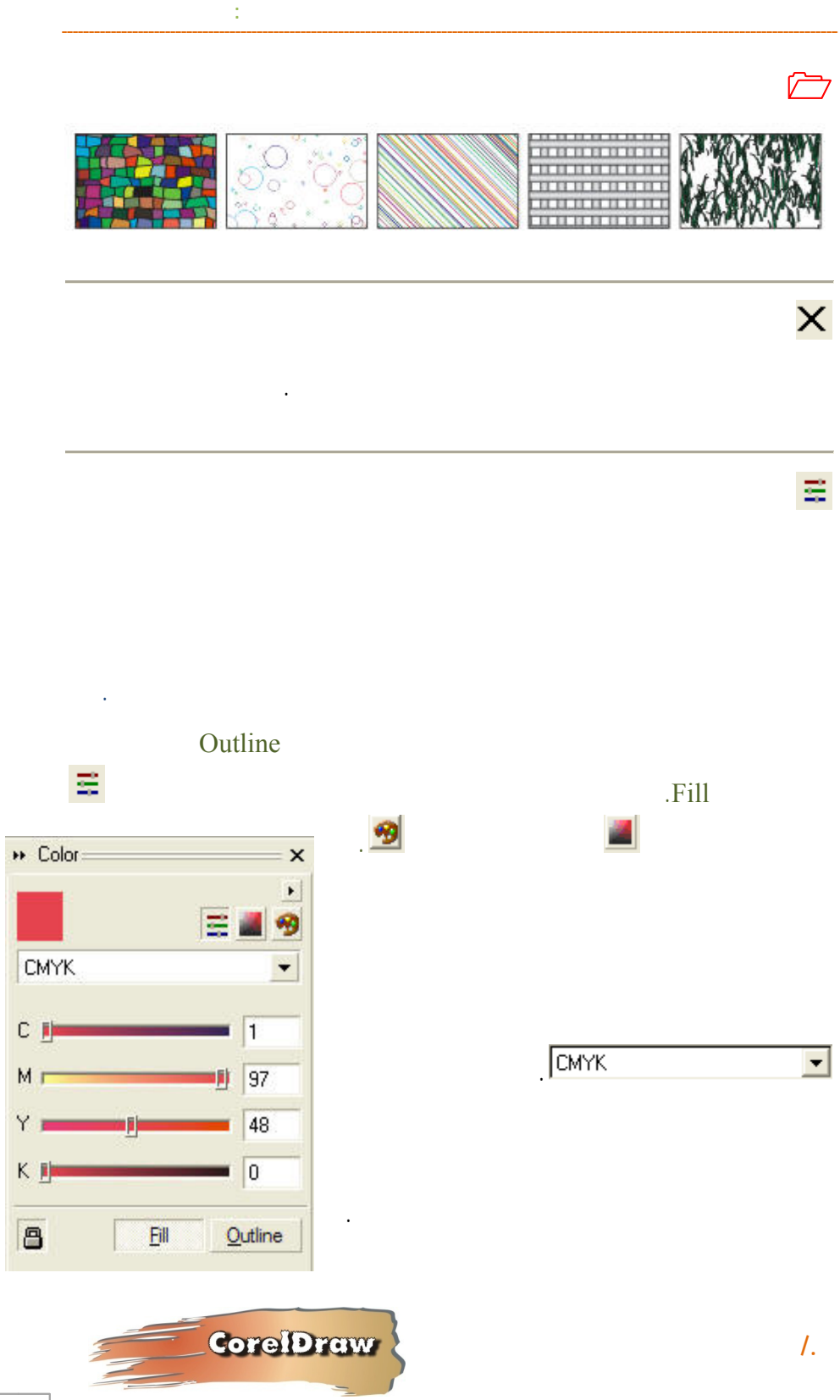

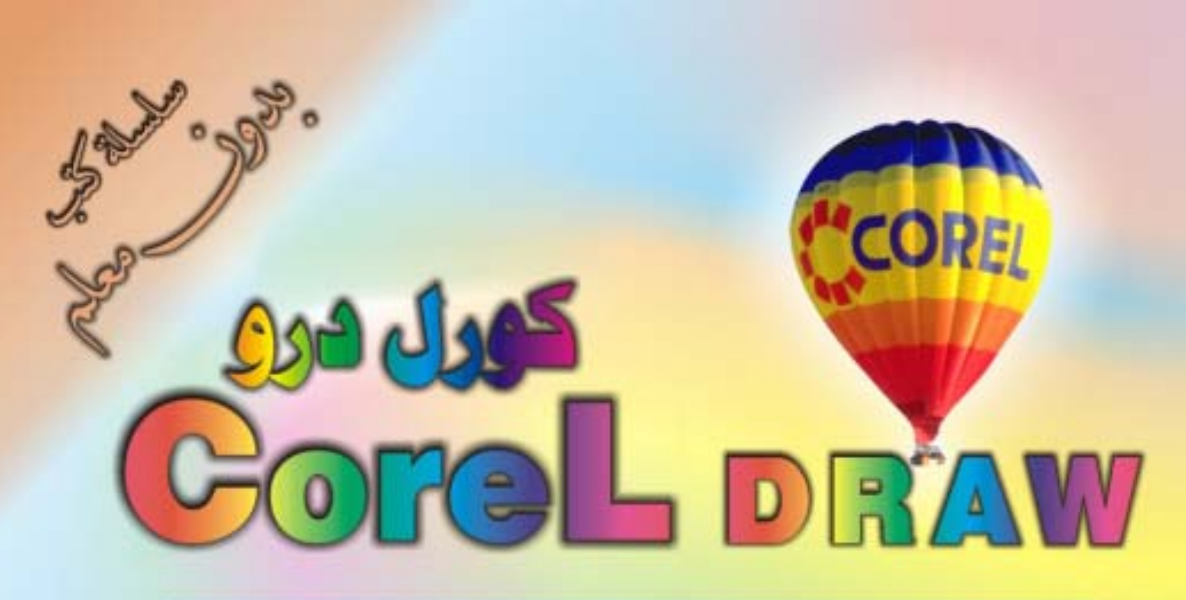

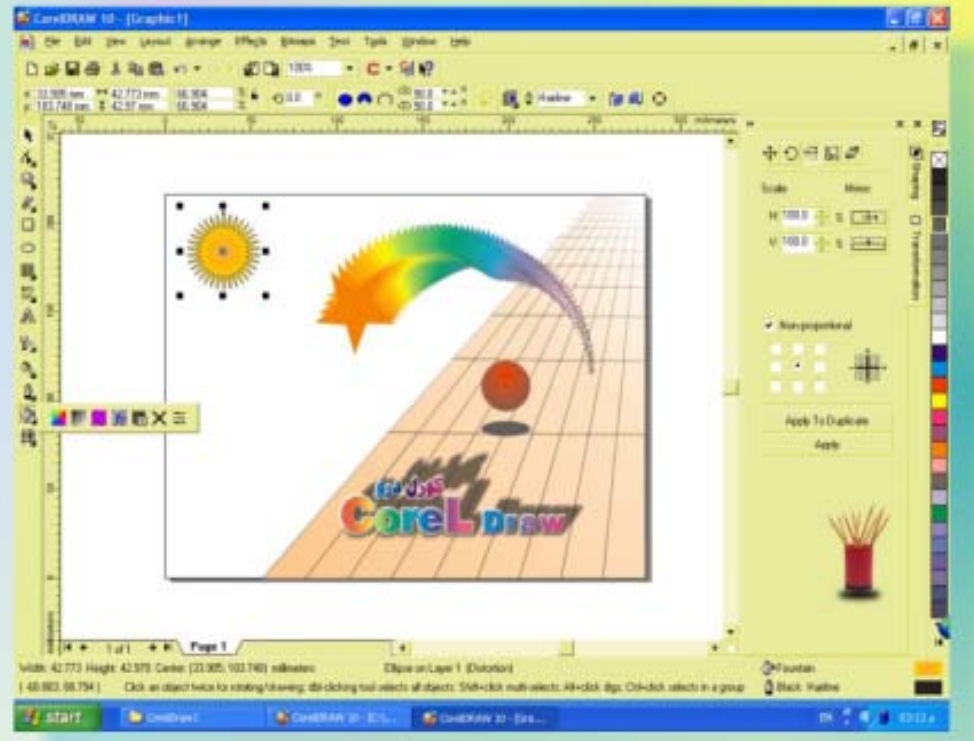

# كن في انقدمة وأيق دائماً في انقدمة مع <mark>أكثر البرامج استشلماً في مجال الرسم والتسبي</mark>

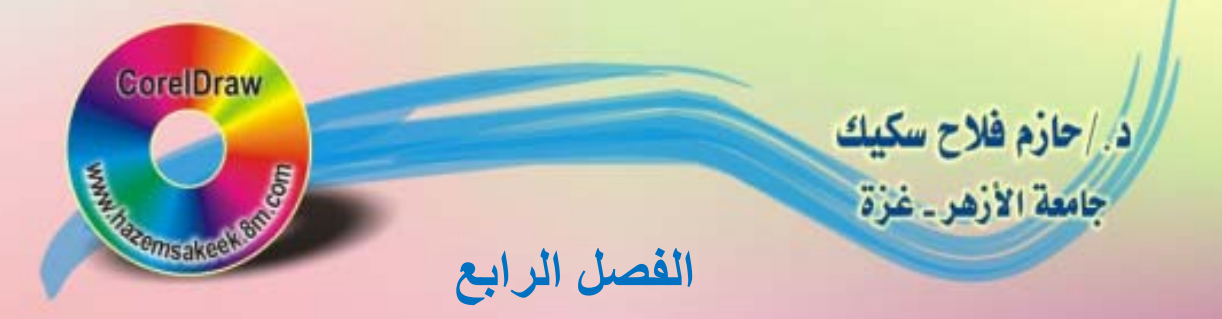

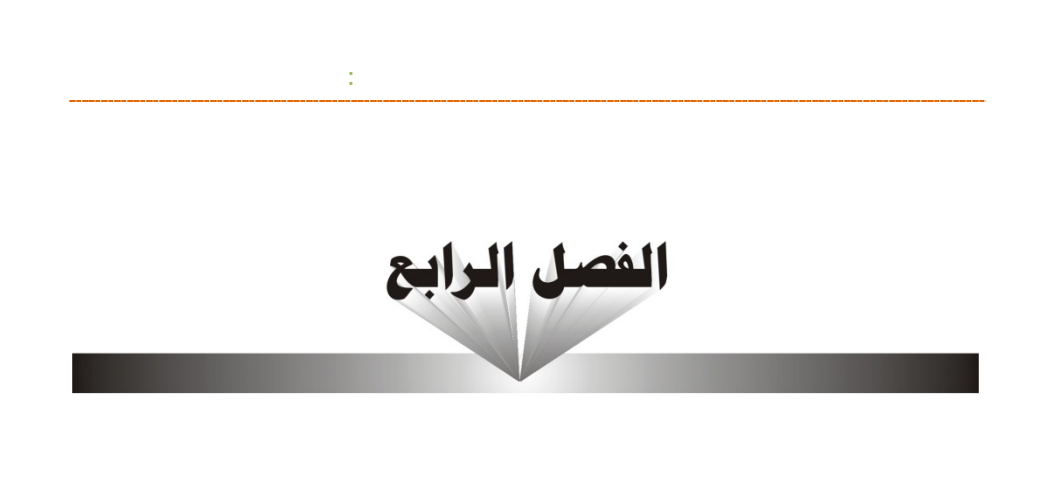

# $Corel Draw\n $\frac{a}{b}$ \n $\frac{a}{c}$$ MDJQ<br>
BOOK<br>
BOOK<br>
COMP<br>
DOMD<br>
BOOK<br>
COMP<br>
BOOK<br>
COMP<br>
BOOK<br>
BOOK<br>
BOOK<br>
BOOK<br>
BOOK<br>
BOOK<br>
BOOK<br>
BOOK<br>
BOOK<br>
BOOK<br>
BOOK<br>
BOOK<br>
BOOK<br>
BOOK<br>
BOOK<br>
BOOK<br>
BOOK<br>
BOOK<br>
BOOK<br>
BOOK<br>
BOOK<br>
BOOK<br>
BOOK<br>
BOOK<br>
BOOK<br>
BOOK<br>
BOOK<br>
BOOK<br>

استخدام أدوات كتابة النص

 كتابة نص تحرير النص وتنسيقه أوامر قائمة النص Text إدراج نص في مسار كتابة الفقرات تحرير الفقرة

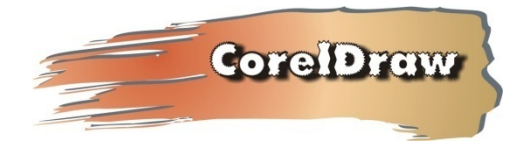

www.hazemsakeek.com

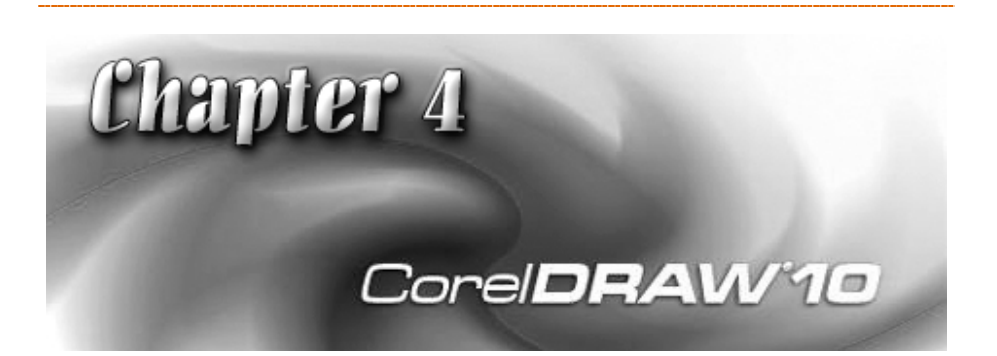

A

 $10$ 

كتابة نص في أي مكان من الرسم حيث توفر لك قائمة النصوص Text خيارات عديدة

**الفصل الرابع: استخدام أدوات كتابة النصوص**

 $10$ 

**/.حازم فلاح سكيك**

لتنسيق الخط وإبرازه في أجمل صورة.

برامج معالجة الكلمات.

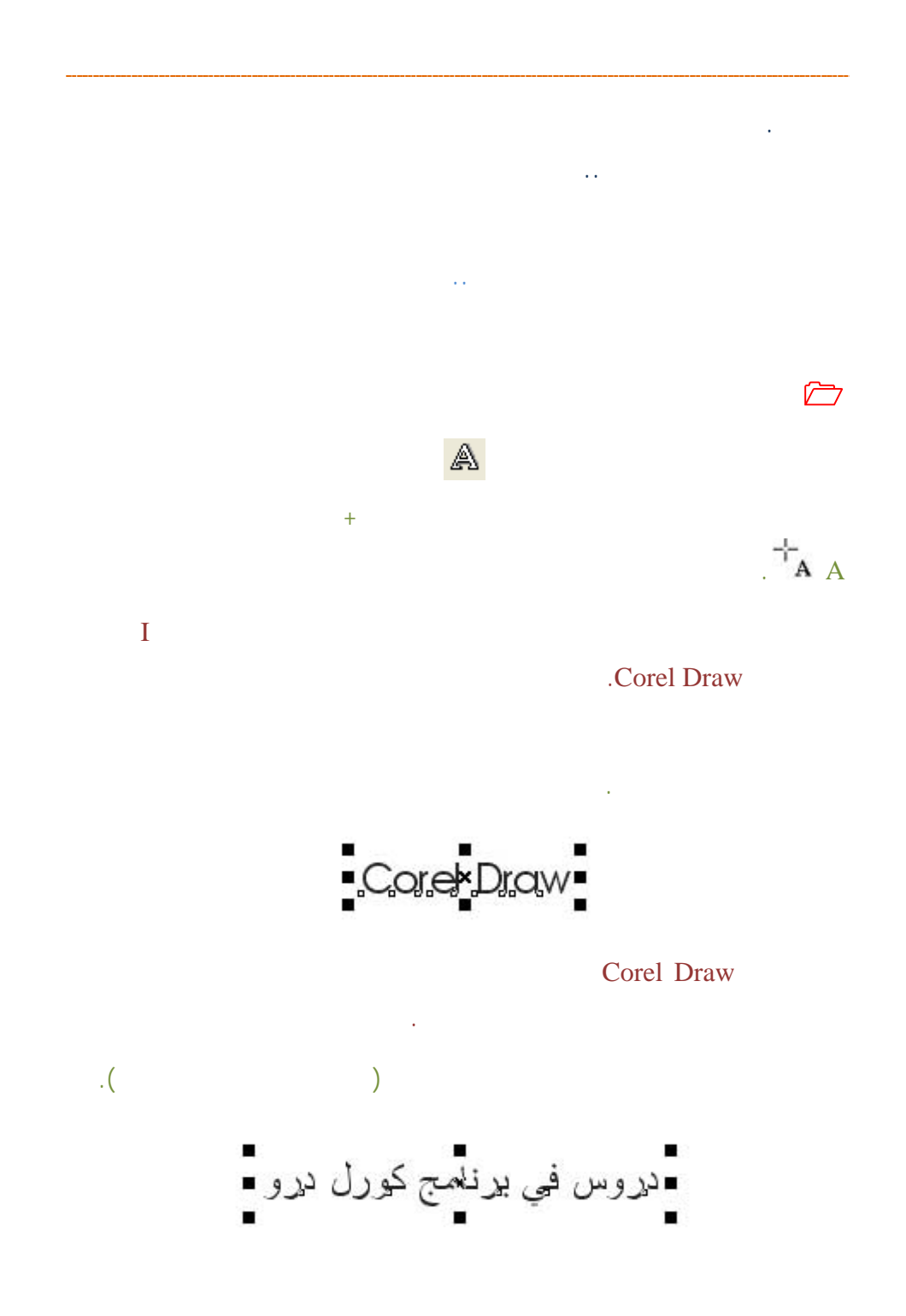

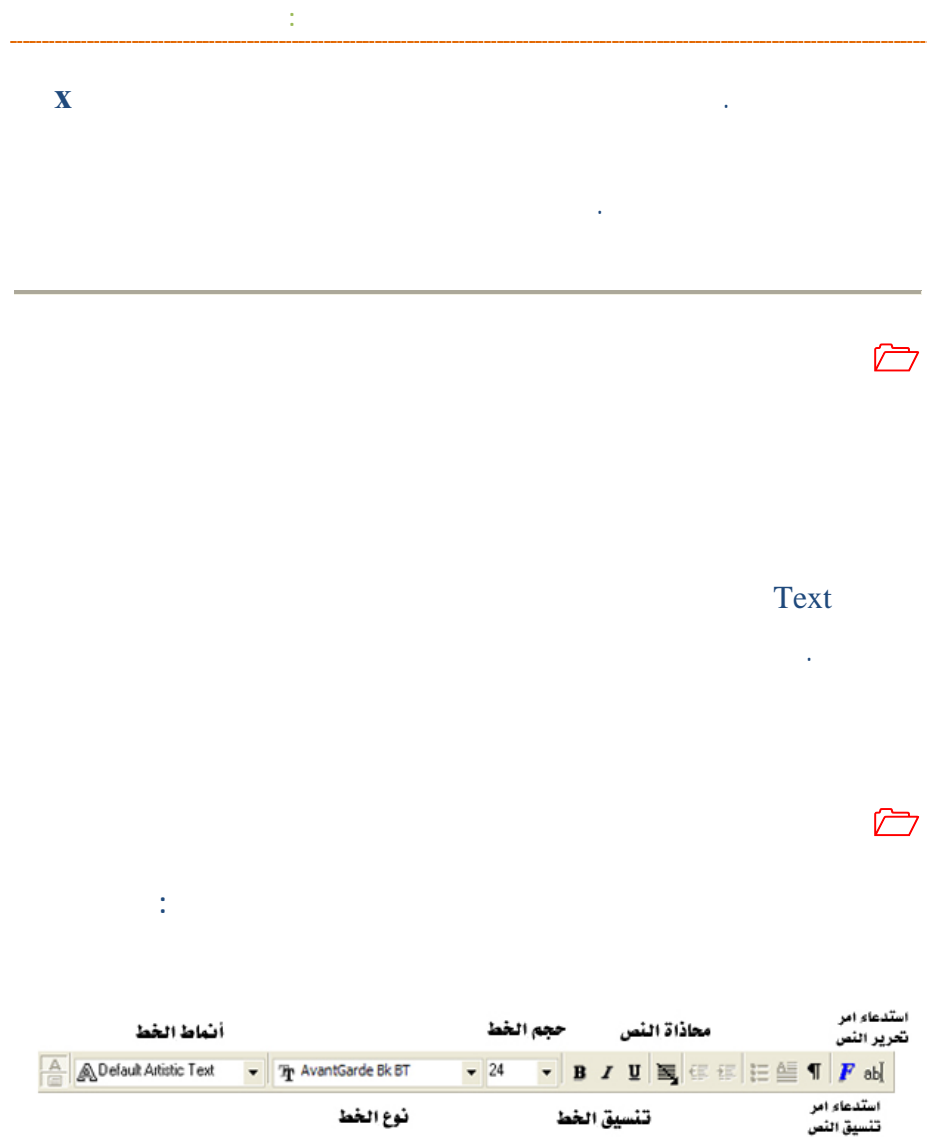

شكل الخط قبل اعتماده عند الضغط على سهم القائمة المنسدلة.

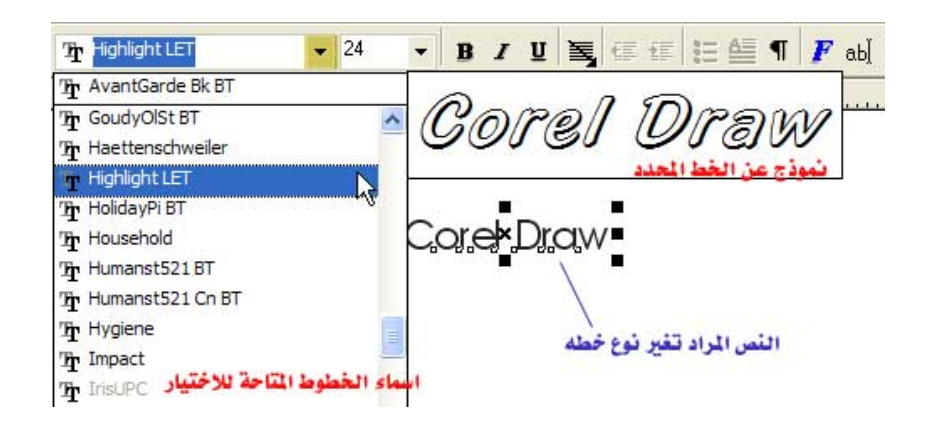

Highlight LET

يسار سهم القائمة المنسدلة وإدراج الرقم المطلوب.

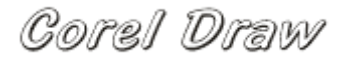

تم التخلص من التحديد بالضغط بمؤشر الماوس على أي مكان على ورقة العمل.

على نوع الخط المطلوب تغلق القائمة المنسدلة ويصبح شكل النص على النحو التالي:

 $($  $\frac{1}{2}$   $\frac{72}{2}$ Corel Draw Corel Draw Corel Draw Corel Draw 12 18 24 36

www.hazemsakeek.com

 $Text$ 

## Format Text

**ابع: استخدام أدوا**

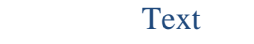

أدناه:

 $\Box$ 

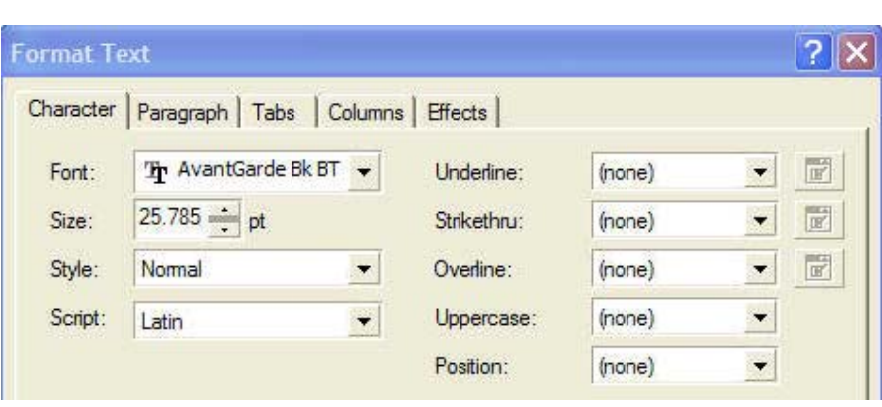

Draw

Corel

:

الشكل التالي:

دة فق .

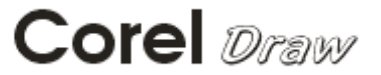

Corel Draw

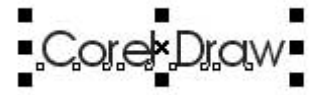

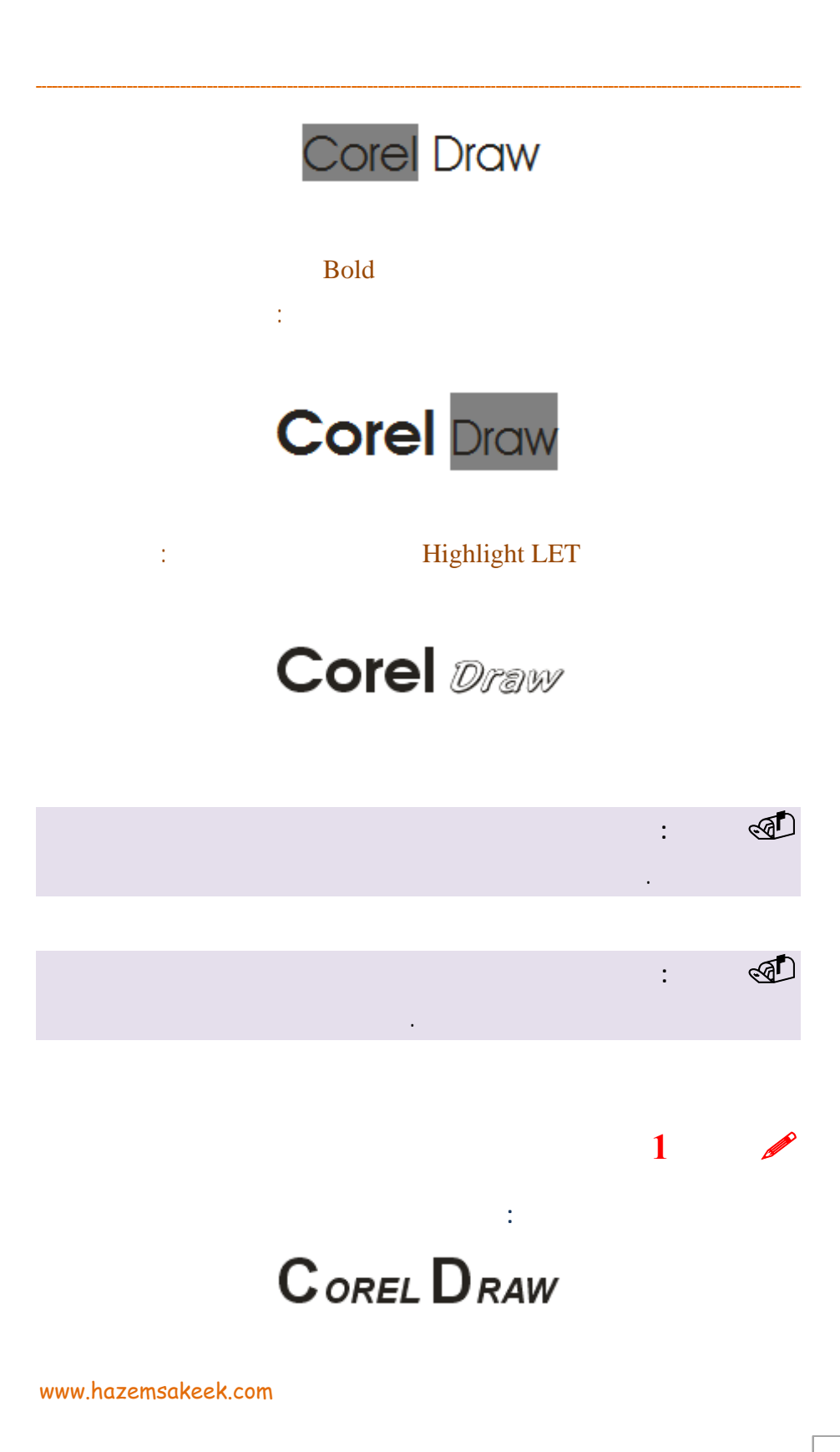

88

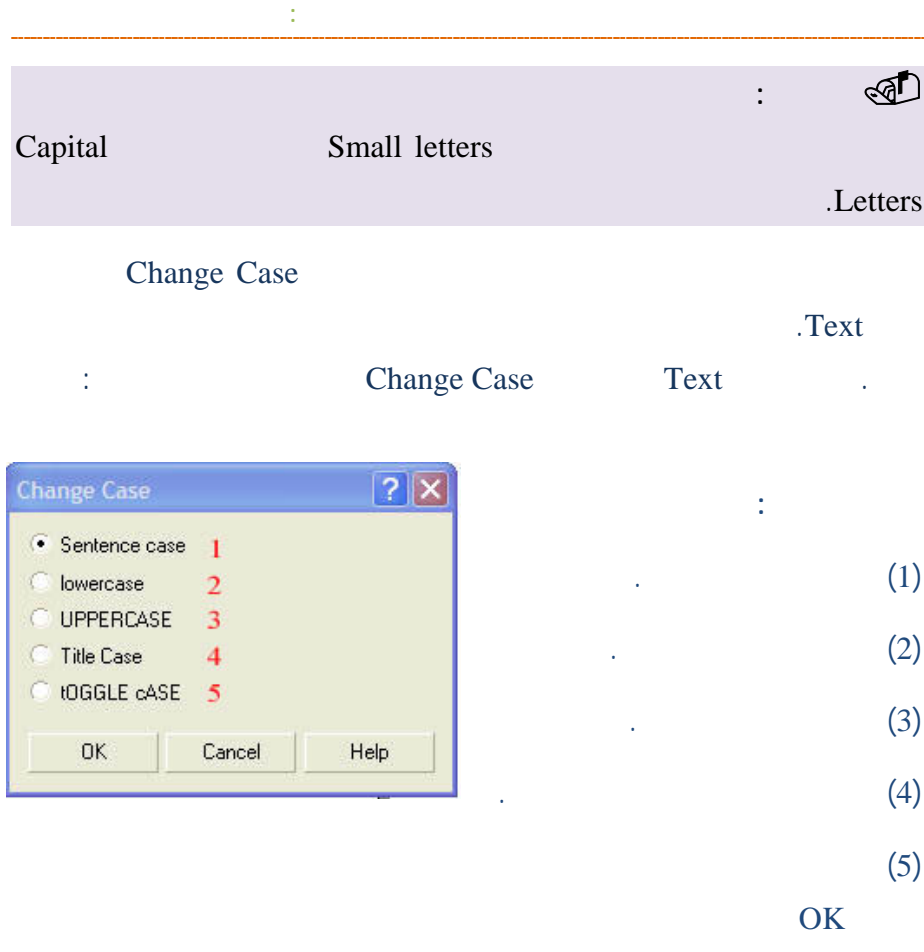

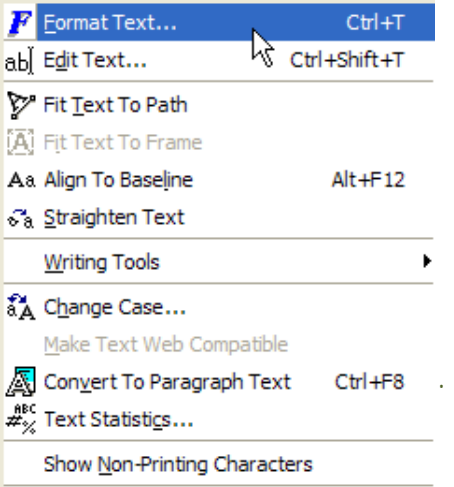

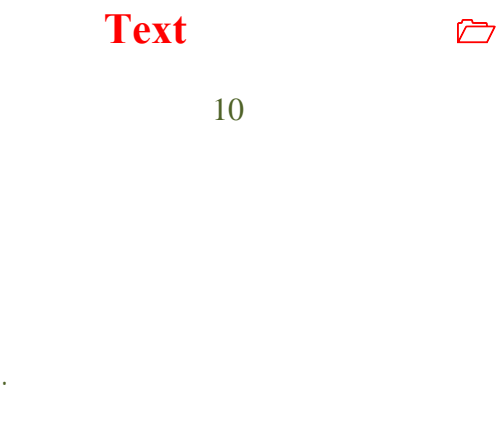

الدروس اللاحقة.

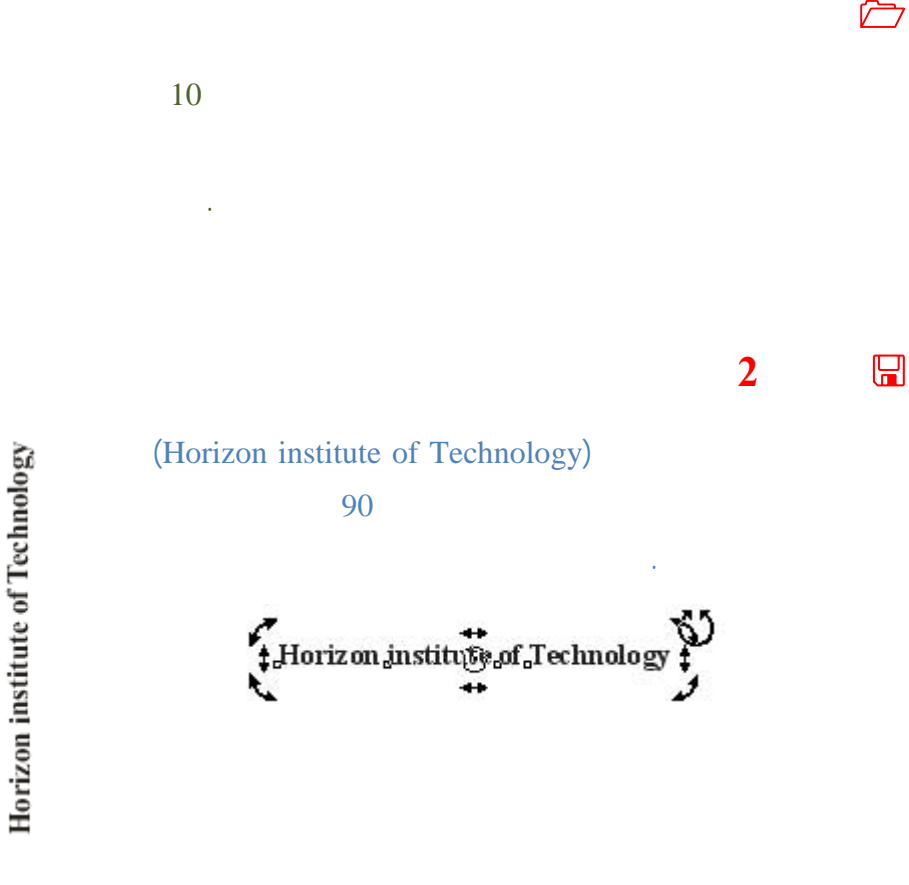

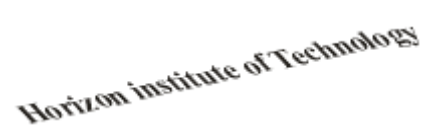

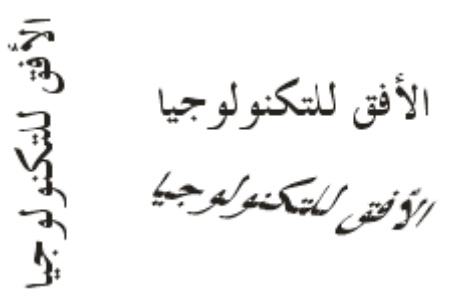

www.hazemsakeek.com

Horizon institute of Technology

**دوران النص** 

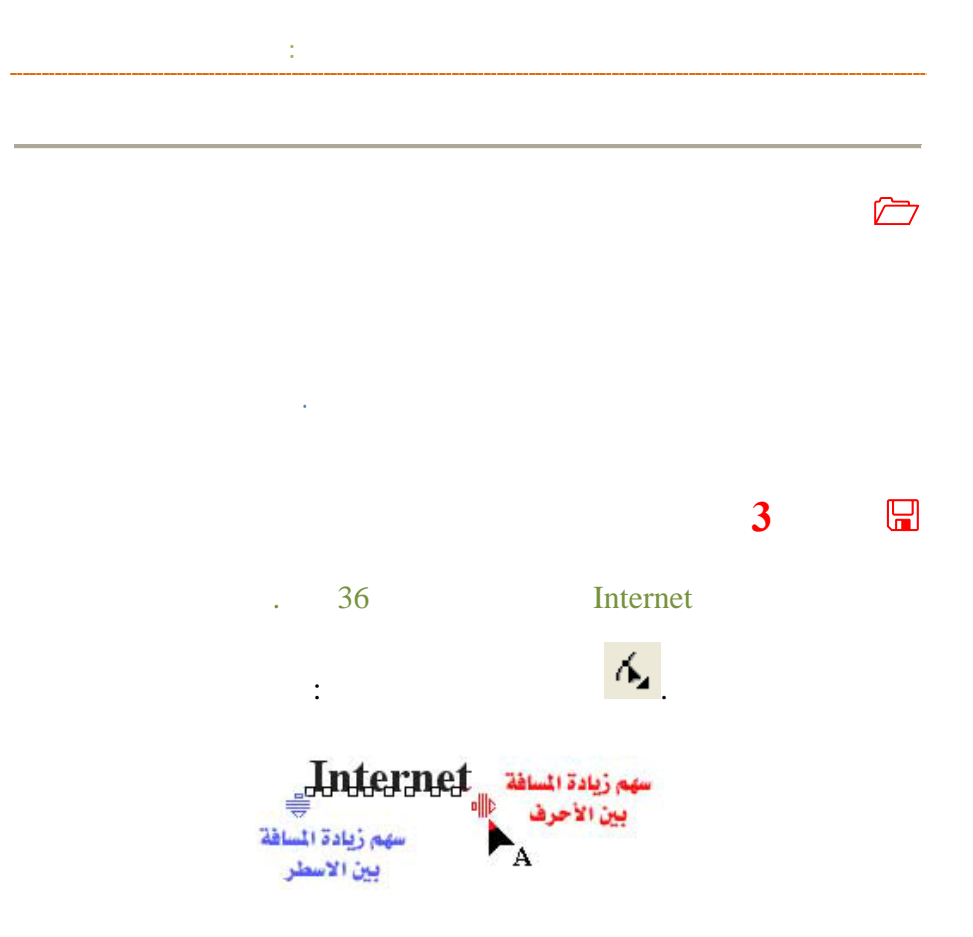

# Internet

الآن سنقوم بإعادة ترتيب أحرف الكلمة السابقة لجعلها على الصورة التالية:

# $I_n$  t e  $r_n$  e t

**/.حازم فلاح سكيك**

من خلال أداة التشكيل.

النتيجة التالية:

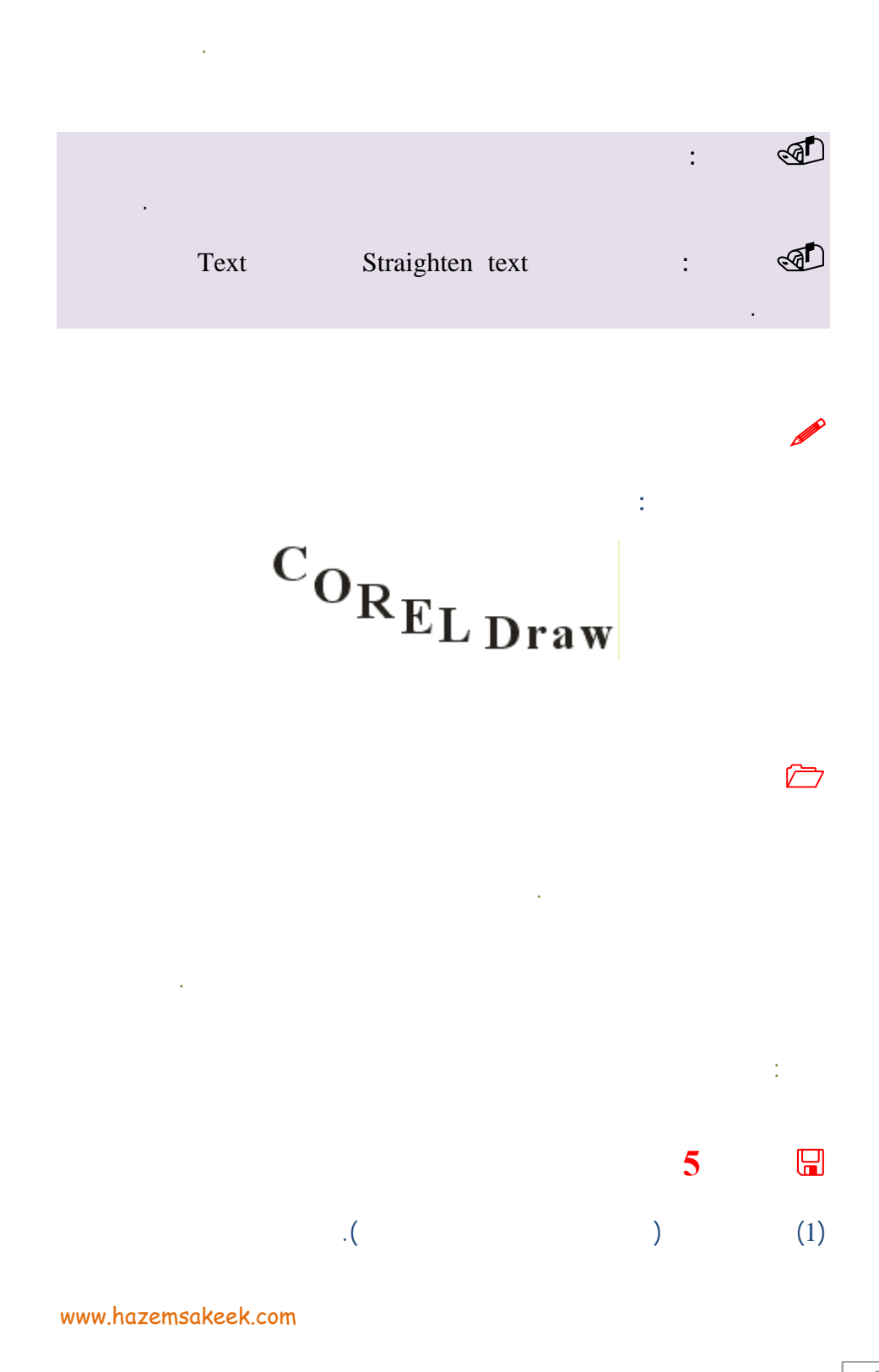

92

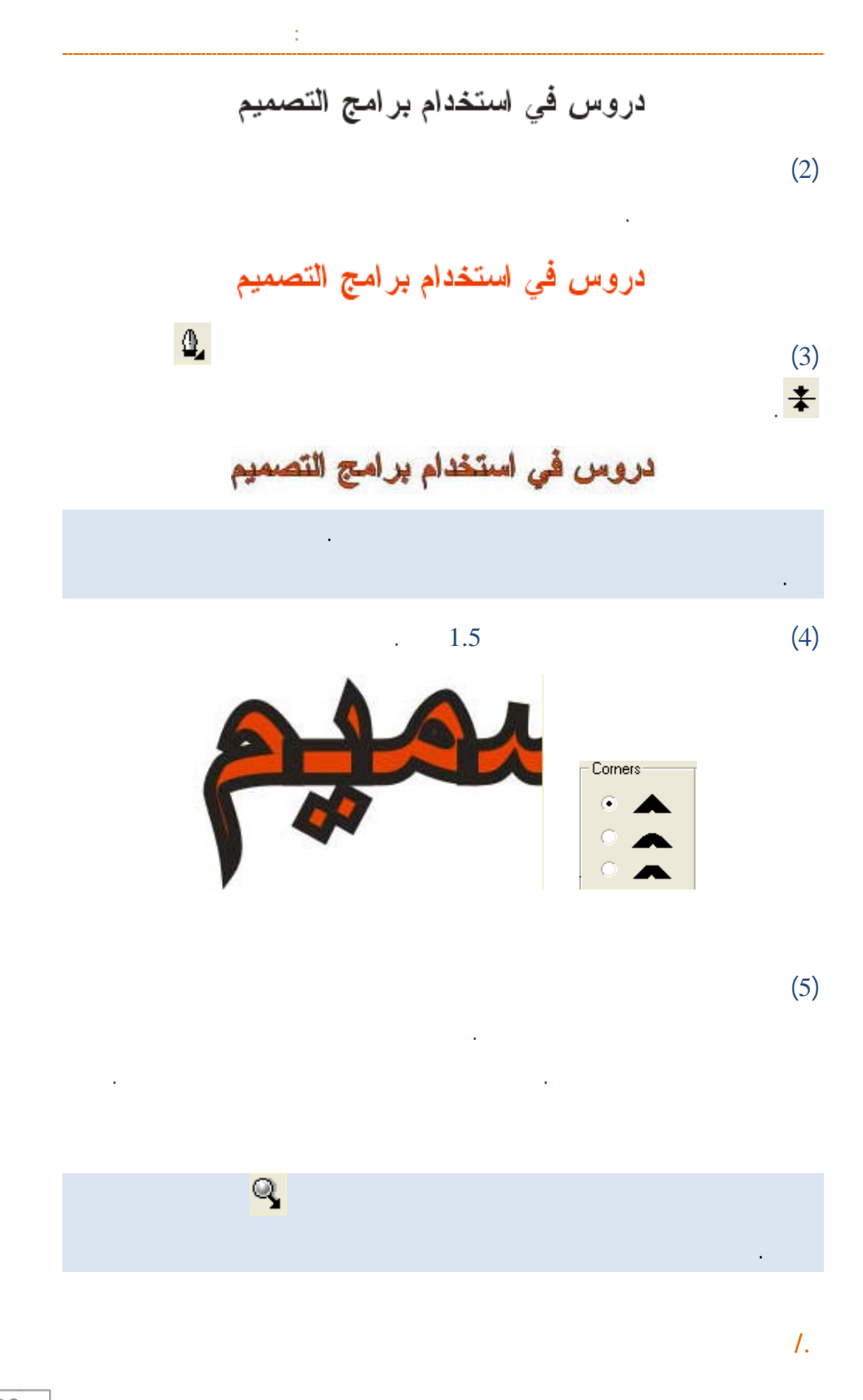

93

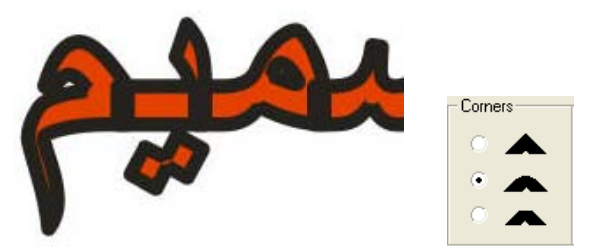

**النماذج التالية:**

P

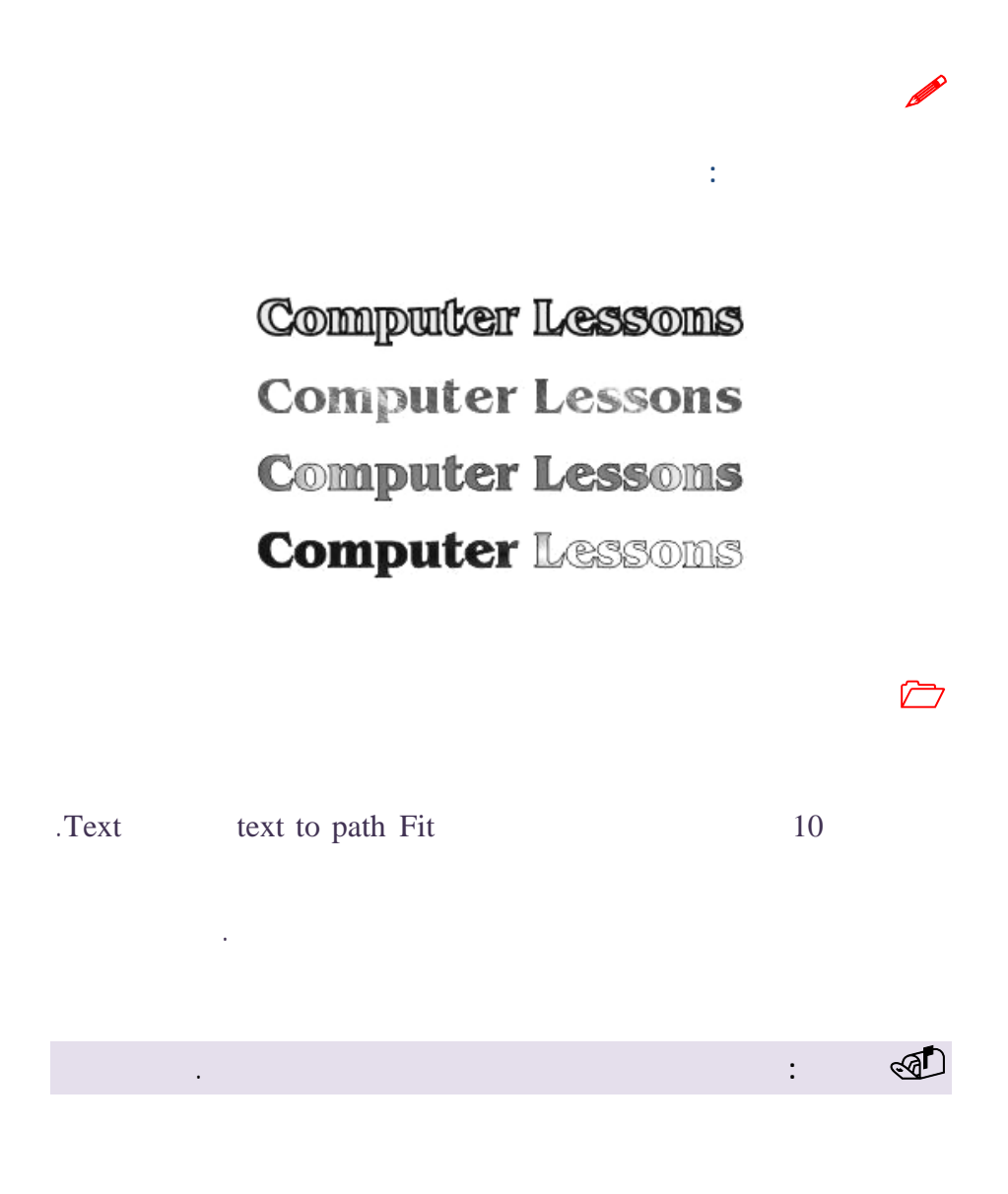

www.hazems sakeek.com

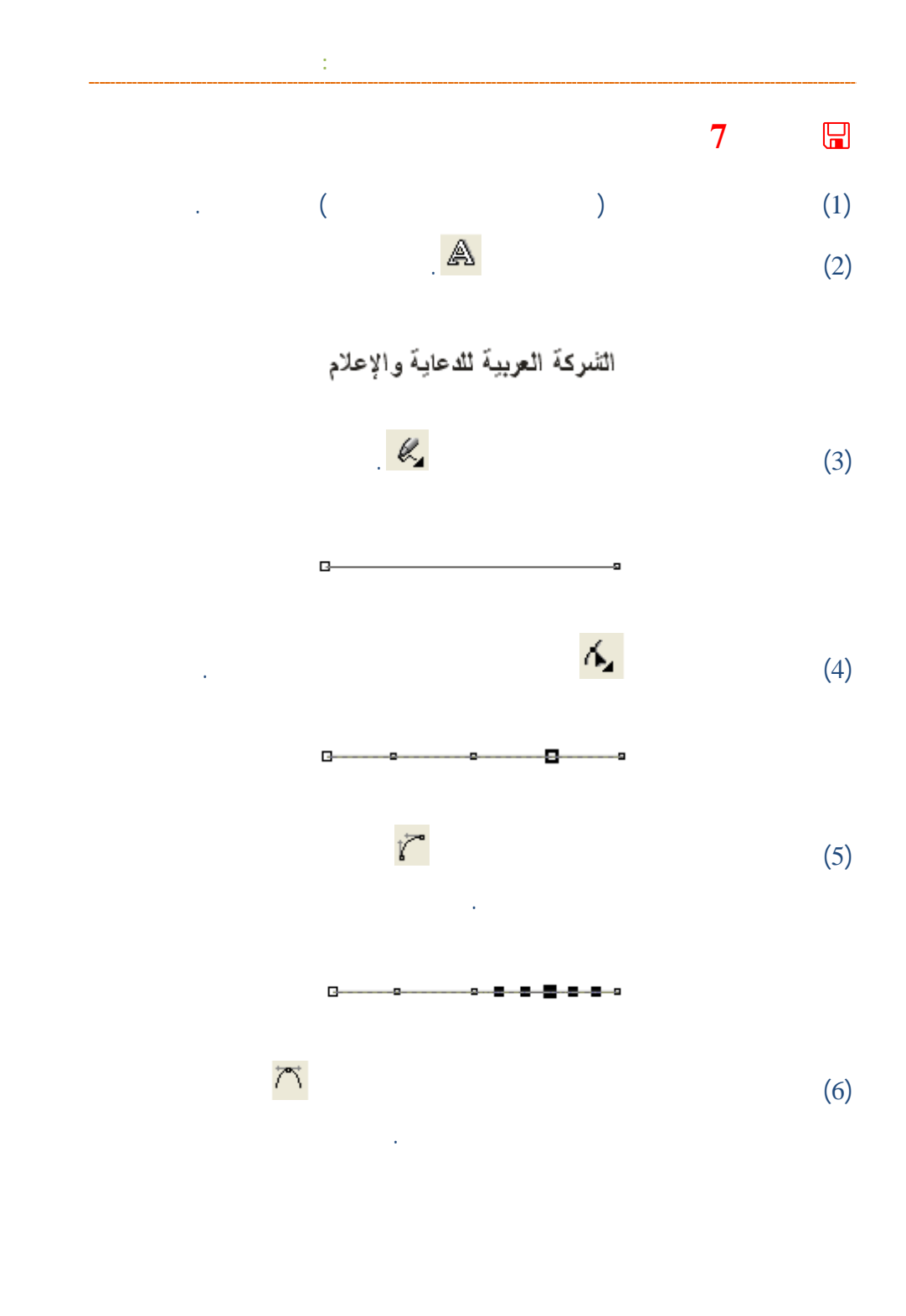

**/.حازم فلاح سكيك**

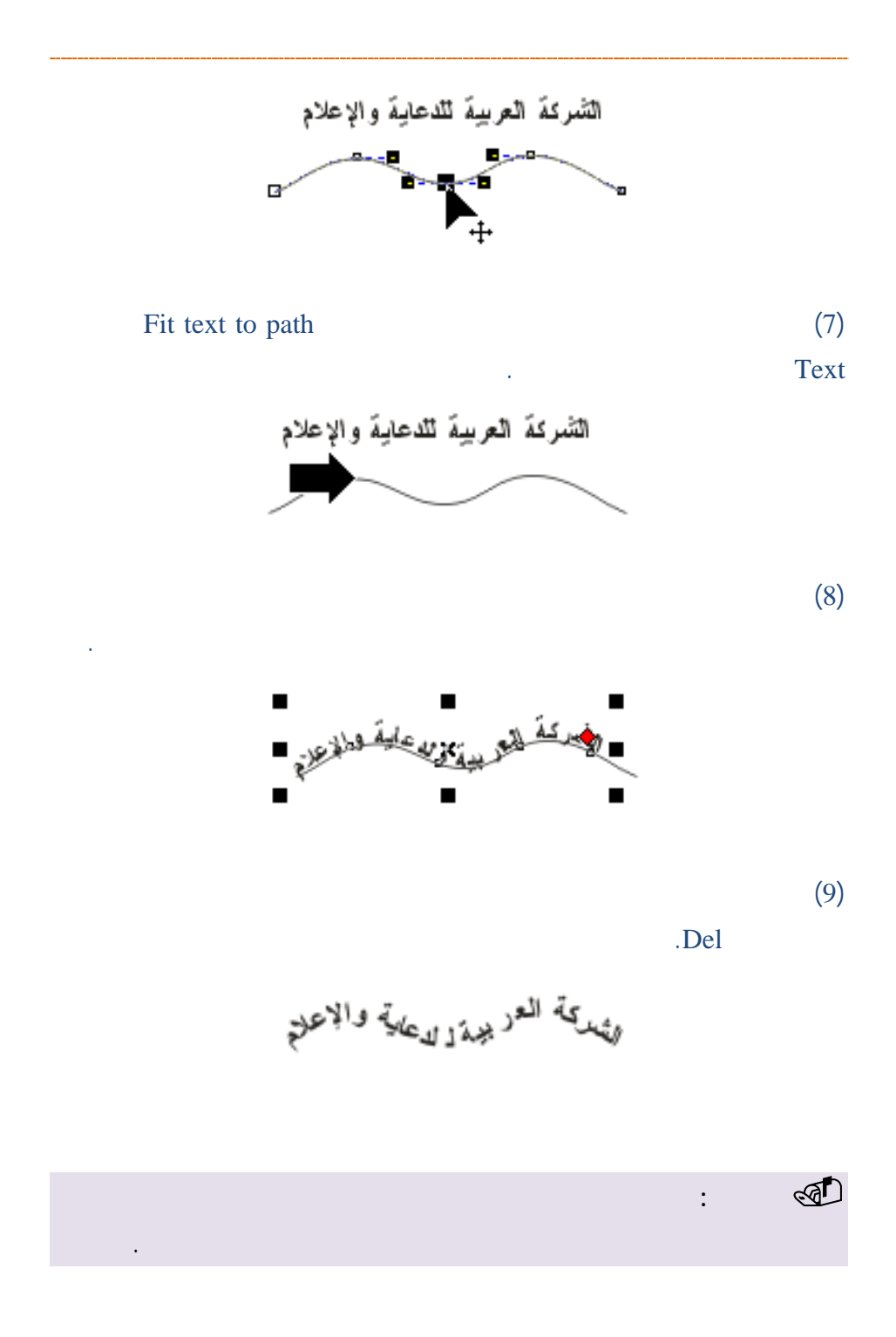

www.hazemsakeek.com

96

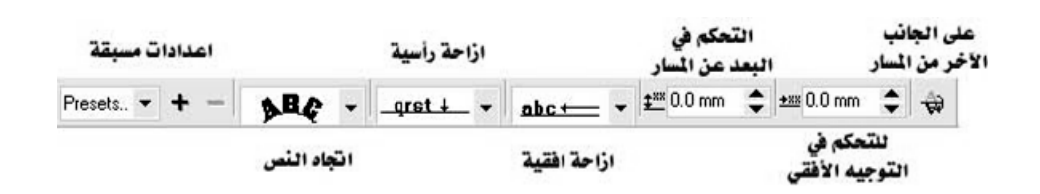

أدناه.

**ابع: استخدام أدوا**

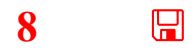

**شر**

لي:

**/. ازم**

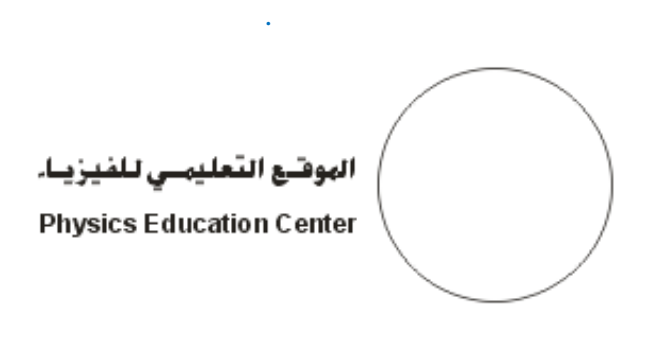

Fit text to path

97

. ولعمل ذلك

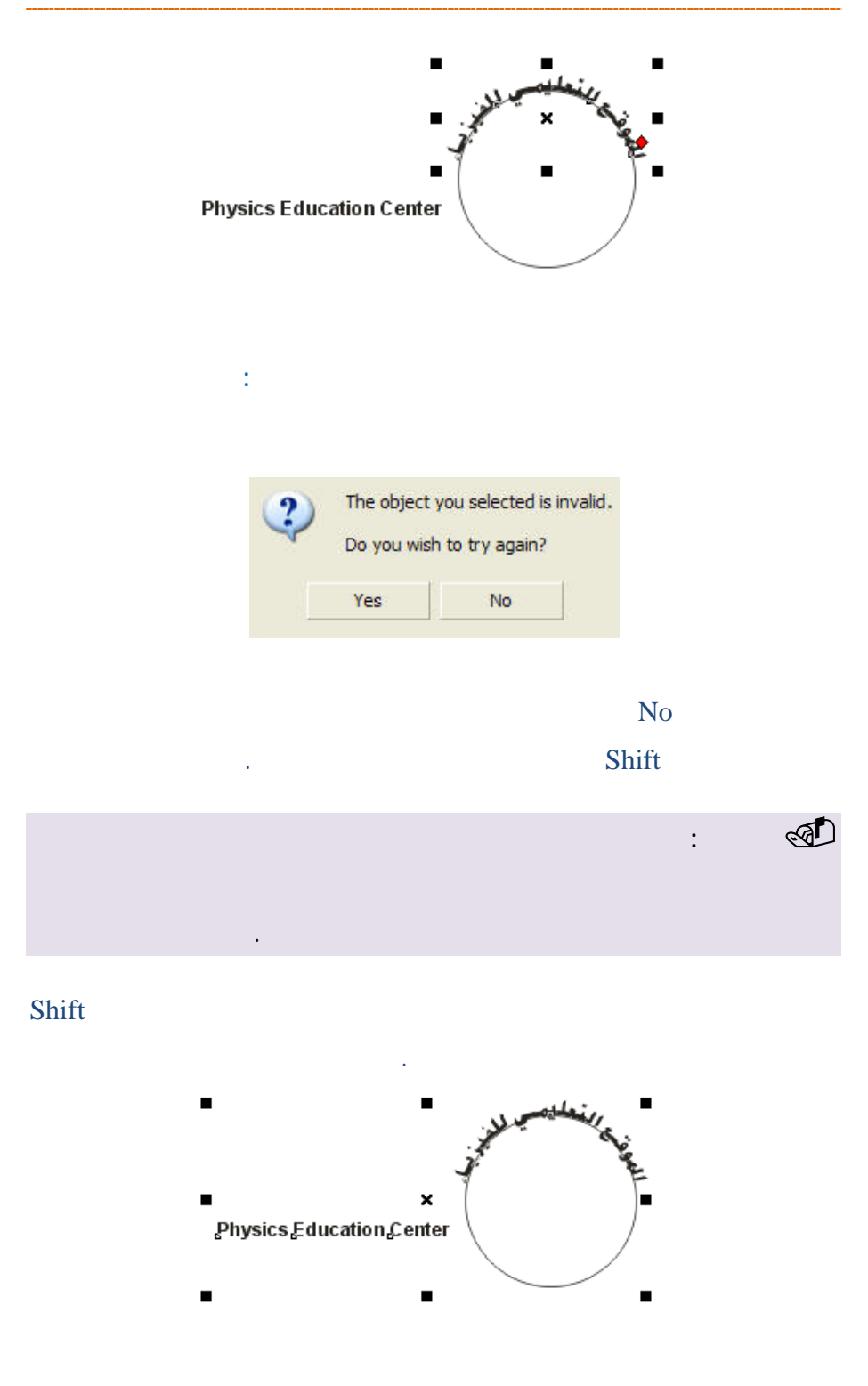

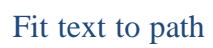

**الفصل الرابع: استخدام أدوات كتابة النصوص**

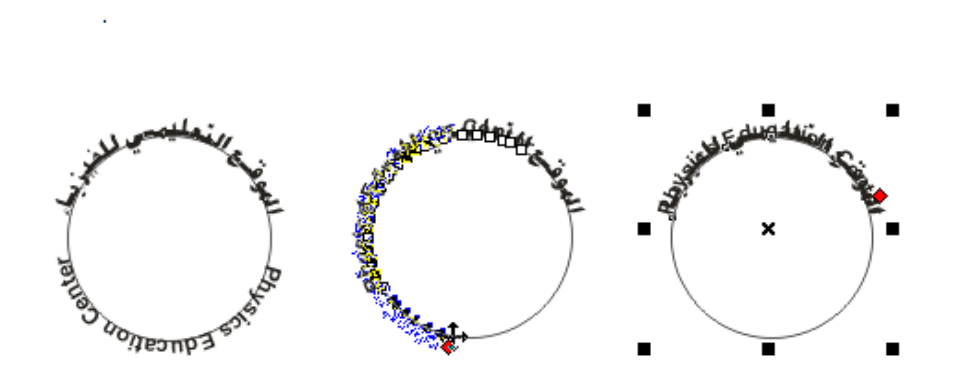

من المسار على أقصى يسار شريط الخصائص.

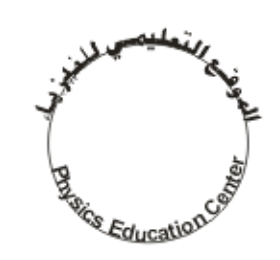

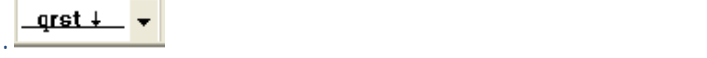

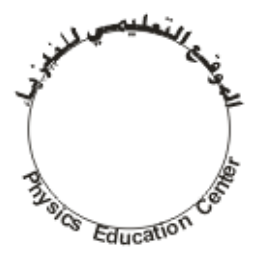

**/.حازم فلاح سكيك**

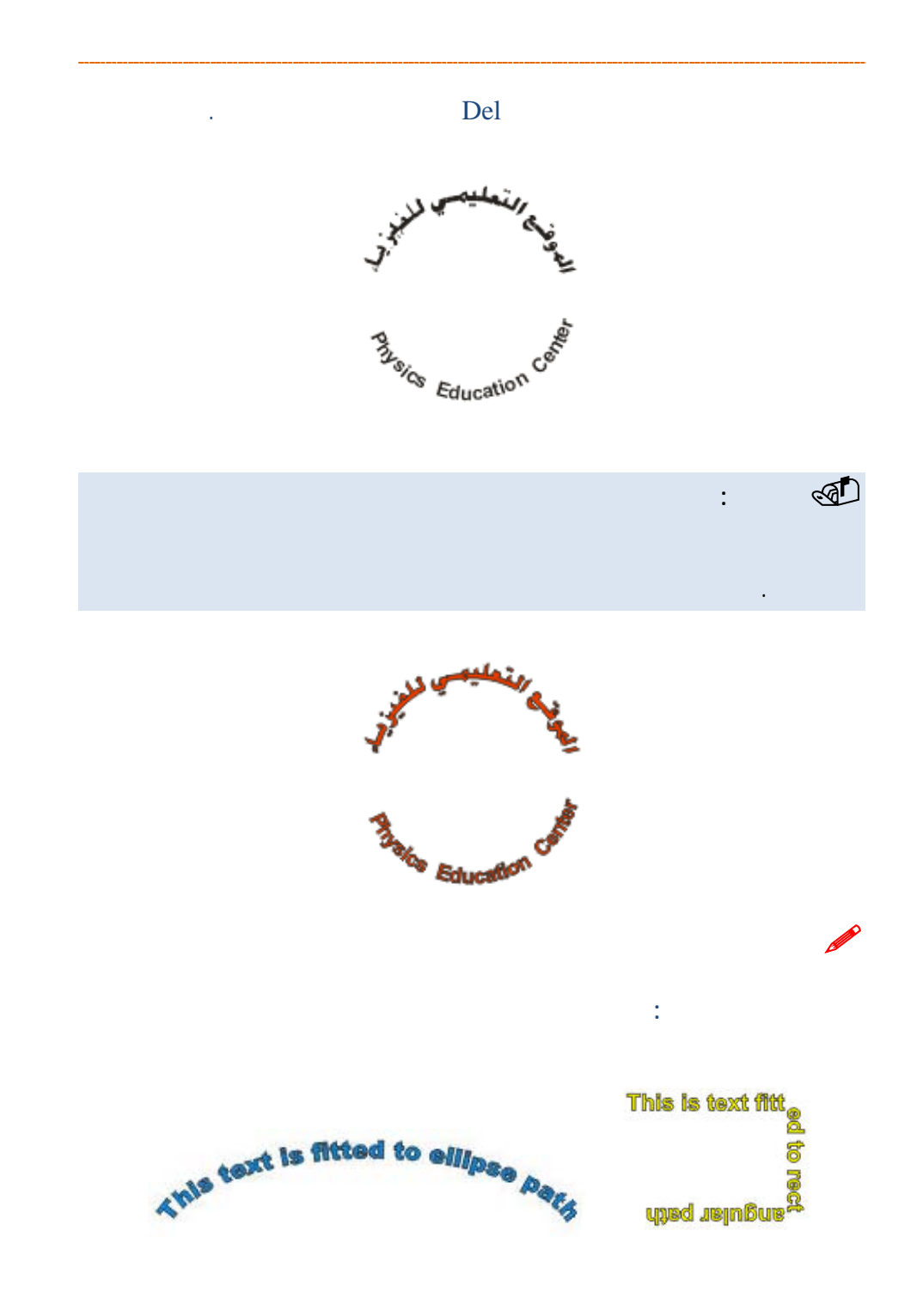

www.hazemsakeek.com

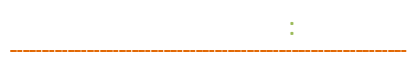

A

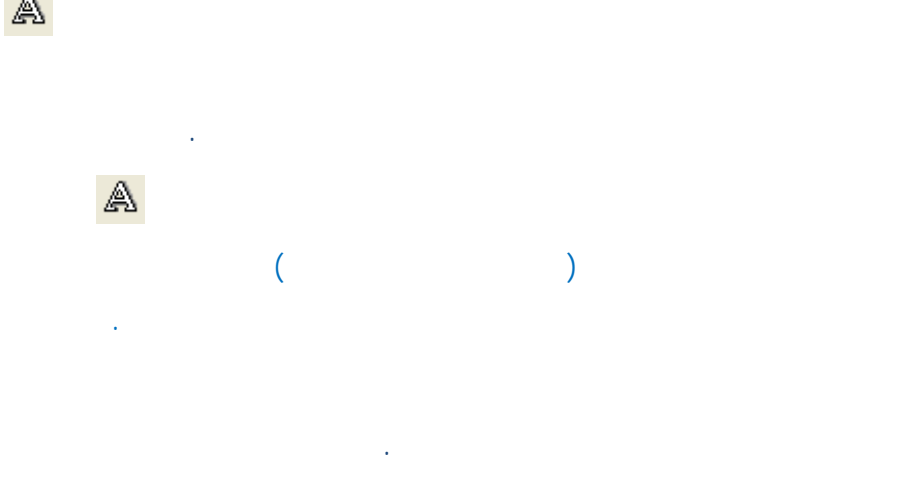

اكتب بالعربية أو الإنجليزية الفقرة التي تريد واستعن بزر المحاذاة في شريط

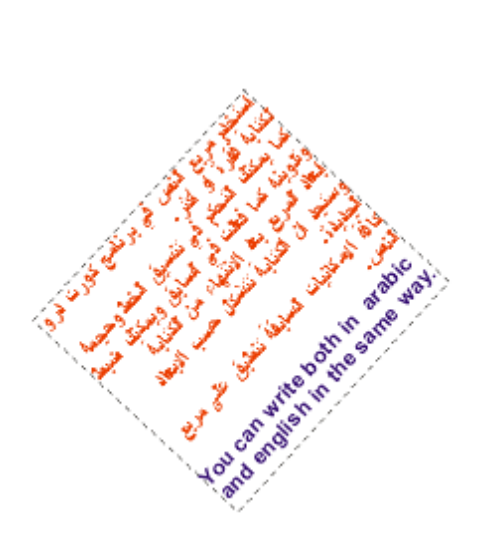

ہن ورا النُحكم أَبِي ننسبقَ الخطاوة<br>با فَعْنَ فِي السابقَ ويمكِنَّا<br>ع بِعَدَ إِلاَنْتُهَاءَ مِنْ الْكِتَابِةَ ۵ ju. الكذابة نتشكل حسب الإبغاد ø فی عل<sub>ی</sub> مربع كاتبات السابقة نتعليا كأفاة Ш You can write both in arabic<br>and english in the same way.

التنسيق لتنقل نقطة الإدراج إلى اليمين.

إلى توسيع المربع لإظهار باقي الجمل.

**/.حازم فلاح سكيك**

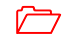

You can write both in arabic<br>and english in the same way. يمكنك وضع مربع النص في أي صورة ترغبها حسب التصميم الذي تعمل عليه.

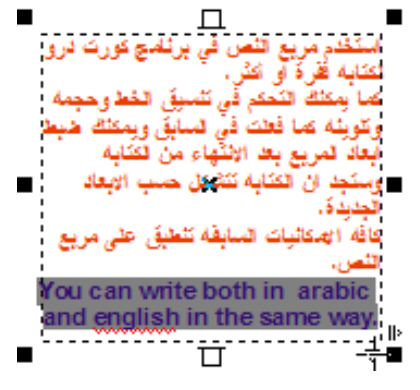

يمكنك الوصول إلى مربع حوار تنسيق النص من قائمة Text واختيار الأمر text Edit

.MS-Word

**تحرير الفقرة**

الأسطر للوصول إلى المكان الذي حددته.

النص.

## www.hazemsakeek.com

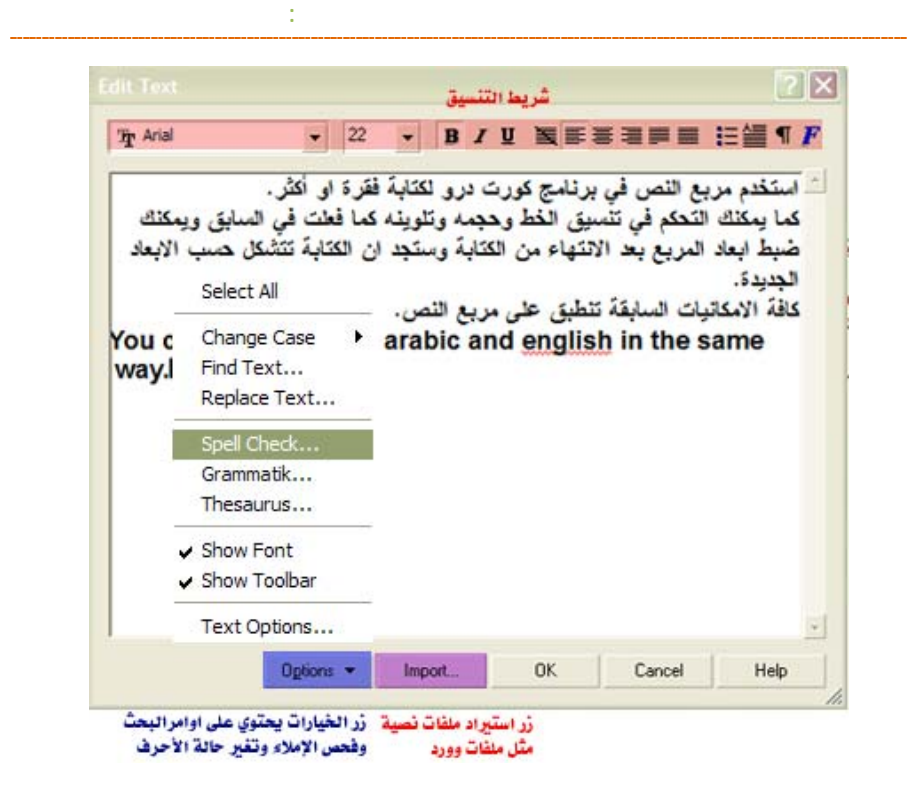

من الزر استيراد Import يمكنك استيراد ملفات نصية محفوظة في برامج معالجة كلمات

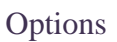

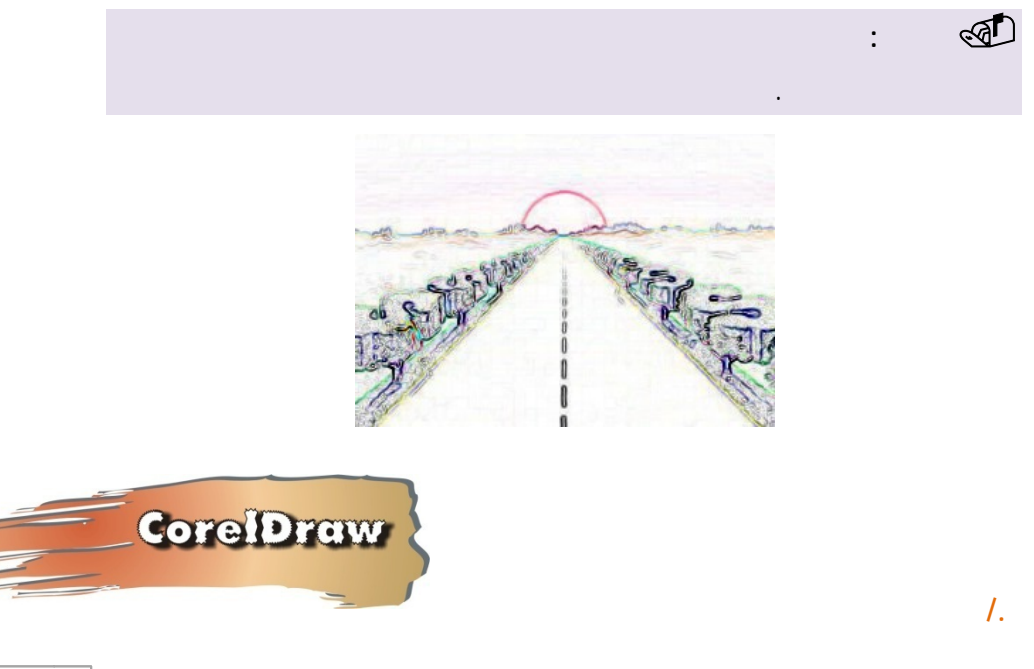

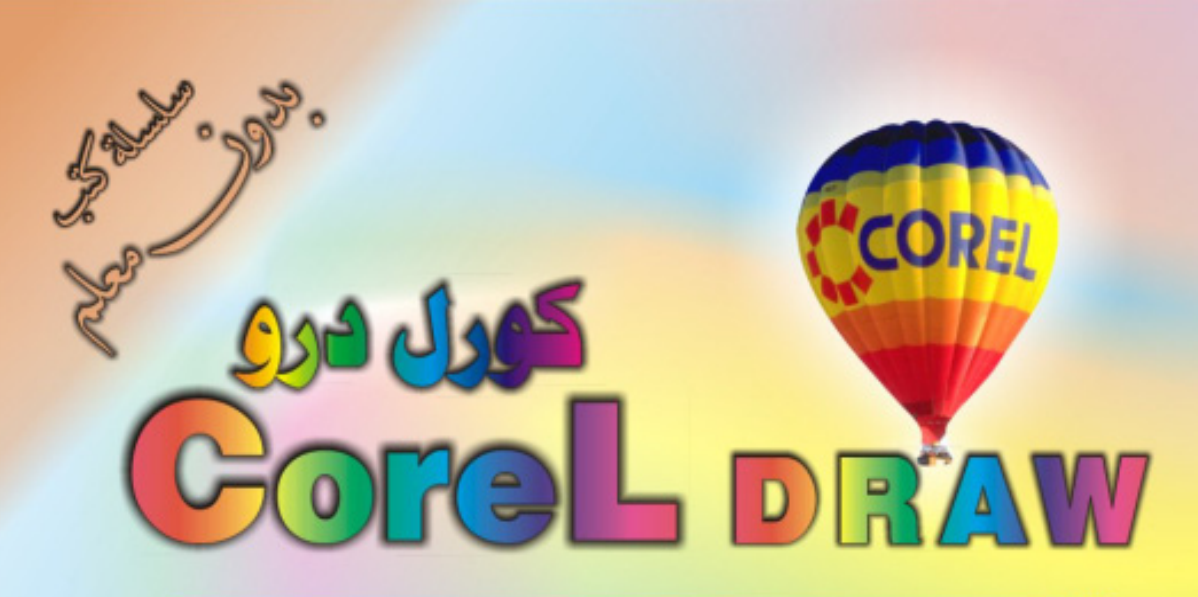

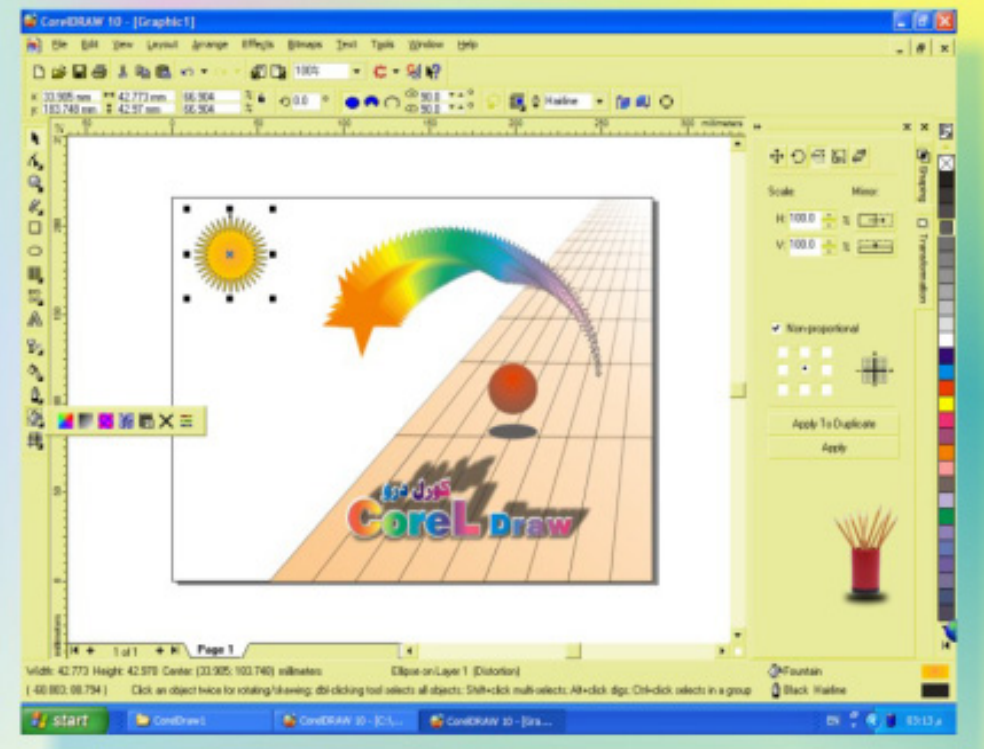

# كنَ في اثقلمة وأبق دائماً في اثقلمة مع أكثَر البرامع استشلاماً في مجال الرسم والتسميا

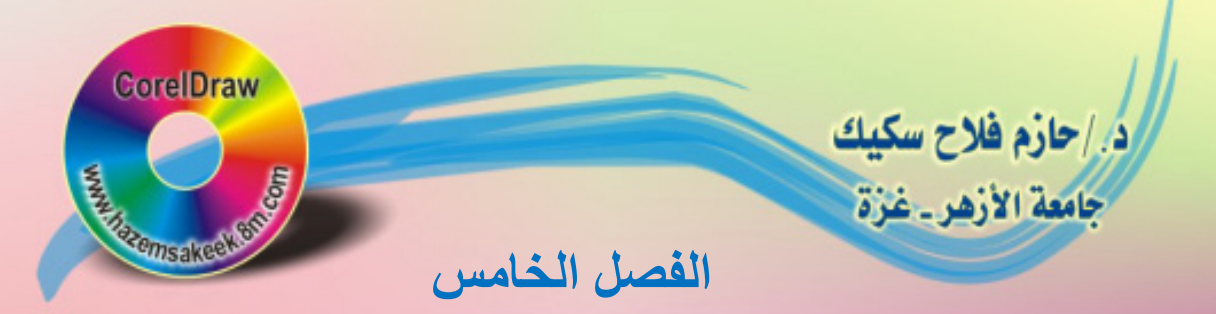

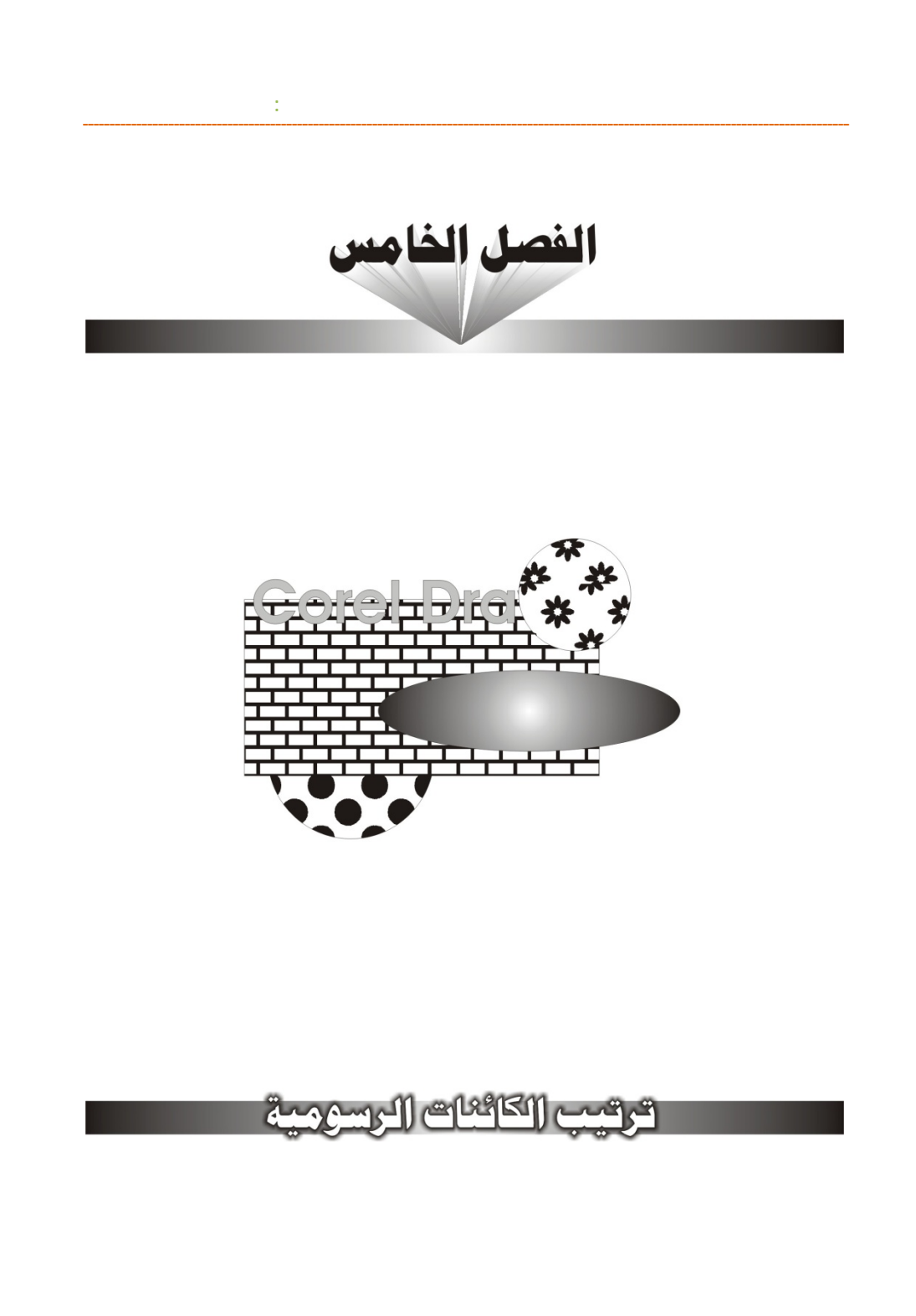

**/.حازم فلاح سكيك**

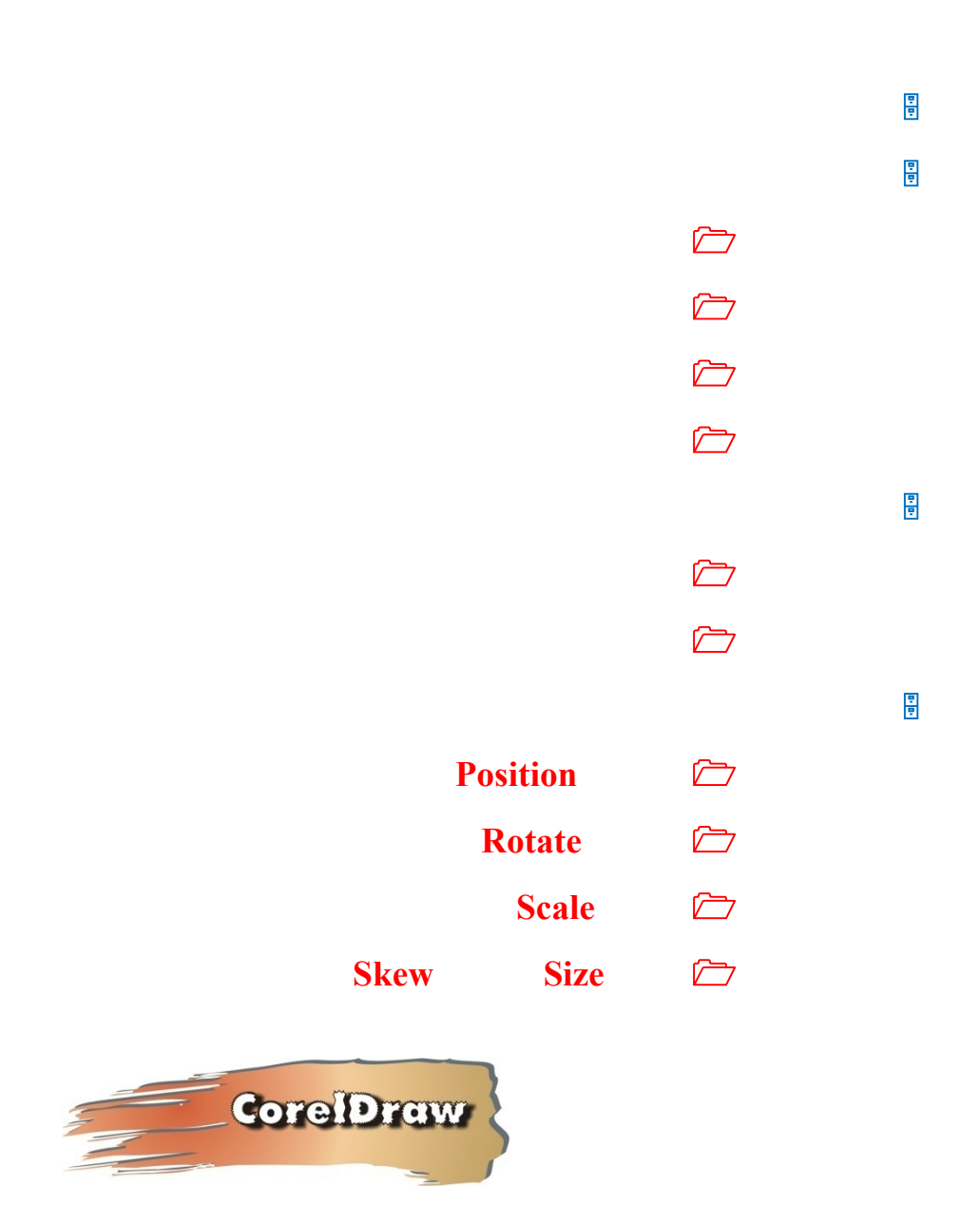

www.hazemsakeek.com

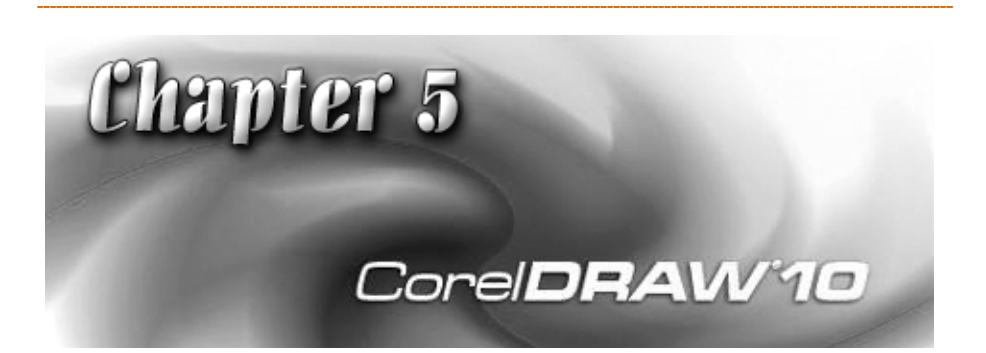

**الفصل الخامس: ترتيب الكائنات الرسومية**

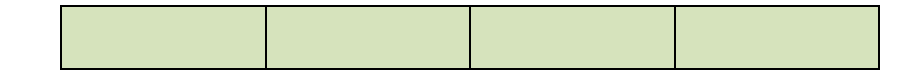

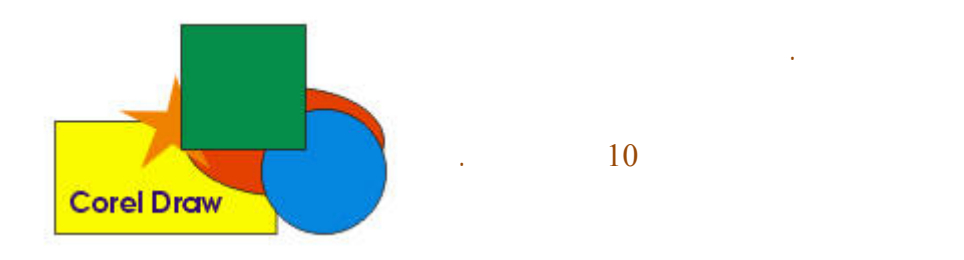

دمج أو تقاطع للأجسام. كذلك يمكنك استخدام أوامر التحويلات للتحكم في الموضع والدوران والإمالة والحجم بطريقة تمكنك من إنشاء أشكال معقدة وبطريقة سهلة. قائمة Arrange وذلك بالاستعانة بالأمثلة والتدريبات.

**/.حازم فلاح سكيك**

107

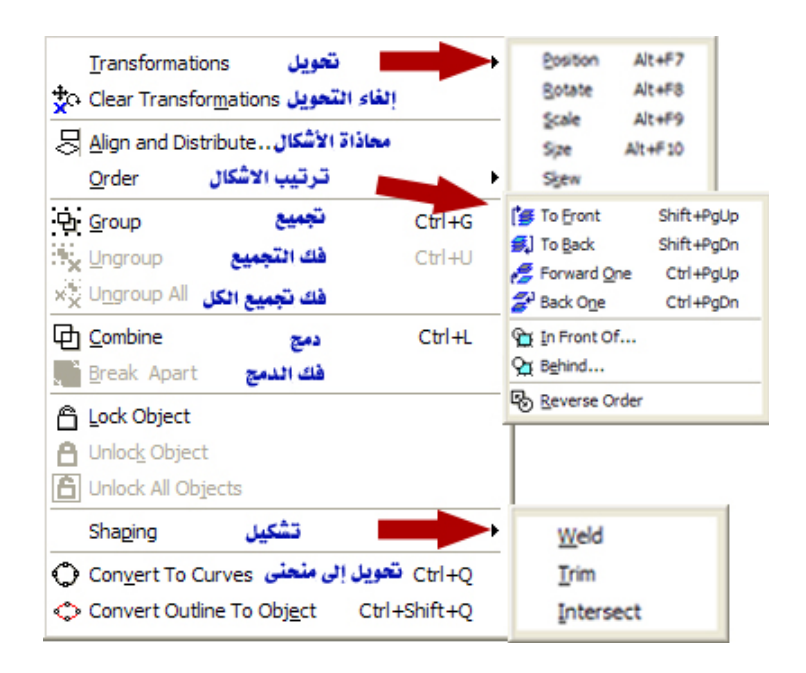

استخدامه والضغط على مفتاح OK أو إلغاء المربع من خلال المفتاح Cancel أما لوحة

الأسهم تشير إلى قائمة الأوامر الفرعية التي يمكنك استخدامها.

www.hazemsakeek.com

العربية.

العمل.
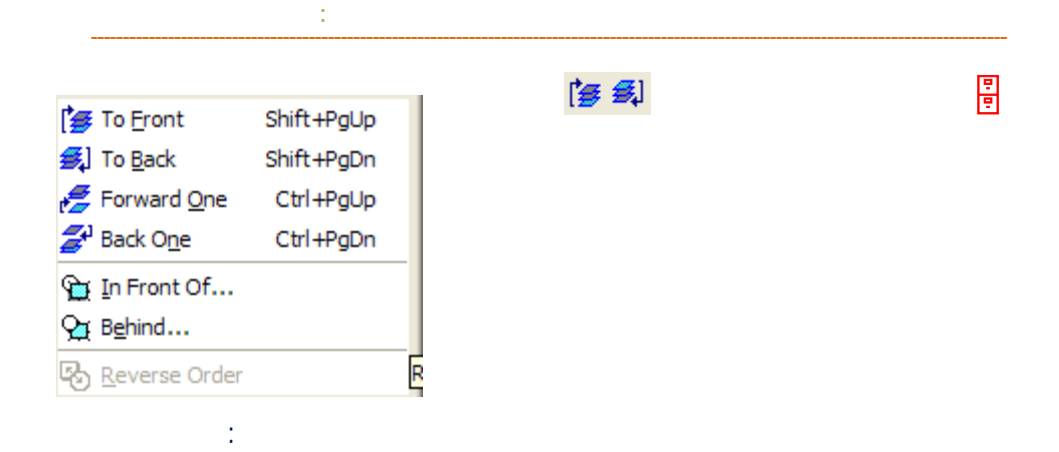

### **Corel Draw** Corel Draw Cord حدد المستطيل ثم اضغط على يصبح المستطيل أسفل النص.  $($ في منتصف المستطيل.

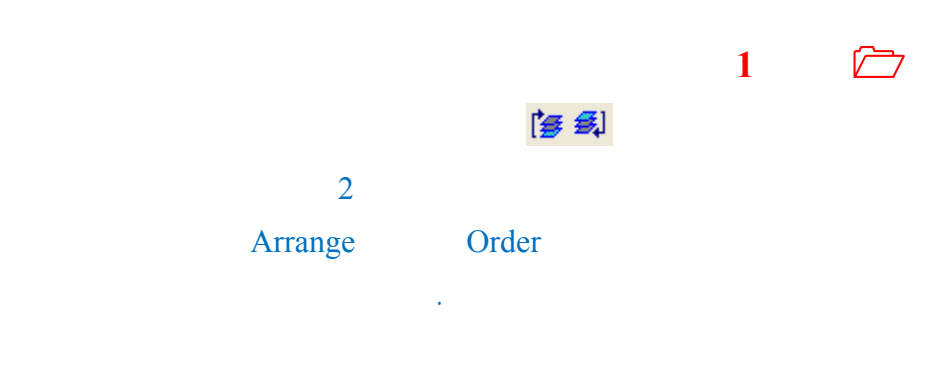

• حدد الكائن المراد نقل ترتيبه للأمام درجة واحدة. • من أوامر Order اختر الأمر One Forward.

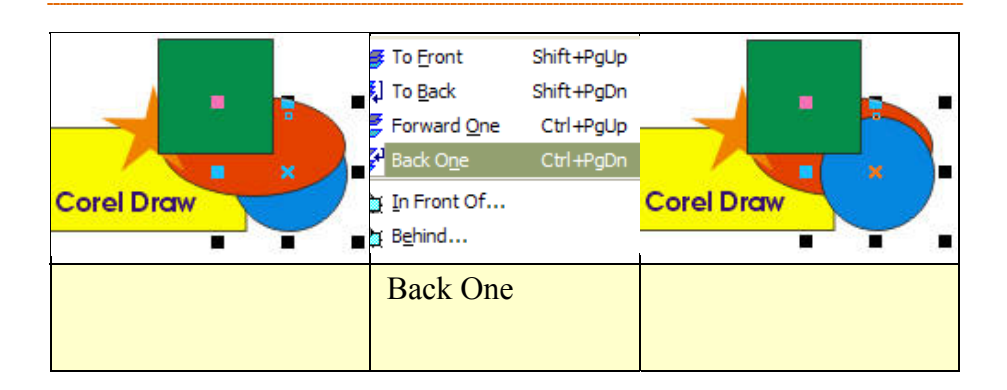

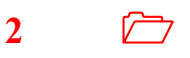

Behind In Front Of

خر تختاره بالسهم الذي سيظهر بمجرد اختيارك لأحد هذين الأمرين.

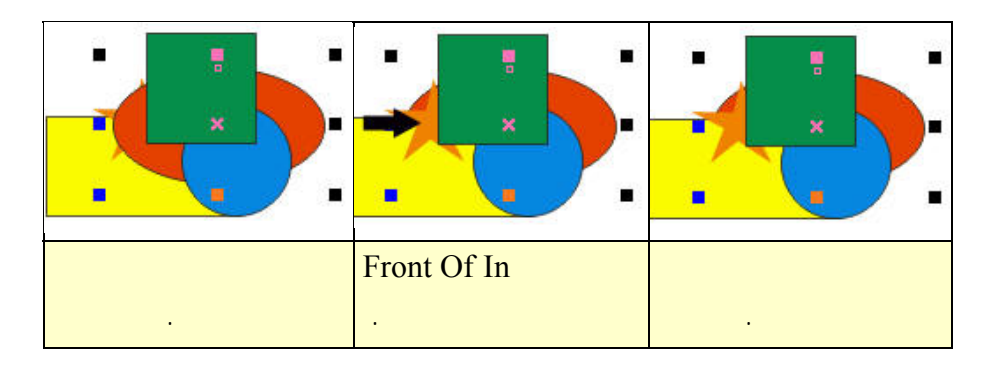

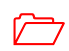

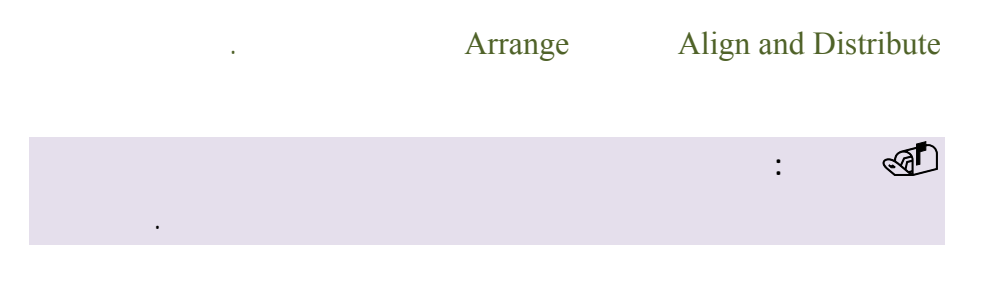

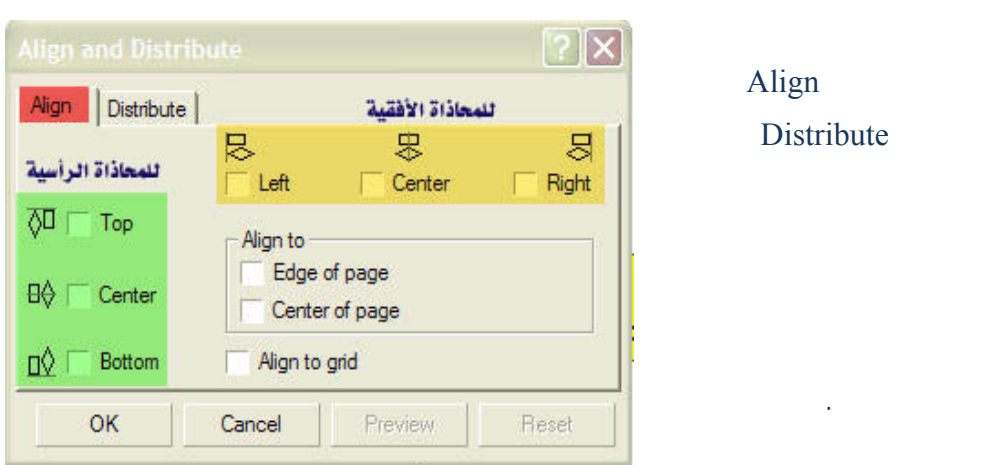

**الفصل الخامس: ترتيب الكائنات الرسومية**

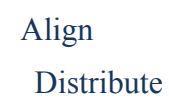

**تدريب 3** 

المسافة الفاصلة بين كل جسمين.

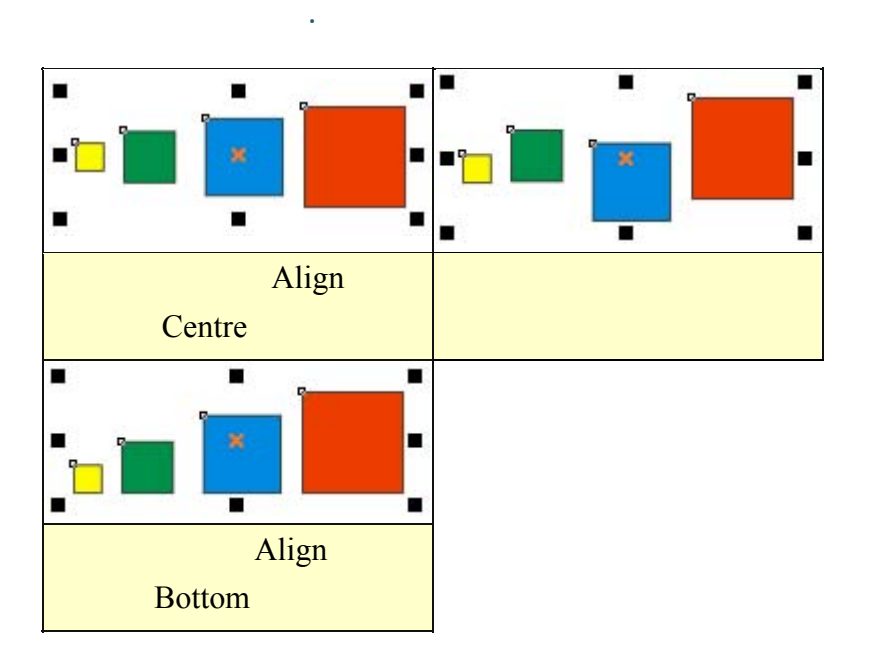

الكائنات المحددة ويمكنك تحديد محاذاة أفقية ومحاذاة رأسية في نفس الوقت.

**/.حازم فلاح سكيك**

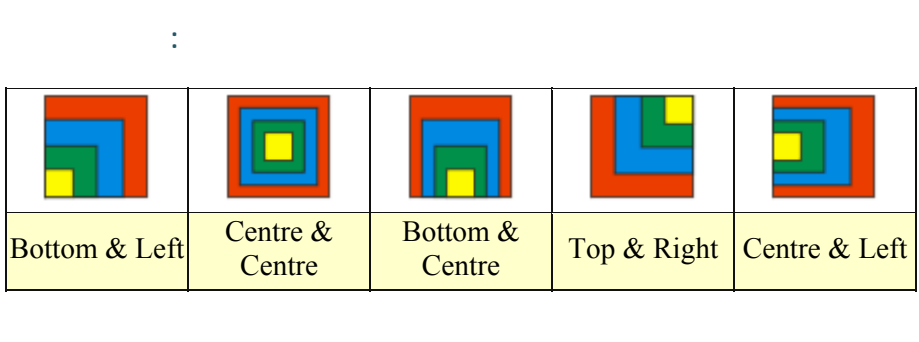

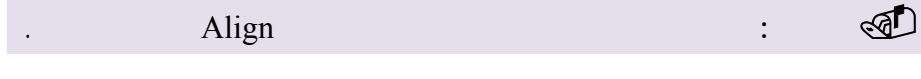

استخدم البطاقة الثانية من مربع حوار Align لتوزيع المربعات بشكل متساوي وسنقوم

Distribute

المربعات قد أزيحت لتصبح المسافات الفاصلة بينها متساوية.

بالمنتصف.

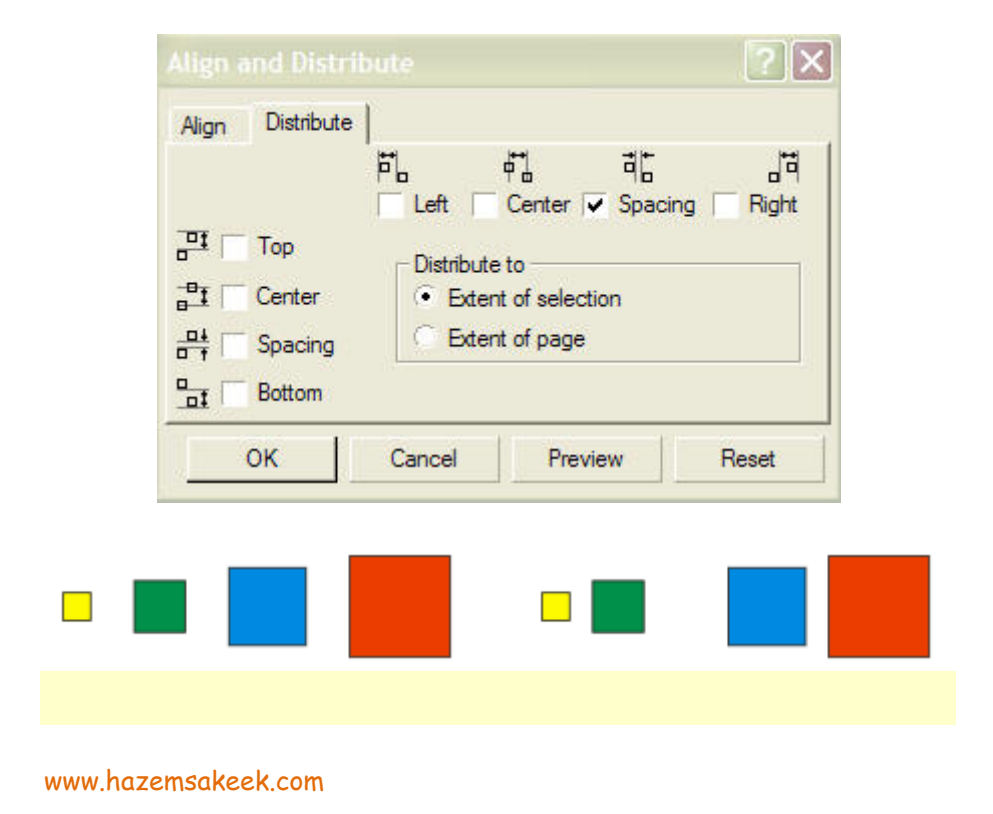

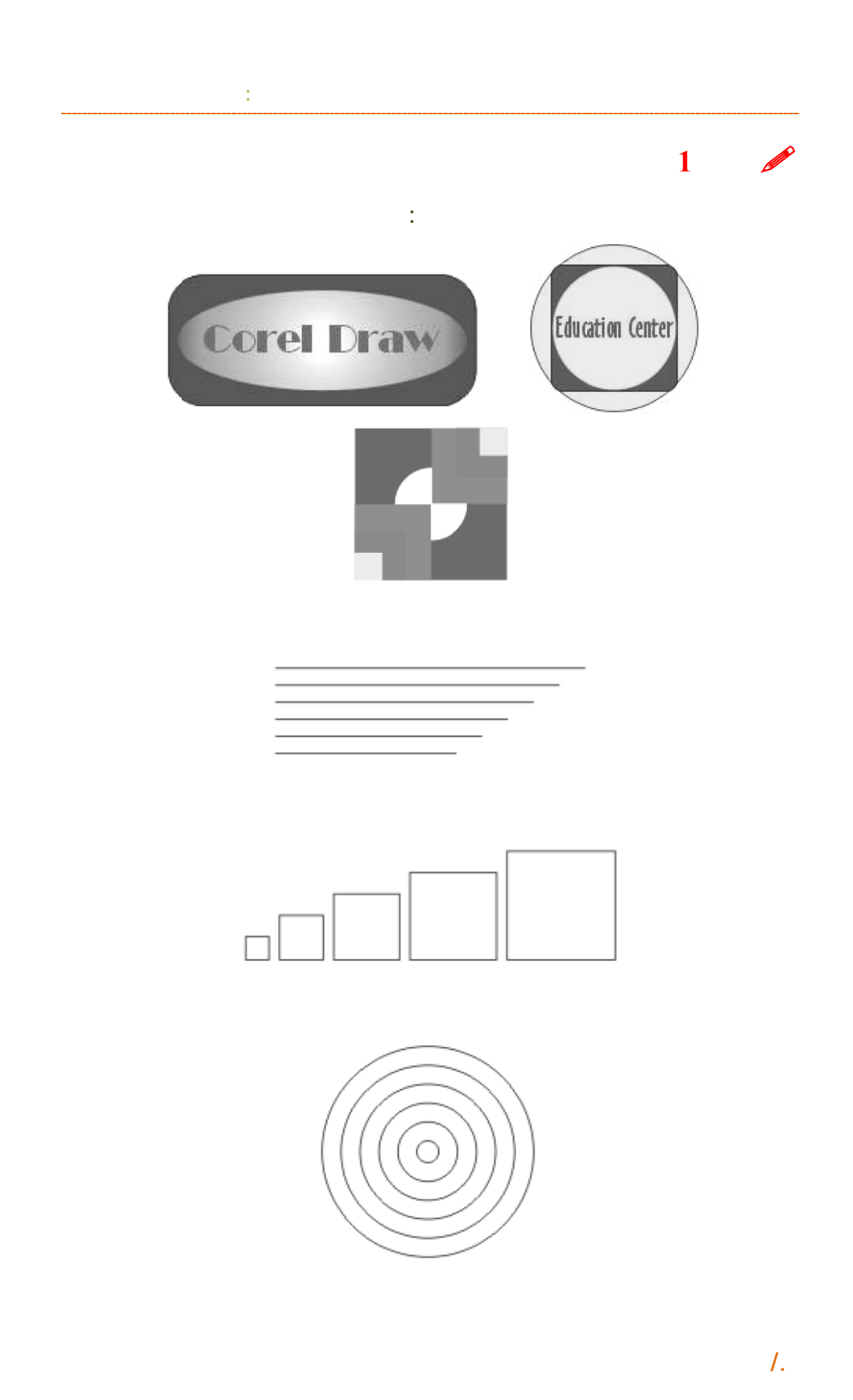

113

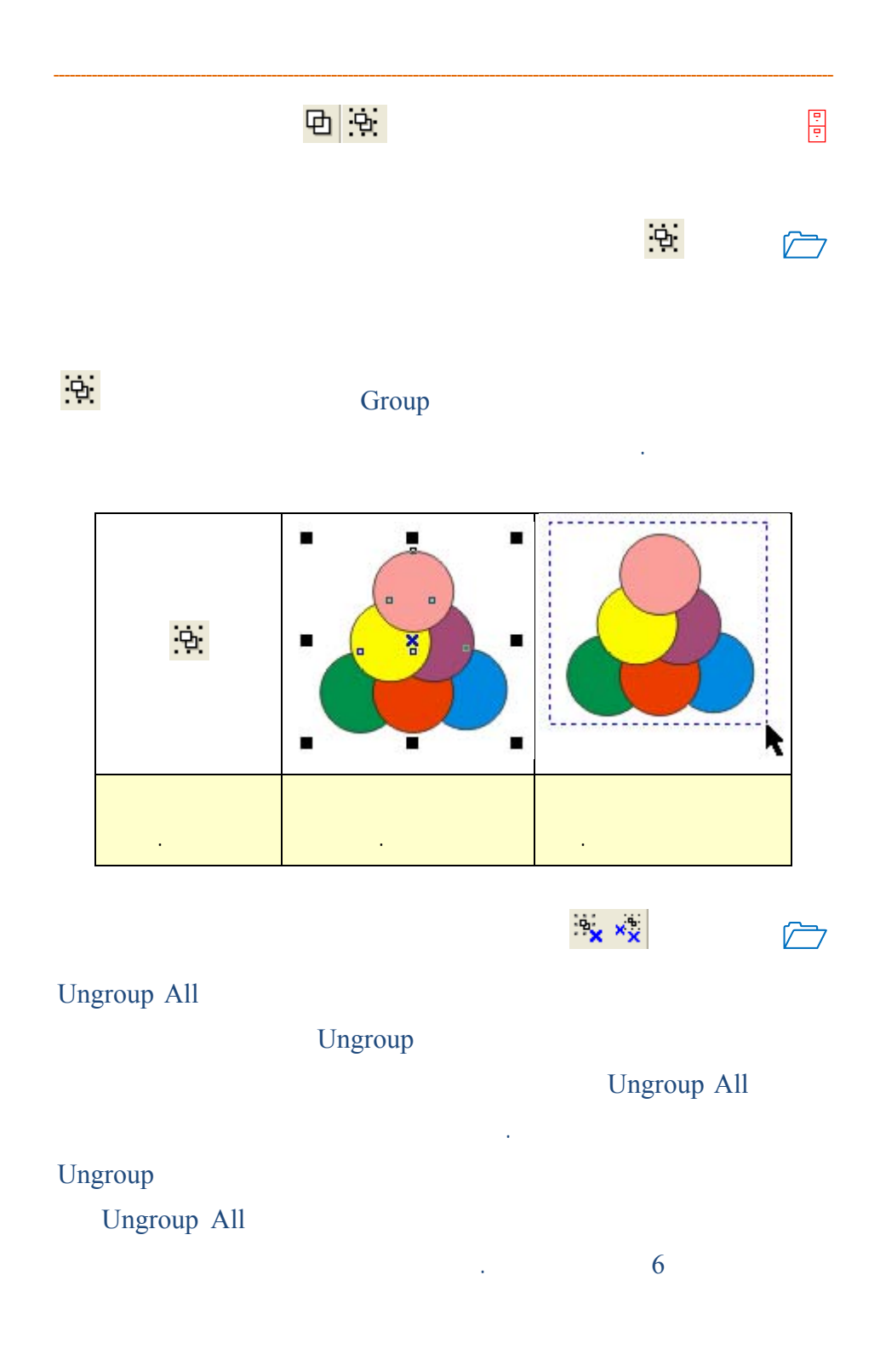

#### www.hazemsakeek.com

114

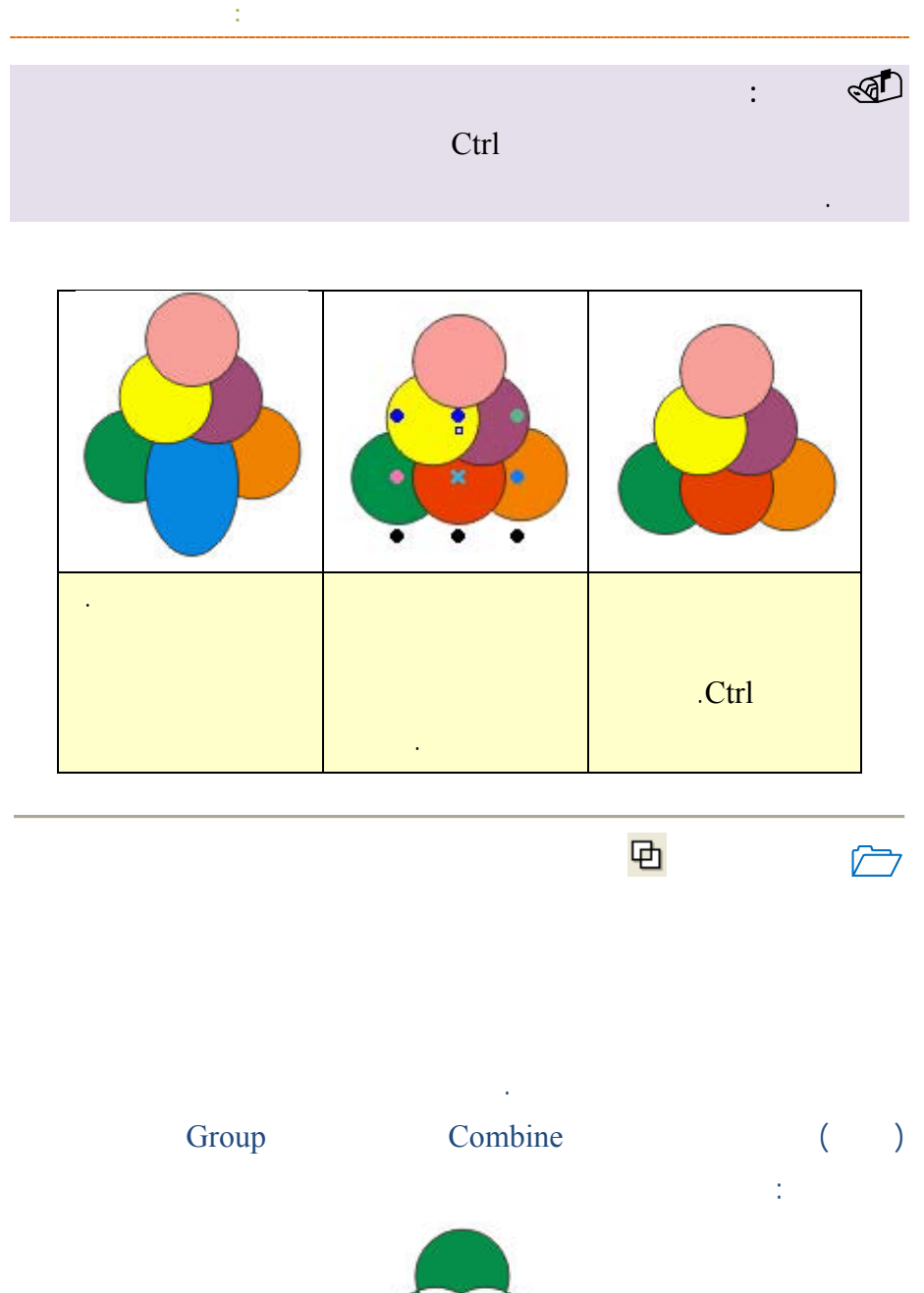

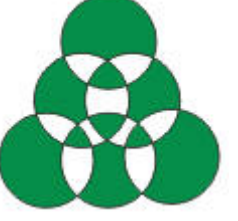

# **ملاحظة:** إذا كانت الأجسام مجمعة فإن أمر توحيد لن يكون فعالاً لها والعكس صحيح. **فك التوحيد**  Apart Break الكائنات مرة أخرى ليعيدها لوضعها الأصلي. يمكنك استخدام أمر التوحيد لتفريغ جسم من الداخل لإظهار ما هو أسفل منه.

التقاطع أصبحت مفرغة.

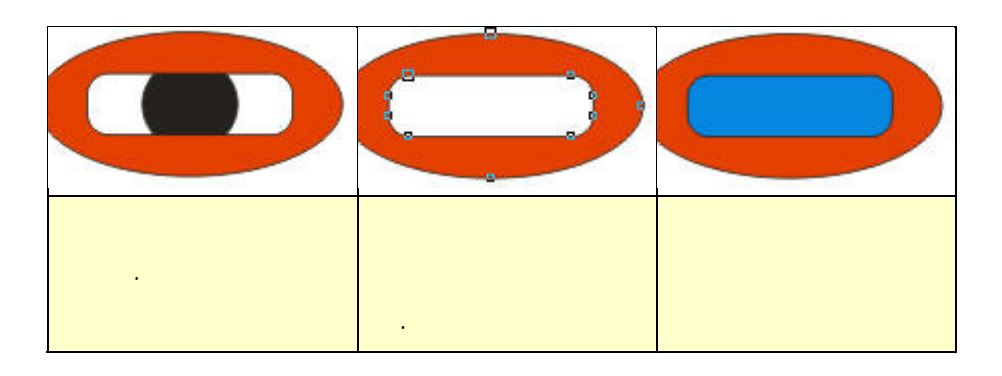

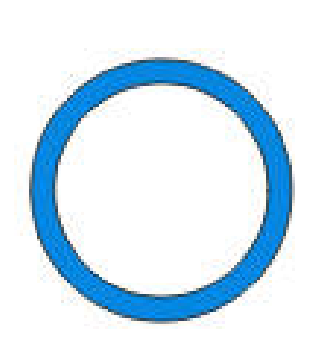

www.hazemsakeek.com

**تمرين** 

**استخدم أمر التوحيد لرسم حلقة مفرغة.** 

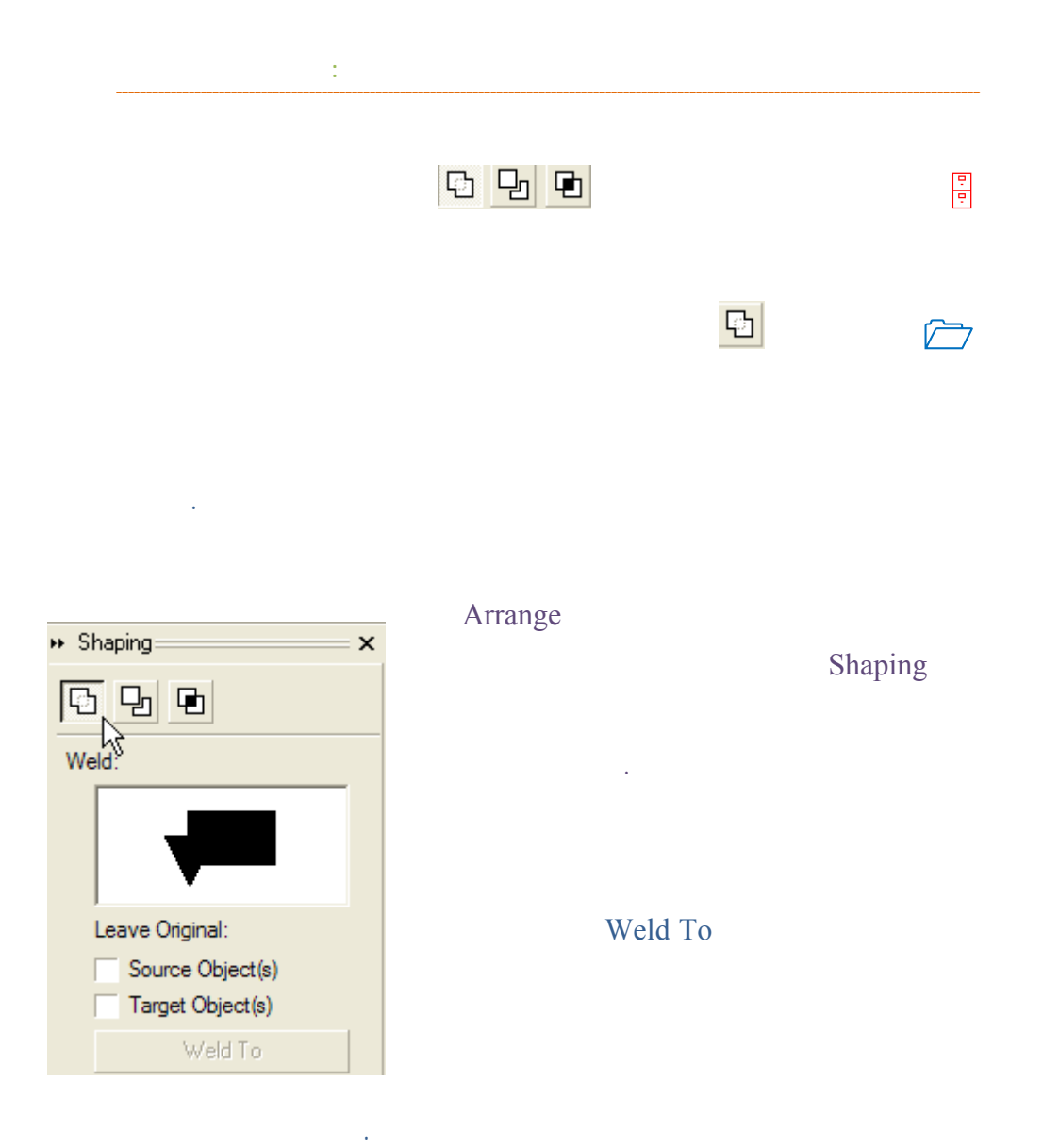

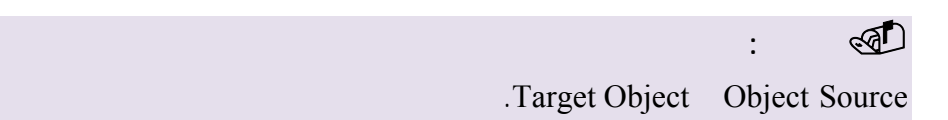

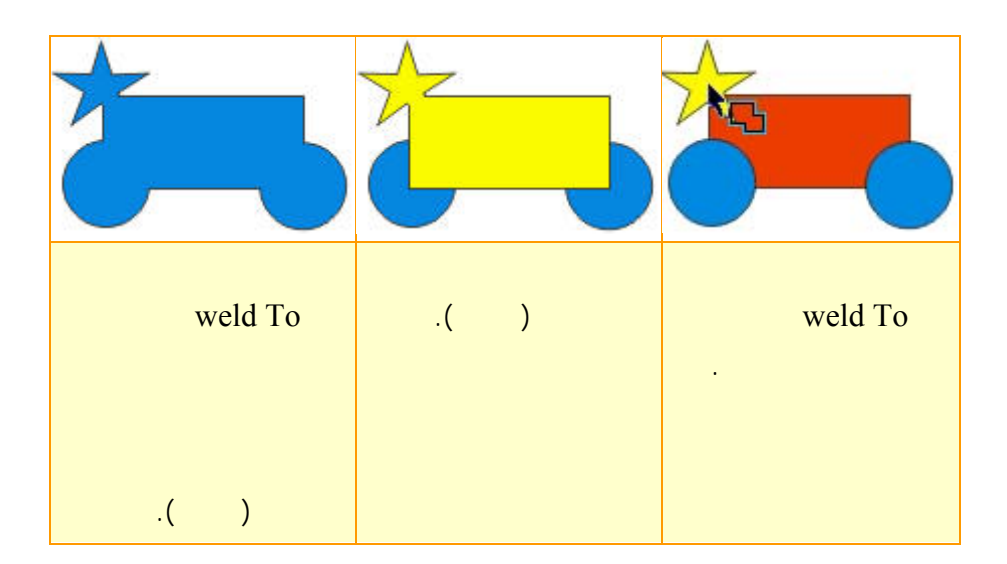

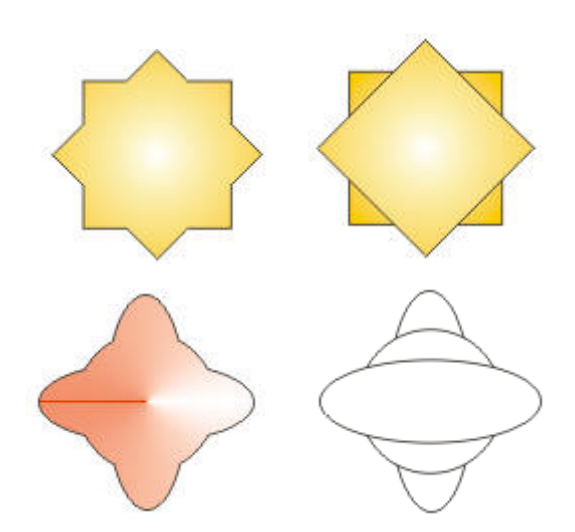

**قم برسم الأشكال التالية وحولها بواسطة أمر الالتحام إلى الشكل على اليسار.**

www.hazemsakeek.com

**تمرين** 

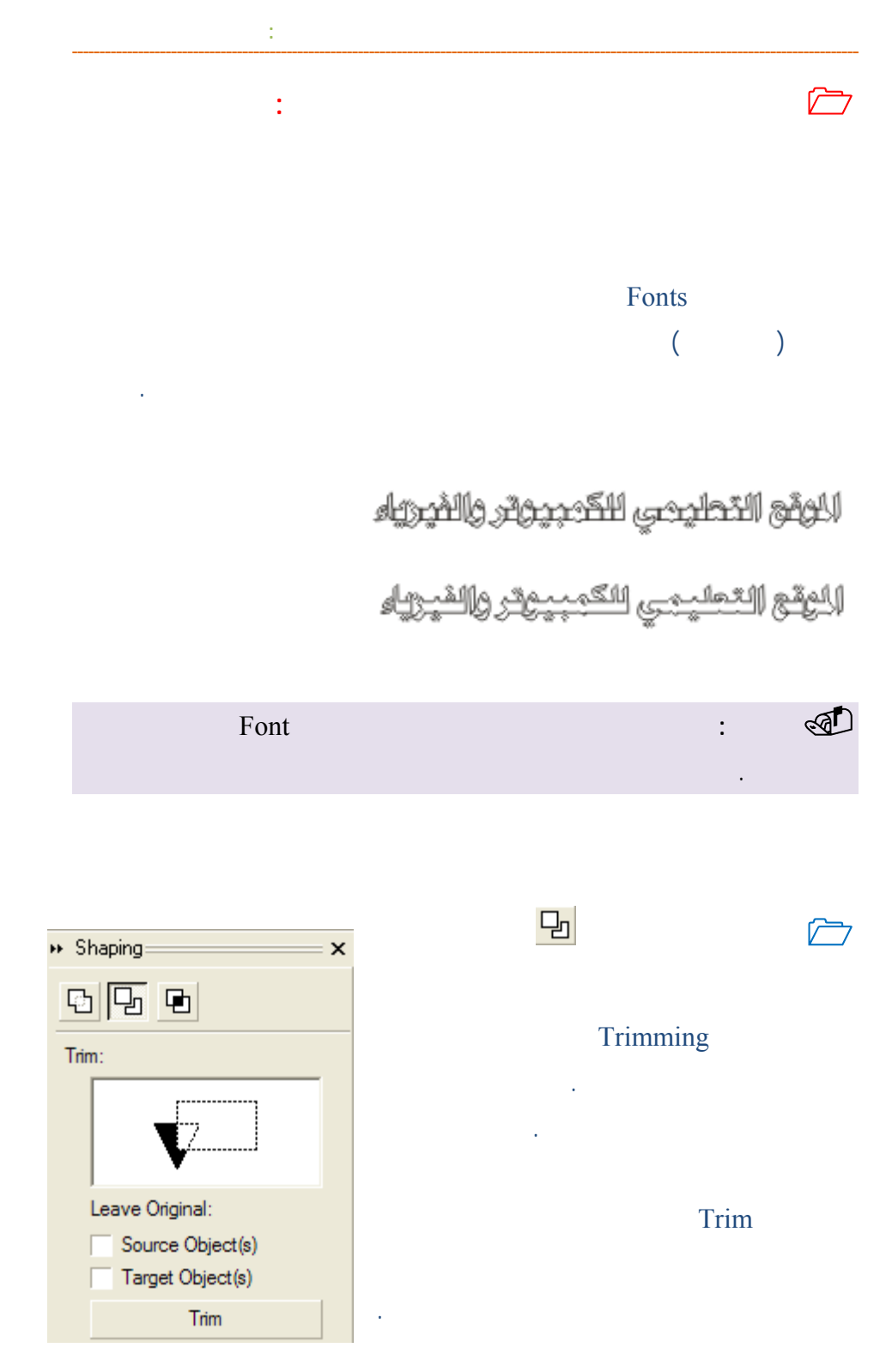

**/.حازم فلاح سكيك**

مثلا إذا أردنا عمل تجويف دائري في مستطيل نقوم برسم المستطيل ثم الدائرة. بوضع الدائرة على المستطيل وفي المكان الذي نريد قطعه المستطيل. نحدد الدائرة أولاً ثم نضغط على زر Trim في لوحة حوار التشكيل. اضغط بمؤشر القطع على المستطيل.

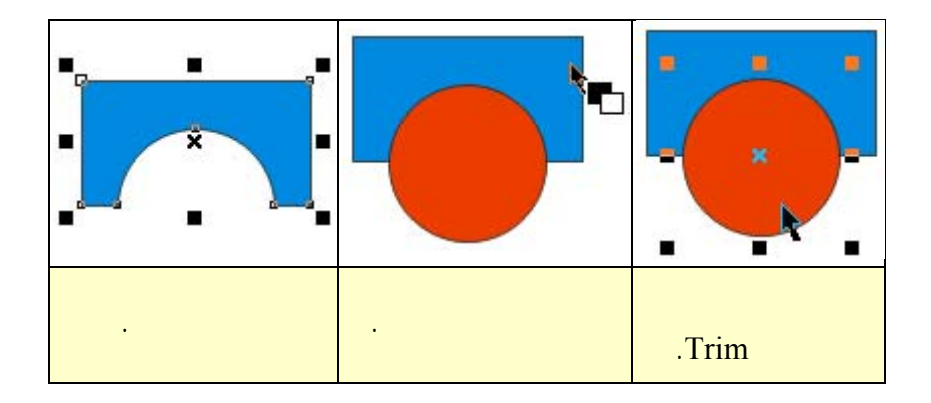

يمكنك باستخدام أمر القطع Trim حفر نص مكتوب على كائن رسومي.

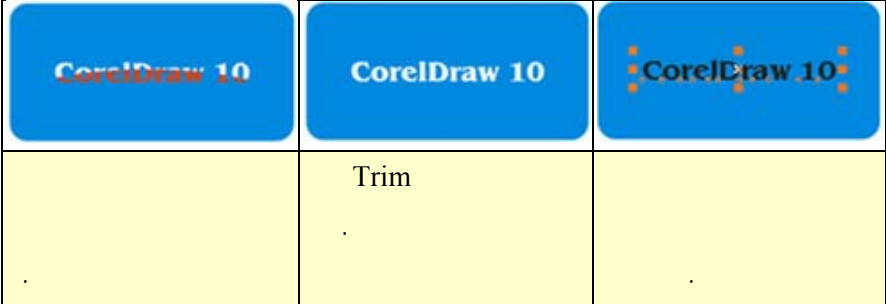

### يمكنك باستخدام أمر القطع Trim عمل أشكال مختلفة.

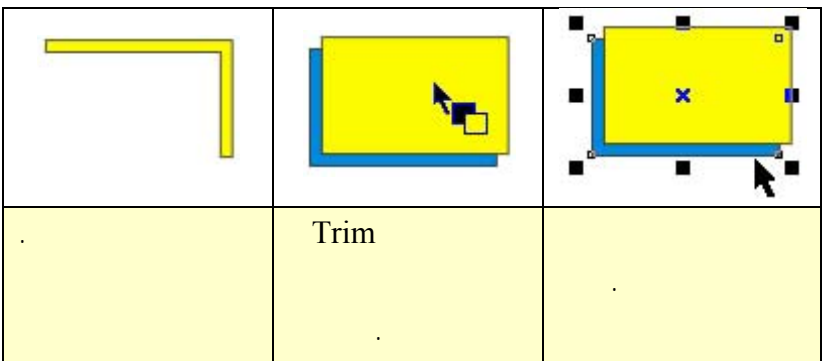

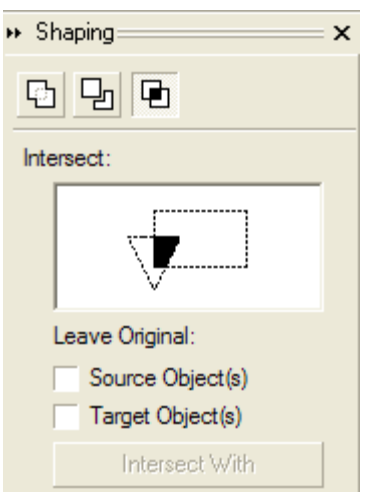

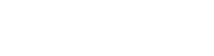

بوضع الشكل الثاني عليه مع تحديده بمؤشر الماوس.

回

Intersect With

**/.حازم فلاح سكيك**

**تقاطع الأجسام**

المتراكبين.

على الشكل الآخر.

الجسم الجديد.

### Leave Original

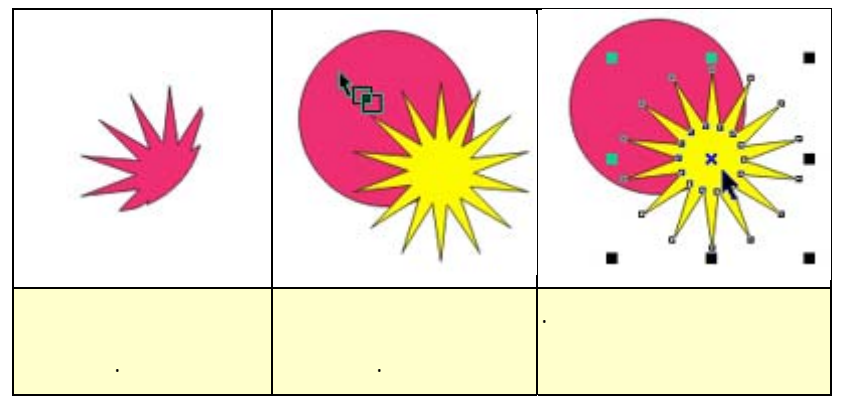

**التحويلات المختلفة**

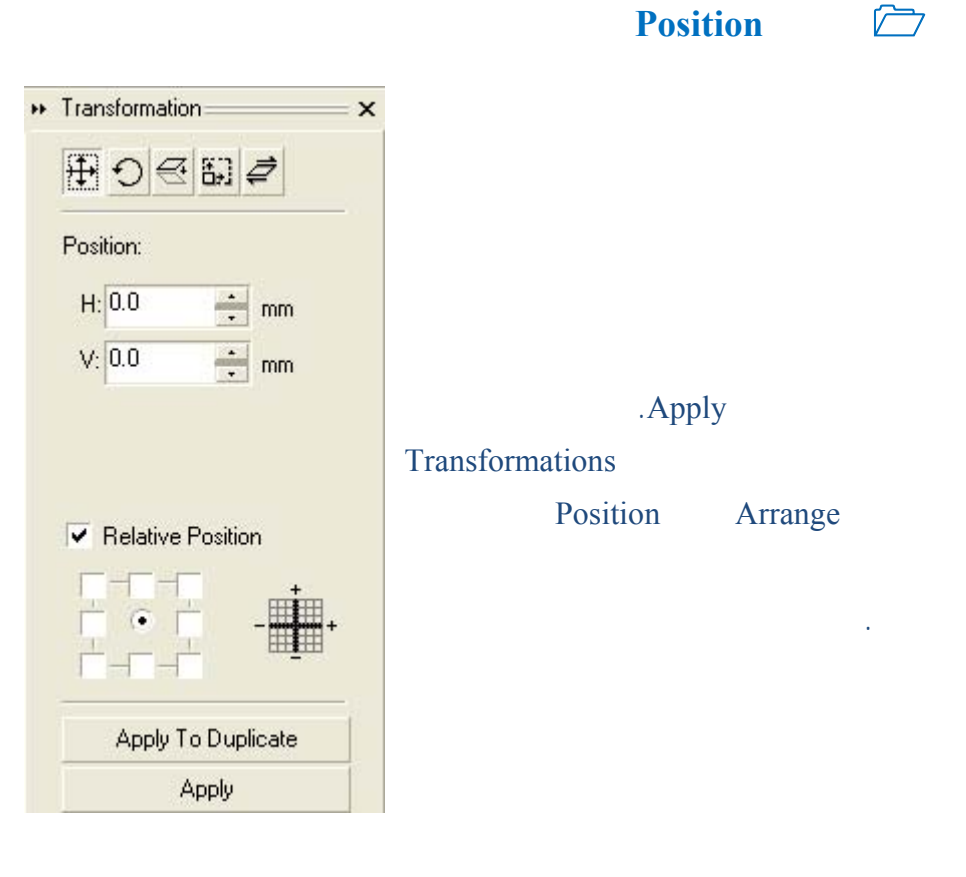

الموضع الجديد للجسم أو من خلال إدخال قيم جديدة في خانتي الأبعاد الأفقية x والأبعاد

**الفصل الخامس: ترتيب الكائنات الرسومية**

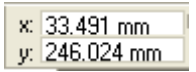

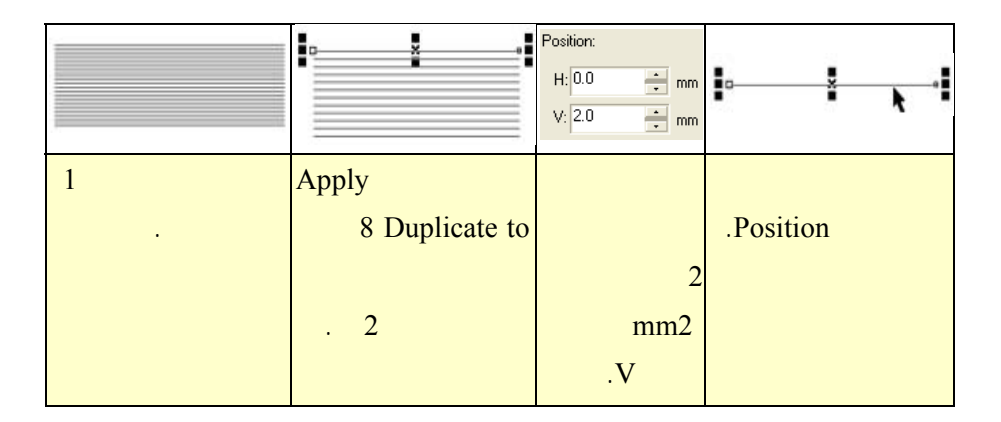

وذلك بتطبيق أمر الموضع على نسخة من الجسم. فمثلا لعمل خطوط متوازية وبمسافات

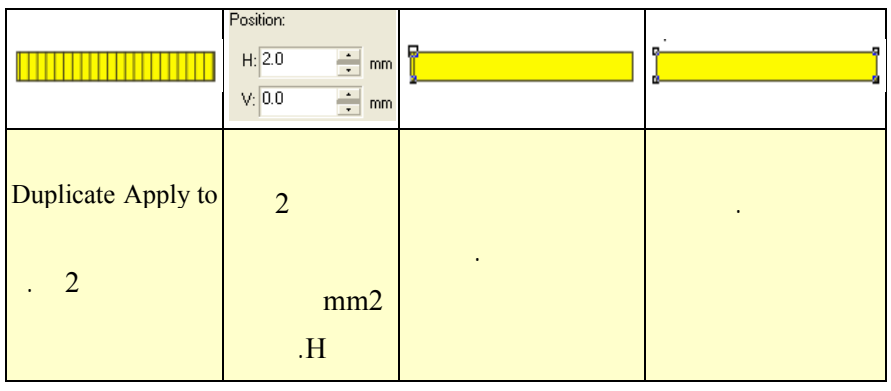

**/.حازم فلاح سكيك**

 $\cdot y$ 

**نماذج وأشكال باستخدام أمر الموضع** 

محددة نستخدم أمر تحويلات الموضع.

### **عمل الإطارات بمختلف أشكالها**

إطار.

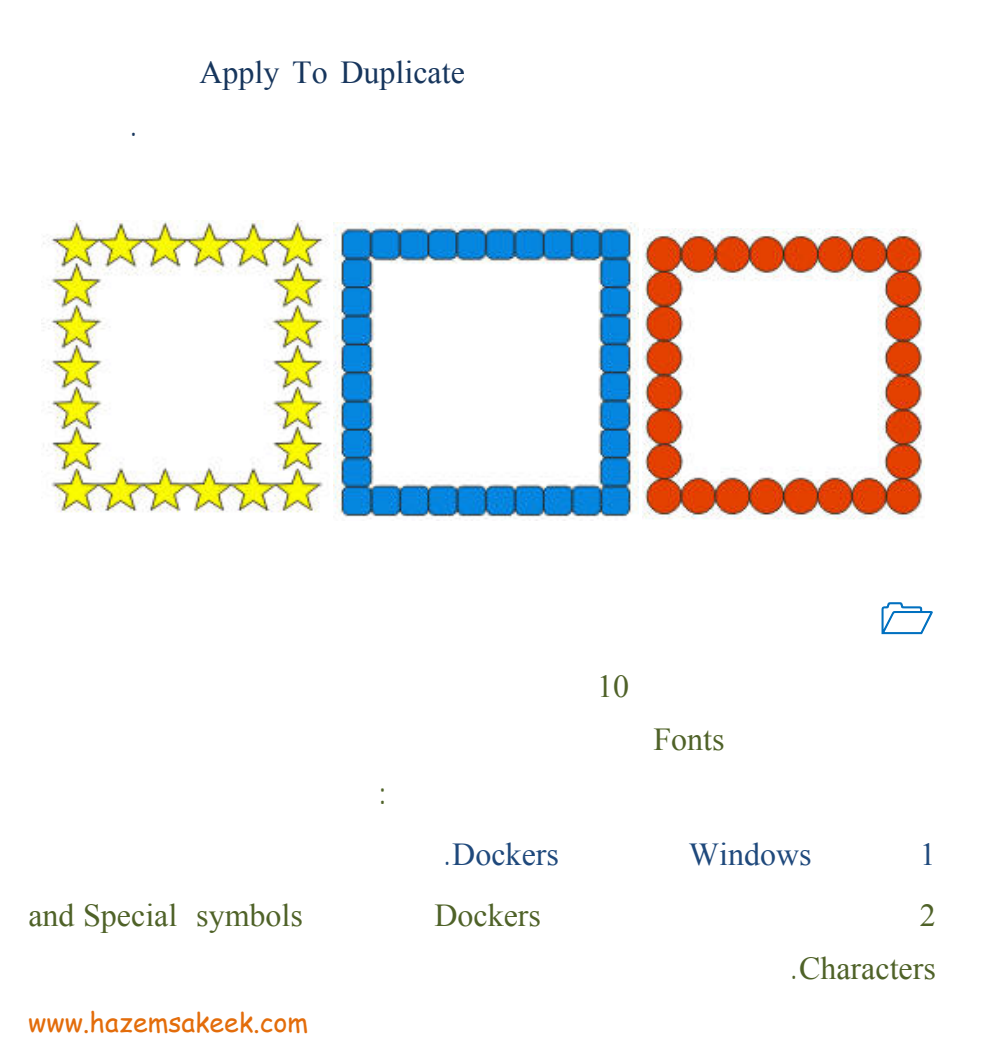

تأتي ضمن الخطوط Fonts أو الرموز الشكلية وإدراجها في ورقة عمل الكورل درو ثم

position

Position Relative

# $\sim$  5  $\sim$  6 王 New Window  $Alt + F3$ Lens **三**Cascade Bitmap Color Mask...

 $3$ 

 $4$ 

AGA Arabesque

**الفصل الخامس: ترتيب الكائنات الرسومية**

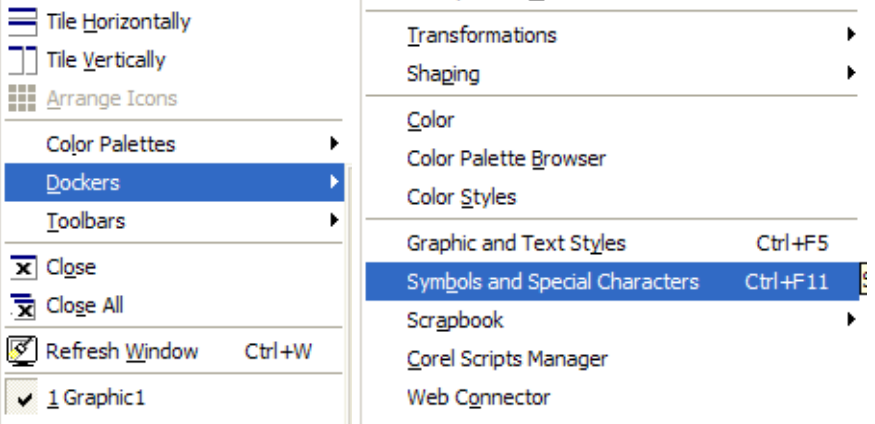

**ملاحظة:** يمكنك من هذه اللوحة الحصول على أرضية تغطى كامل الصفحة

 $\sqrt{2}$  experimental points of the set  $\sqrt{2}$ 

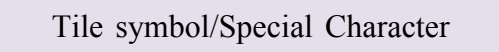

المنسدلة كما في الشكل أدناه:

الجهاز مسبقاً.

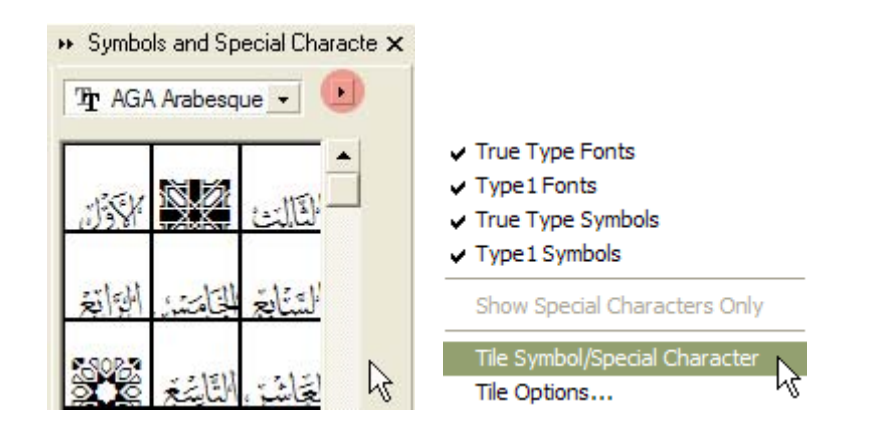

الموضع كما فعلت مع الإطارات السابقة.

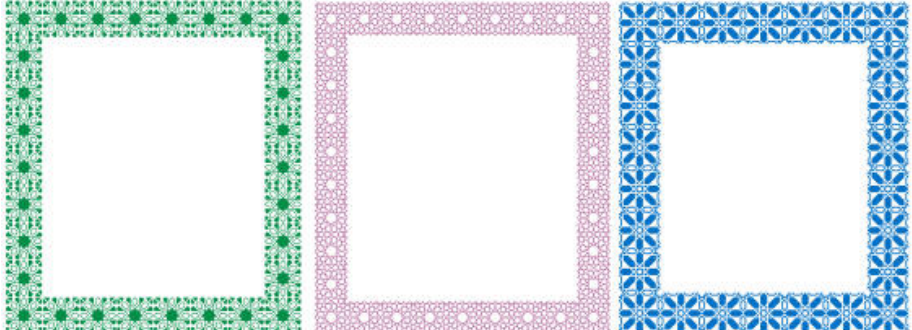

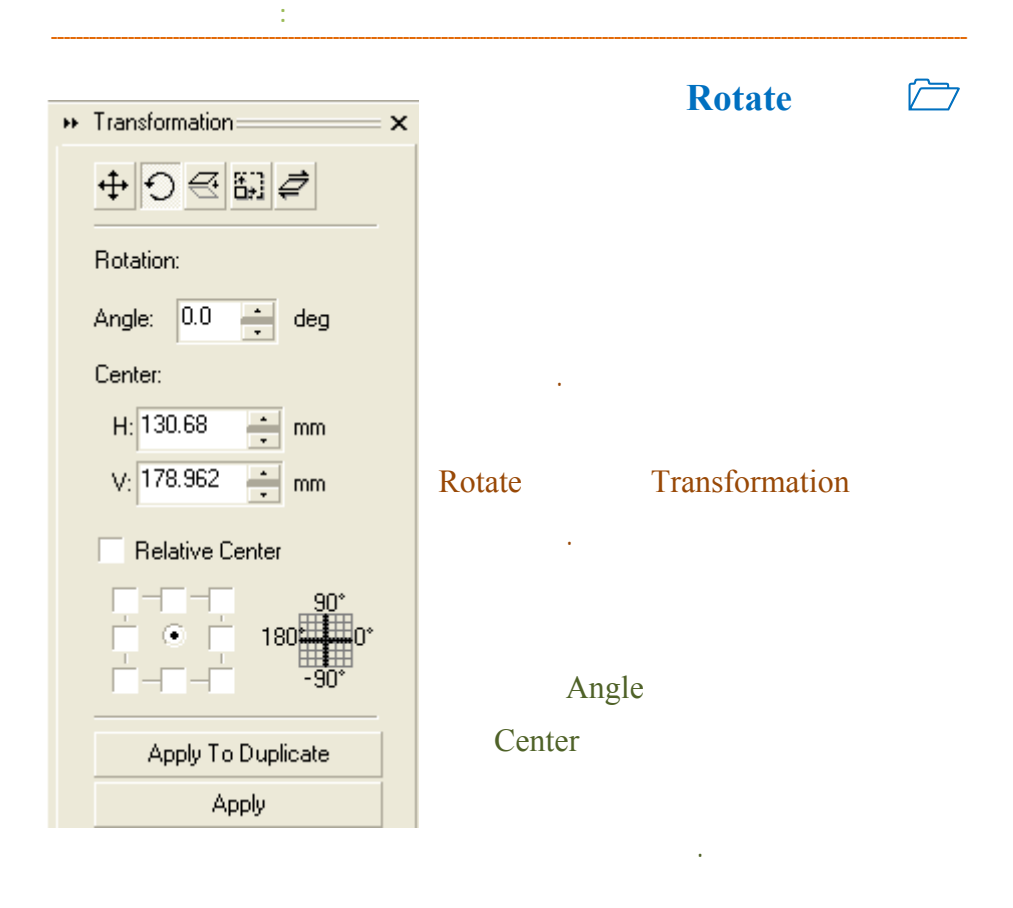

#### Relative Center

Center ويمكن اختيار حد المربعات ليصبح هو مركز الدوران.

#### $\Delta pply$

الجسم وترك الجسم مكانه وسينتقل التحديد للنسخة الجديدة وهكذا...

Apply To

Duplicate

**/.حازم فلاح سكيك**

127

**تدريب** 

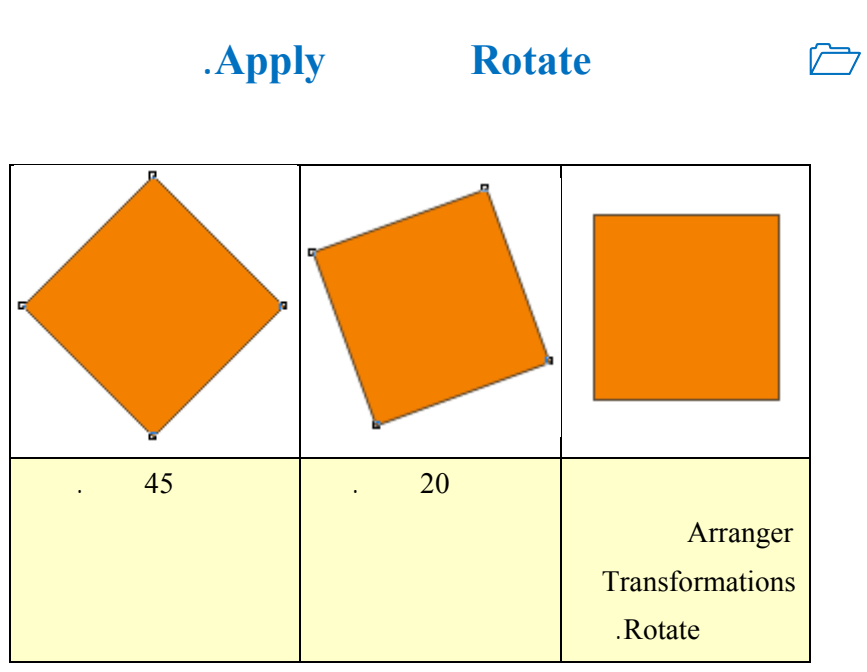

*Apply* **To Duplicate <b>Rotate**  $\qquad \qquad \Box$ 

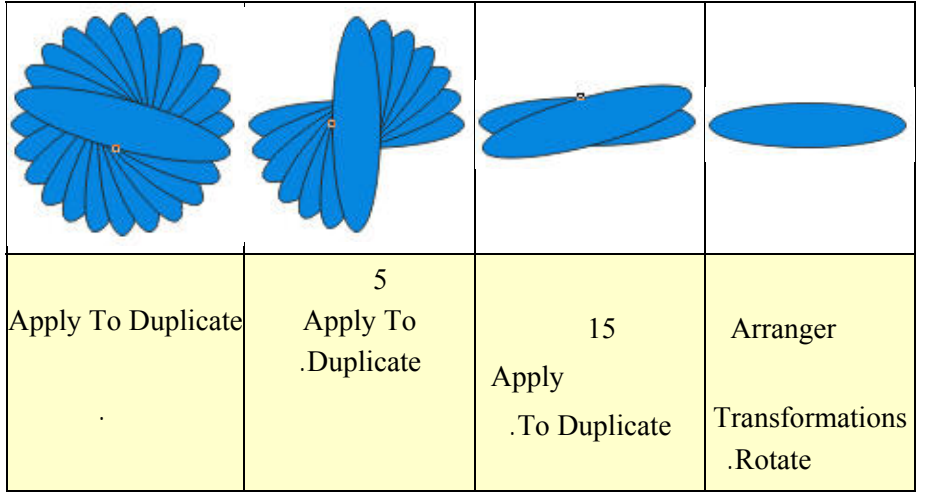

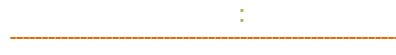

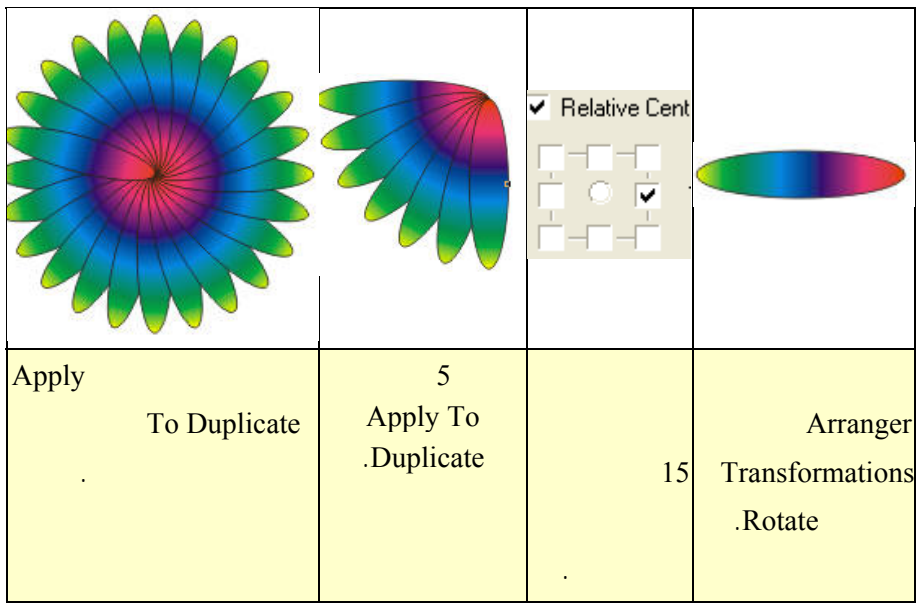

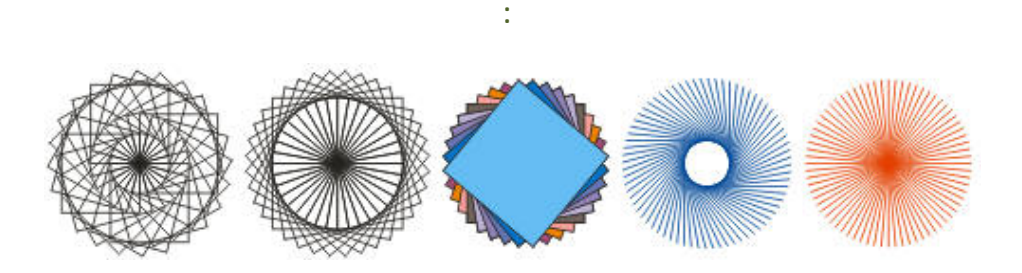

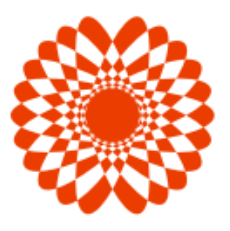

الوسط الأيمن.

**تمرين** 

الشكل الناتج.

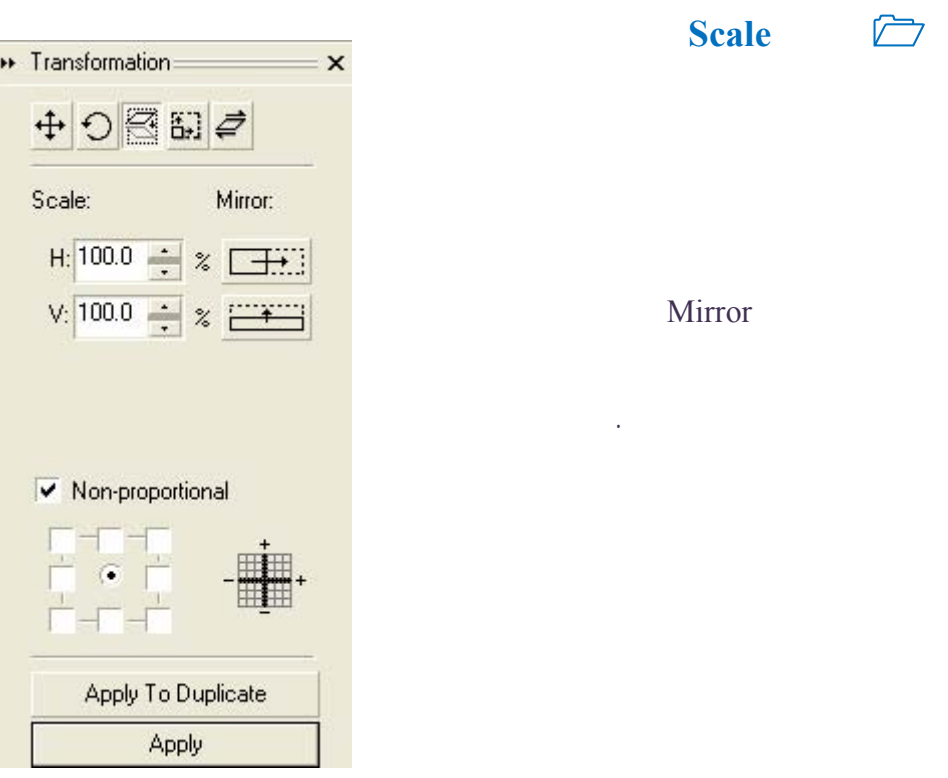

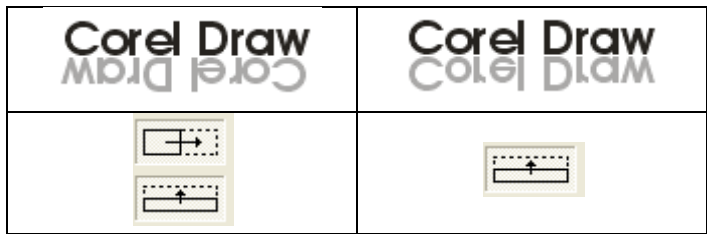

المربع السفل الأوسط في خانة proportional-Non.

 $\overline{\mathbf{p}}$ Scale: Mirror:  $H: 85.0$ ÷  $\frac{1}{2}$  $V: 85.0$  $\frac{2}{\sqrt{2}}$ Apply رسم مربع ما في ضع القيم أعلاه للحجم. Duplicate To الشكل. عدة مرات. توحيد.

**استخدام خاصية التكبير لعمل أشكال وتصاميم مختلفة** 

يمكنك استخدام خاصية التكبير والتصغير والمرايا لعمل العديد من الأشكال.

**الفصل الخامس: ترتيب الكائنات الرسومية**

 **تمرين قم بعمل الأشكال التالية:**

**الحجم Size والإمالة Skew**

الحجم وزوايا الإمالة وتطبيق العمل على نسخة عن الجسم الأصلي.

التحديد، أو أسهم الإمالة التي تظهر بالضغط المزدوج على الكائن الرسومي.

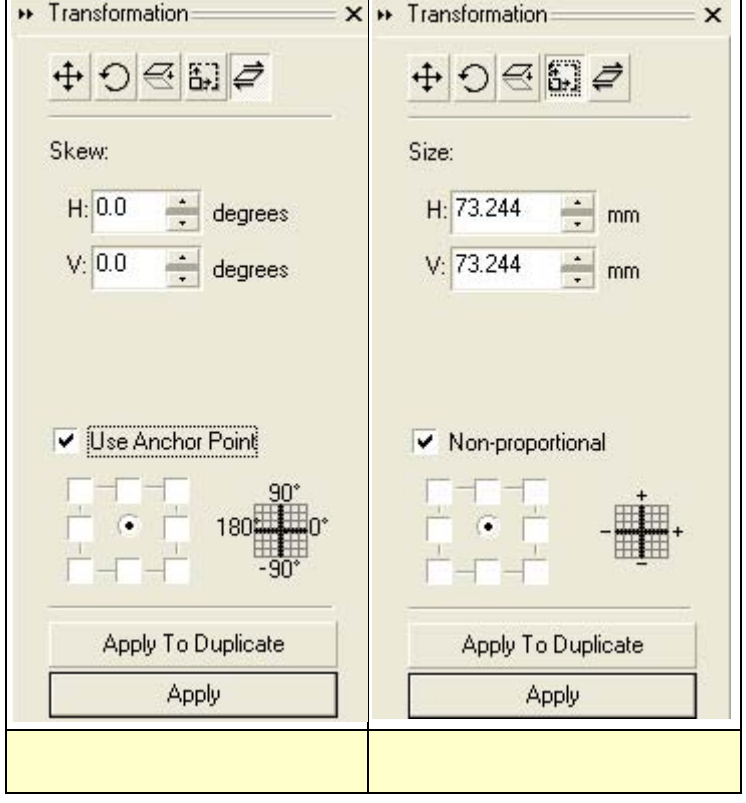

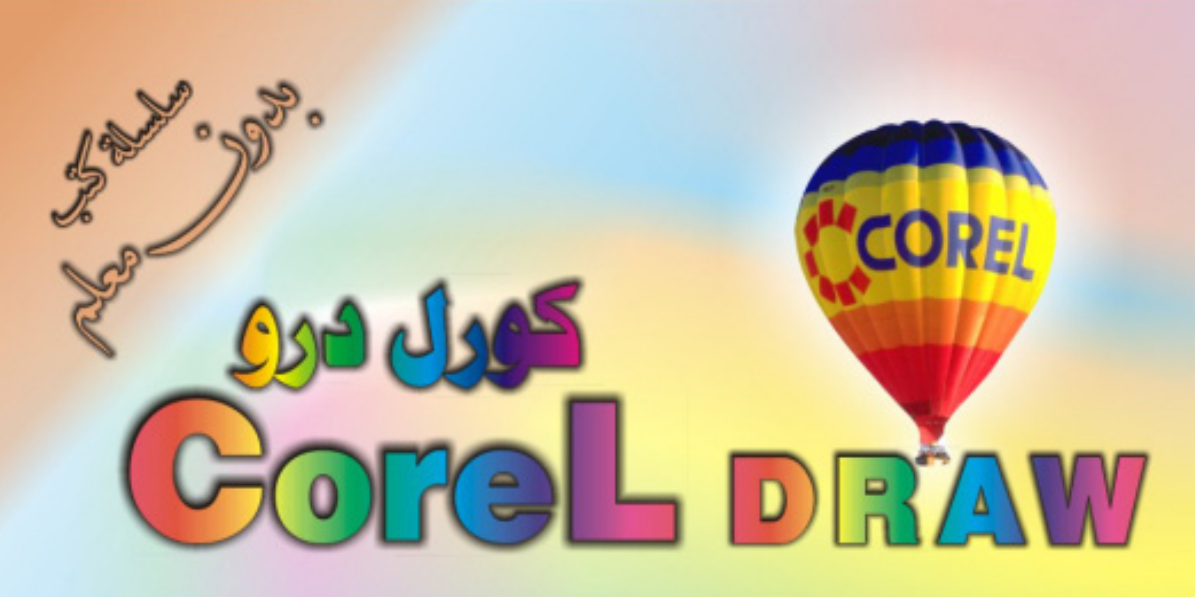

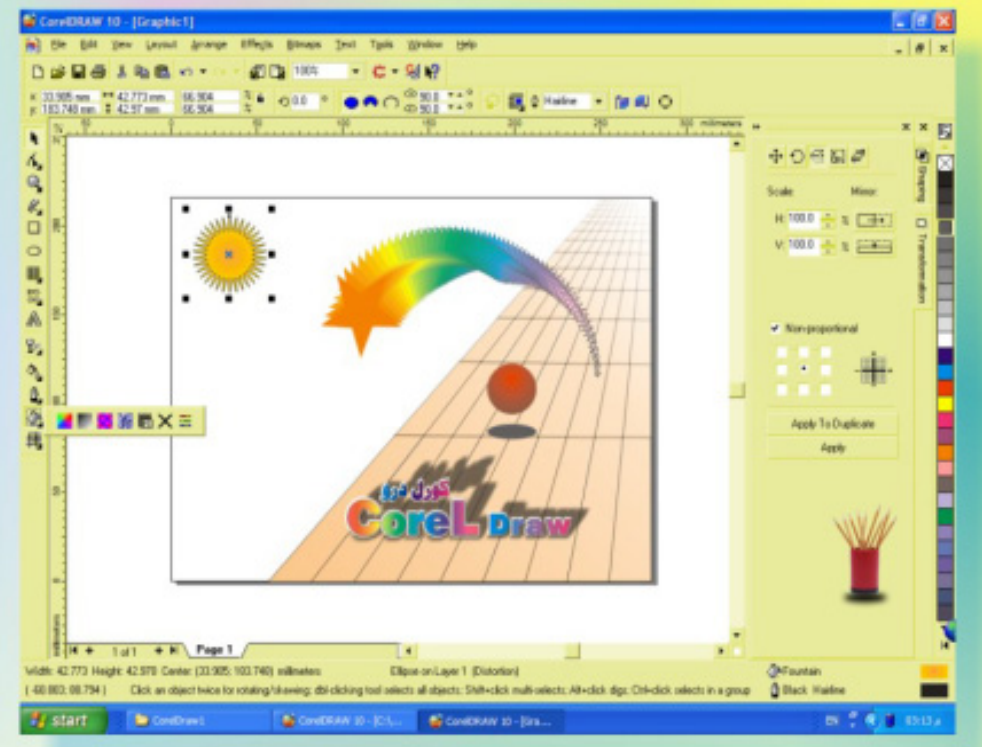

# كنَ في اثقلمة وأبق دائماً في اثقلمة مع <mark>أكثر البرامع استش</mark>لناه**اً في مجال الرسم وانتسبي**

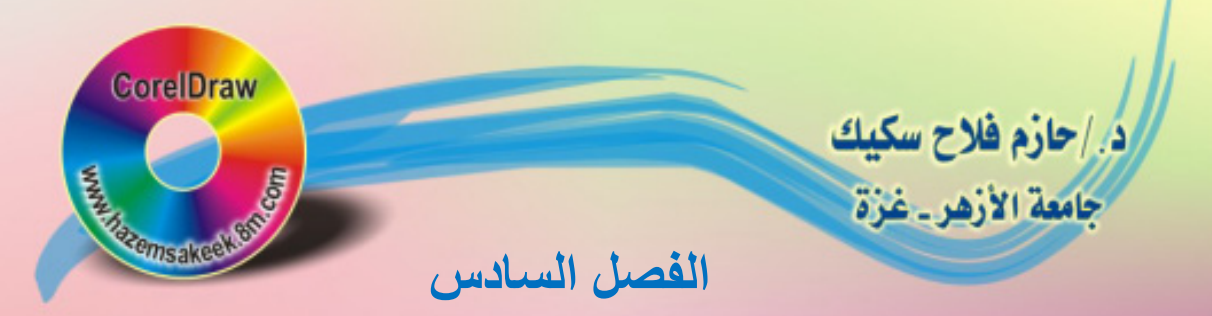

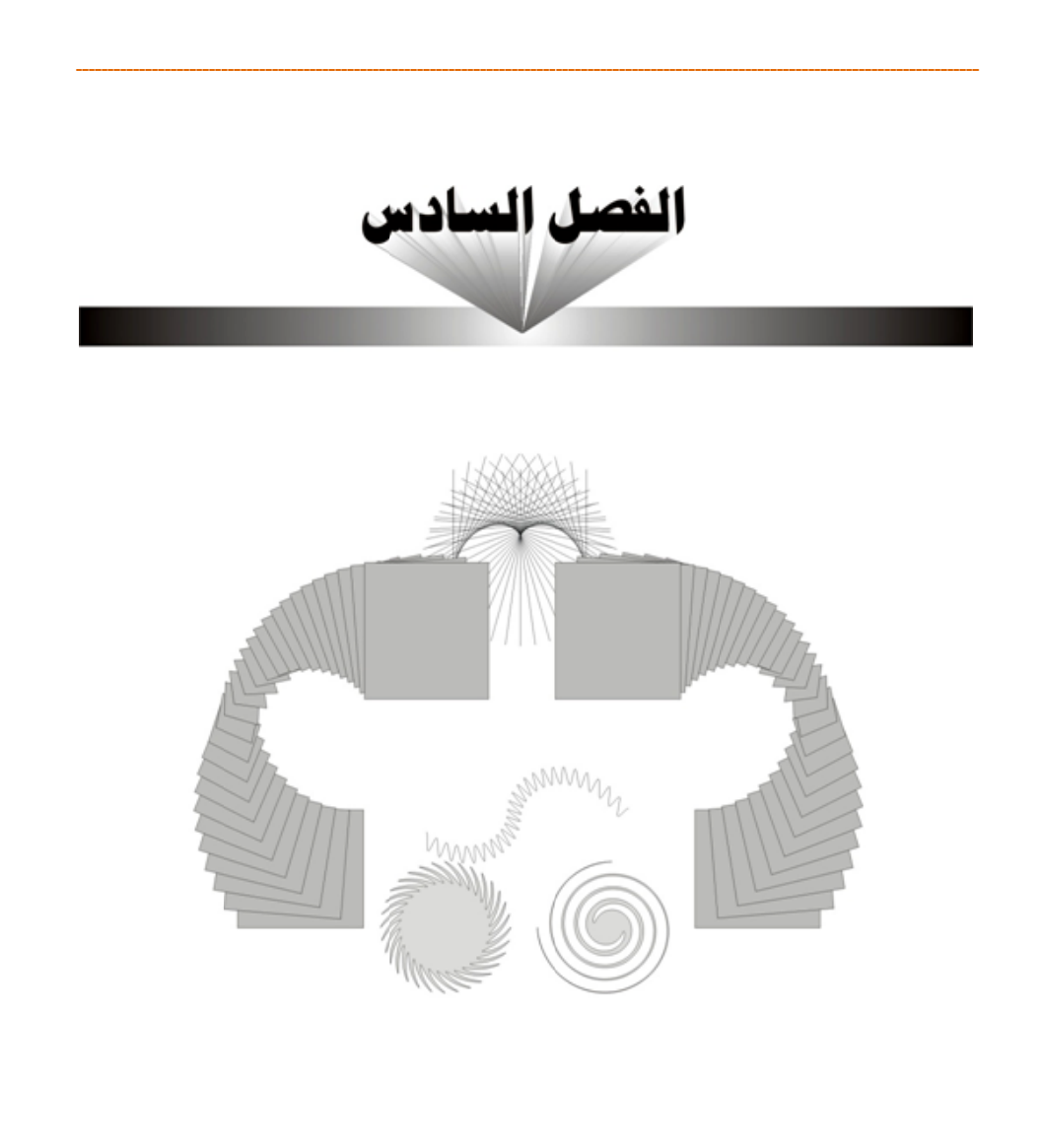

2 - 121 - 12 - 12

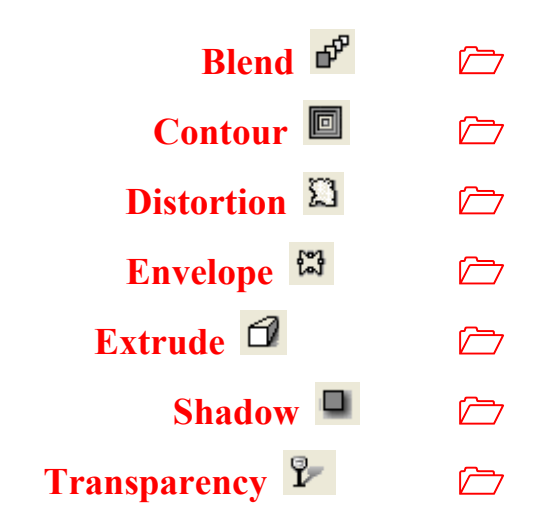

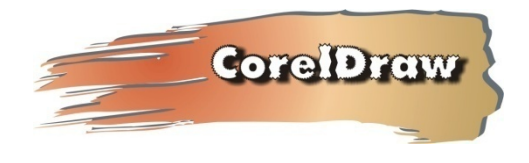

**الفصل السادس: المؤثرات الخاصة**

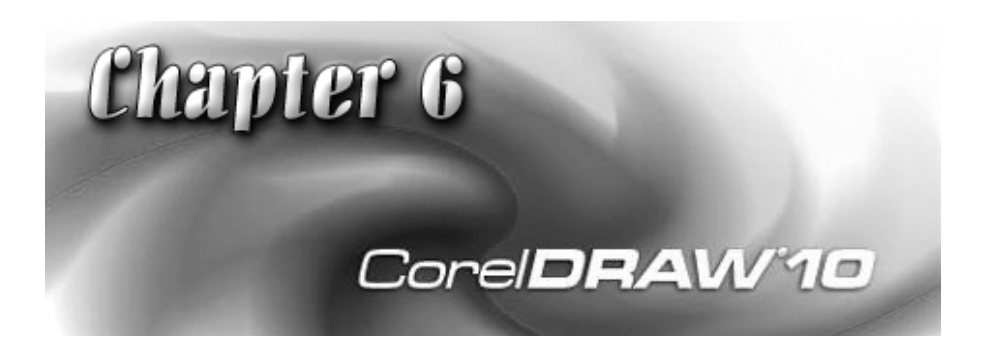

## $900220$

**التكرار Blend** 

والزاوية التي سيسلكها التكرار واللون والتدرج اللوني.

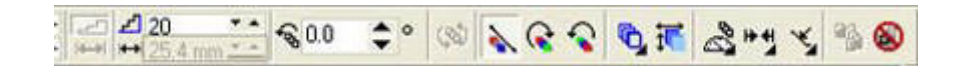

الأشكال وتحويلها تدريجيا من الشكل الأول إلى الشكل الثاني. وشريط الخصائص بهذا

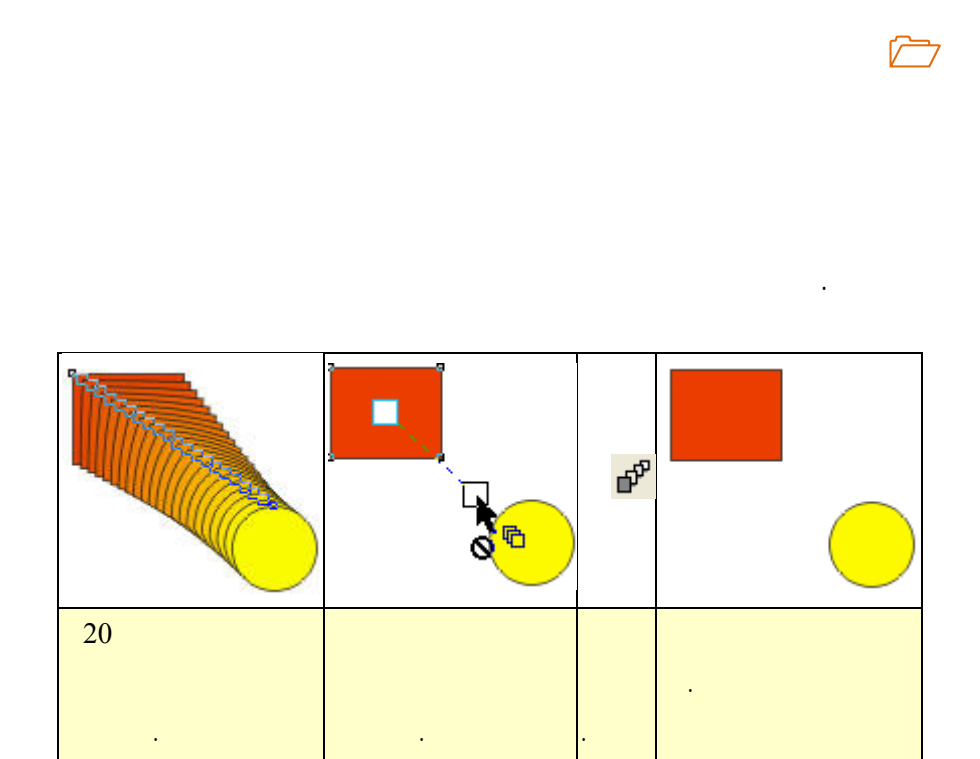

**الفصل السادس: المؤثرات الخاصة**

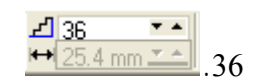

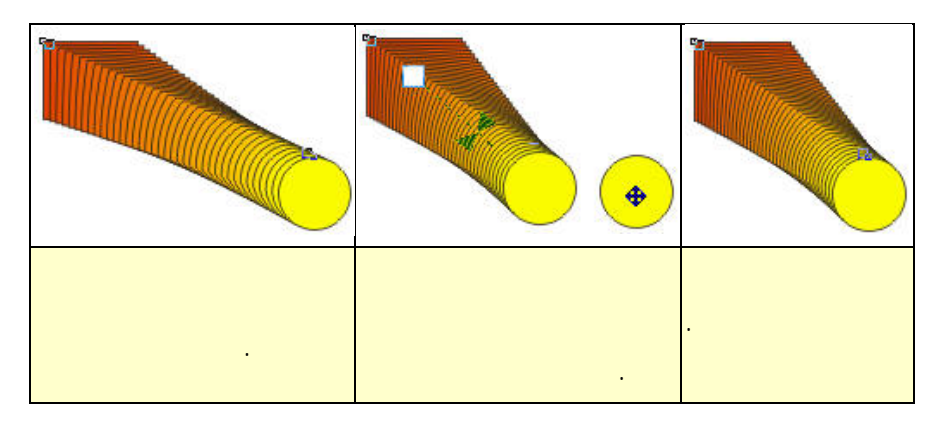

الأبيض.

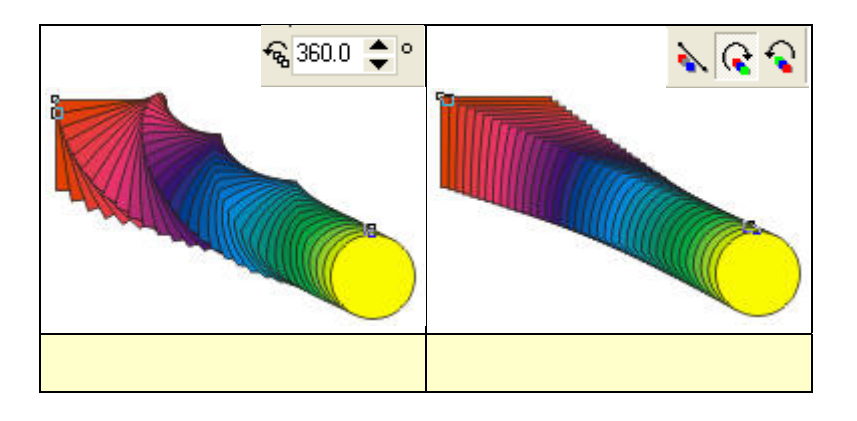

الساعة أو عكسها كما يمكن التحكم بزاوية الدوران للأجسام المتكررة بين الجسمين.

Loop Blend

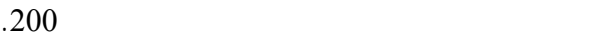

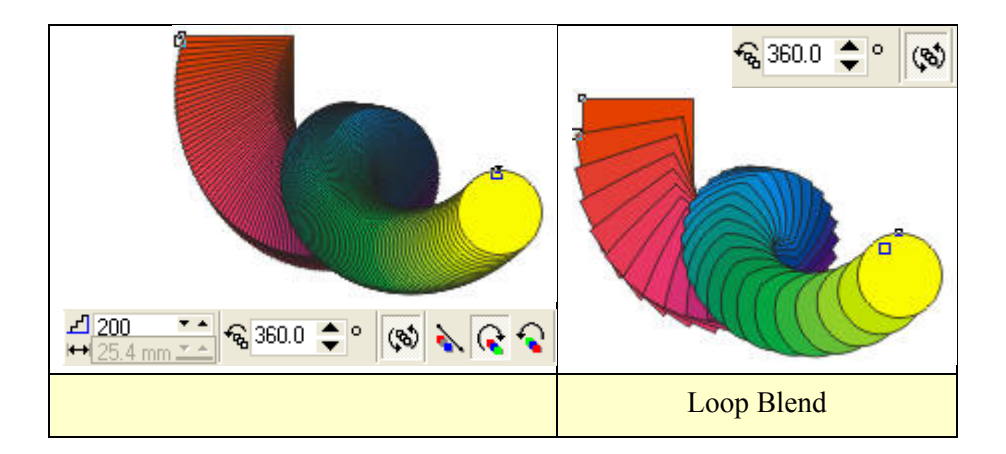

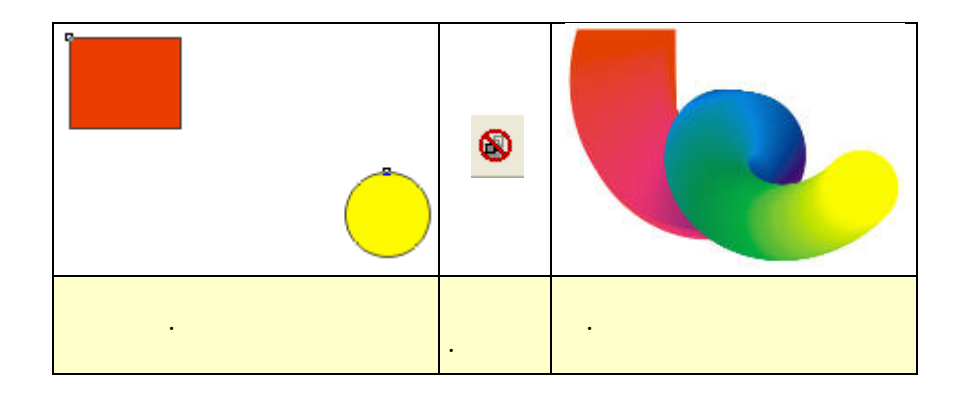

المؤثر فتعود إلى الجسمين الأساسيين.

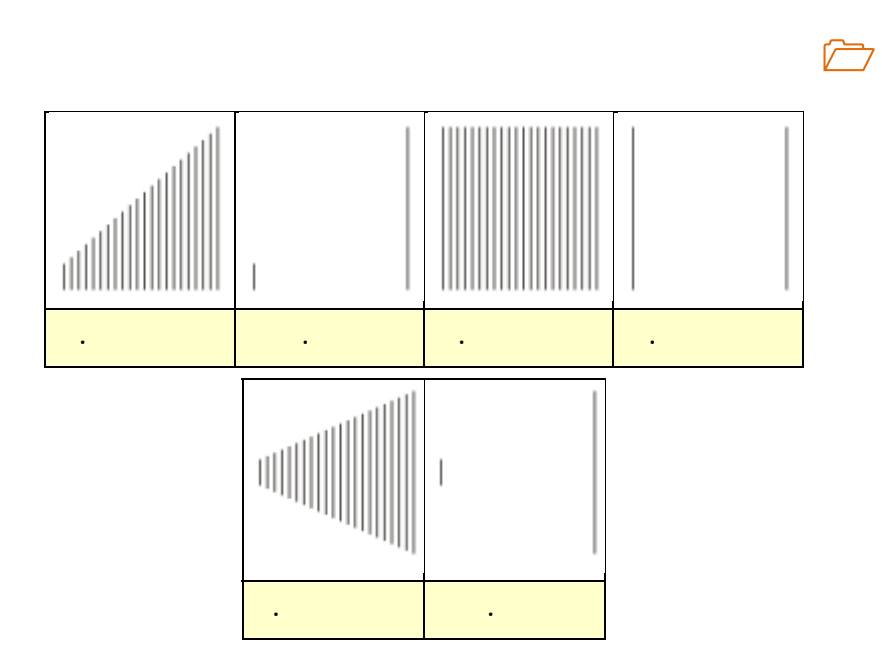

**/.حازم فلاح سكيك**

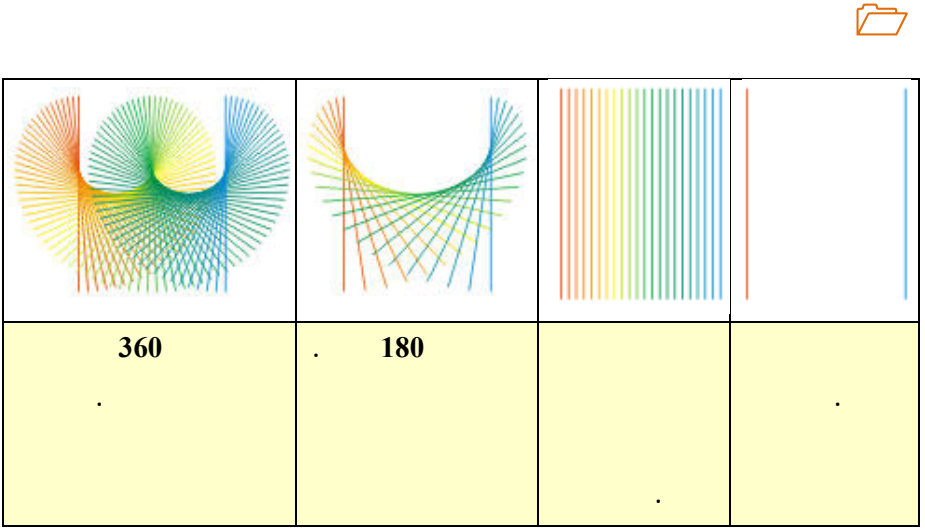

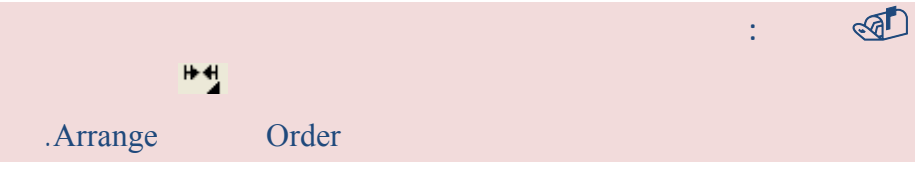

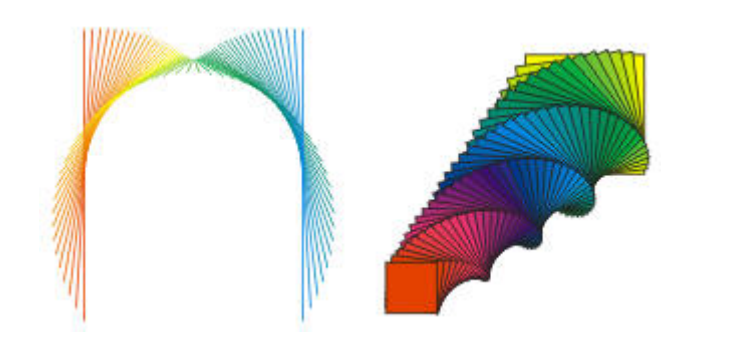

www.hazemsakeek.com

**تمرين** 

**قم بعمل الأشكال التالية:** 

**التكرار عل مسار** 

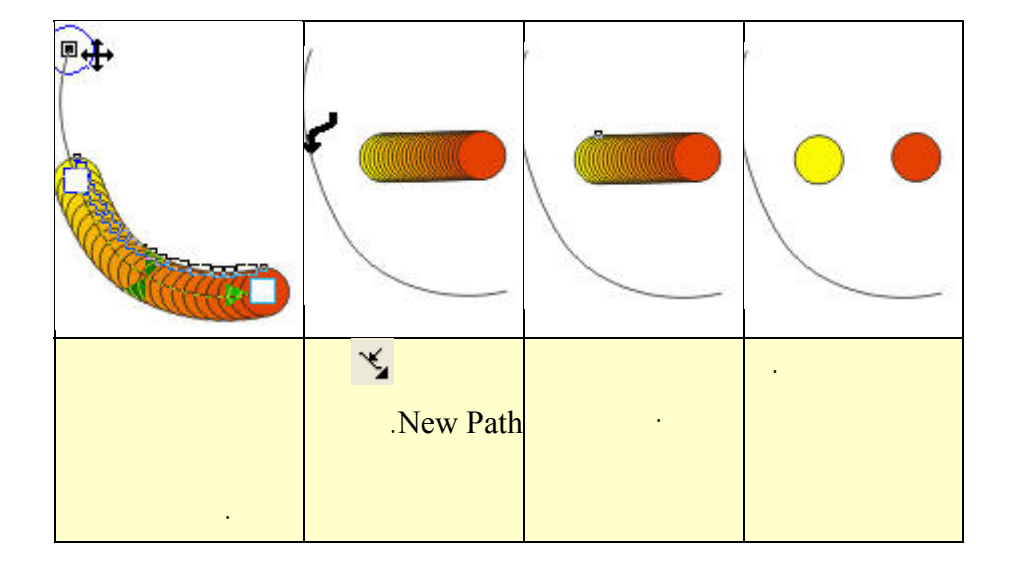

البرنامج أن يستخدم هذا المسار لعملية التكرار بين الجسمين.

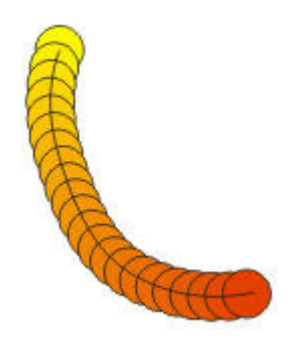

**الفصل السادس: المؤثرات الخاصة**

**/.حازم فلاح سكيك**

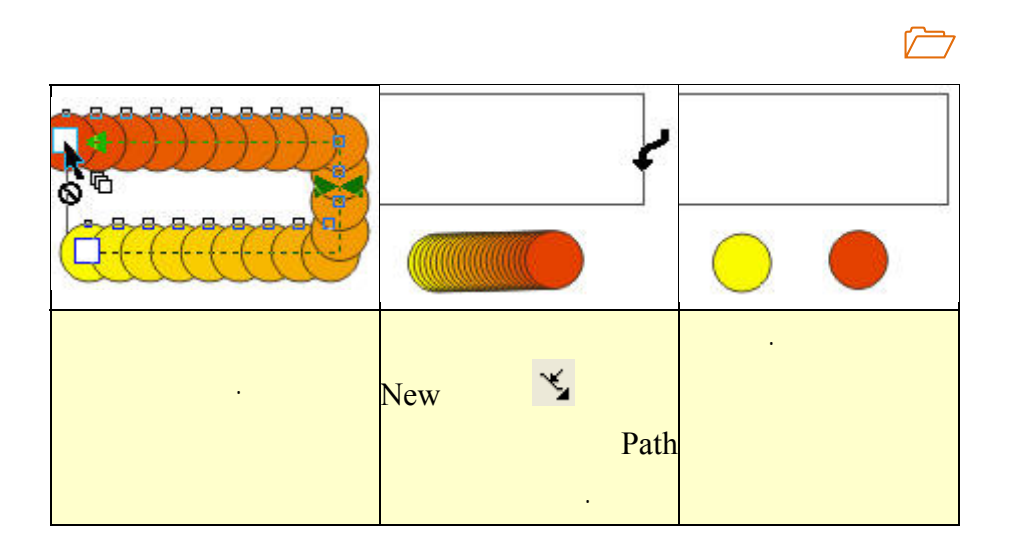

**الكنتور Contour** 

النسخ والمسا ات بينها والتحكم بالألوان وتدرجها.

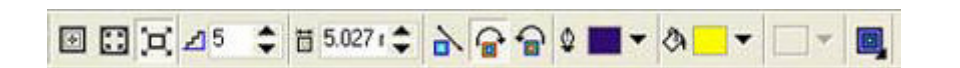

لحدود الجسم إما للداخل أو للخارج. يمكنك التحكم من خلال شريط الخصائص بعدد

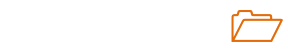

أحمر يحدد نقطة النهاية.

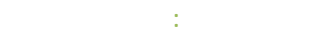

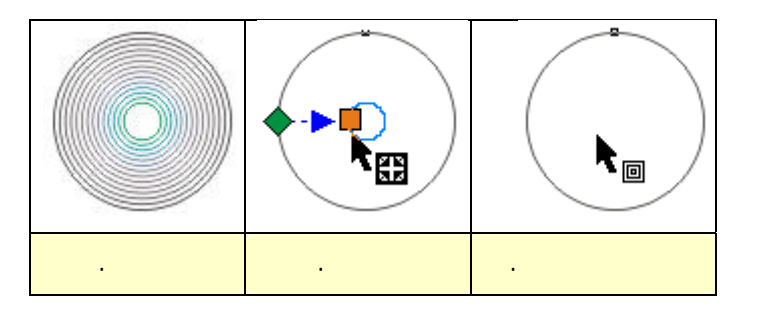

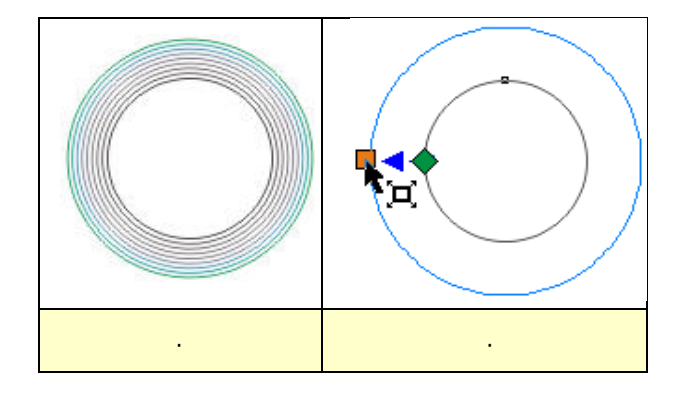

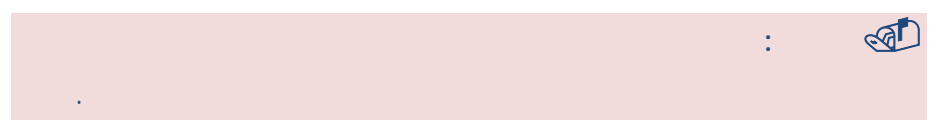

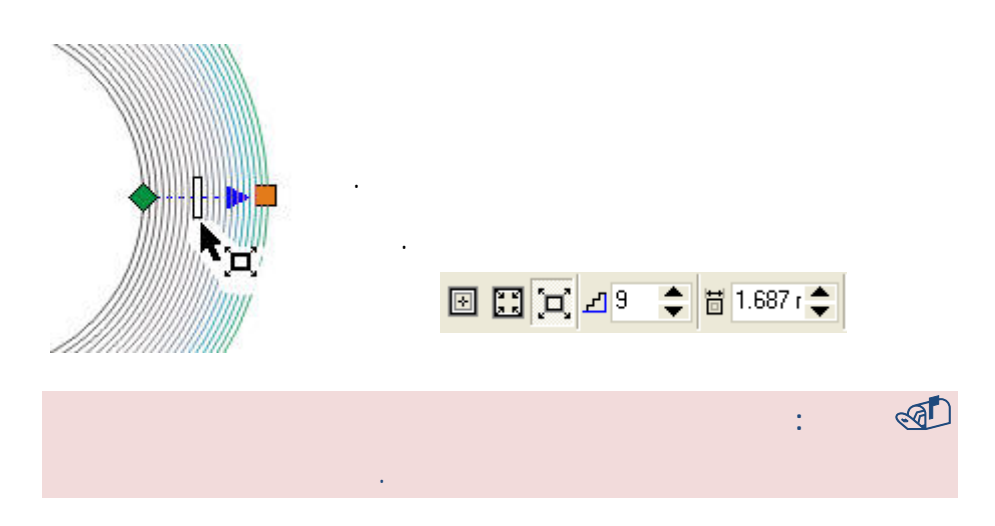

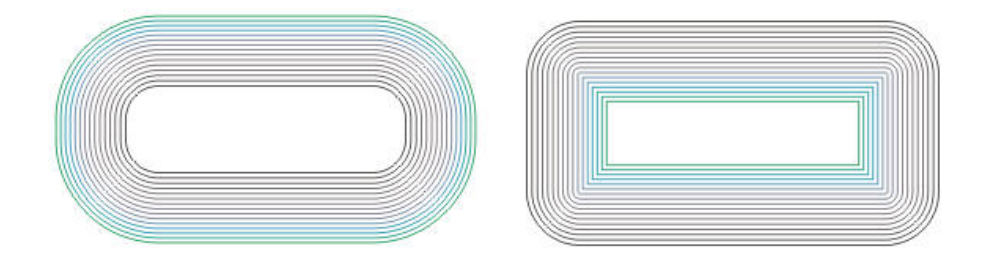

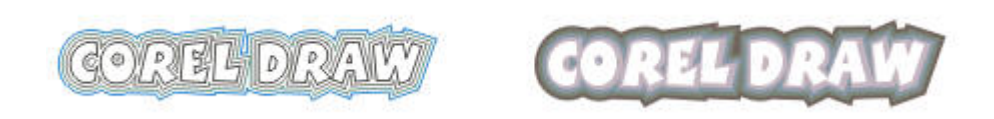

www.hazemsakeek.com

**استخدام الكنتور مع النص** 

للخارج لتحصل على الشكلين التاليين:
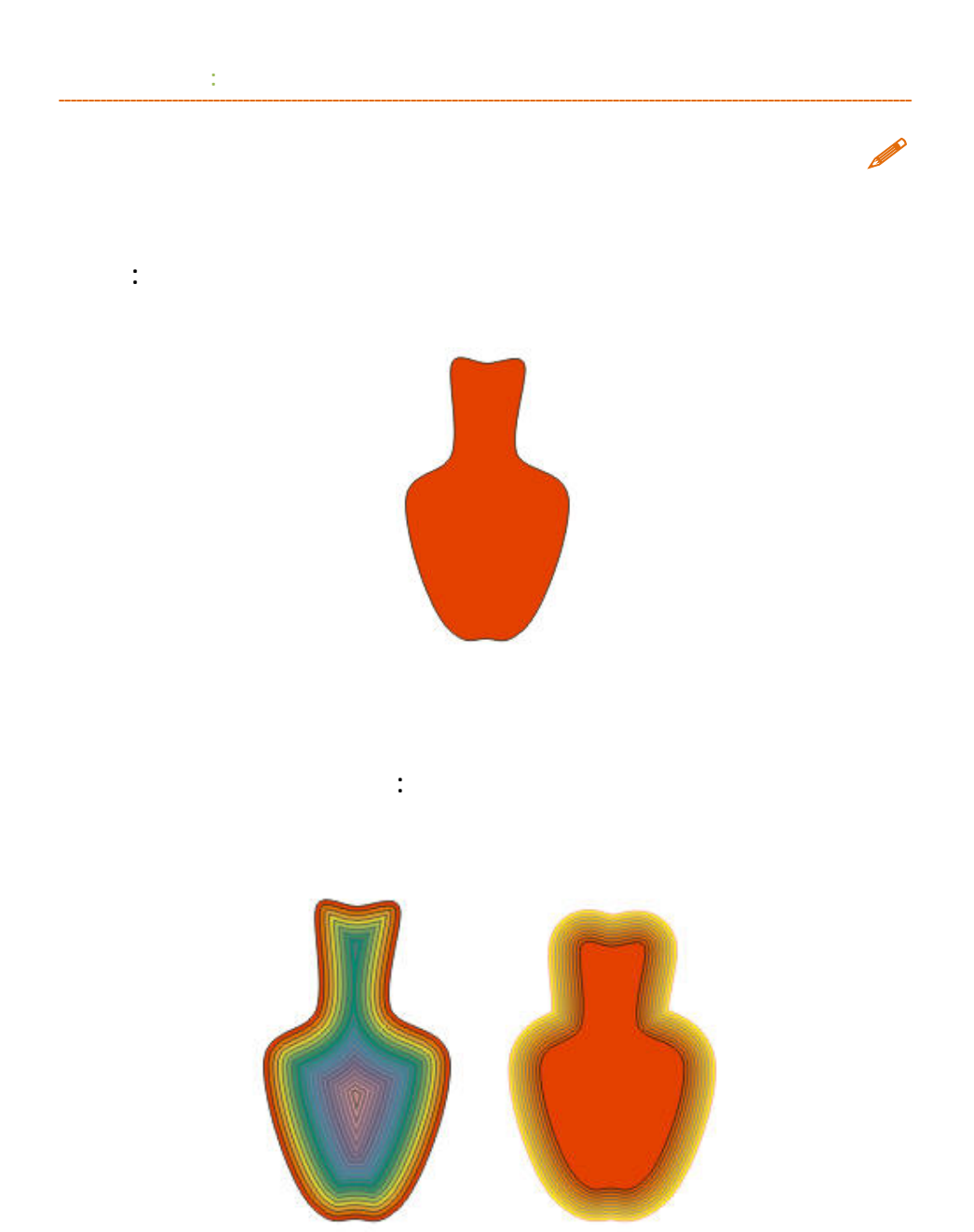

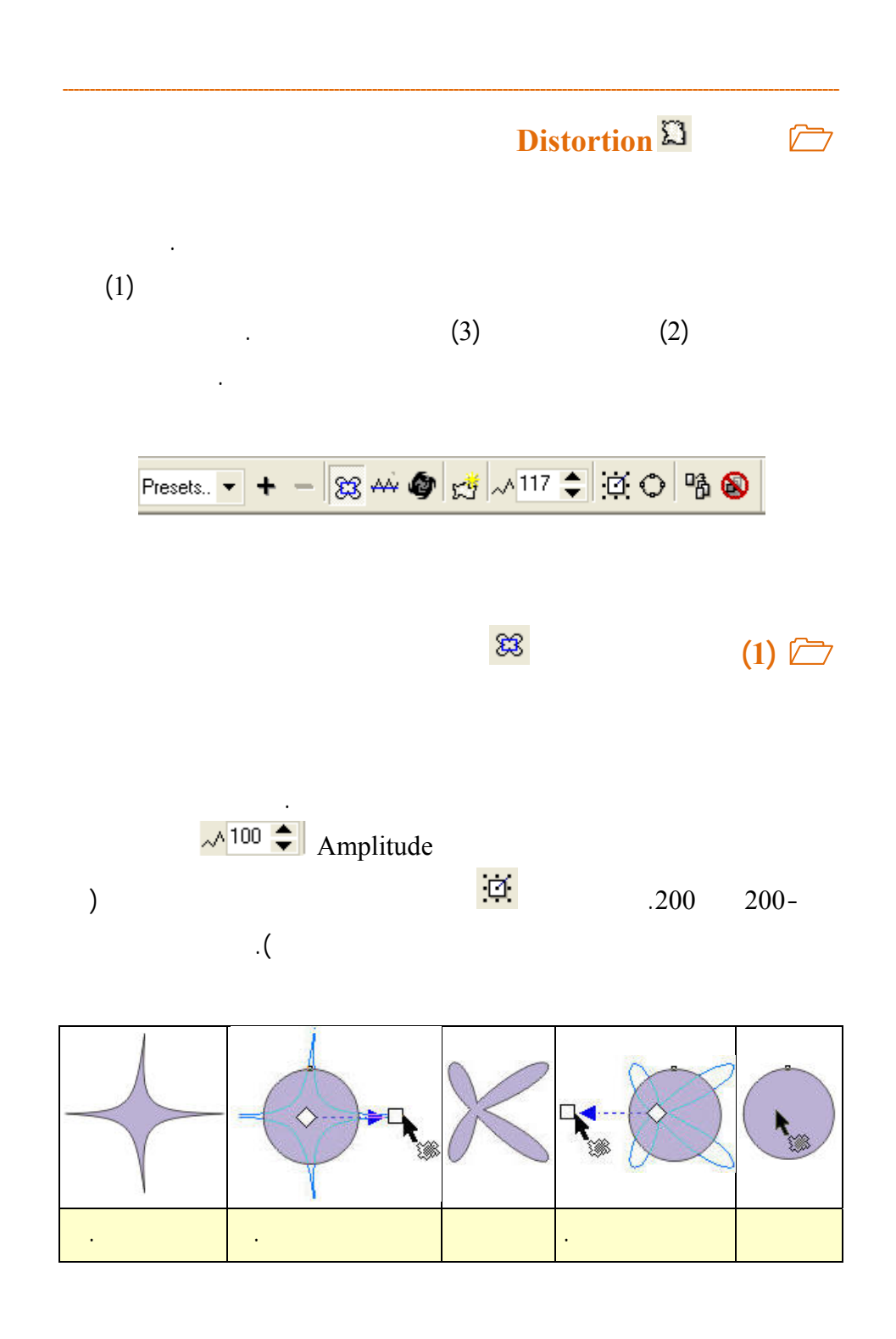

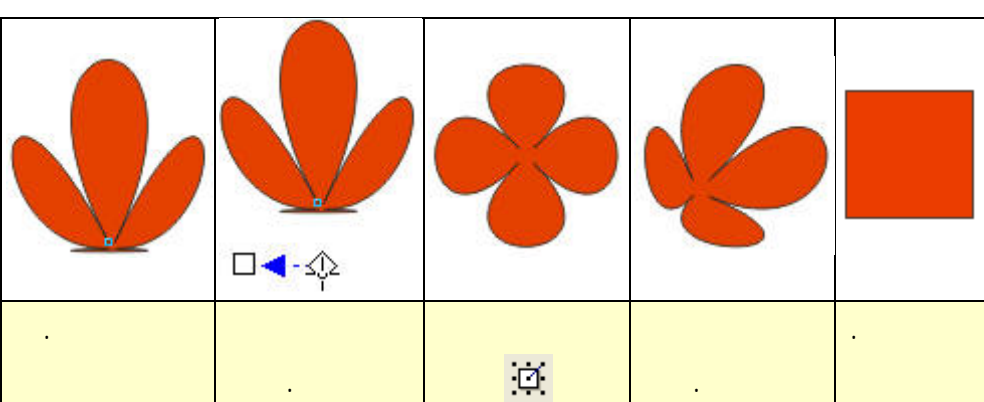

**الفصل السادس: المؤثرات الخاصة**

**تطبيق التشويه على نص** 

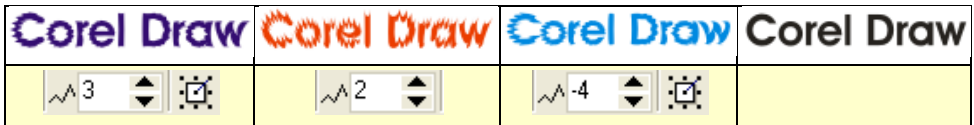

**تطبيق أداة التشويه على الخط المستقيم** 

 $\Box$ 

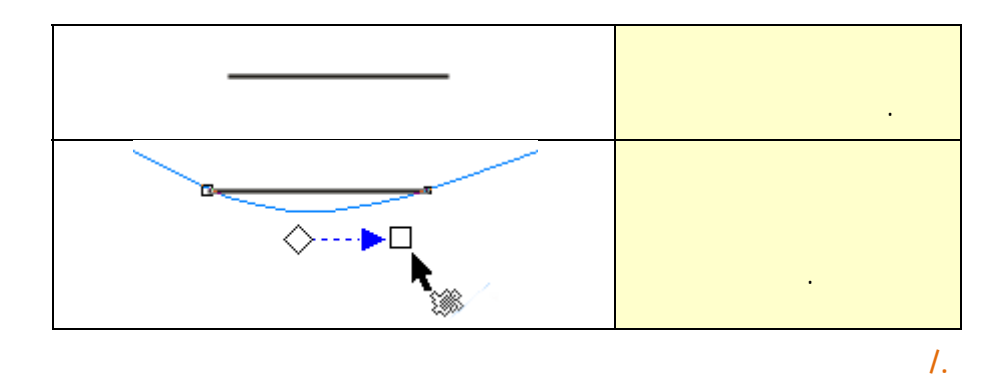

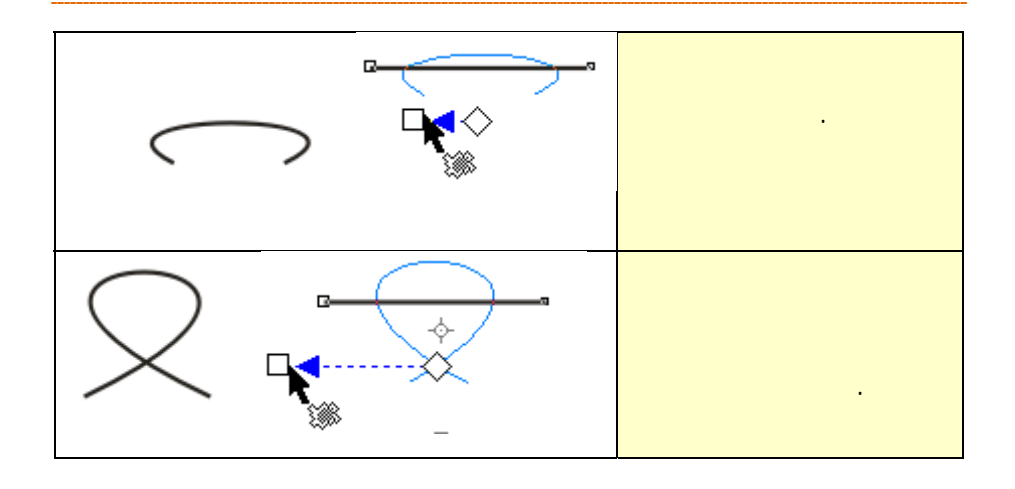

الأداة على مربع لتحويله إلى حدوده في أطار مشابه لطابع البريد.

**(2) أداة سن المنشار** 

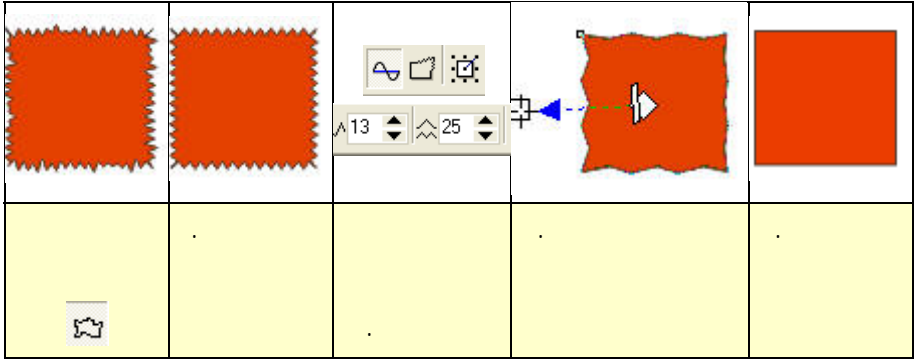

المنشار، كما يمكنك التحكم في كثافة هذه الأسنان وتحدبها واتجاهها. سنقوم بتطبيق هذه

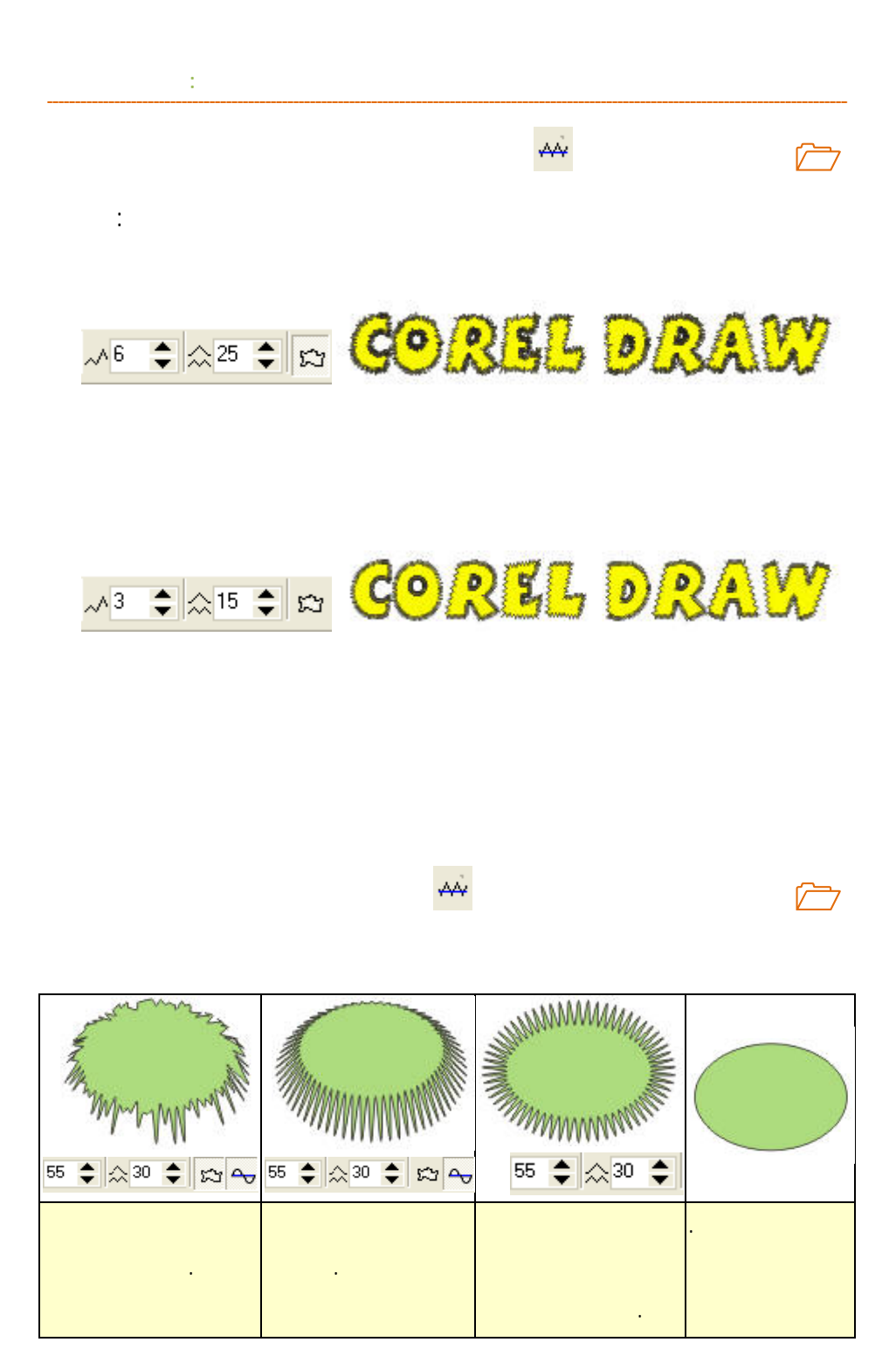

**تطبيق أداة التشويه على الخط المستقيم** 

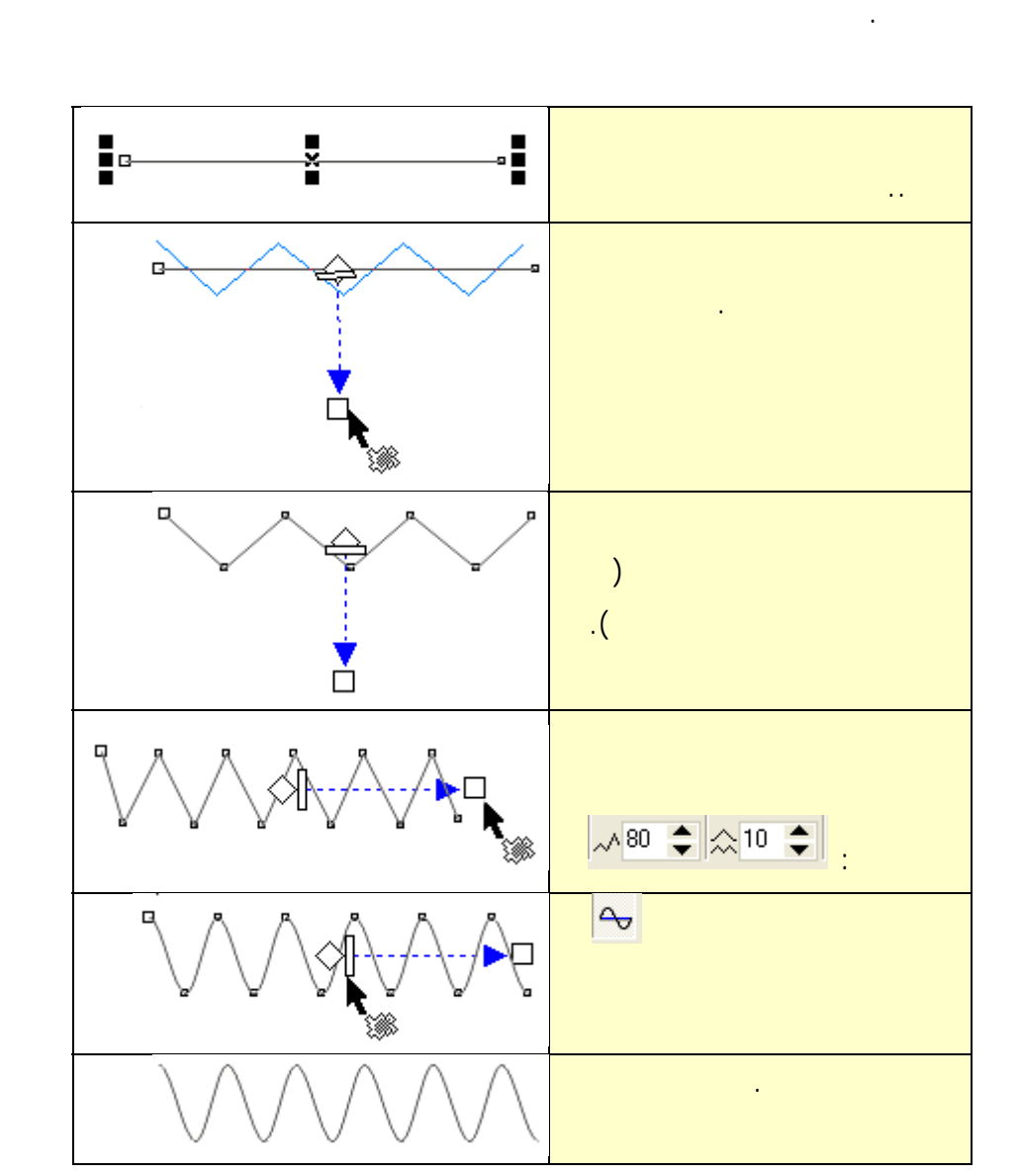

**الفصل السادس: المؤثرات الخاصة** ¢ **(3) أداة التشويه الدوراني**

الدوامة وعدد اللفات وعدد درجات الدوران.

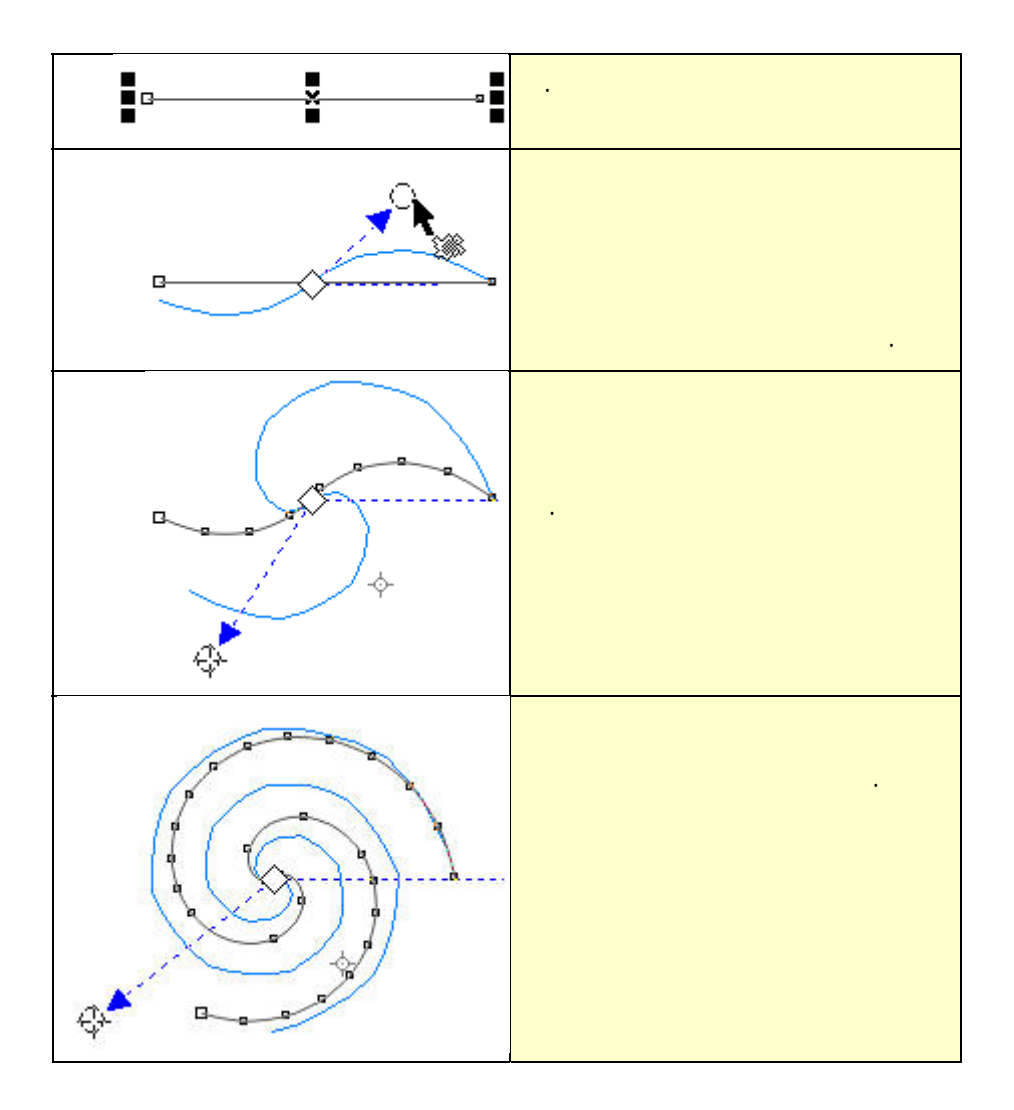

**/.حازم فلاح سكيك**

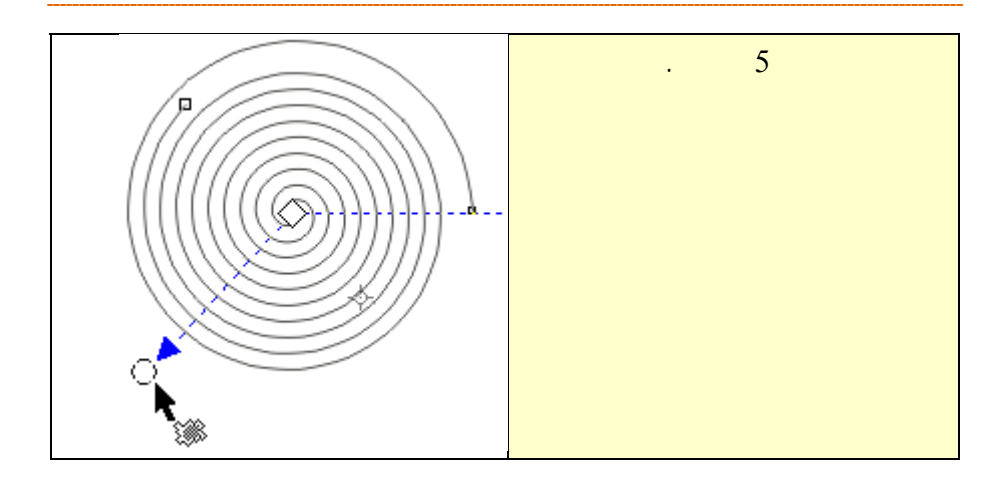

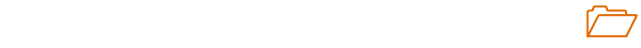

بالحسابات اللازمة لإظهار النتيجة على الشكل.

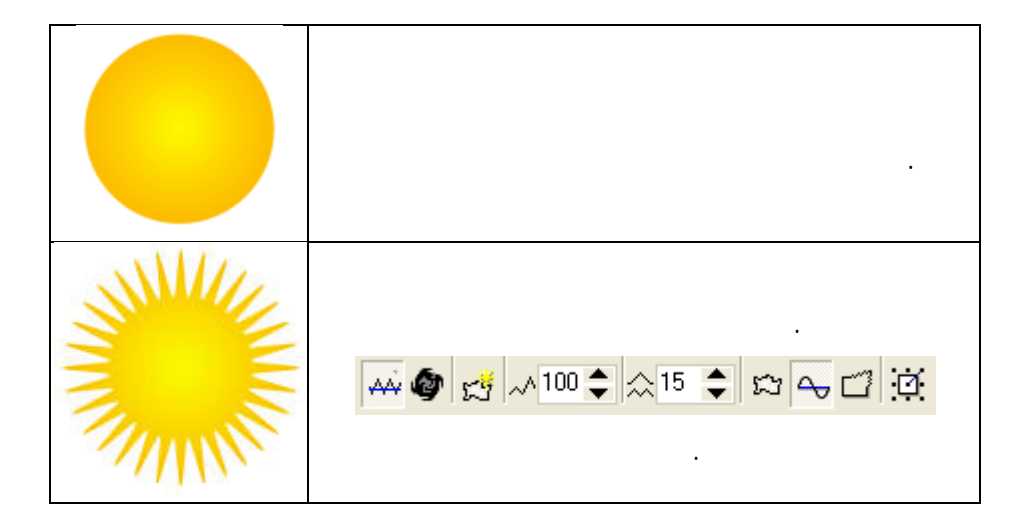

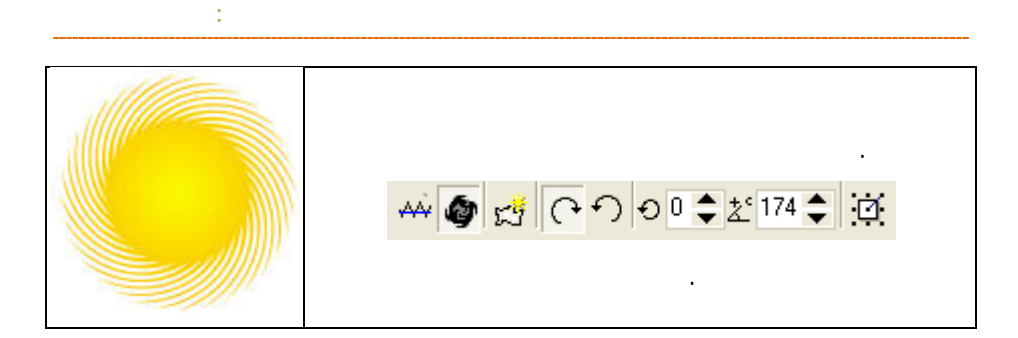

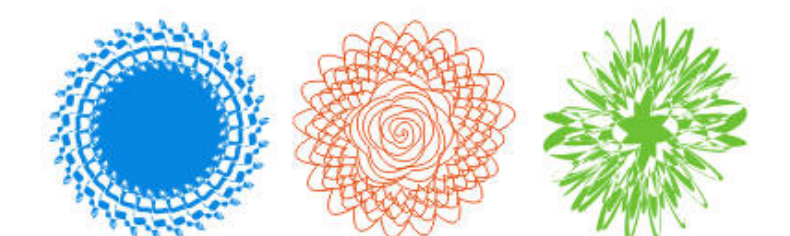

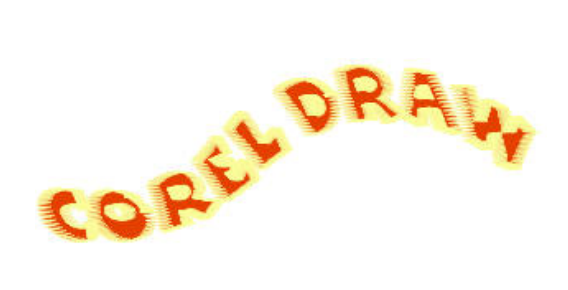

**/.حازم فلاح سكيك**

**تمرين** 

أشكال مشابهة.

|                                                                        | Envelope <sup>(3)</sup>                           |   |
|------------------------------------------------------------------------|---------------------------------------------------|---|
|                                                                        |                                                   |   |
| ৭৭৭<br>$\overline{\mathcal{A}}$                                        |                                                   |   |
| $\pm$ = / $r$ $\wedge$ $\wedge$ $r$ $\sim$ $d$ $d$ $K$ $s$ $F$ $F$ $F$ | <b>- 間0 略/ 8</b>                                  |   |
|                                                                        |                                                   | G |
|                                                                        |                                                   |   |
|                                                                        |                                                   |   |
| <b>Corel Draw</b>                                                      |                                                   |   |
| <b>Corel</b> Draw                                                      | 僻<br>$\triangle \triangle \triangle \overline{A}$ |   |

www.hazemsakeek.com

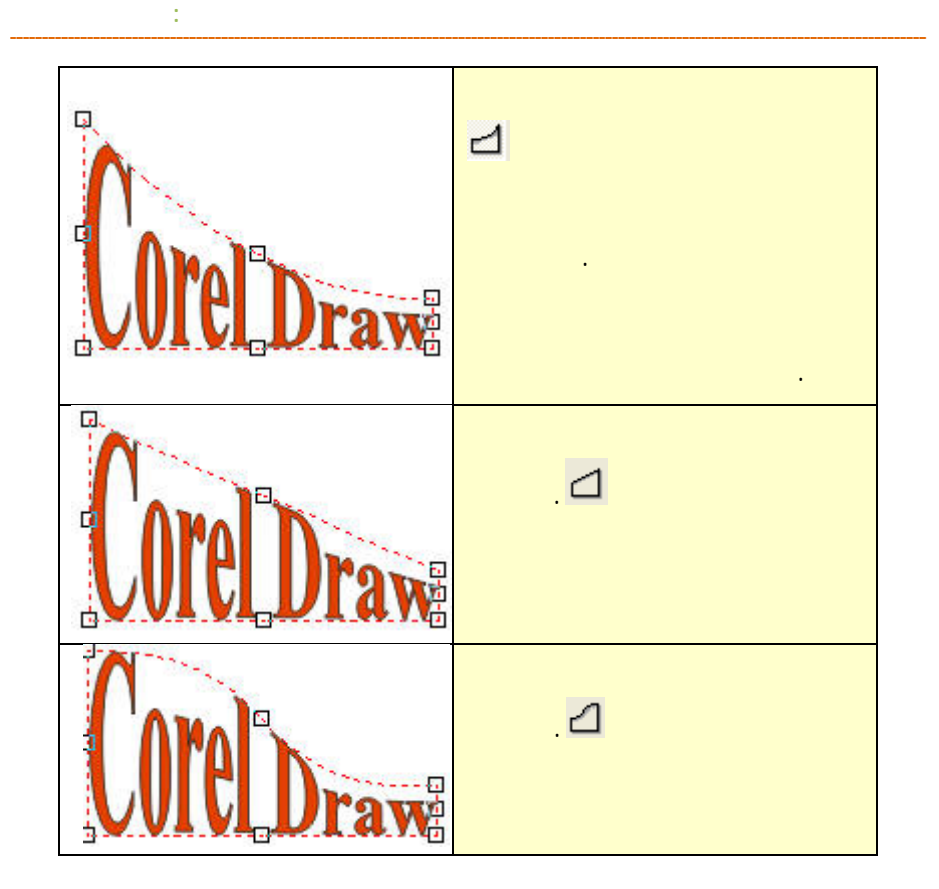

# Science and Technology المحلوم والتكنومية

**/.حازم فلاح سكيك**

**تمرين** 

**قم باستخدام الأزرار السابقة لعمل النماذج التالية:** 

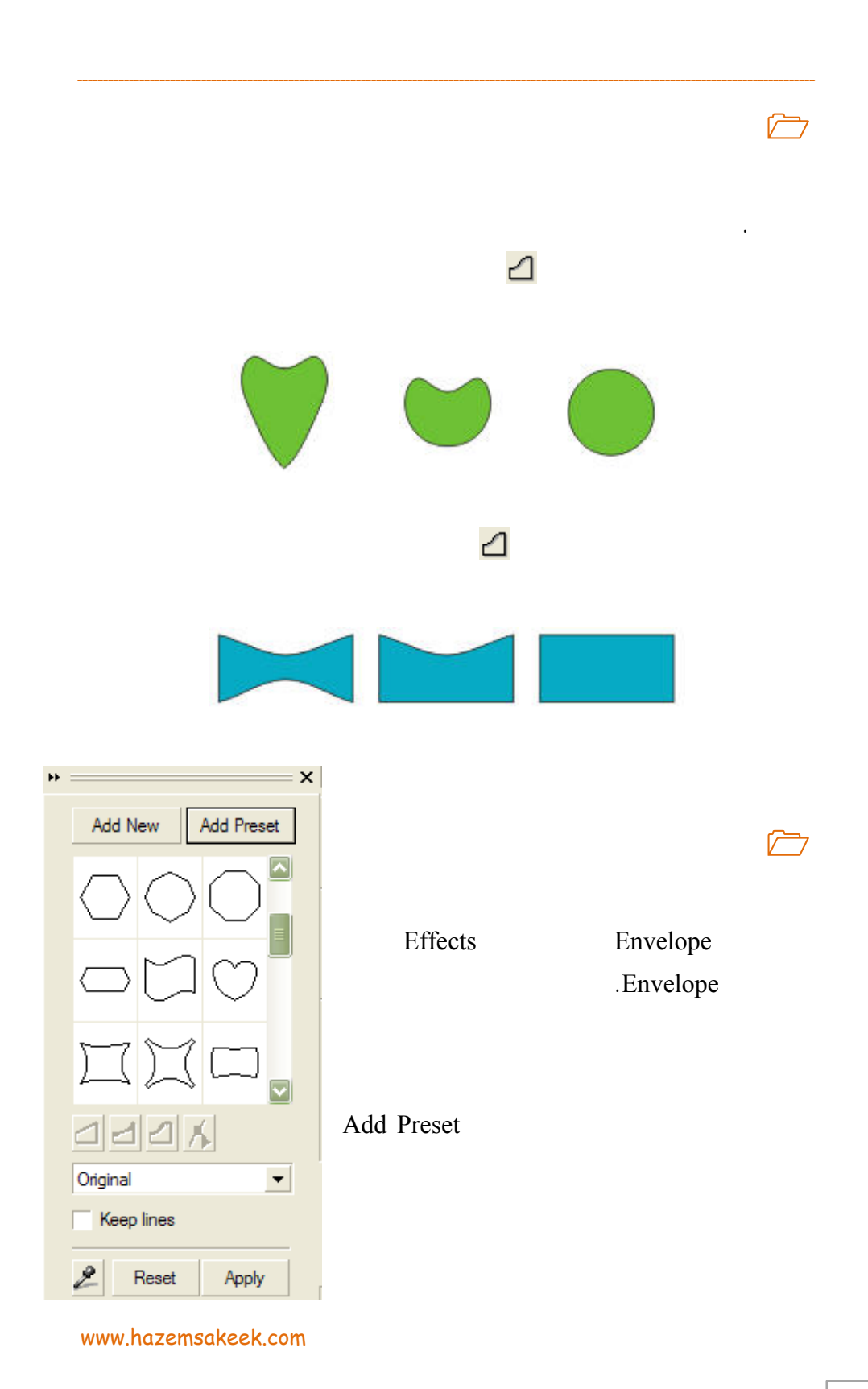

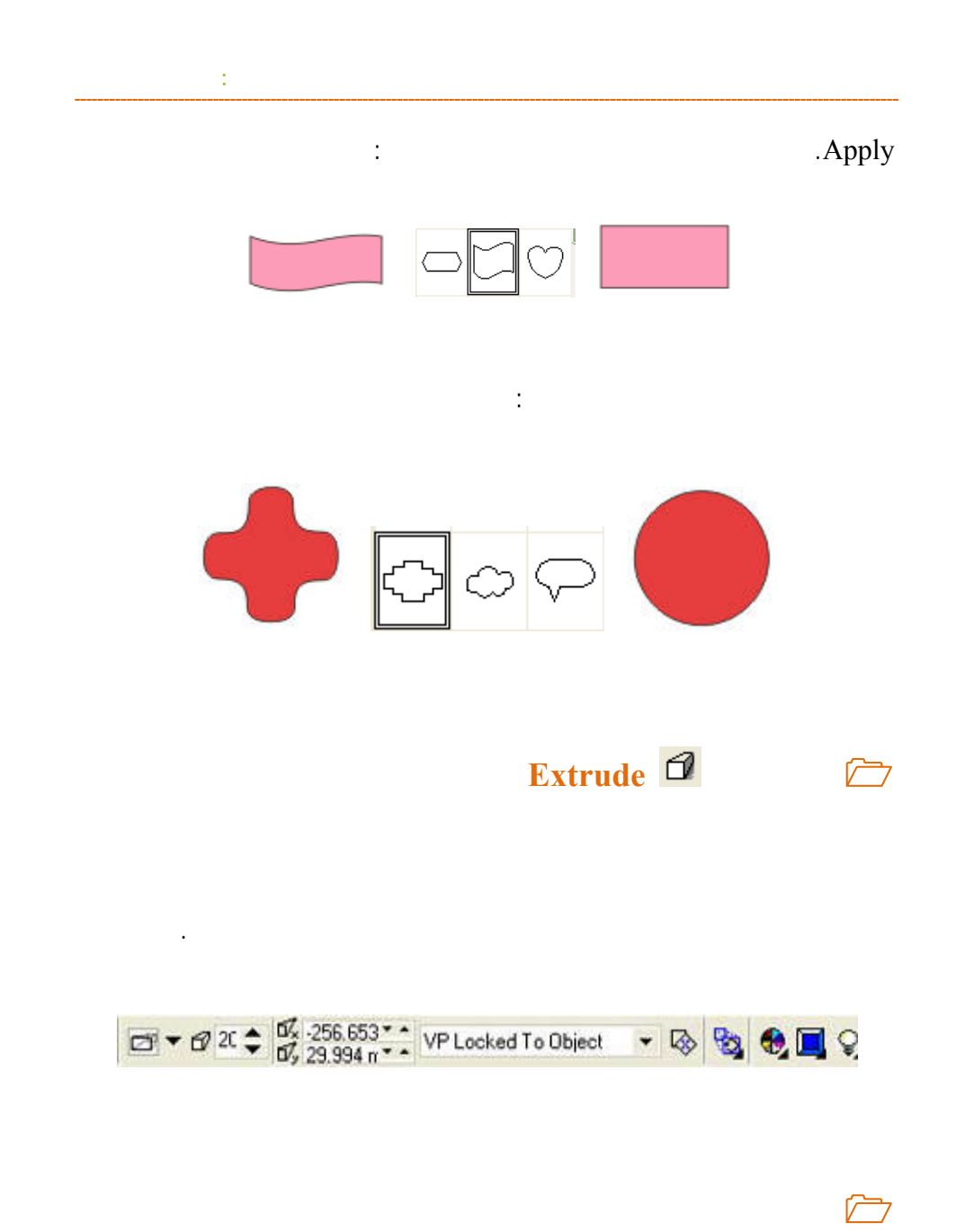

الاستخدامات.

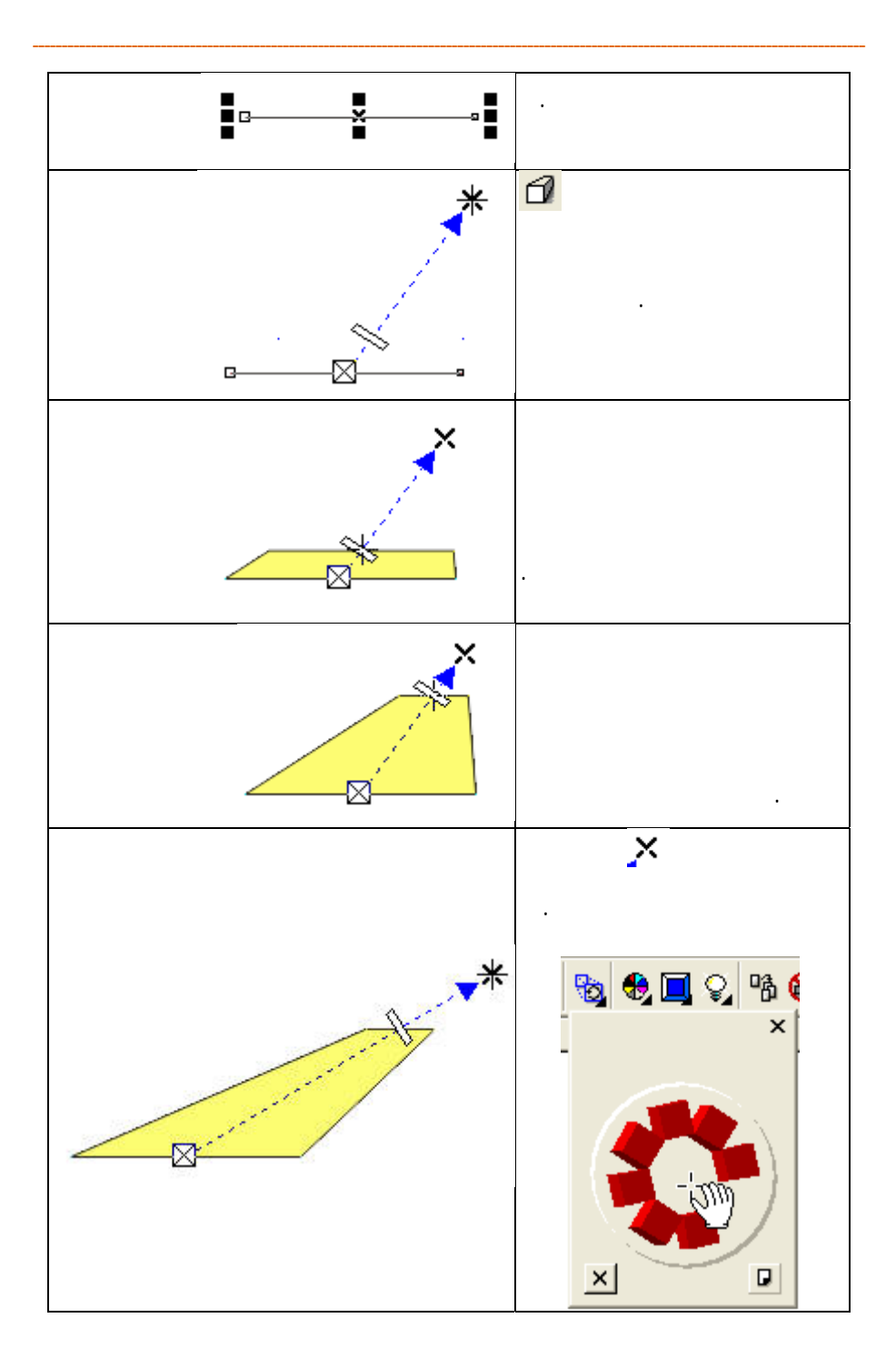

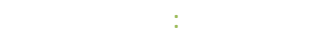

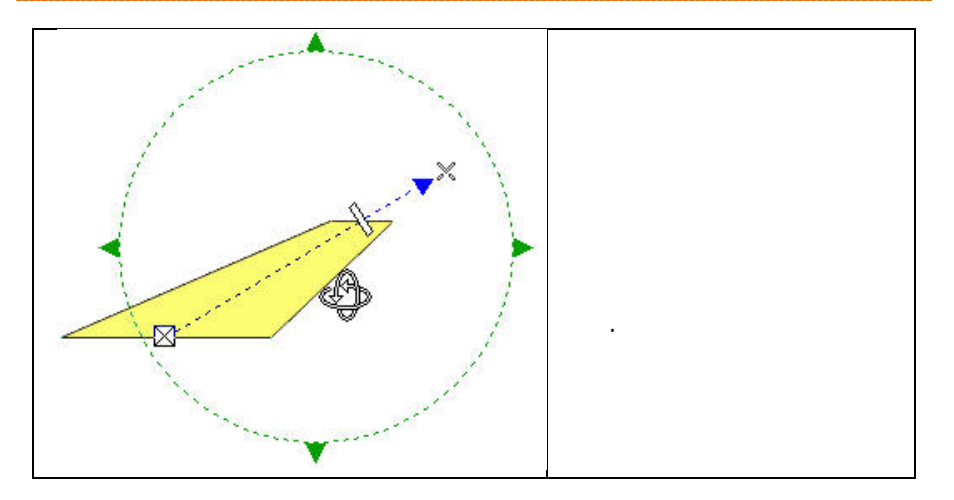

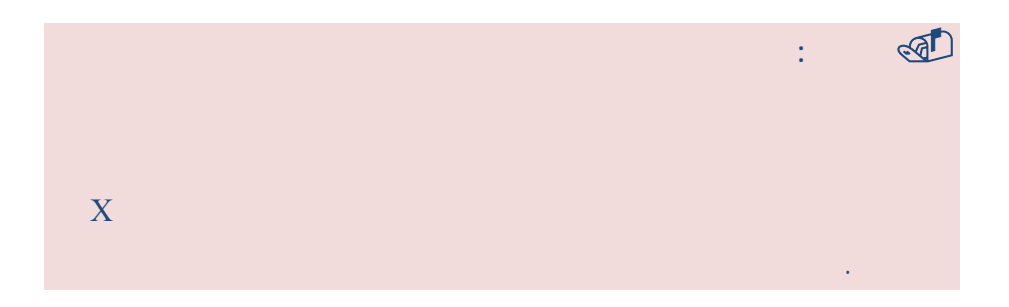

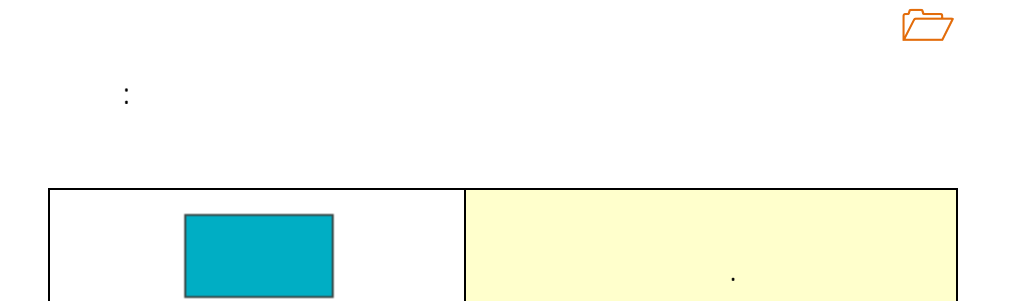

**/.حازم فلاح سكيك**

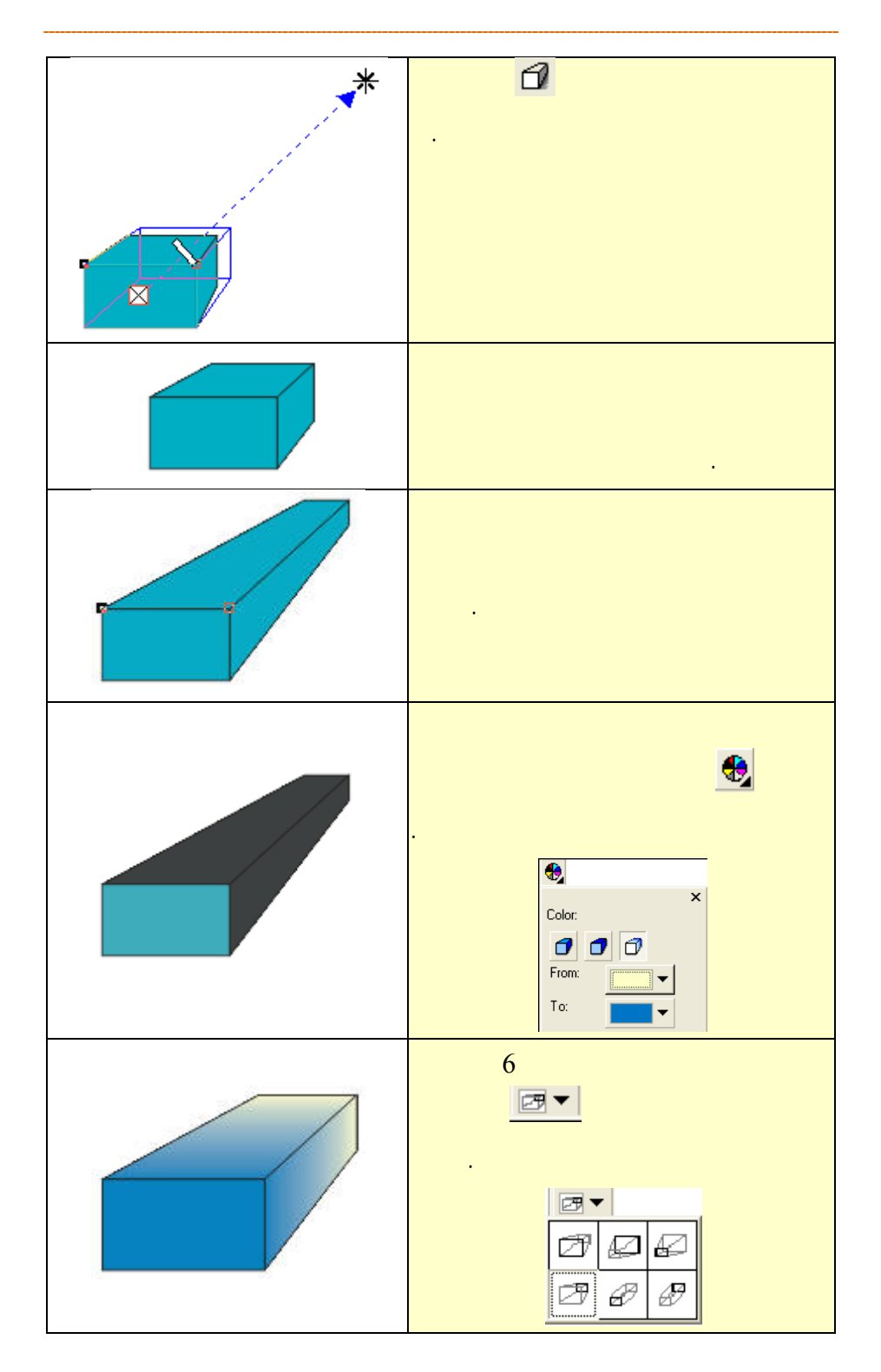

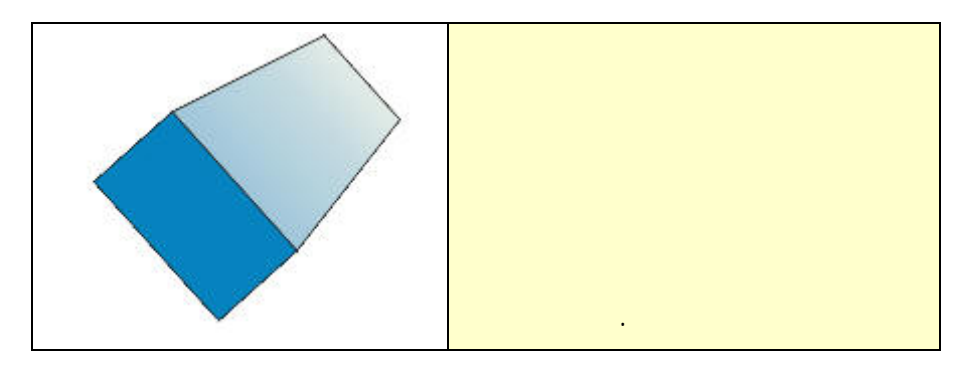

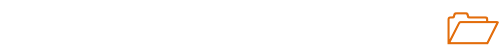

الأشكال التالية:

**/.حازم فلاح سكيك**

كما هو مبين.

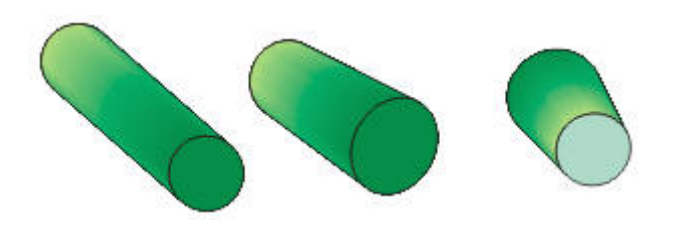

للأبعاد الثلاثية. حدد الشكل المراد استخدامه لتطبيق احد هذه الإعدادات بواسطة مؤشر

كما يمكن حذف أو إضافة المزيد من النماذج من خلال + أو - على شريط الخصائص

البعد الثلاثي واختر حد الإعدادات وسيقوم البرنامج بتطبيقه على الفور.

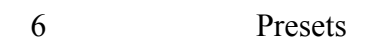

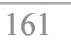

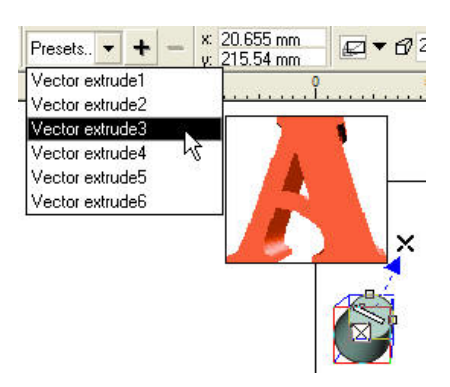

#### Lighting

 $\sim$  2  $\sim$  100  $\sim$  100  $\sim$  100  $\sim$  2  $\sim$  2  $\sim$  2  $\sim$  2  $\sim$  2  $\sim$  2  $\sim$  2  $\sim$  2  $\sim$  2  $\sim$  2  $\sim$  2  $\sim$  2  $\sim$  2  $\sim$  2  $\sim$  2  $\sim$  2  $\sim$  2  $\sim$  2  $\sim$  2  $\sim$  2  $\sim$  2  $\sim$  2  $\sim$  2  $\sim$  2  $\sim$  2  $\sim$  2  $\sim$ 

لليمين للزيادة أو لليسار للتقليل وعند الانتهاء اضغط على ورقة العمل.

على **+** وتسميته باسم لاستخدامه في تطبيقات أخرى.

#### Intensity

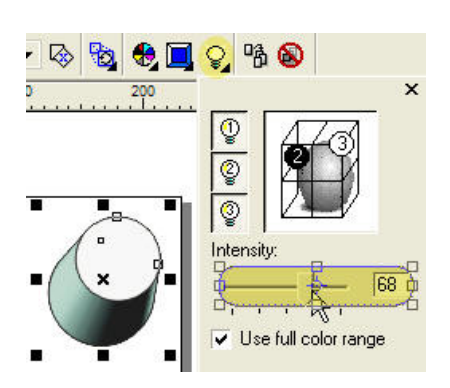

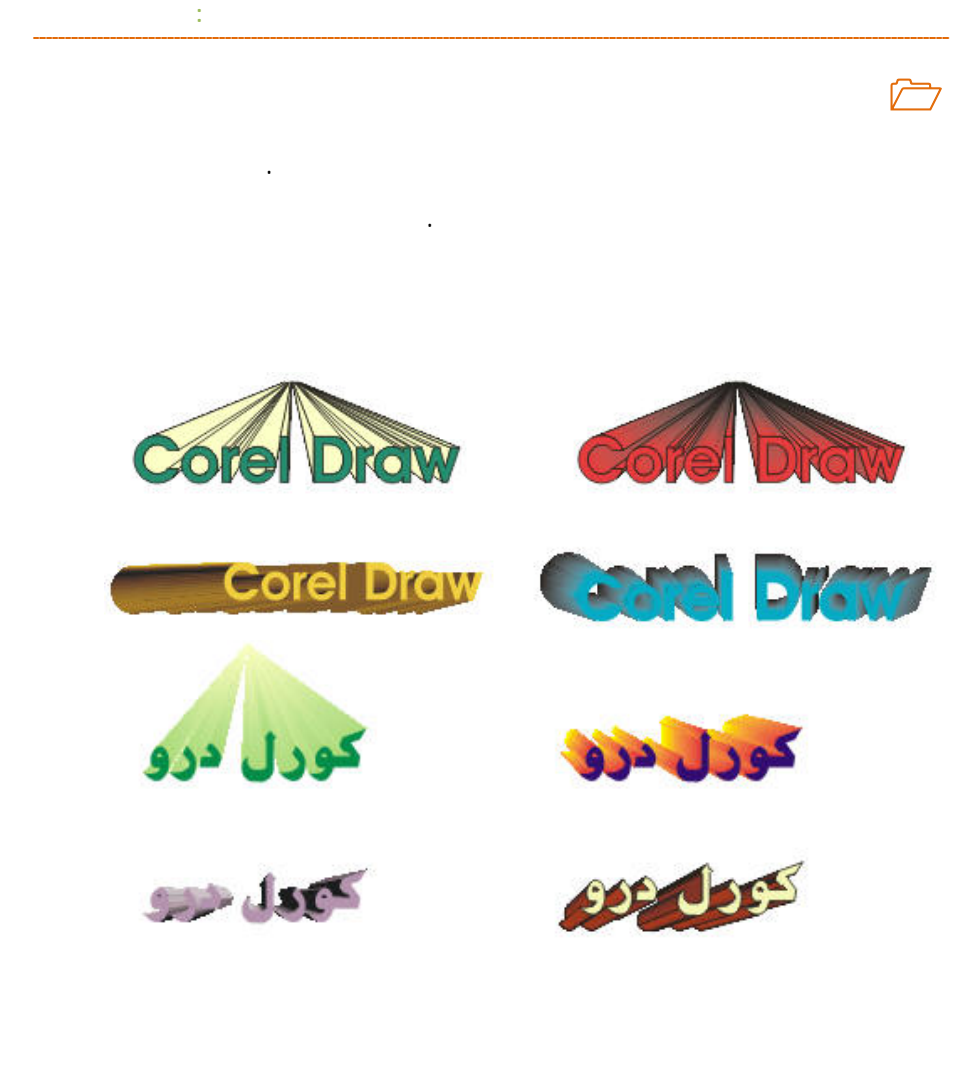

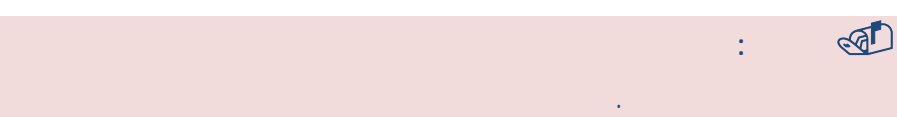

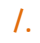

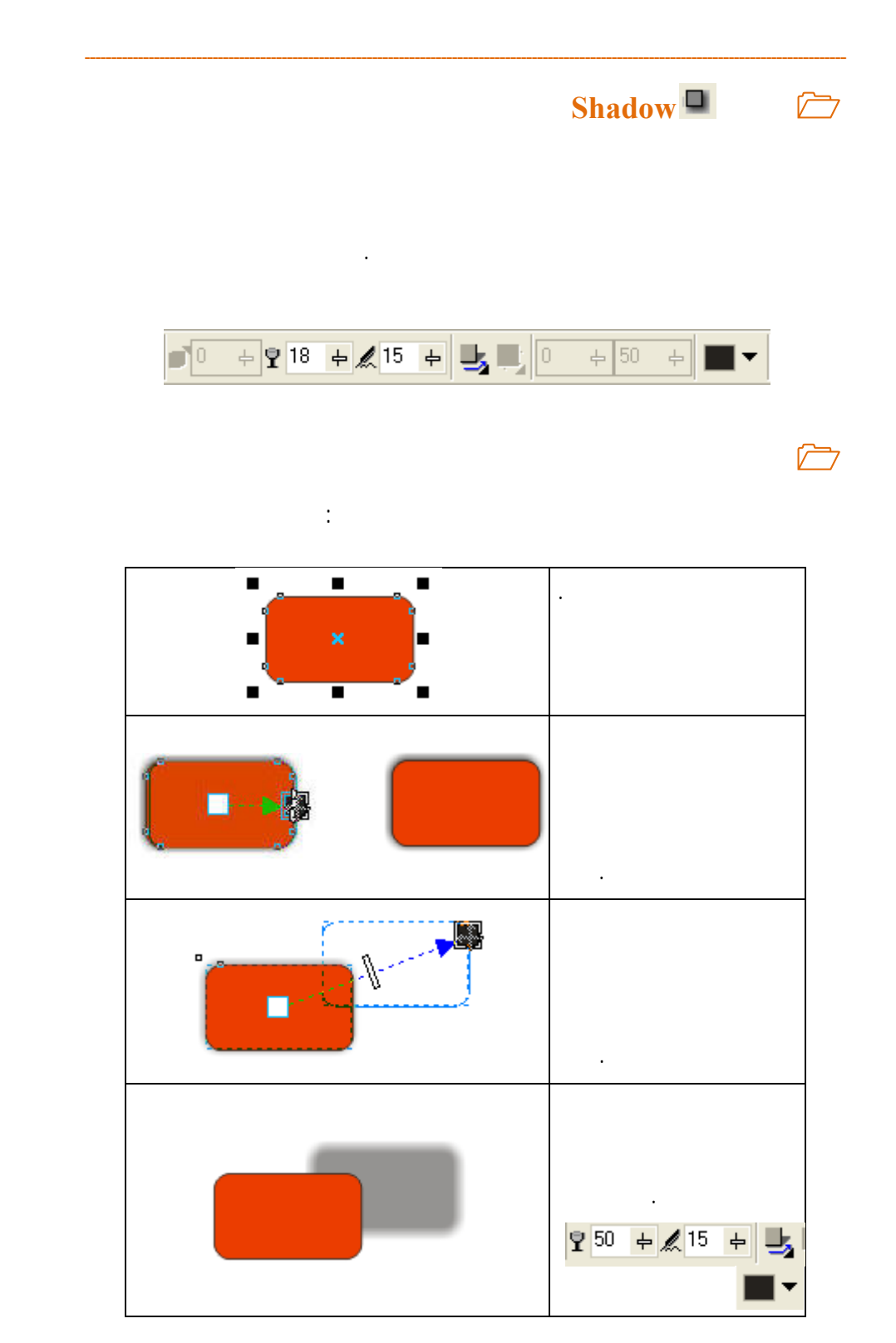

**التحكم بشكل الظلال من خلال شريط الأدوات** 

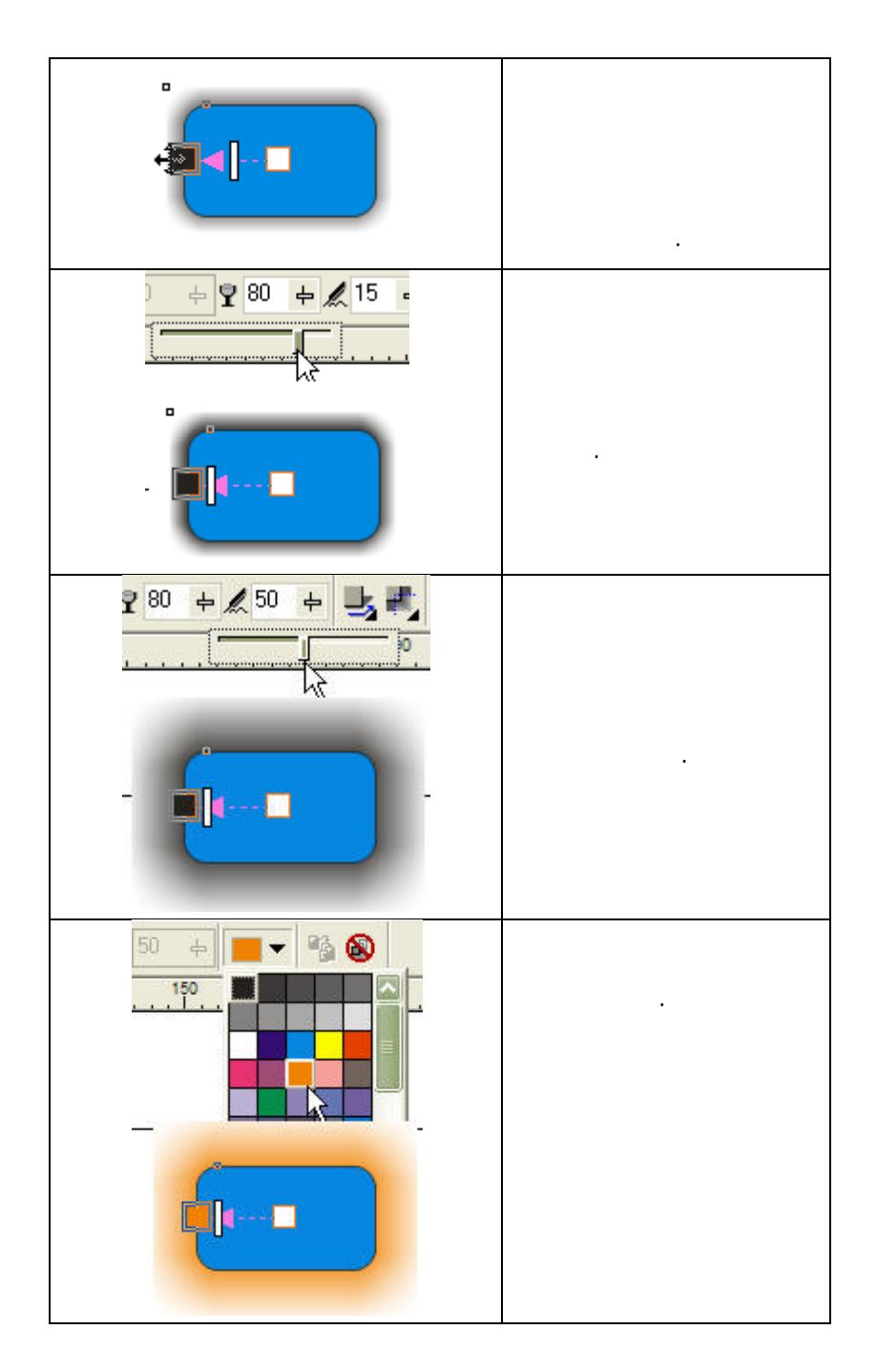

**الفصل السادس: المؤثرات الخاصة**

**/.حازم فلاح سكيك**

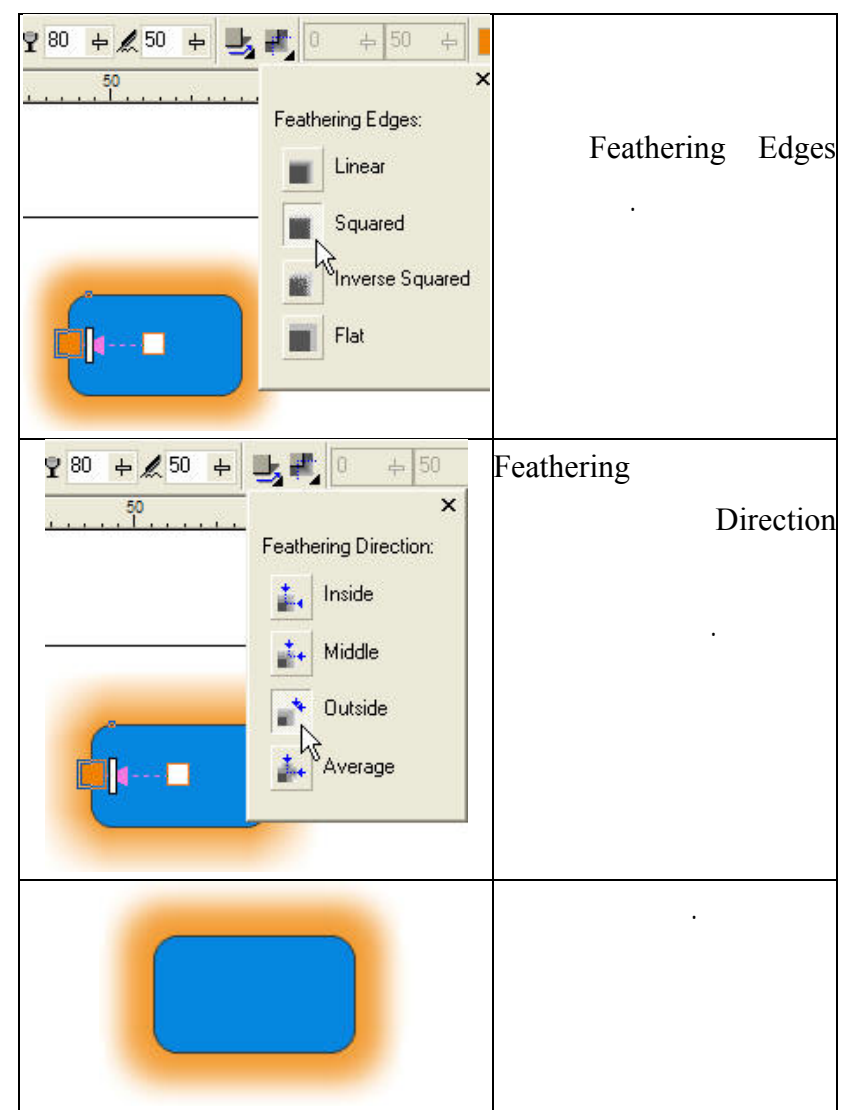

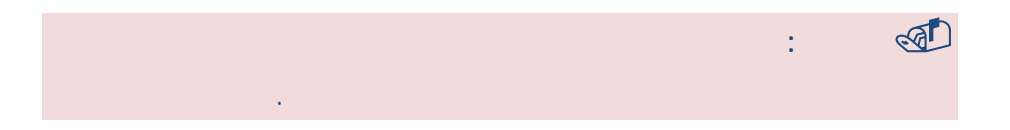

**التحكم بالظل من خلال الماوس** 

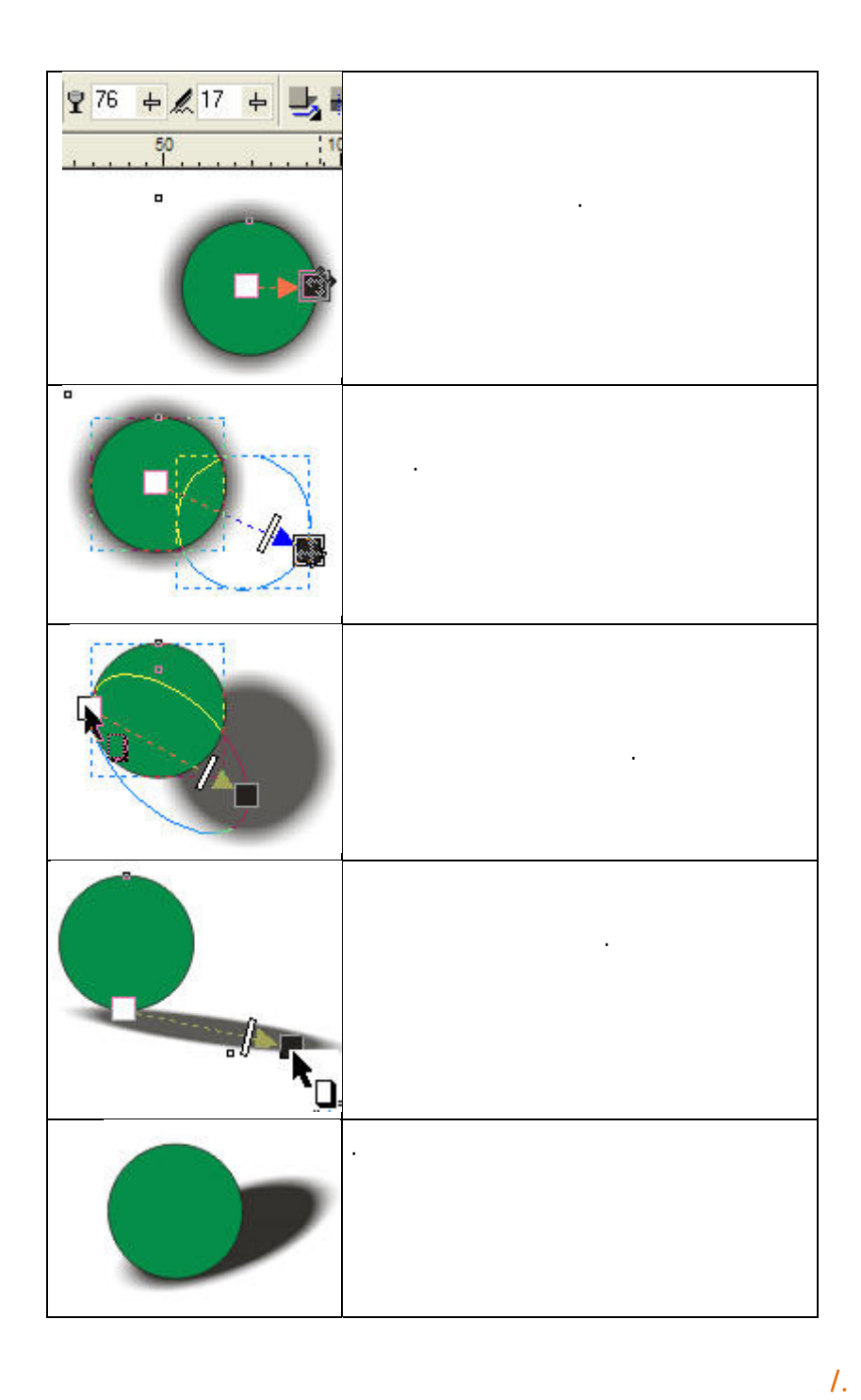

**الفصل السادس: المؤثرات الخاصة**

**استخدام الظل على النص** 

**تمرين** 

**قم بعمل النماذج التالية:** 

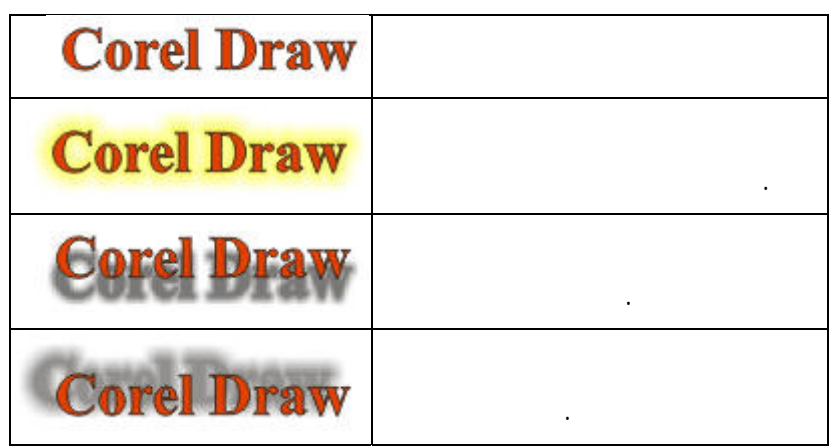

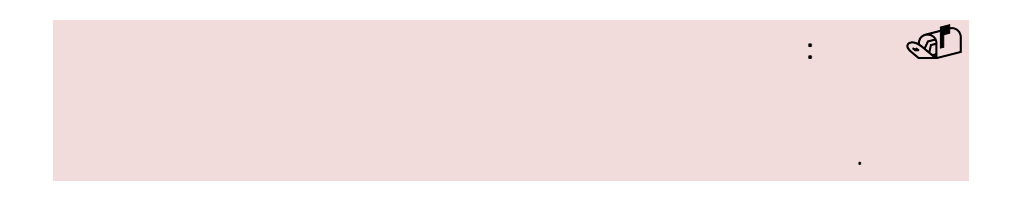

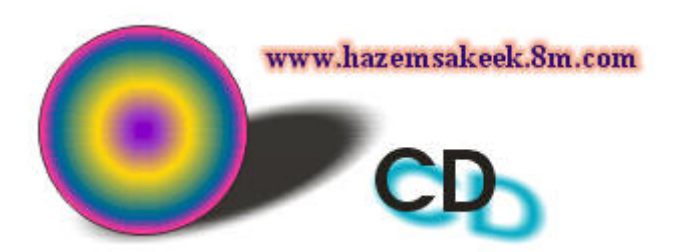

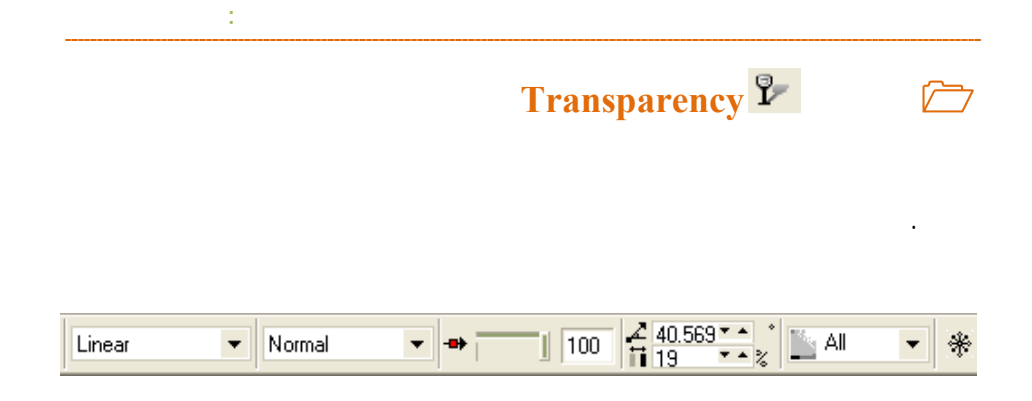

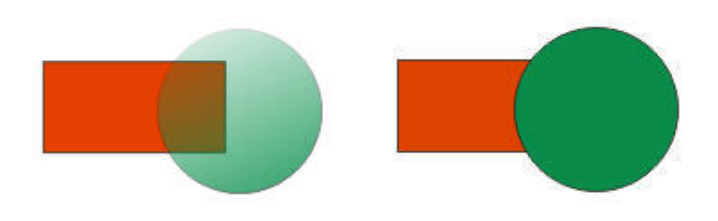

المشترك بين الطبقات المتراكبة ولهذا استخدامات عديدة في مجال التصميم.

**/.حازم فلاح سكيك**

لون الدائرة ولونه الأساسي.

**استخدام أداة الشفافية** 

الجسم الثاني.

في الدروس القادمة.

نهاية عمله والمستطيل الأوسط يتحكم في درجة الشفافية.

التي يمكن المرور عليه من خلال القائمة المنسدلة واختيار الأنسب لتصميمك.

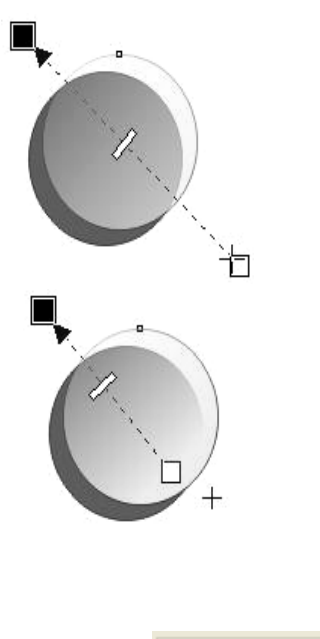

يوفر شريط الخصائص قائمة متنوعة للشفافية المطلوبة ومن هذه

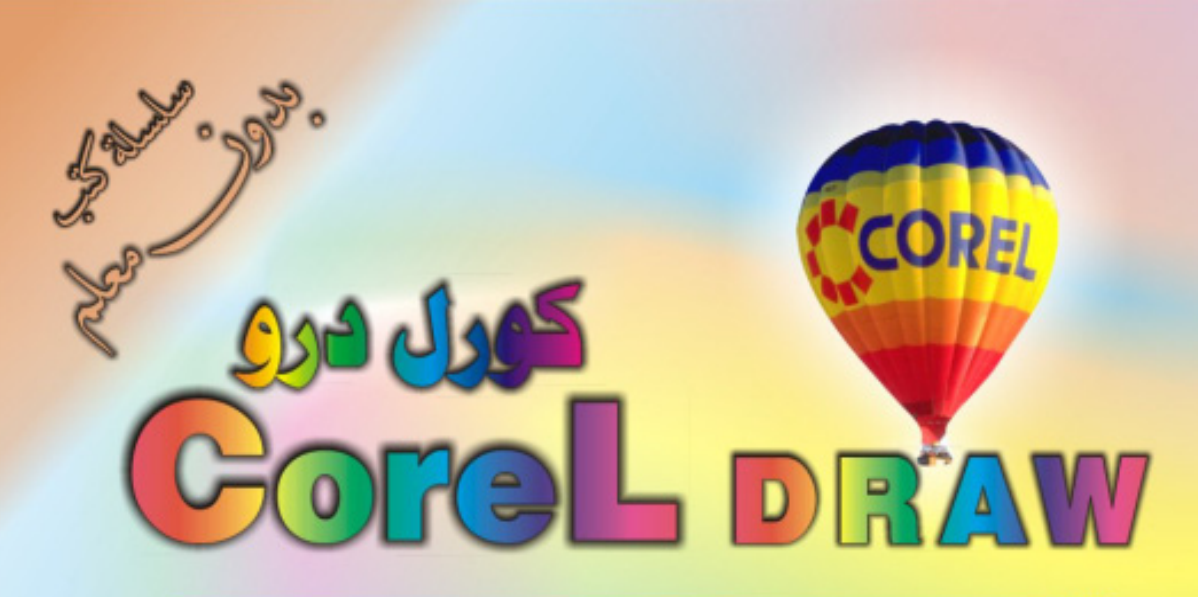

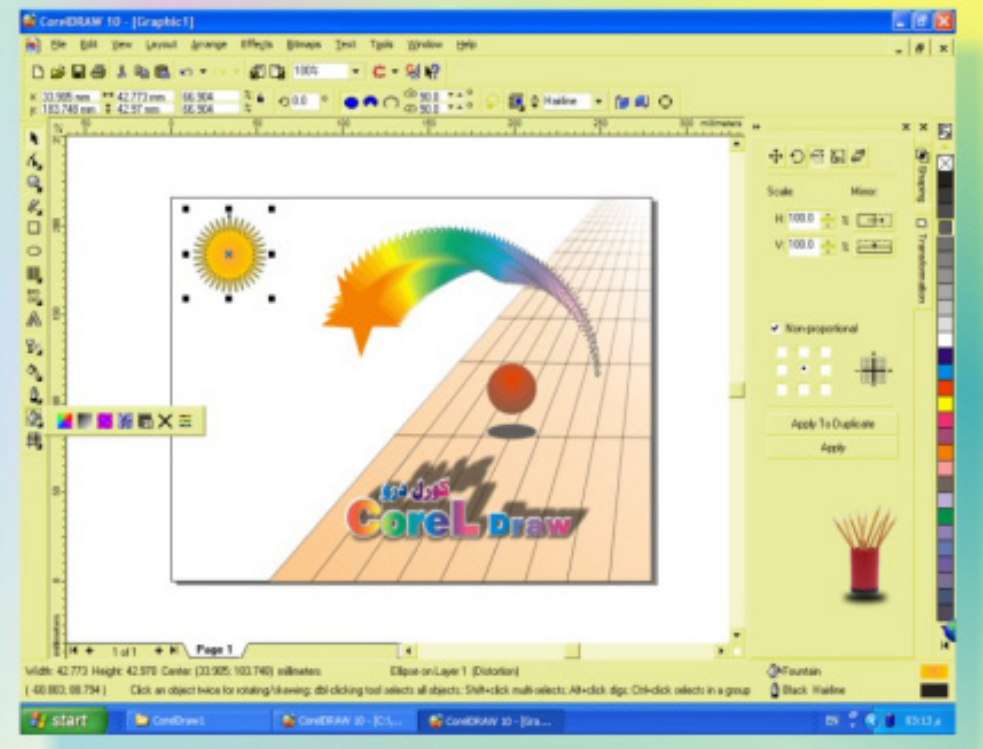

## كنَ في اثقلمة وأبق دائماً في اثقلمة مع <mark>أكثر البرامع استشل</mark>اما**ً في مجال الرسم وانتسبي**

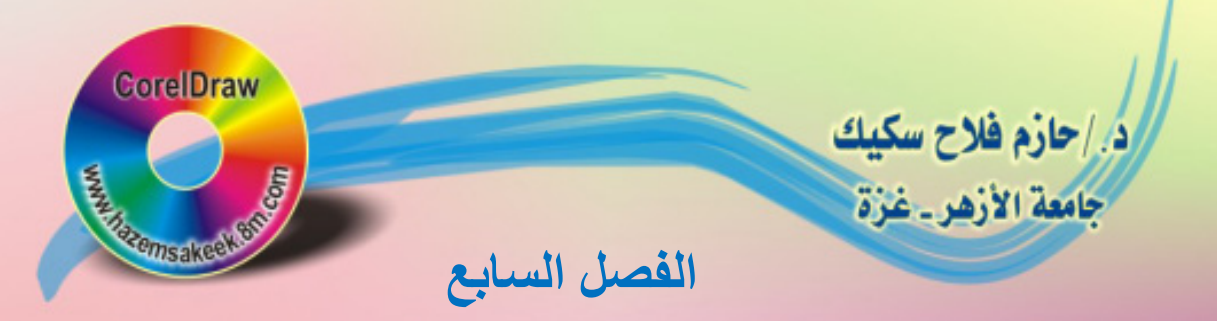

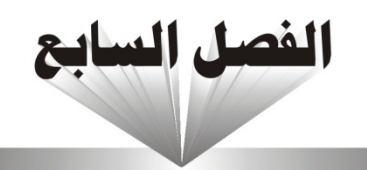

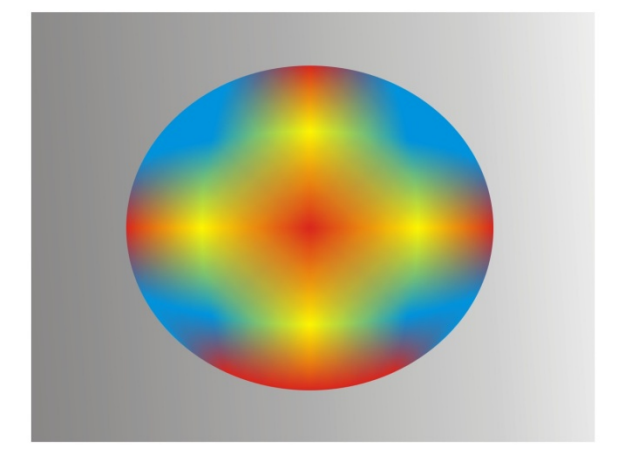

أدوات التحبيثة

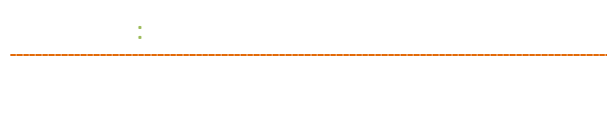

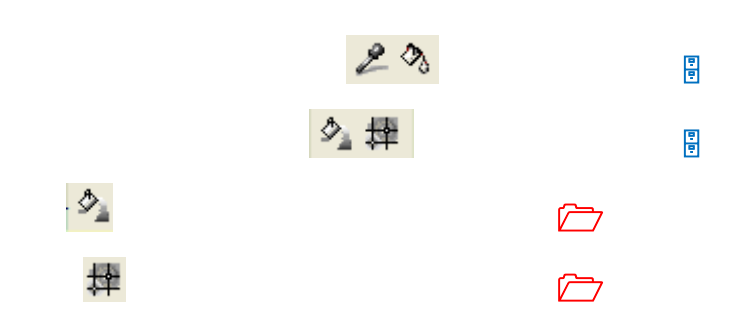

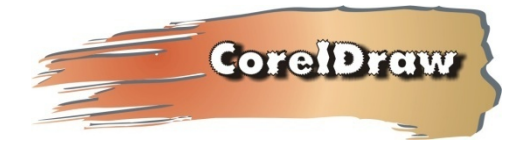

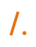

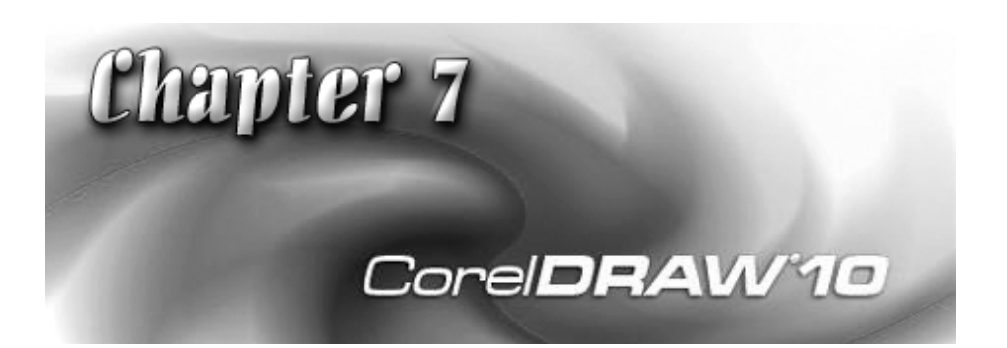

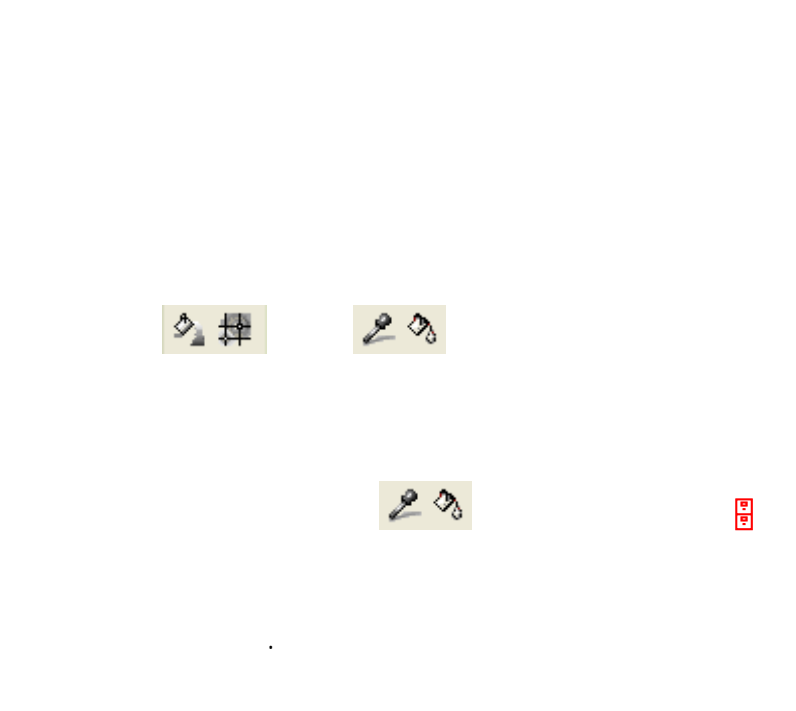

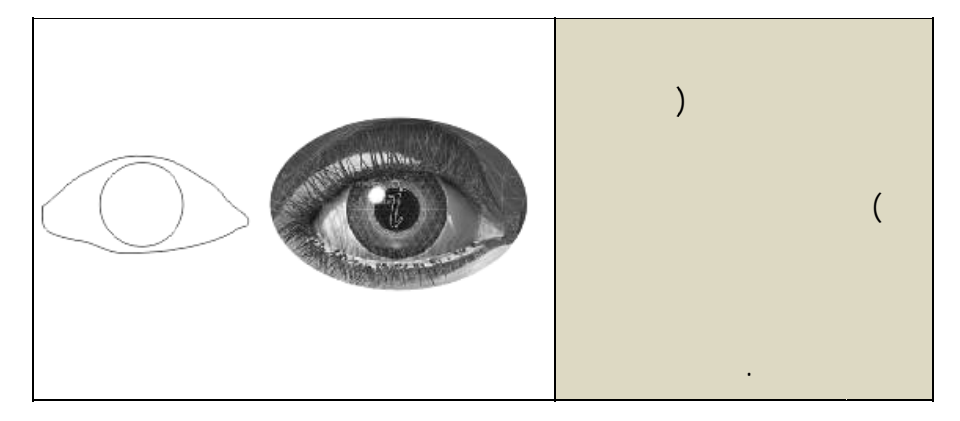

خر. استخدا

www.hazems sakeek.com

.

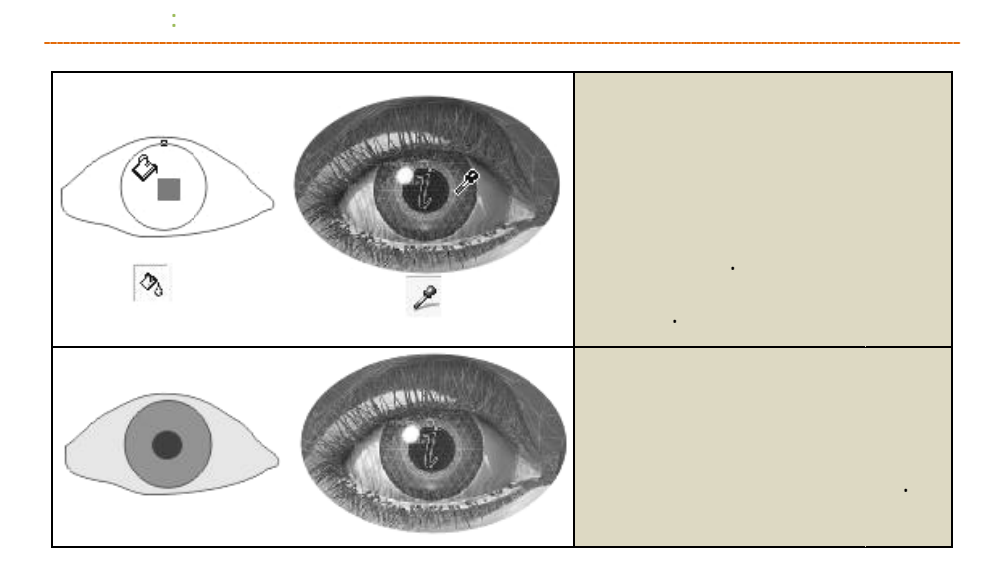

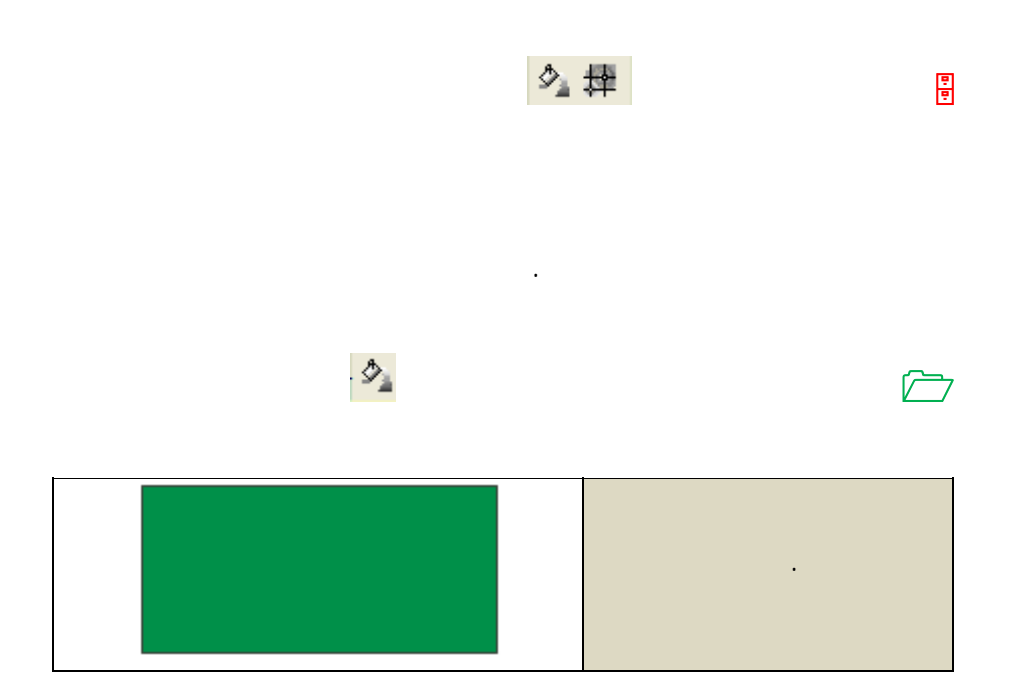

**/. ازم**

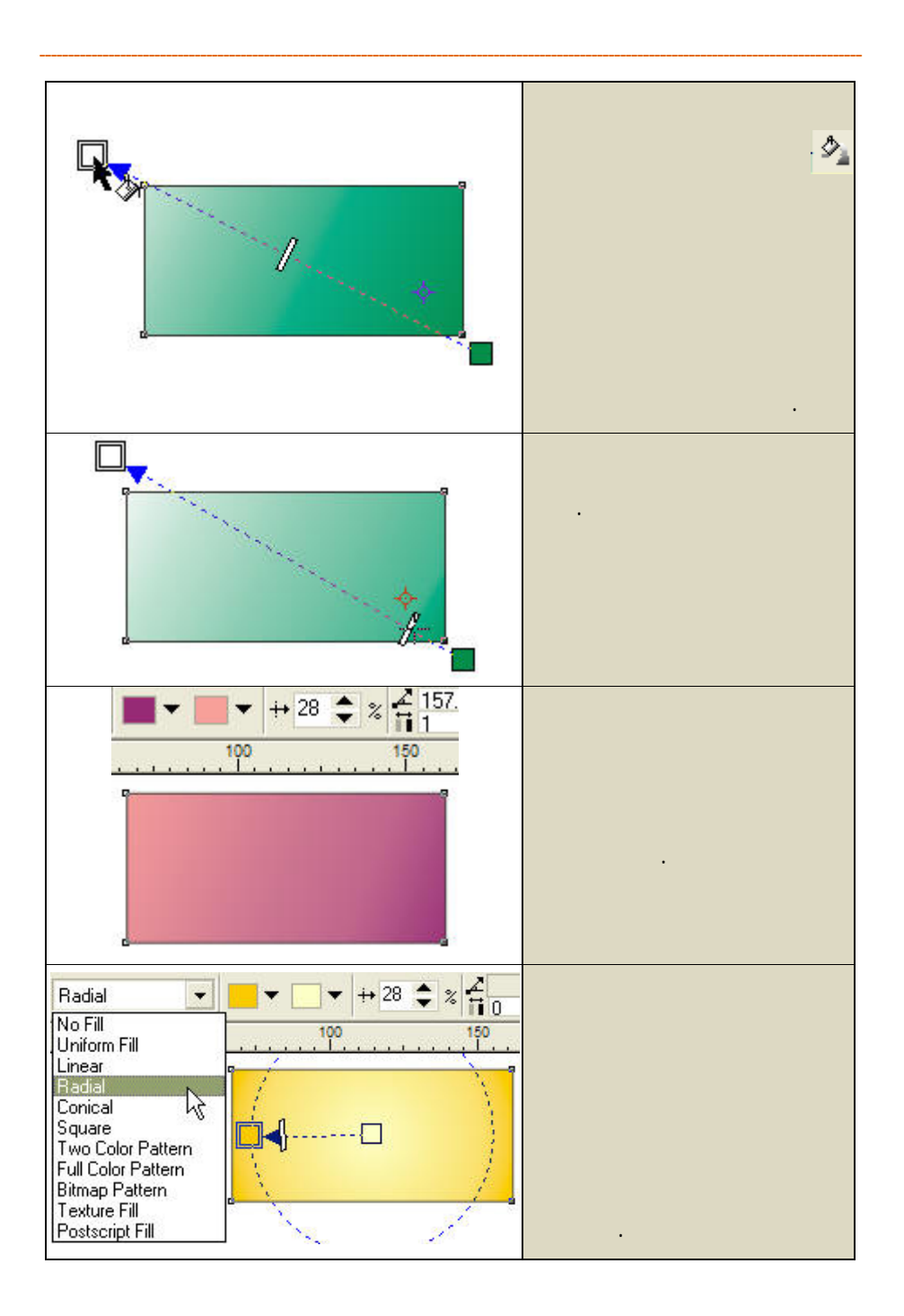

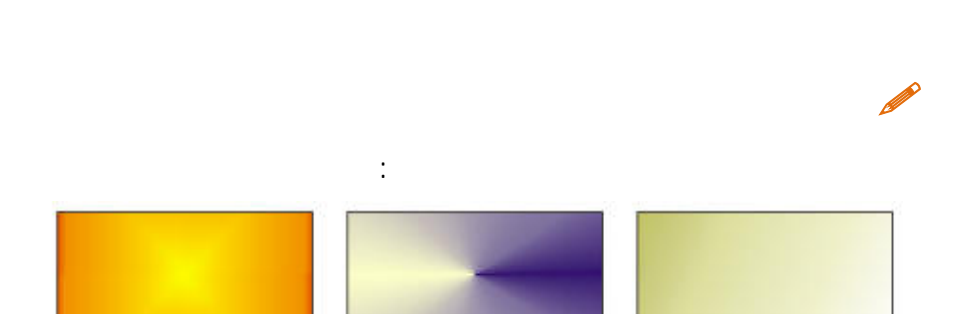

**الفصل السابع: أدوات التعبئة**

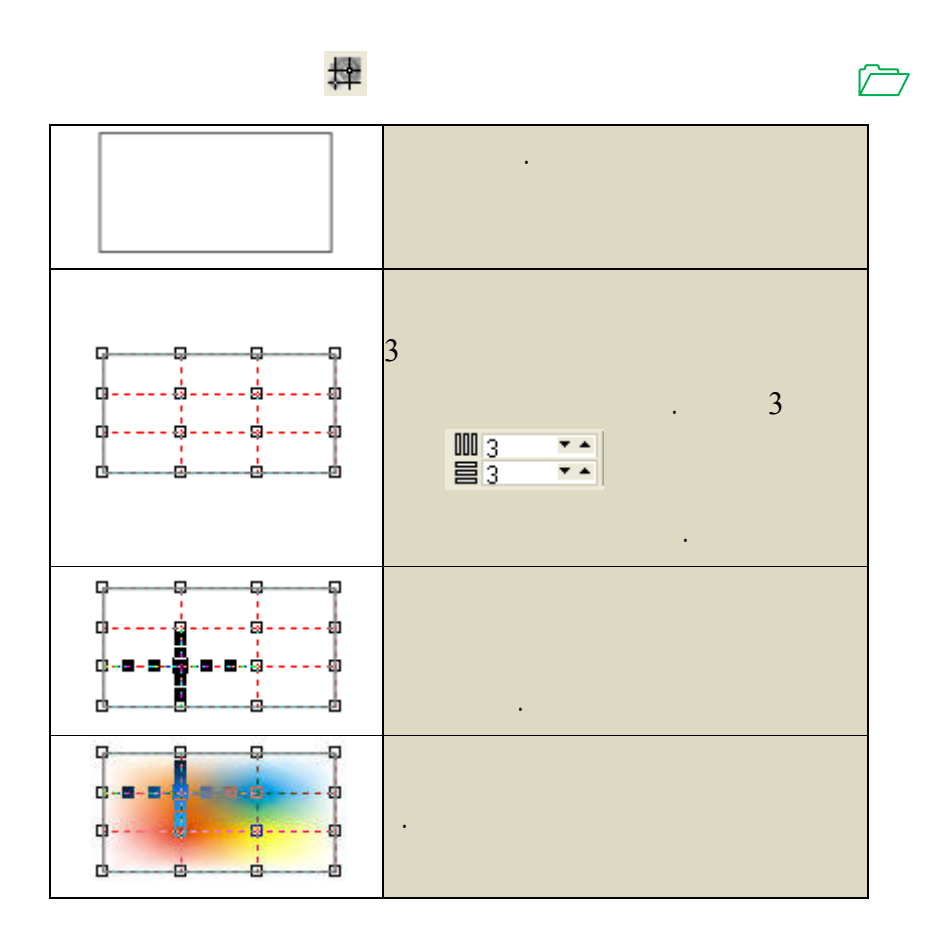

**/.حازم فلاح سكيك**

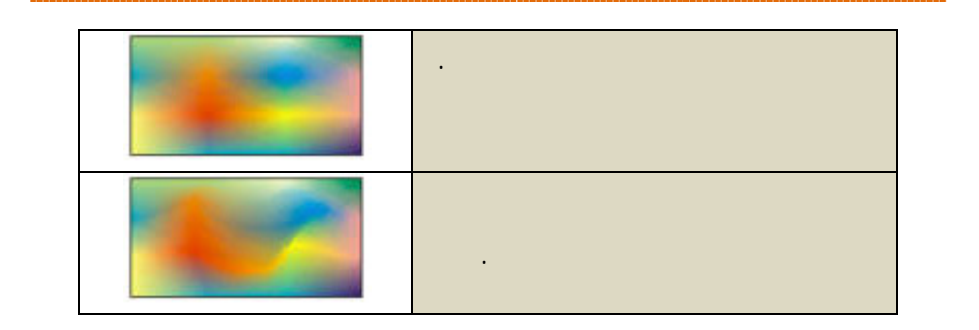

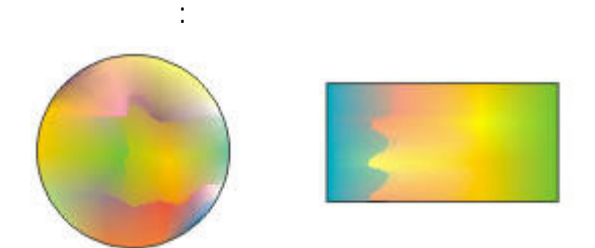

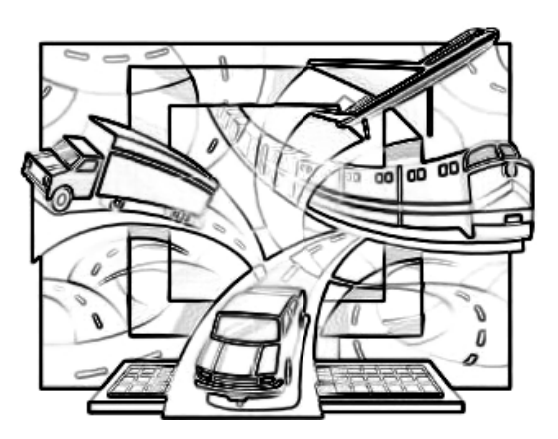

**CONTRACTOR** 

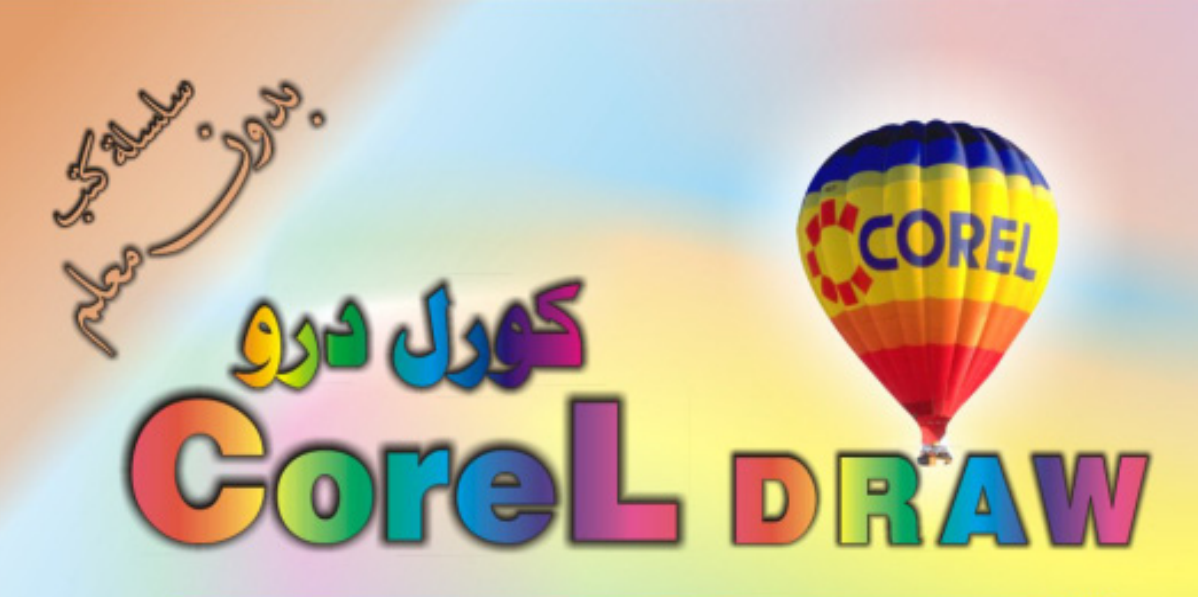

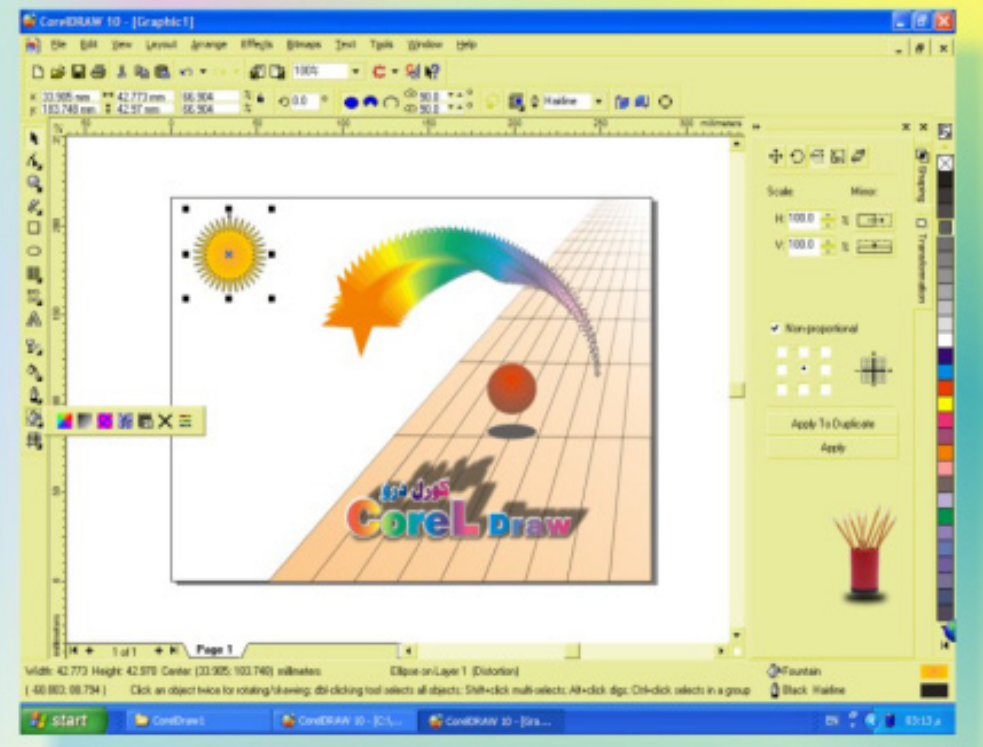

### كنَ في اثقلمة وأبق دائماً في اثقلمة مع <mark>أكثر البرامع استش</mark>لناه**اً في مجال الرسم وانتسبي**

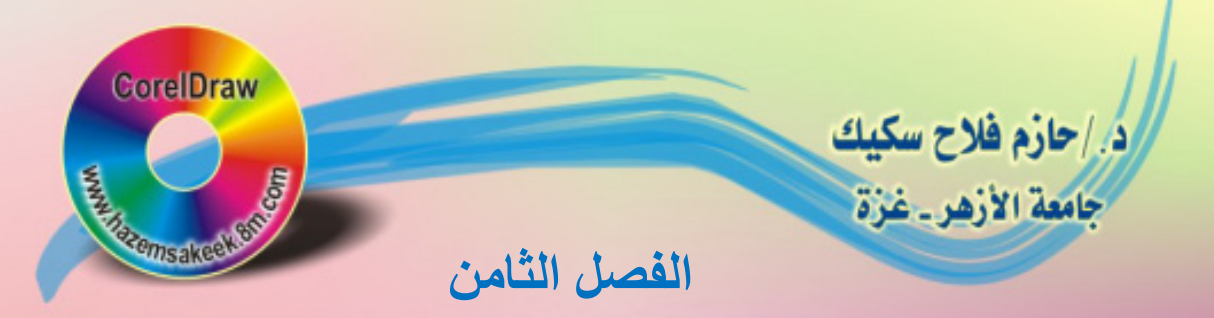

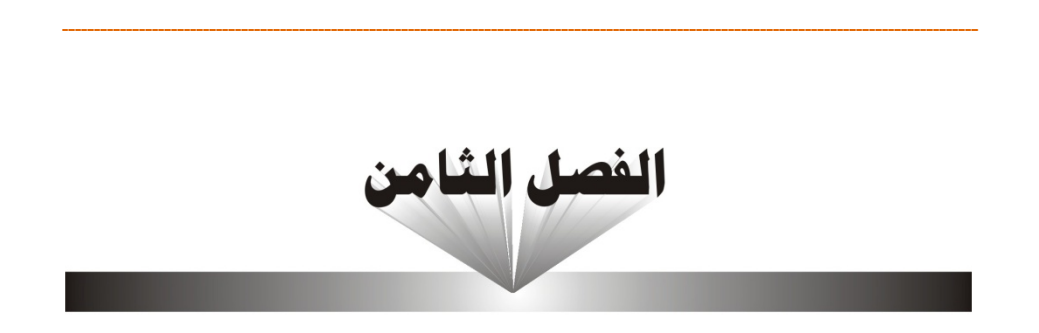

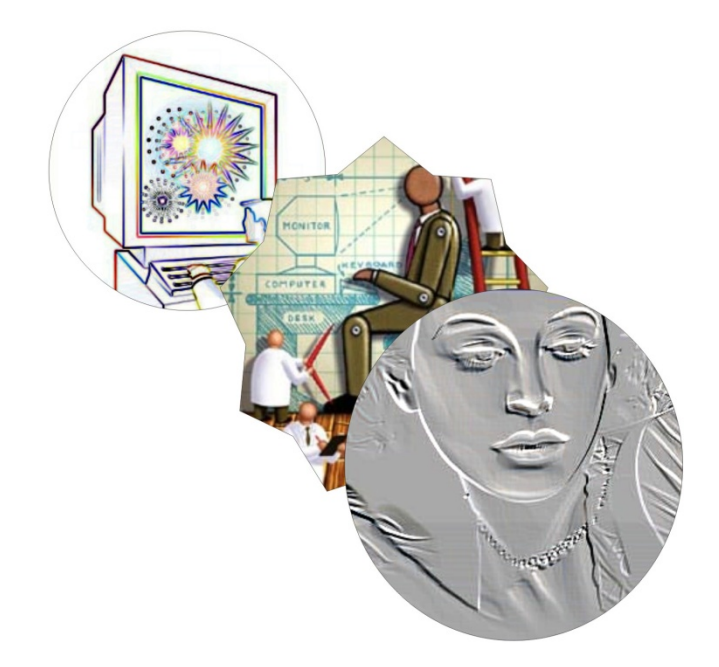

## التحادل دع الصور
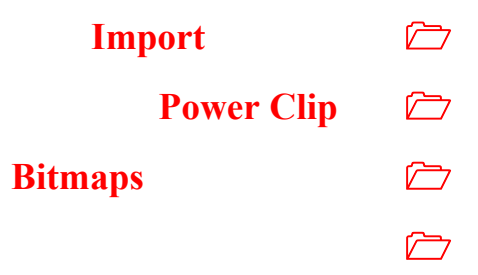

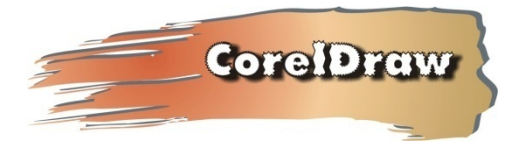

**الفصل الثامن: التعامل مع الصور**

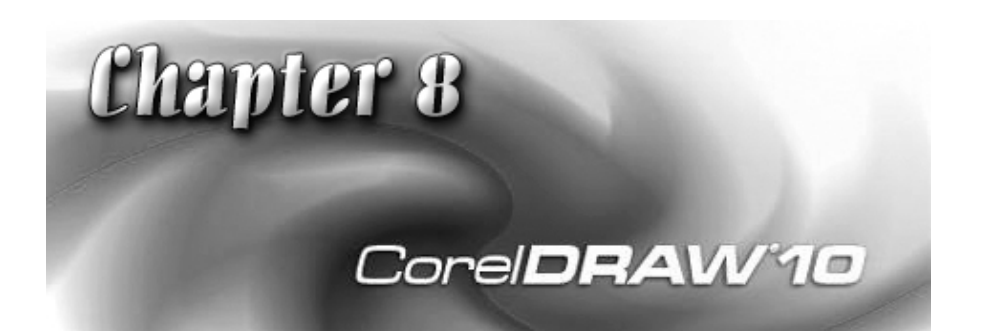

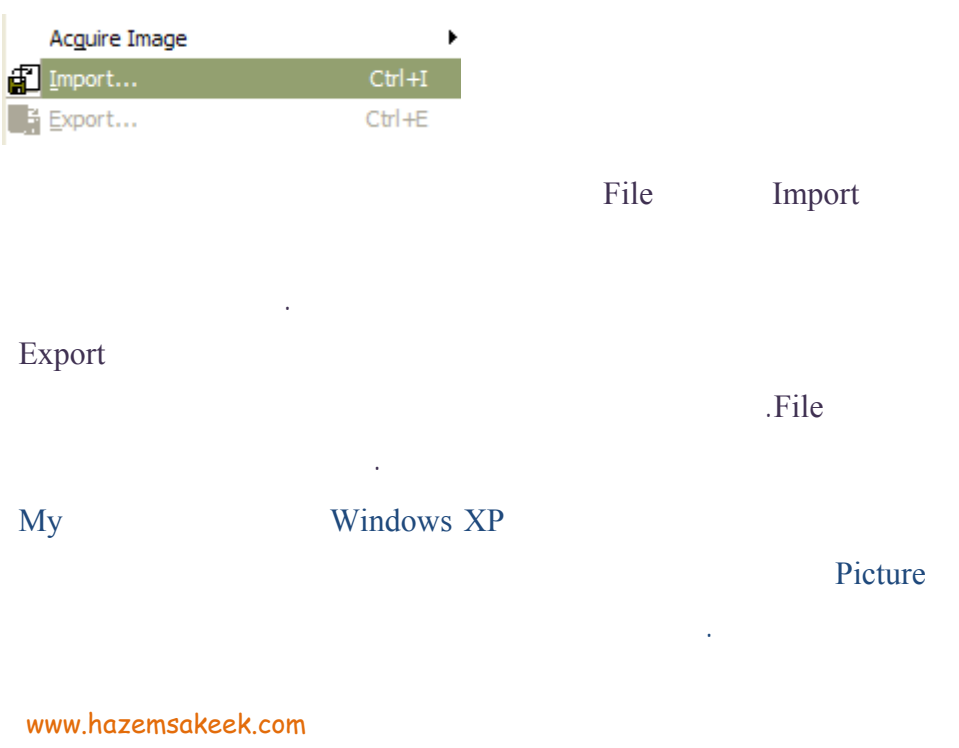

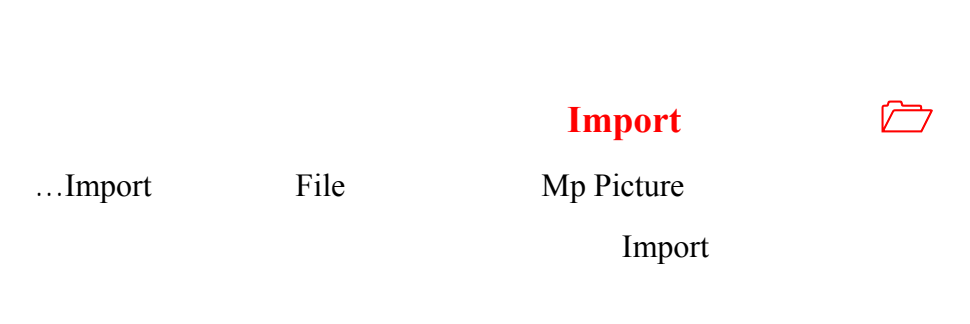

**الفصل الثامن: التعامل مع الصور**

.Import

**/.حازم فلاح سكيك**

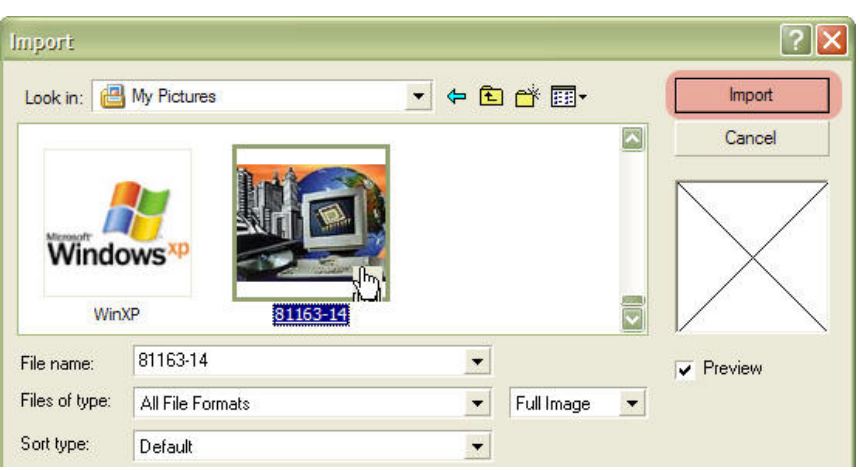

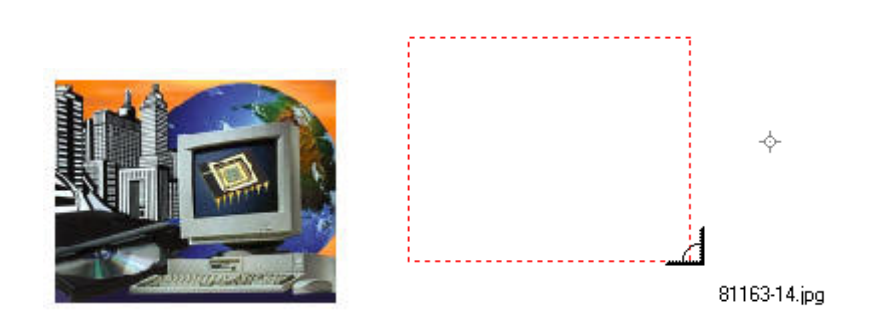

مرة على ورقة العمل بمؤشر الماوس لتوضع الصورة على الورقة بحجمها الطبيعي. مع

العلم أنه يمكنك تكبير الصورة أو تصغيرها من خلال مربعات التحديد.

183

 **Power Clip أداة**

بعض المهارات المفيدة للعمل في مجال التصميم.

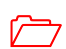

power Clip

والتصغير والدوران والإمالة، وإضافة الضلال والمنظور وغيره. وهنا سنقوم بشرح

.Effects

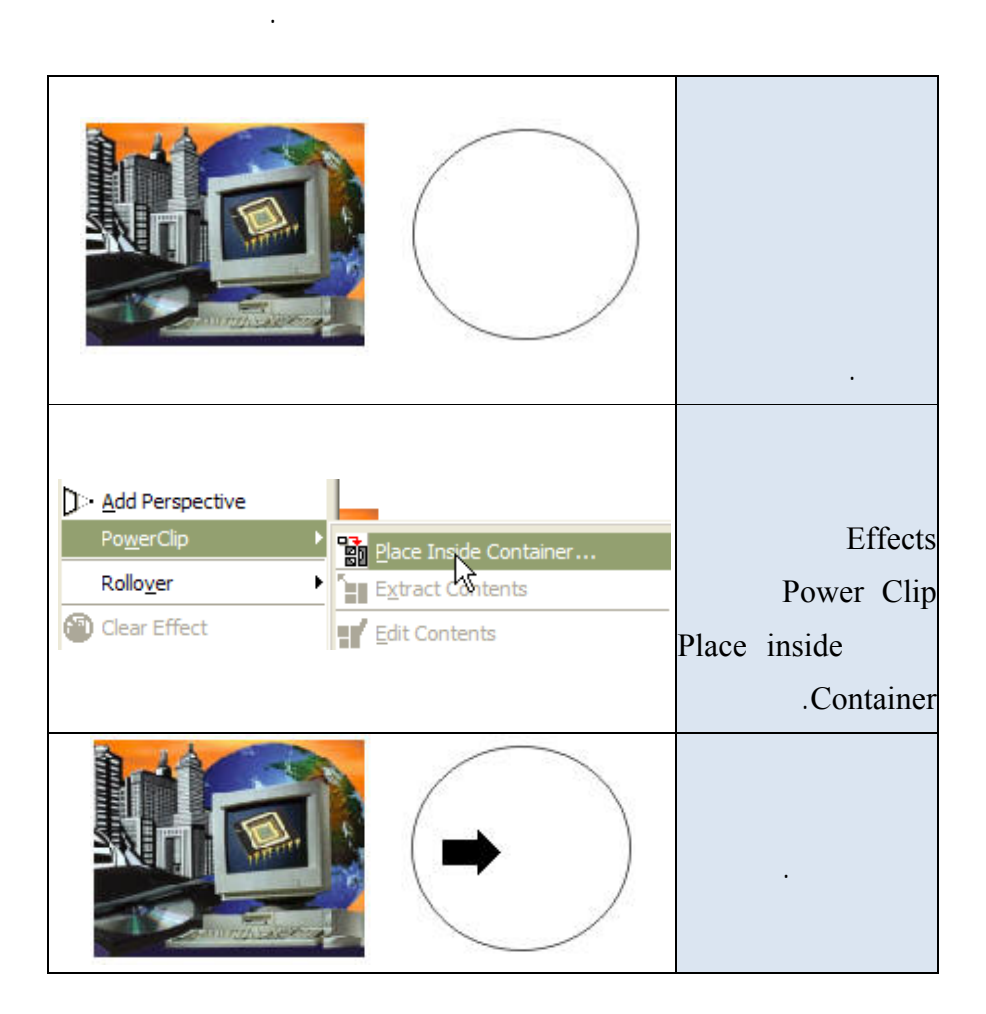

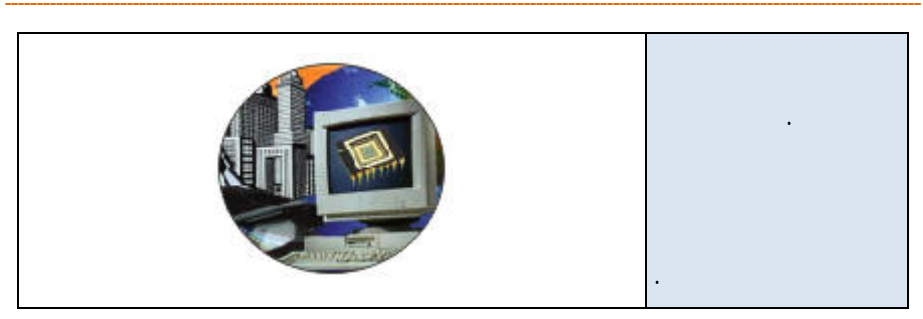

### **Bitmaps**

بعض منها.

الصورة الواحدة.

Bitmaps

Paint Shop Pro Adobe PhotoShop

**الفصل الثامن: التعامل مع الصور**

Corel PhotoPaint

3D Effects  $\blacktriangleright$ **Art Strokes** ь Blur Ь Color Transform Contour ь Creative Distort Þ  $\overline{D}$  Effects 3 **Noise** Sharpen k

Bitmaps

**طريقة استخدام المؤثرات** 

أبعاد.

**/.حازم فلاح سكيك**

ومشاهدة التأثير على نموذج الصورة فإذا رغبت في تطبيقه اضغط على OK أو اضغط

Cancel

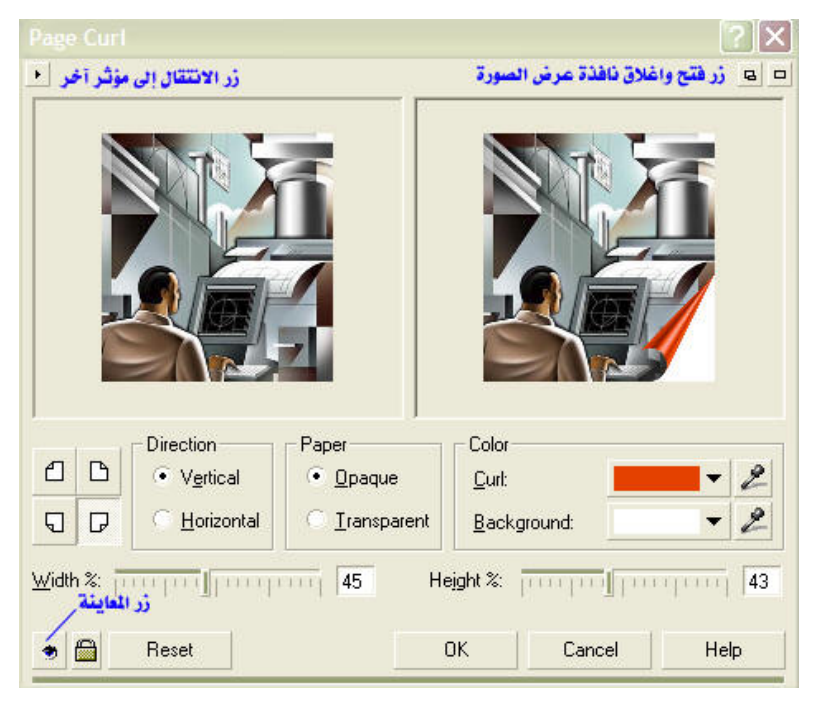

**في الشكل أعلاه نموذج عن مربع حوار المؤثر وجميعها تتشابه في طريقة الاستخدام.** 

على الصورة وهي في ورقة العمل.

النموذج على اليسار.

• فزر فتح وإغلاق نافذة العرض يتيح لك تصغير مربع الحوار لمشاهدة التأثير

• زر المعاينة يظهر الصورة بعد التعديلات التي تدخلها على المعاملات في مربع

• لتكبير الصور اضغط بمؤشر الماوس على الصورة على اليمين وحركها كيف

على اليسار لتصبح في الحجم الذي يتيح لك رؤية كامل الصورة.

تشاء بالضغط والسحب، ولتصغير الصورة اضغط على مفتاح Shift على لوحة

**نماذج مختلفة لعمل المؤثرات على الصورة**

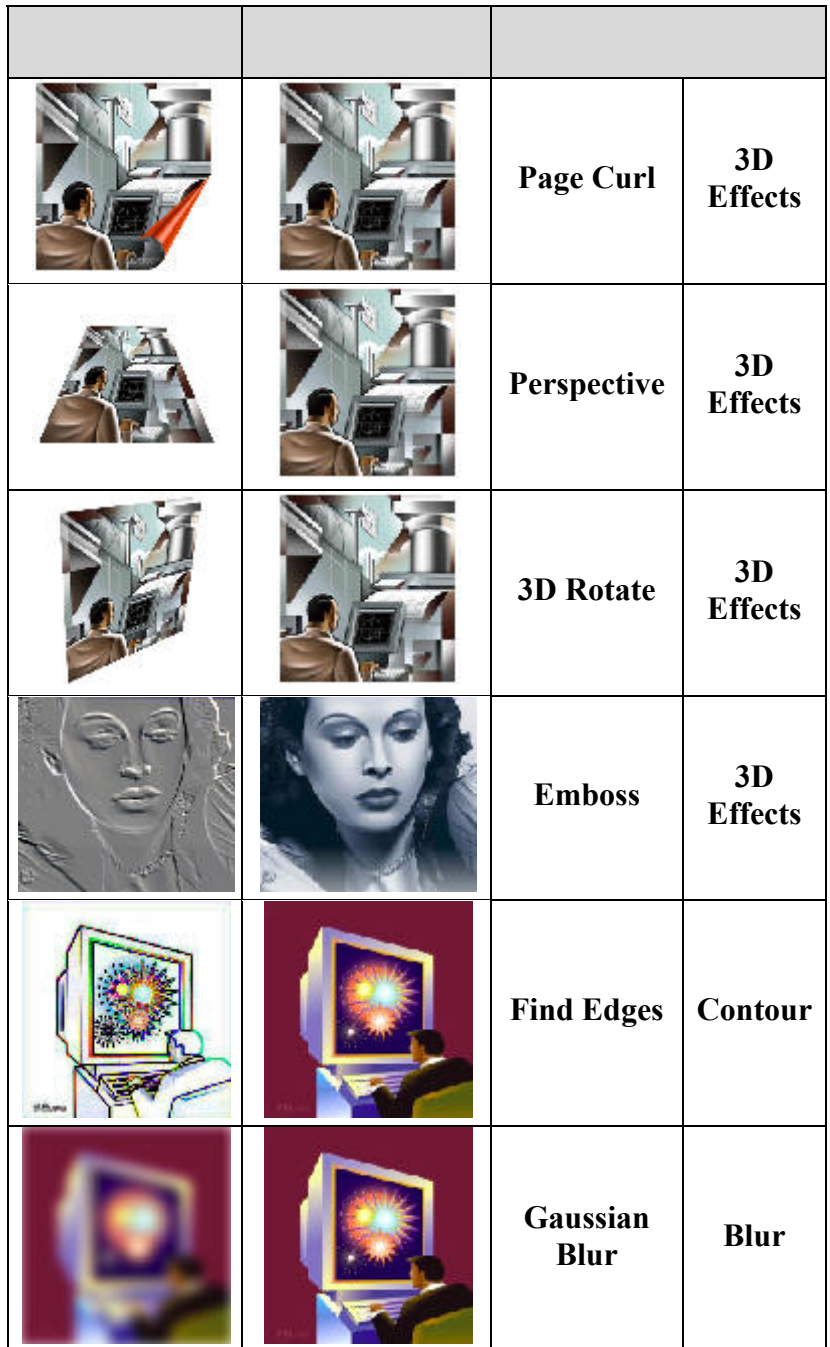

**الفصل الثامن: التعامل مع الصور**

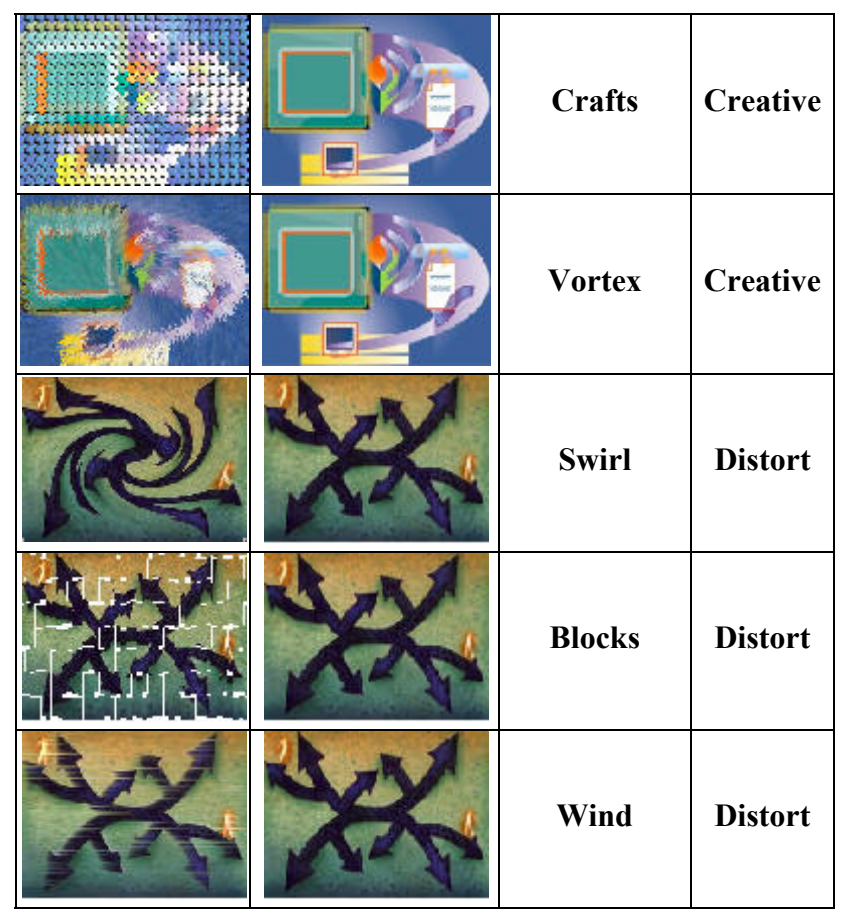

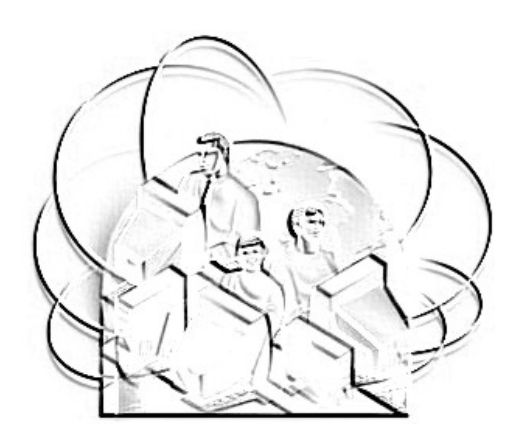

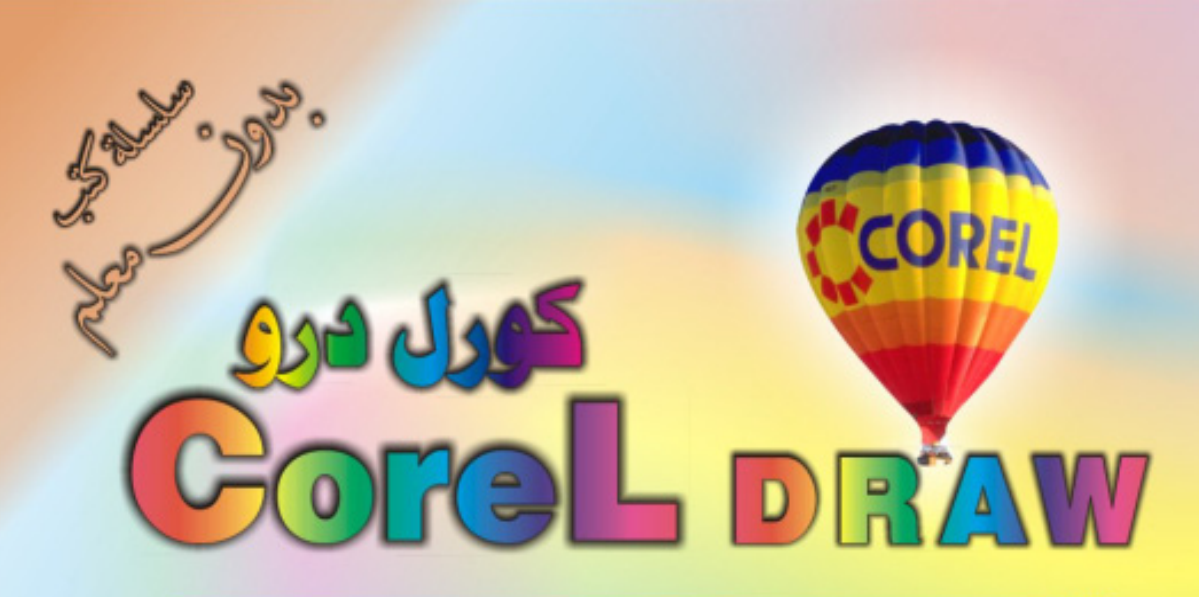

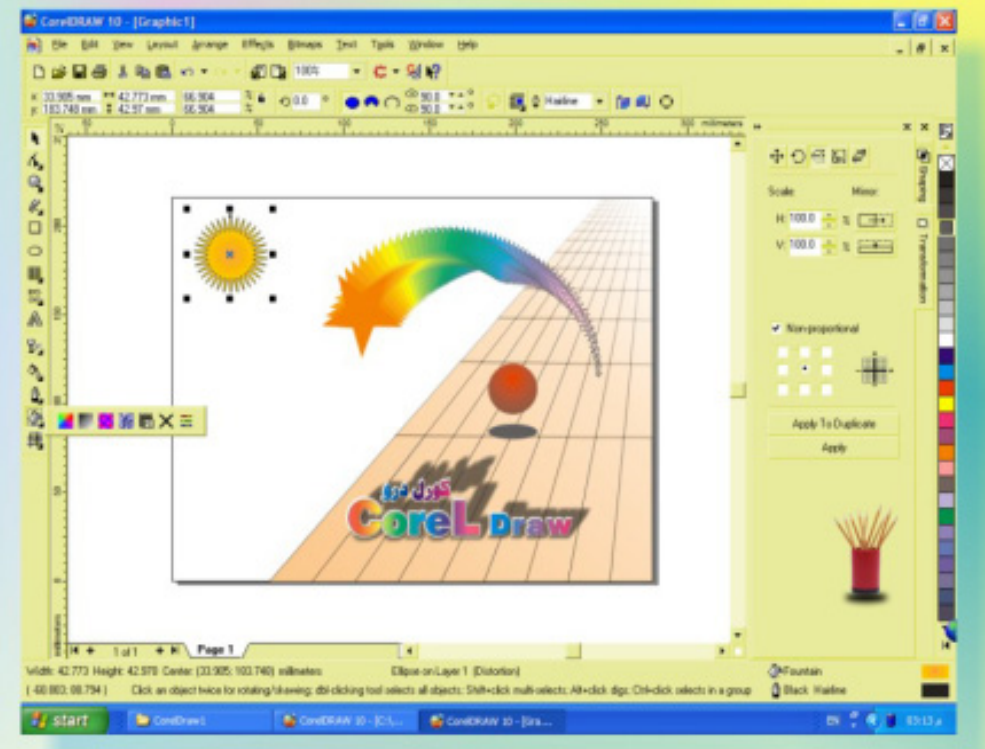

# كنَ في اثقلمة وأبق دائماً في اثقلمة مع <mark>أكثر البرامع استشل</mark>اما**ً في مجال الرسم وانتسبي**

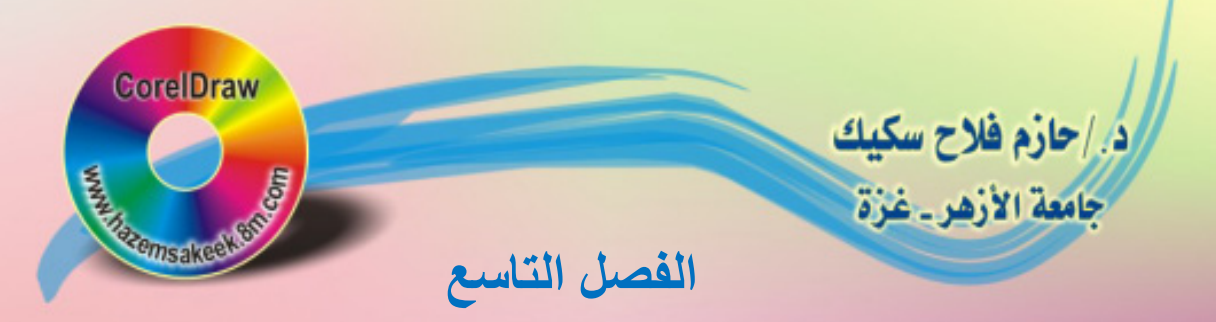

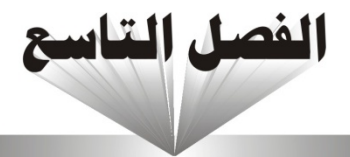

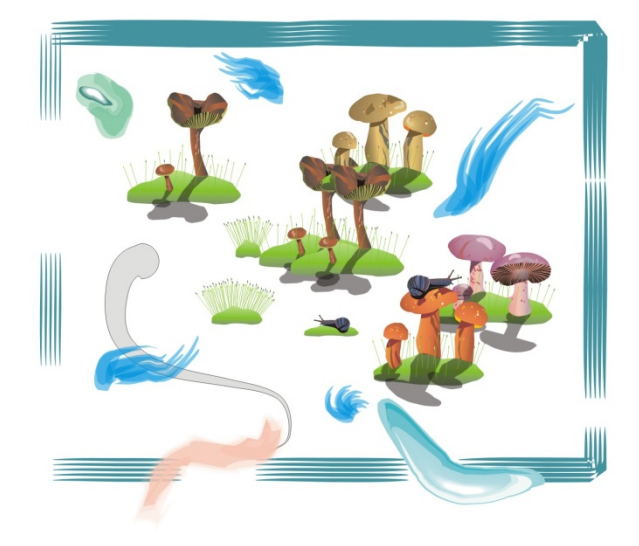

أدبات الرسم التشكيد

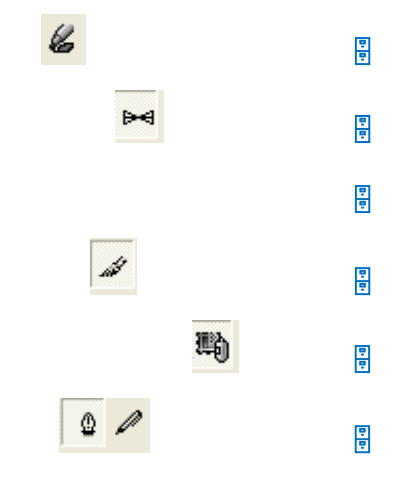

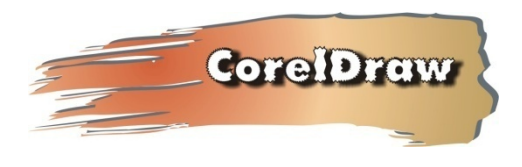

**/.حازم فلاح سكيك**

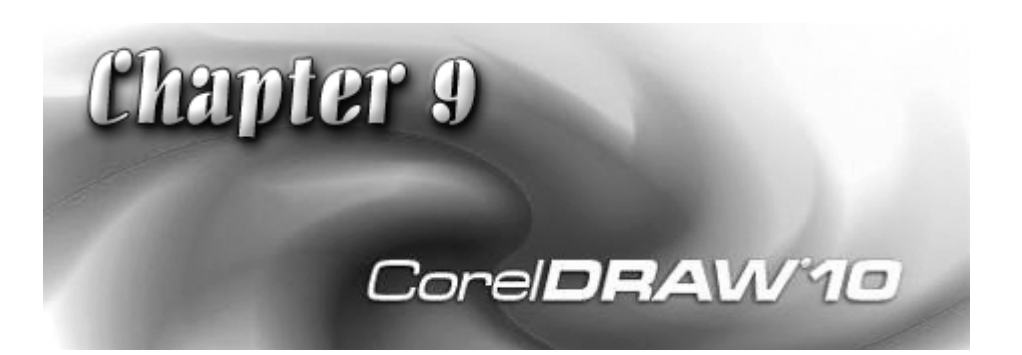

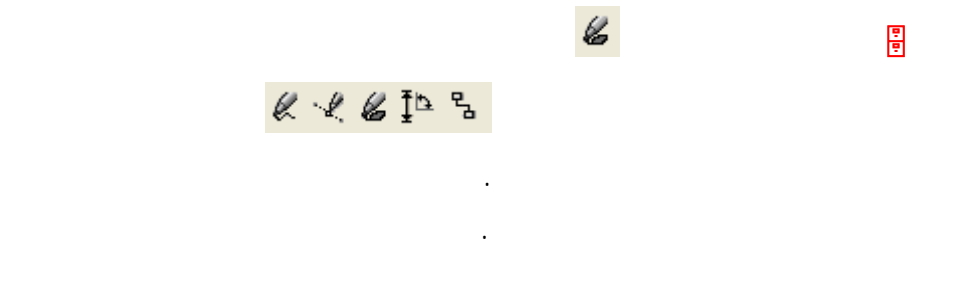

Effects Artistic Media

الحوار الجانبية وهنا سوف نستخدم لوحة الحوار وشريط الخصائص معاً. لتشغيل لوحة

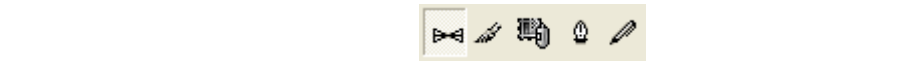

فرشاة رسم مختلفة عن الأخرى ولكل أداة خصائص التعديل الخاصة بها.

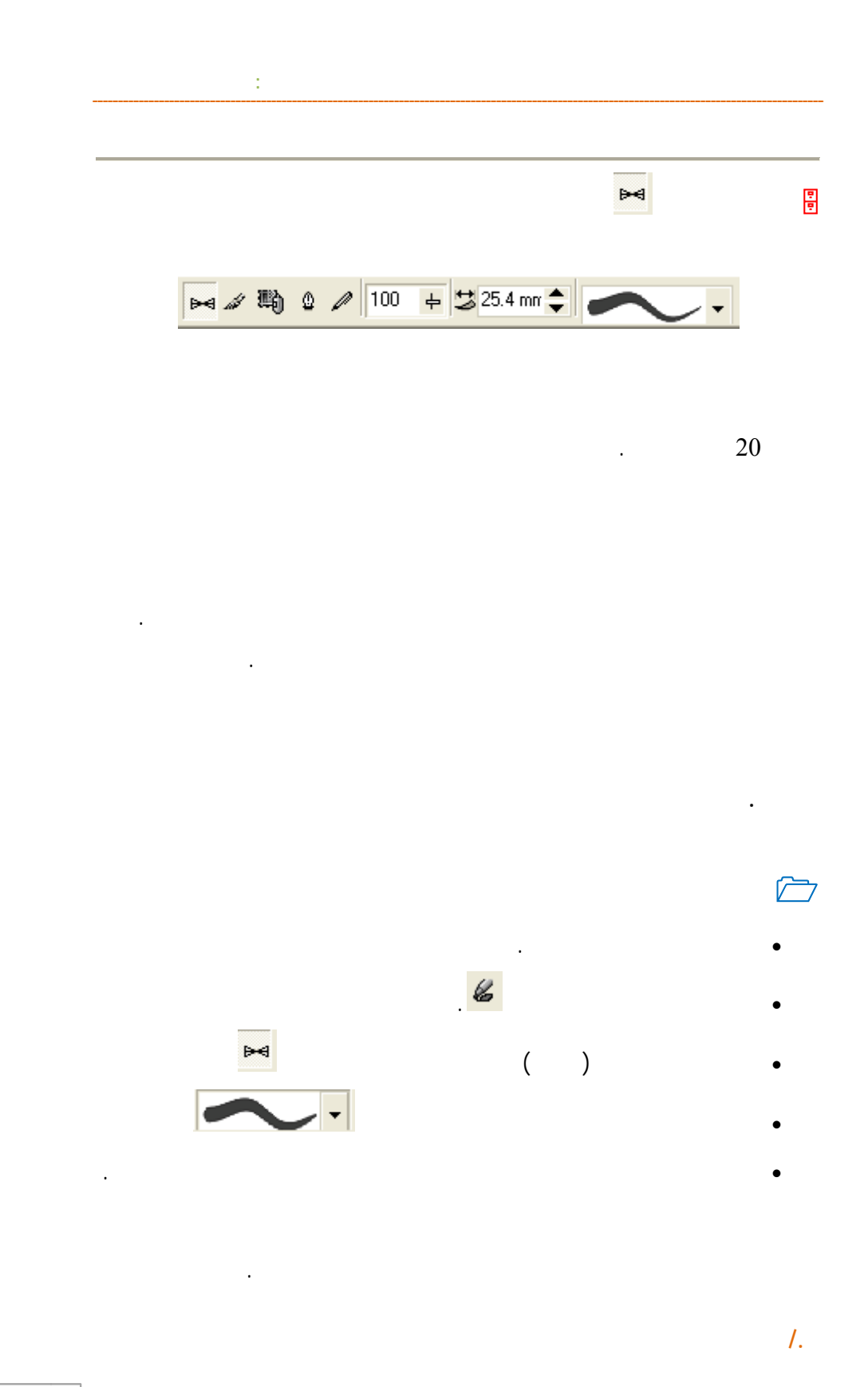

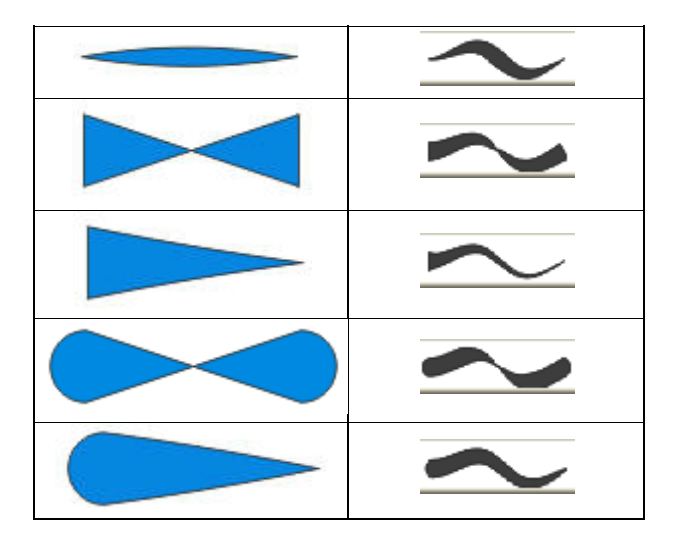

رسم دائرة وقم بنفس الخطوات السابقة وستجد أشكالا يمكنك استخدامها في تصميمك.

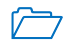

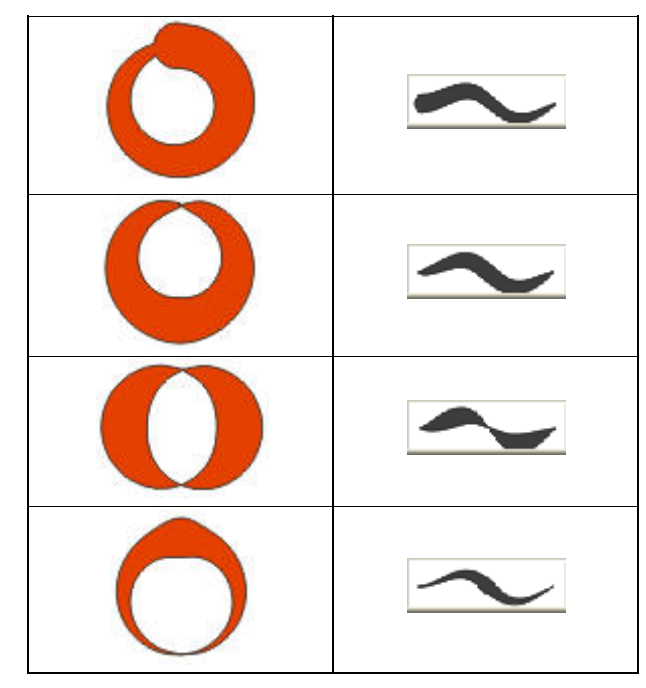

www.hazemsakeek.com

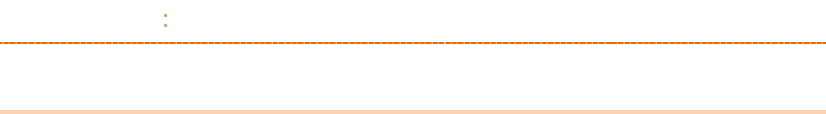

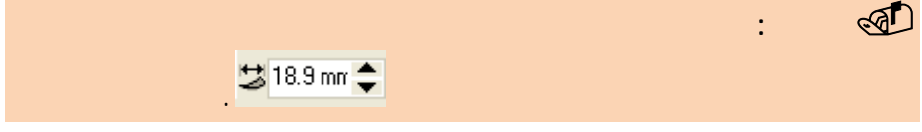

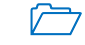

ناء التحريك.

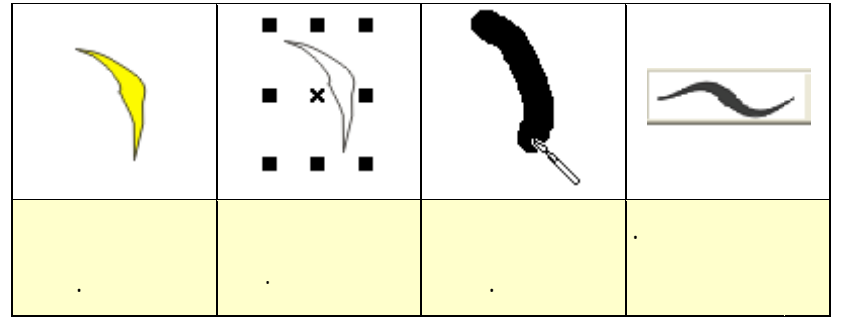

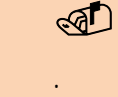

**حظة:** استخدم

انبية.

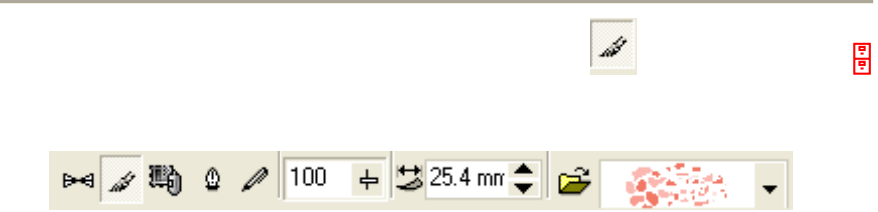

**College** 

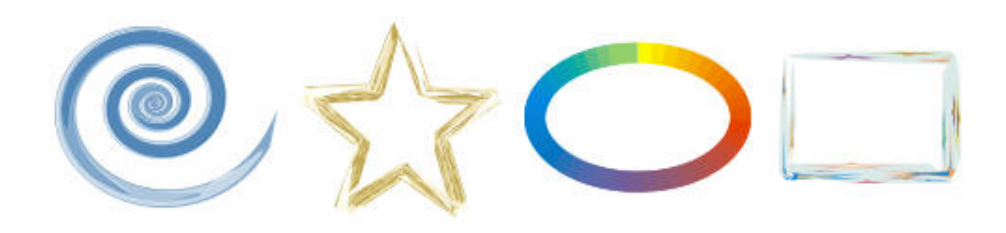

المستطيل أو الأشكال المرسومة بأداة التشكيل. يظهر الشكل التالي نماذج مختلفة لأشكال

مزخرفة يمكن التحكم بسمكها من خلال شريط الخصائص.

شرح سابقاً ثم تطبيق أداة الزخارف لعمل الإطار الخارجي.

مظهر جذاب مثل لمسة فرشاة الرسم على اللوحة الفنية.

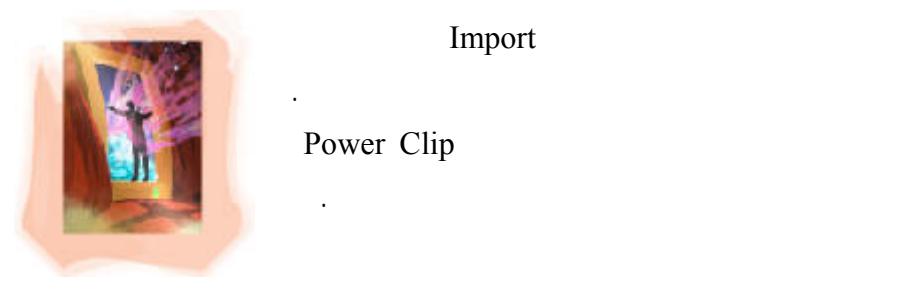

Import

Power Clip

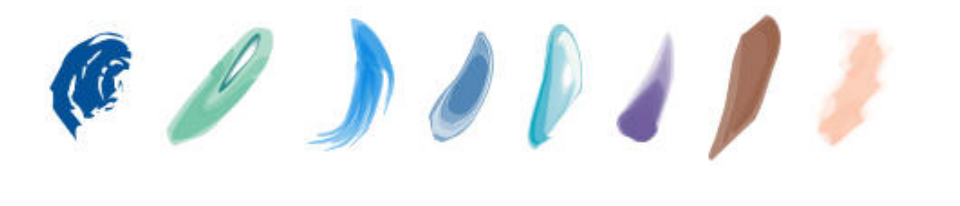

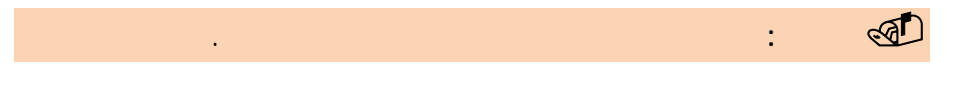

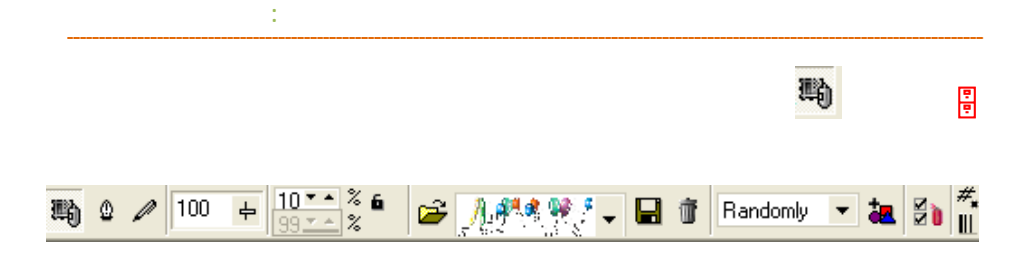

الموجودة ضمن القائمة المنسدلة.

على مساحة الرسم.

استخدامها كخلفية للصور والرسومات في تصميمك.

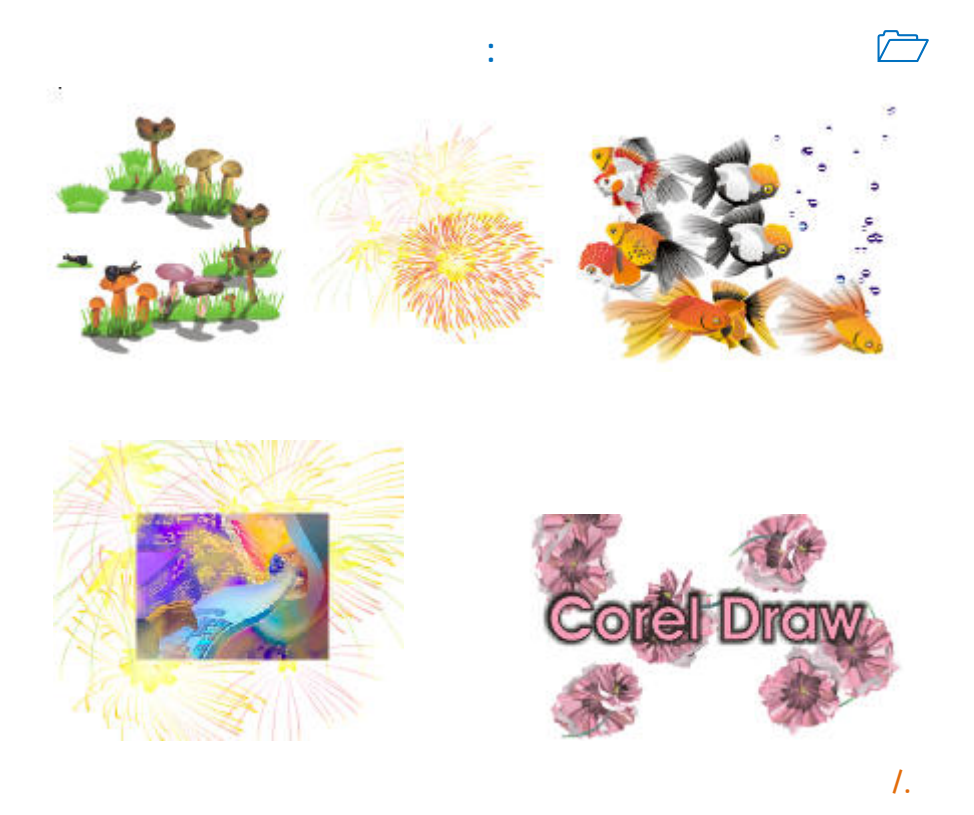

**ملاحظة:** قد تستغرق عملية التعديل في خصائص هذه الرسومات جهدا كبيرا من

القائمة اليمنى.

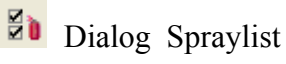

**ضبط الصور والرسومات التابعة لفرشاة الزخرفة** 

الكمبيوتر لإتمام إجراء العمليات المطلوبة.

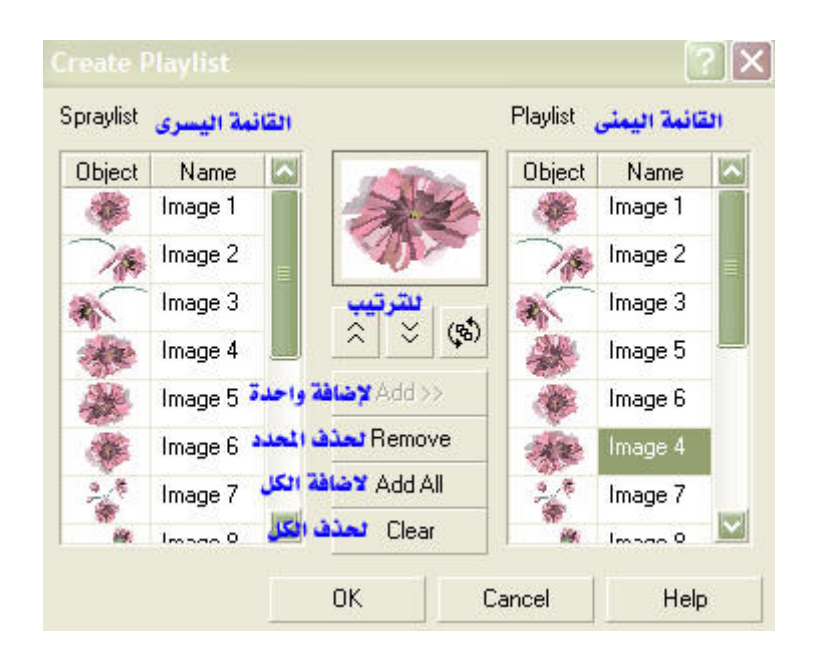

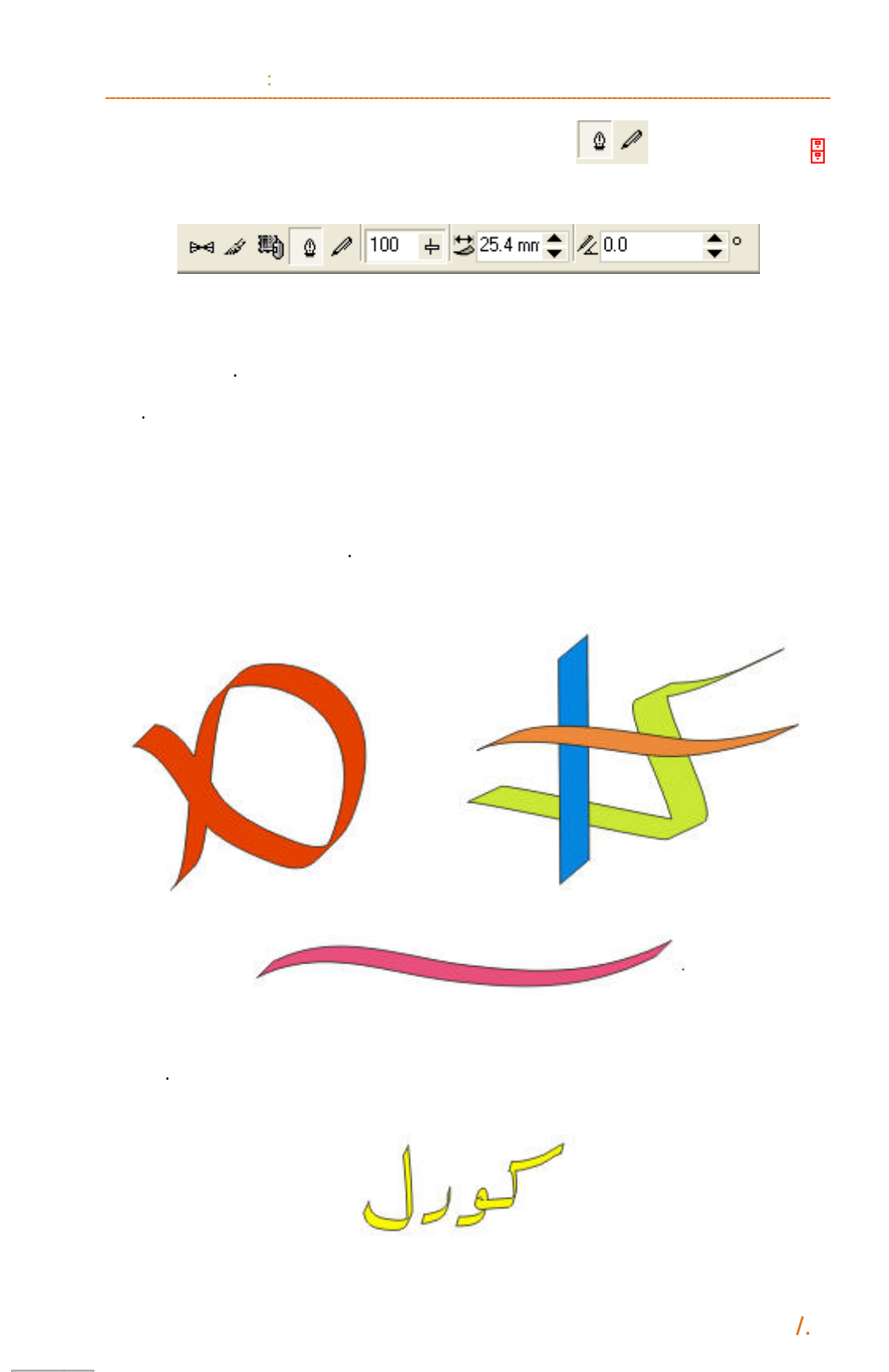

199

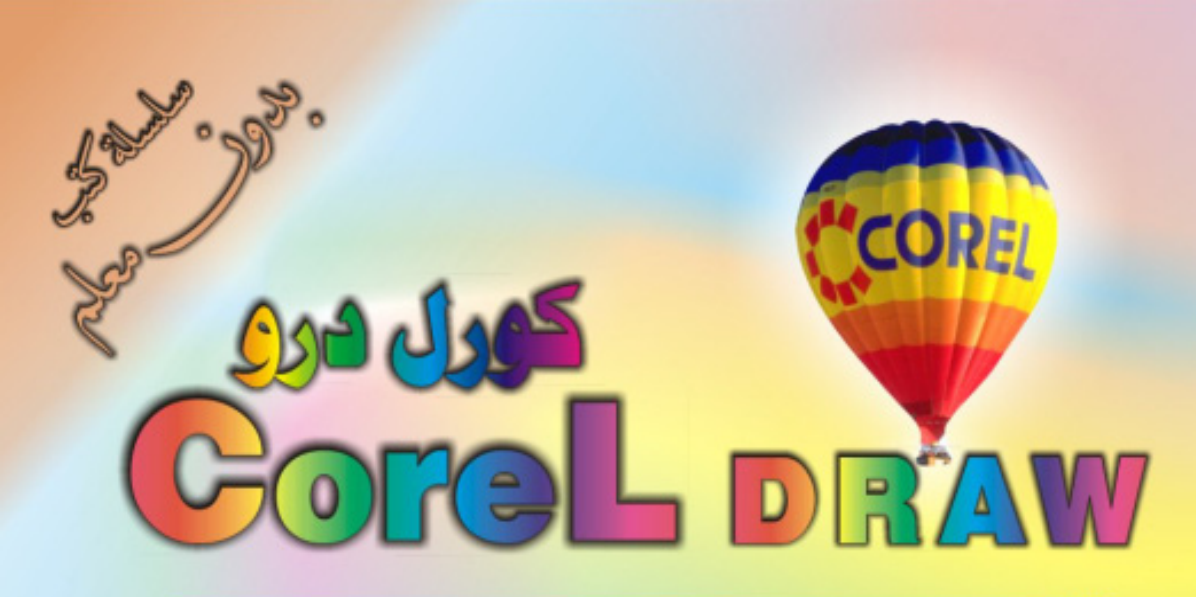

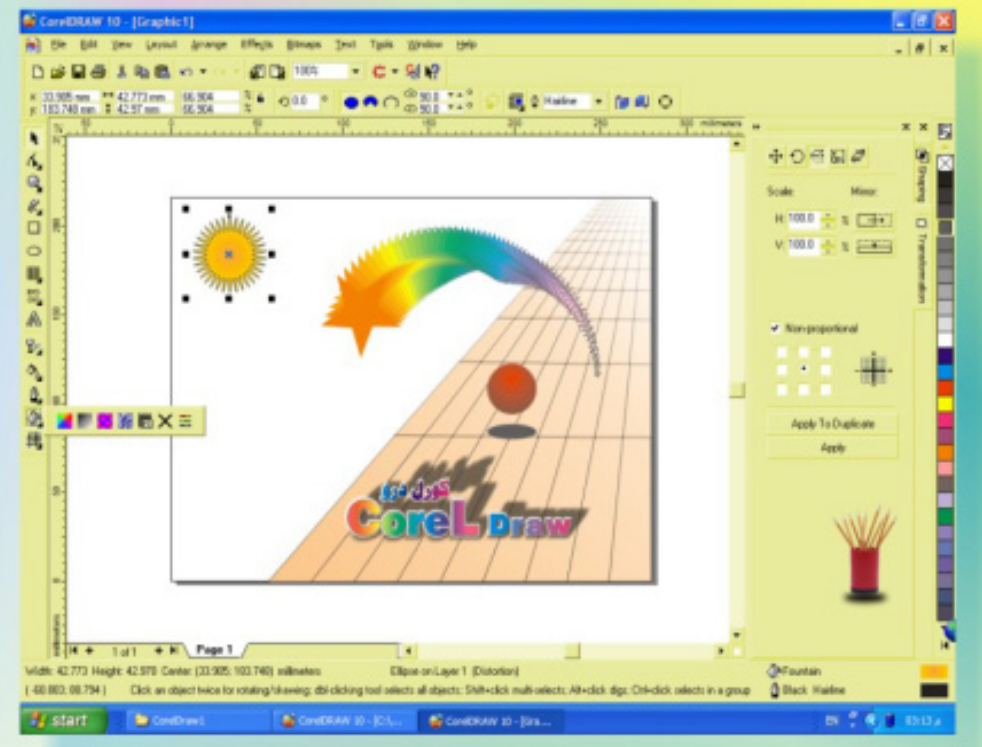

## كنَ في اثقلمة وأبق دائماً في اثقلمة مع <mark>أكثر البرامع استش</mark>لناه**اً في مجال الرسم وانتسبي**

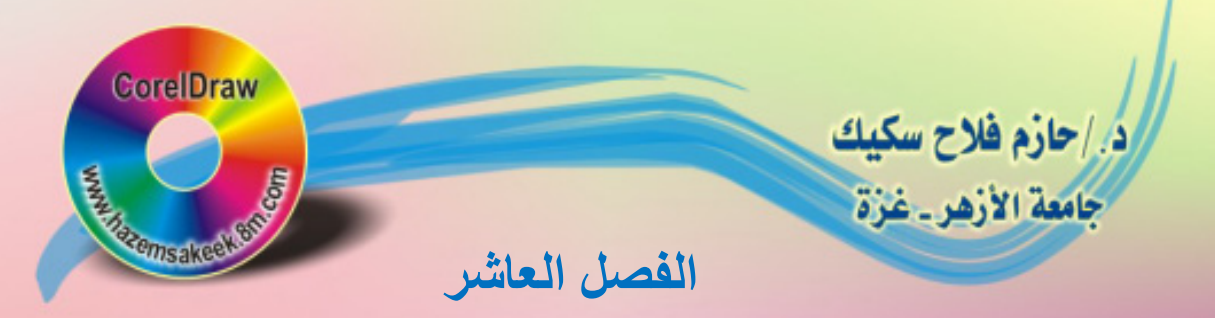

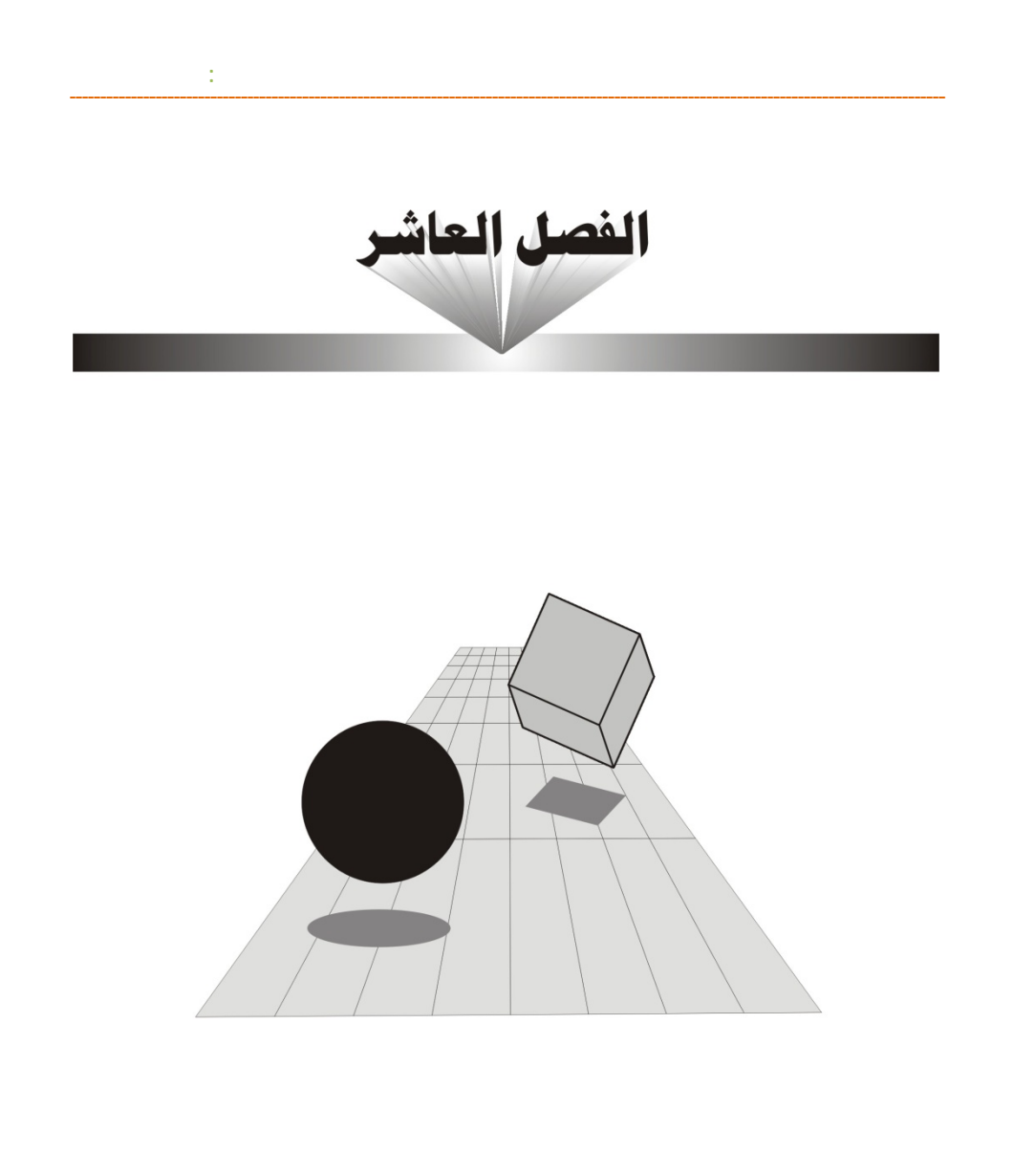

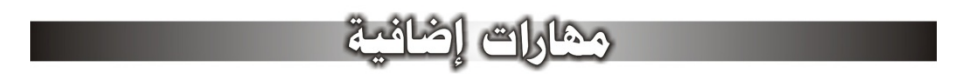

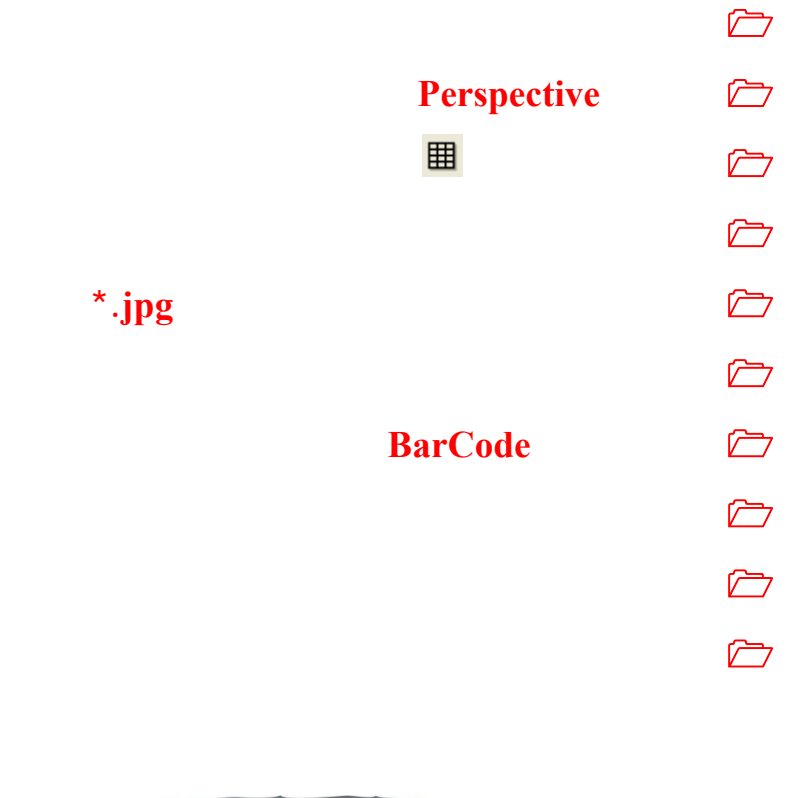

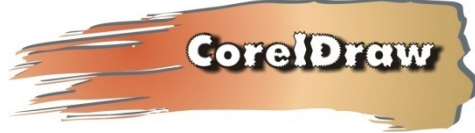

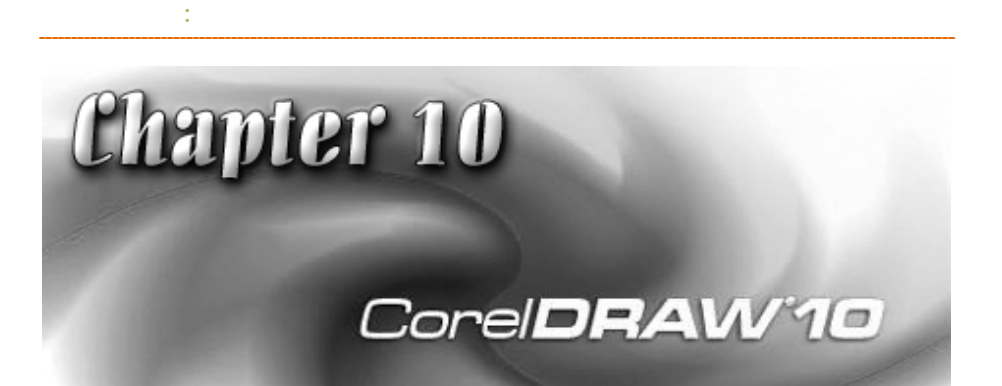

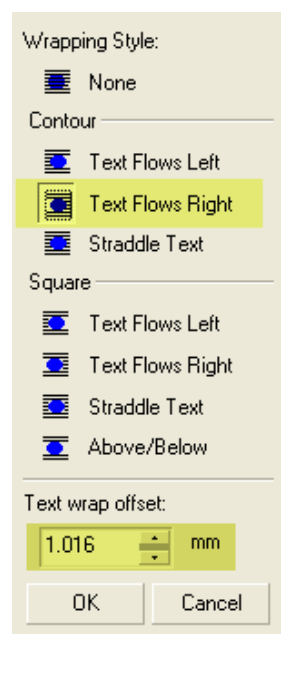

**انسياب النص حول الصورة** 

تصميمك في شكل انسيابي أنيق.

ولجعل النص ينساب مع حدود الصورة نقوم بالخطوات التالية:

**/.حازم فلاح سكيك**

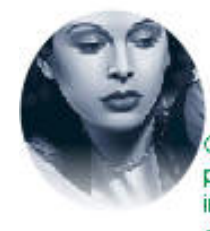

بِرِ نَّاسٌ کورل دو بِاستارتَه!تعاشَّرَة مَنْ قَنُونَ بِرَاسٌ اترَسَمَ وَاتنَّسِيمَ عَلَىٰ<br>سَبُوَى اتفاتِمِوَ نَهُ اسْتَعْتَهُ أَتَّ عَدَيْنَةَ تَقْتَرَنَهُ عَلَىٰ اتنَّقَاسُ مِنَّ النَّقَاتَ يُبْعَثْتُهُا الْوَاعِيَا وَكَذَلِكَ تَعْبُدُ أَبَرَ اللَّهِ اللَّتِي كَلِّكْنَكَ مِنْ عَمِلَ كُلَّ مَا تَدِينَهُ مِنْ كثابة النسوس والرسم وتعريز السون

Corel Draw is one of the most famous program in the field of graphics and design in the World, Corel Draw can work with most of the types of files and it support the HTML for the internet

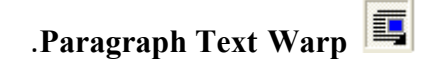

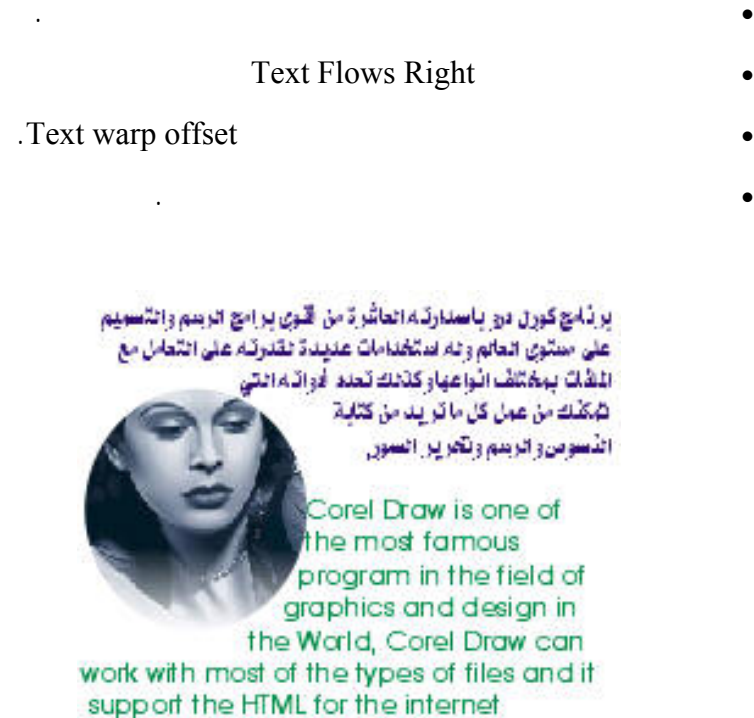

**Perspective ال**

#### Perspective

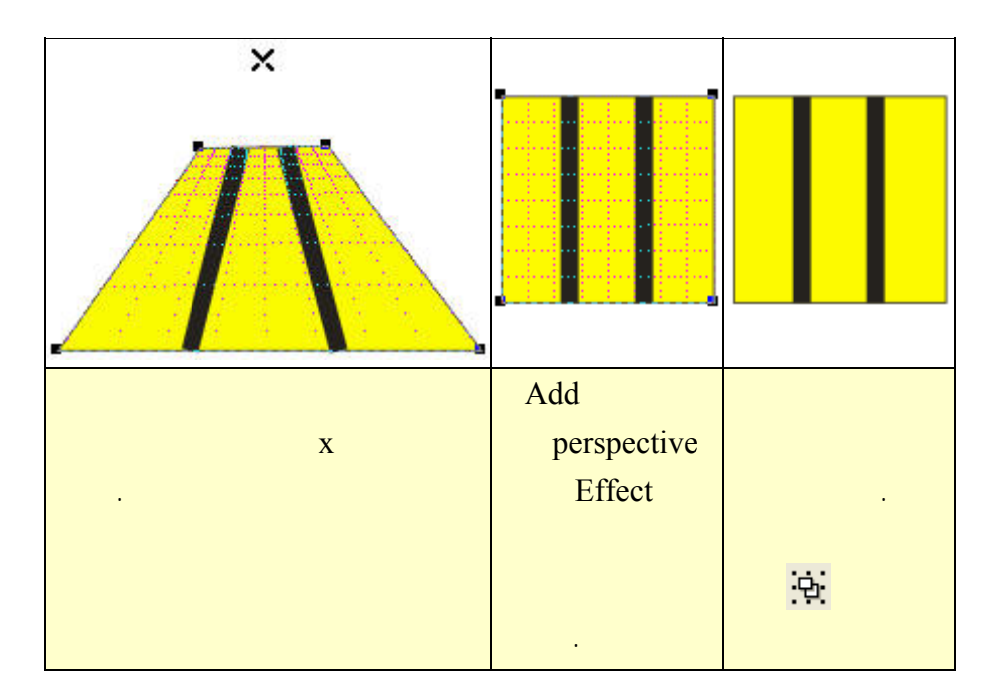

ذه المربعات.

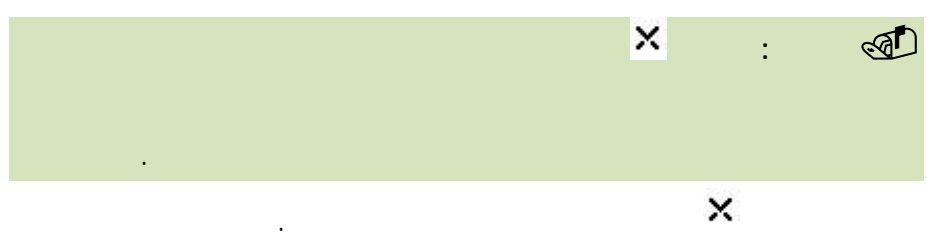

Add Perspective أداة التشكيل. **حظة:** تعديل ال **/. ازم ملا**

**: مهارات إضافية**

**استخدام أداة الشبكة في عمل خلفية للكائنات الرسومية** 

خلفية شبكية.

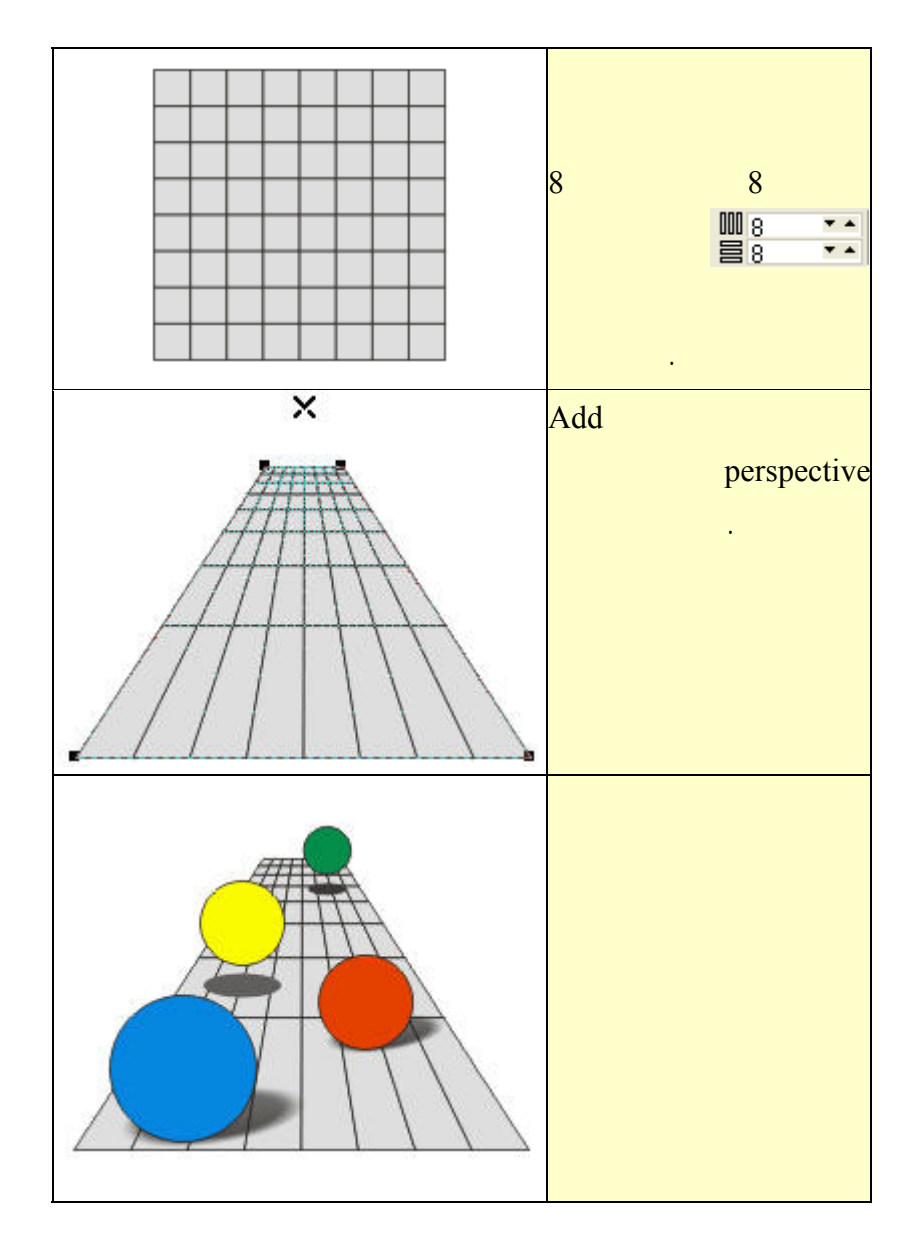

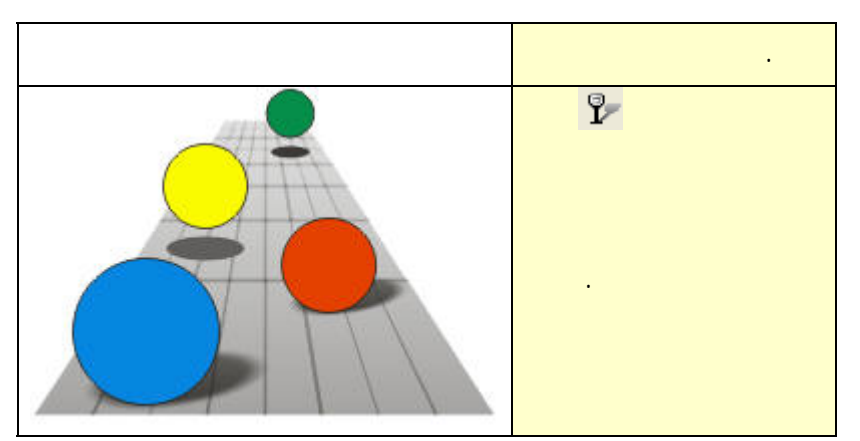

**الفصل العاشر: مهارات إضافية**

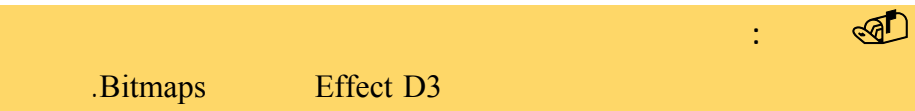

الادوبي فوتوشوب أو ملفات الأوتوكاد أو ملفات معالجة الكلمات مثل الو رد. يمكنك عند

أو اختيار مجموعة محددة تعلم محددة تعلم محددة تعلم محددة تعلم محددة تعلم محددة تعلم مسجوعة محددة تعلم مسجوعة م

**تصدير الملفات** 

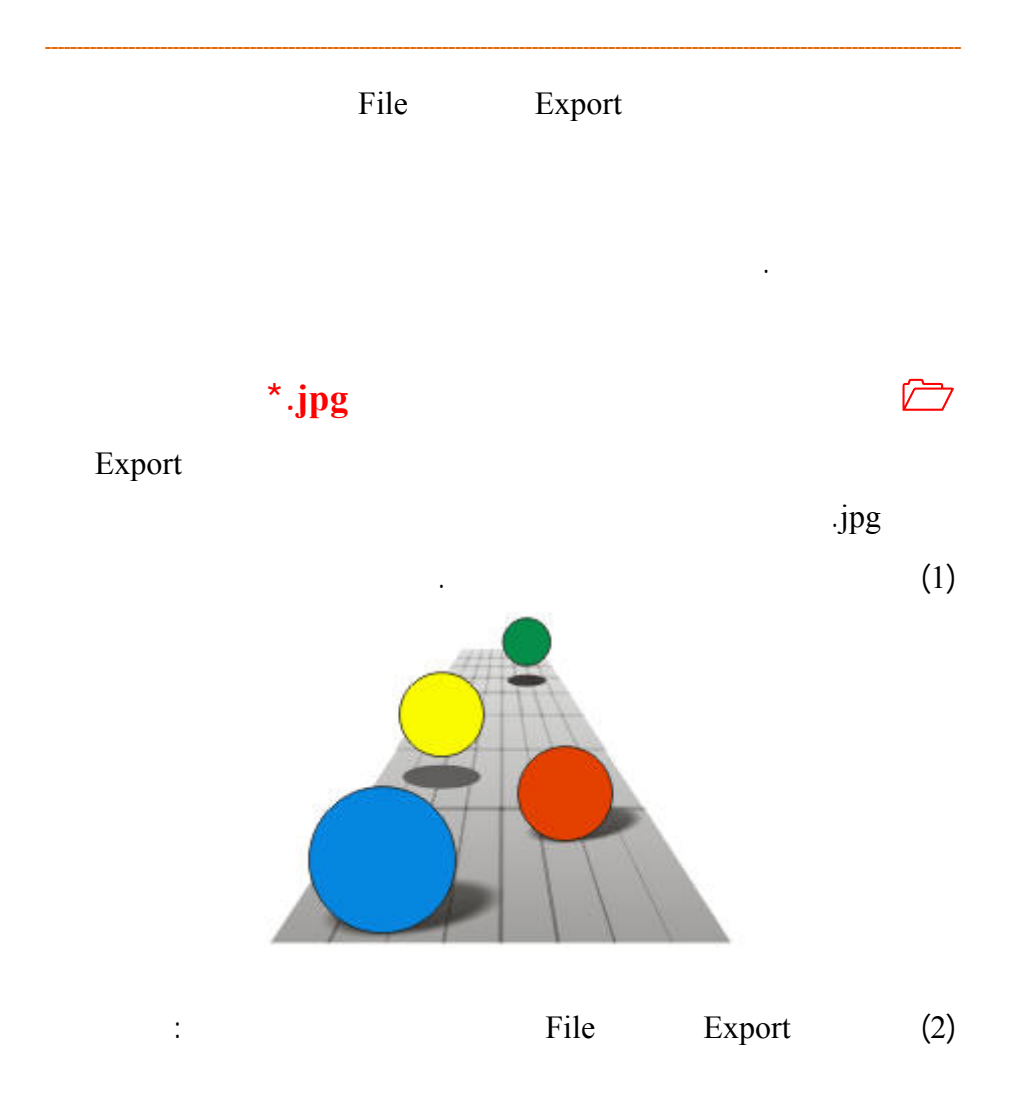

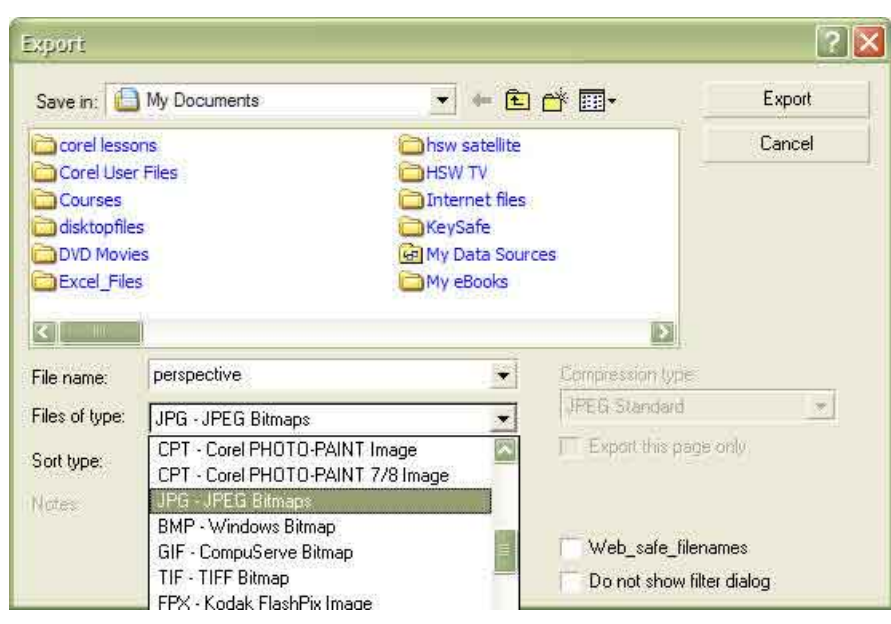

JPG-JPEG Bitmaps Files of Type (3)

**الفصل العاشر: مهارات إضافية**

إليه.

Export

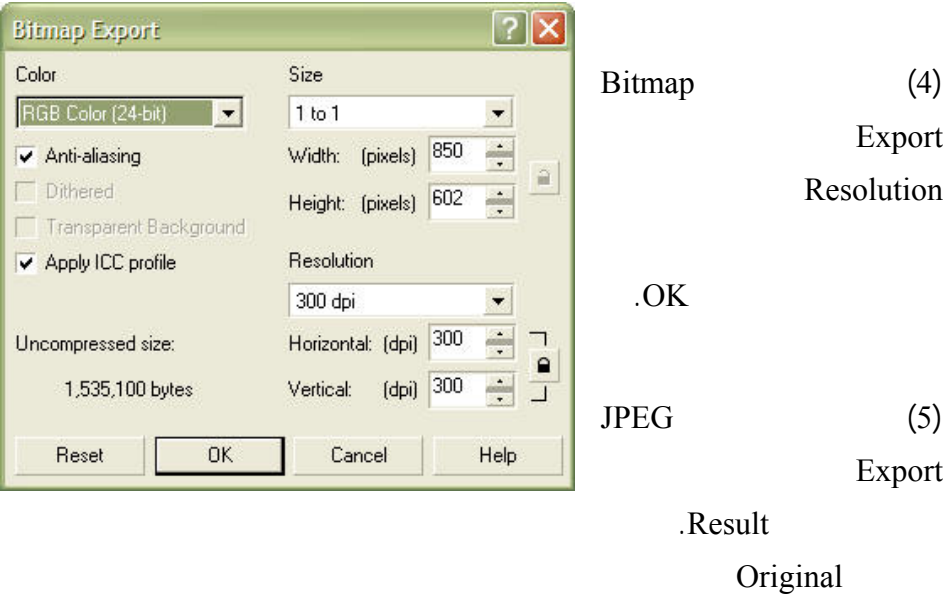

الصورة رفع الضغط على الماوس وستظهر الصورة على النافذة اليمنى.

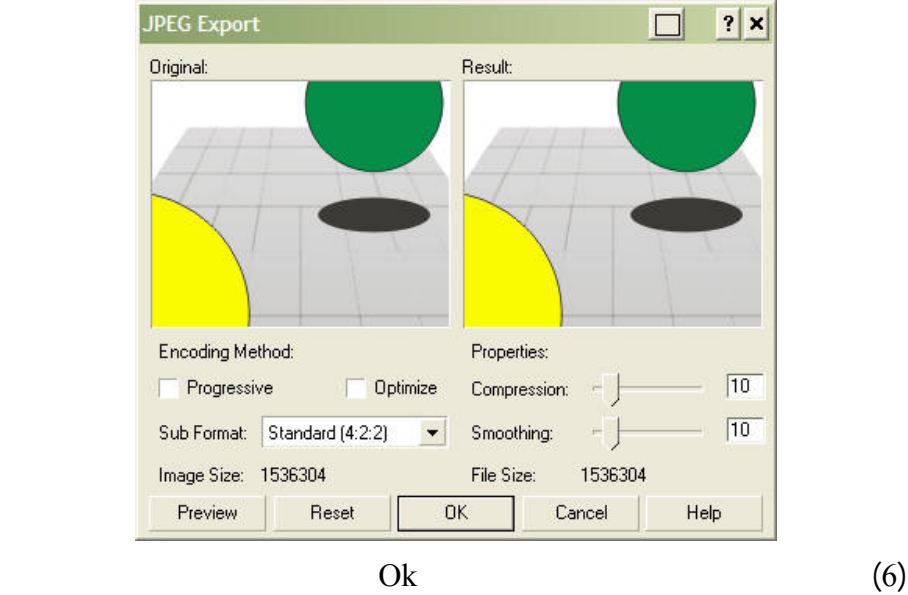

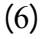

Clone

الذي اخترته.

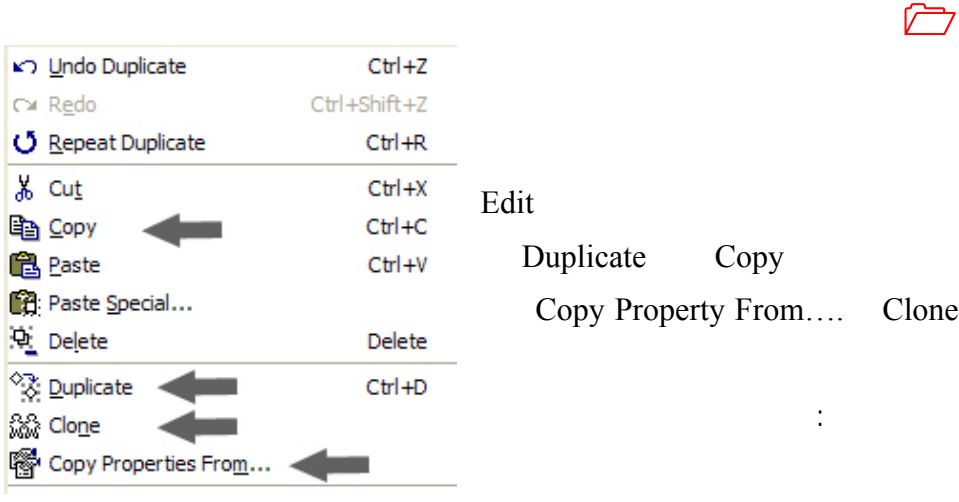

! **مر النسخ Copy**

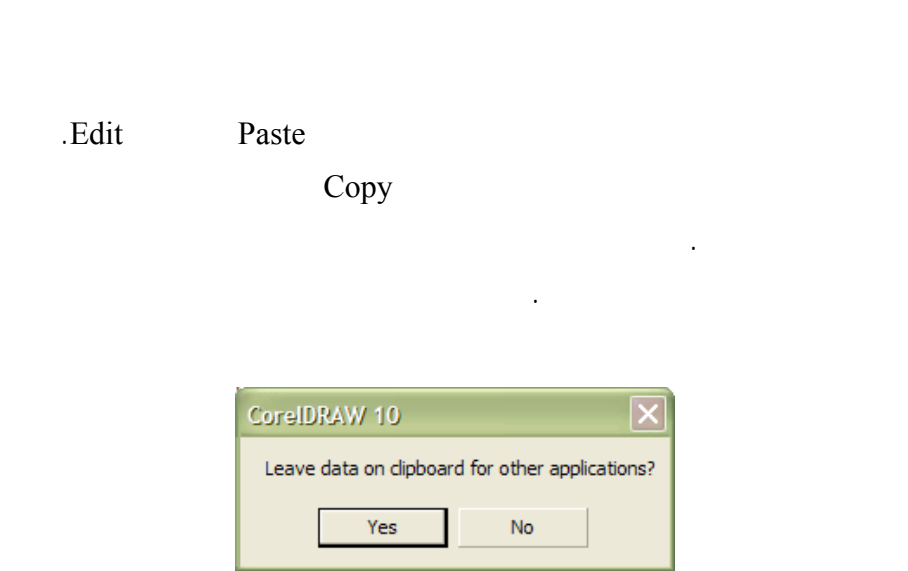

**الفصل العاشر: مهارات إضافية**

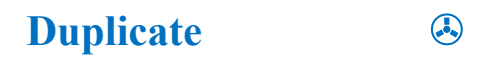

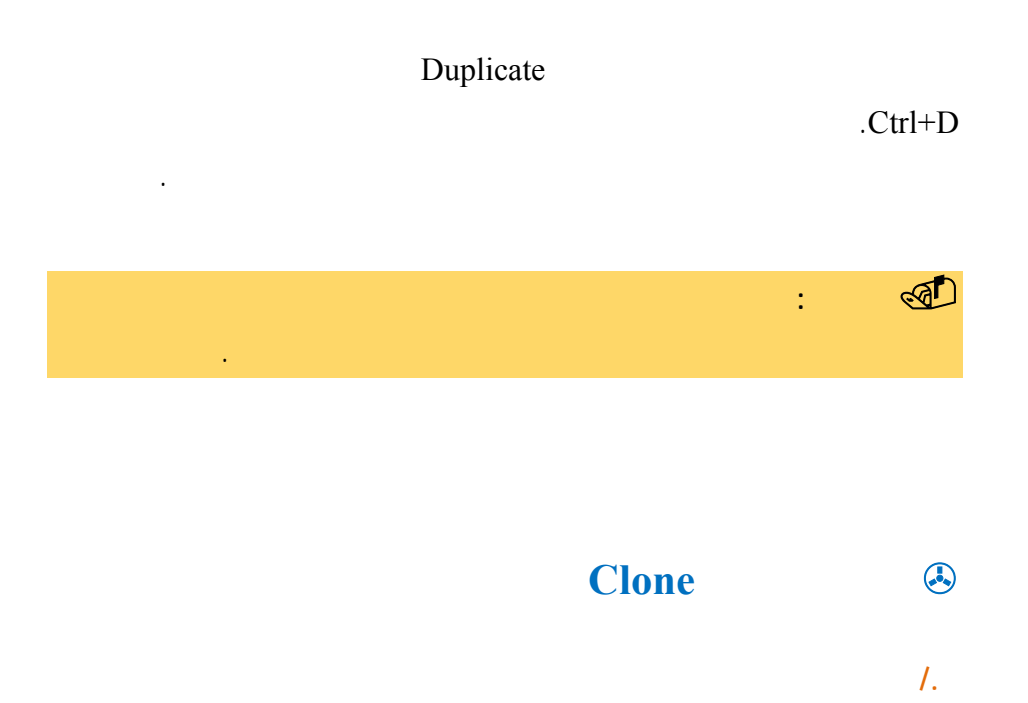

#### Duplicate

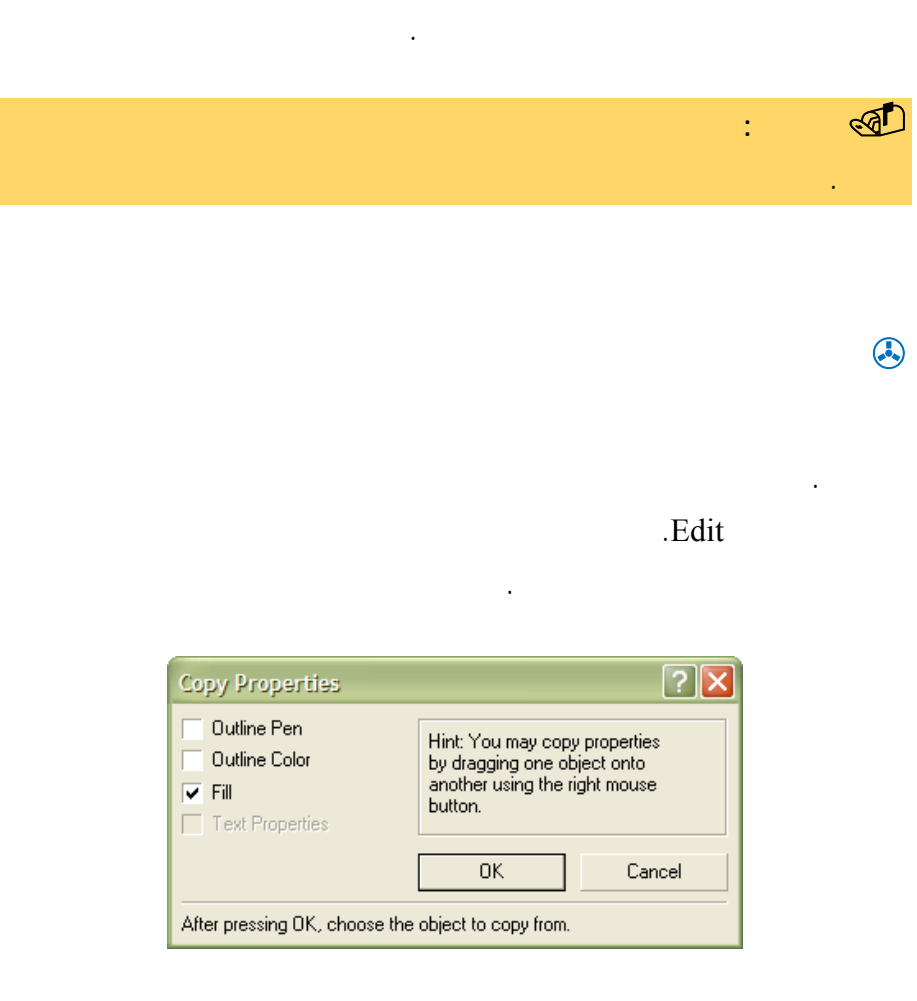

**عمل الباركود BarCode**

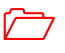

تأخذ تنسيقه.

#### $[?] \times$ Welcome to the Barcode Wizard. This wizard will help you 9 .. generate custom bar codes.  $\circ$ Select one of the following Industry Standard Formats:  $\circ$ CodaBar  $\overline{\phantom{a}}$ 圖  $\infty$ Enter up to 30 numeric digits, including -.\$:/+: Z 999-29109-210901-333 4 岣  $\circ$ Sample preview:  $\approx$  $\approx$ I  $55$ 0 '890123  $\leq$  8 ack  ${\sf Next} >$ Cancel  $\mathsf{Help}$

**الفصل العاشر: مهارات إضافية**

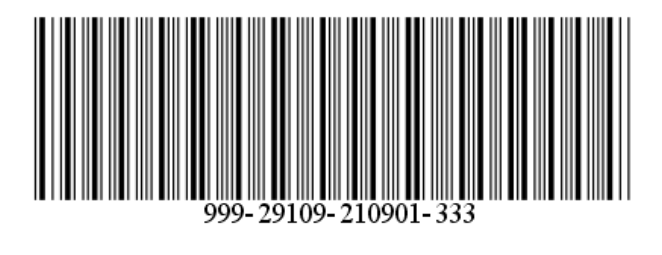

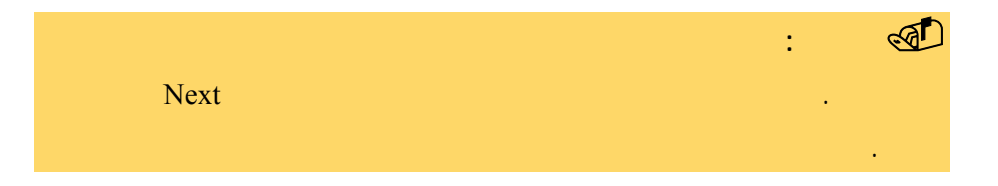

**/.حازم فلاح سكيك**

هذه الخطوط. يوفر برنامج كورل

العالمية المحددة له مسبقا والمتاحة لك لاستخدامها.

عديدة يوفرها لك المعالج.

في المكان المناسب لتصميمك.

213

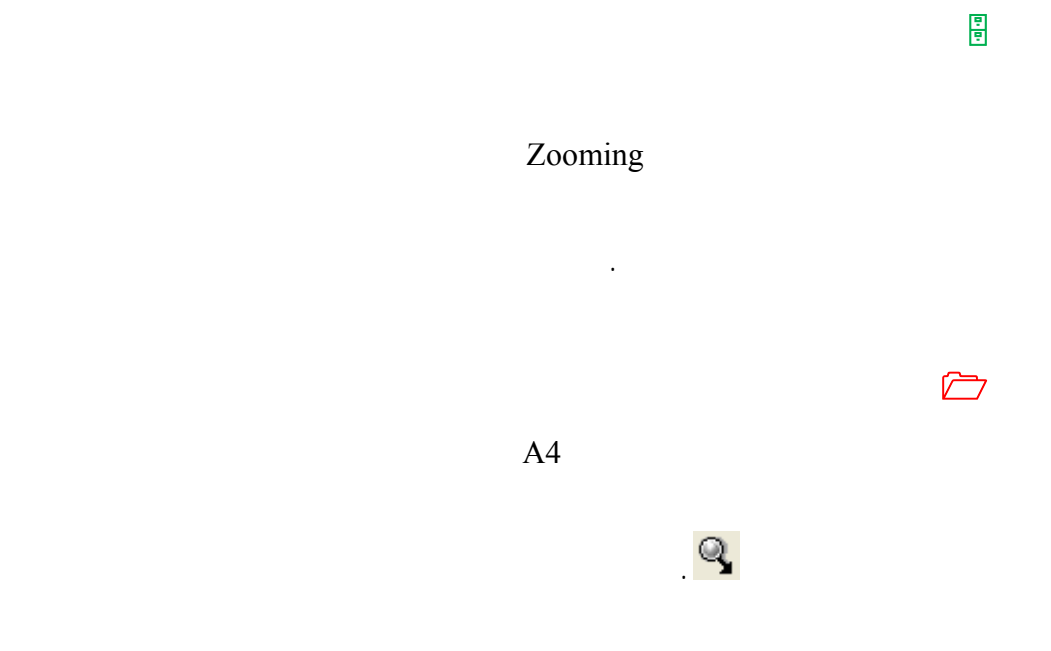

ضغطة تقوم بالتكبير مع التركيز على الجزء الذي قمت بالضغط عليه بالعدسة.

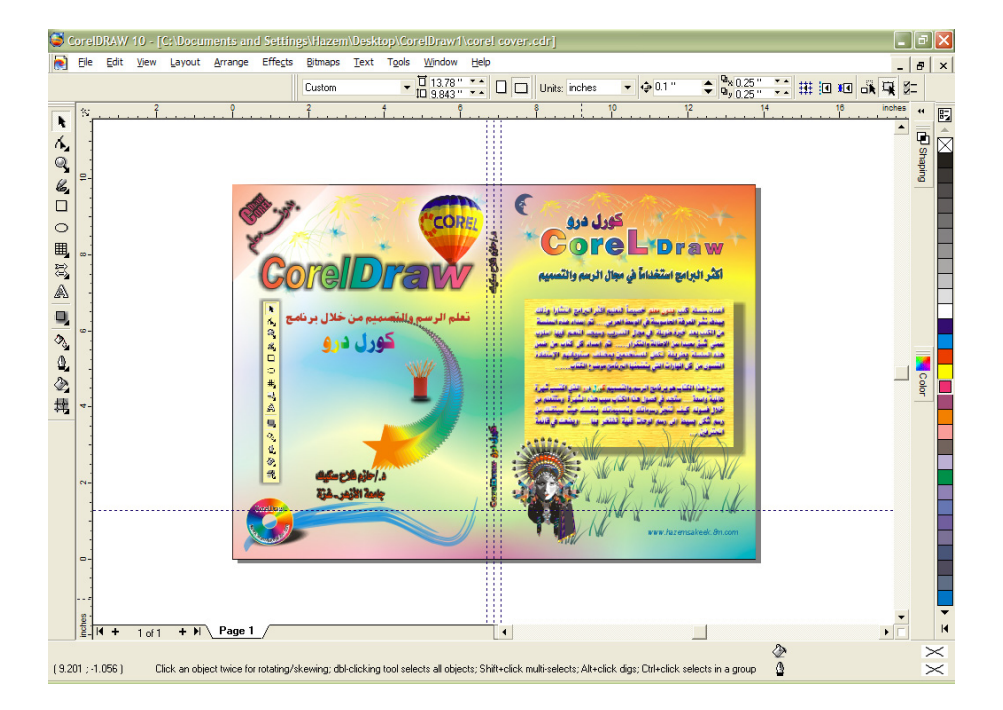

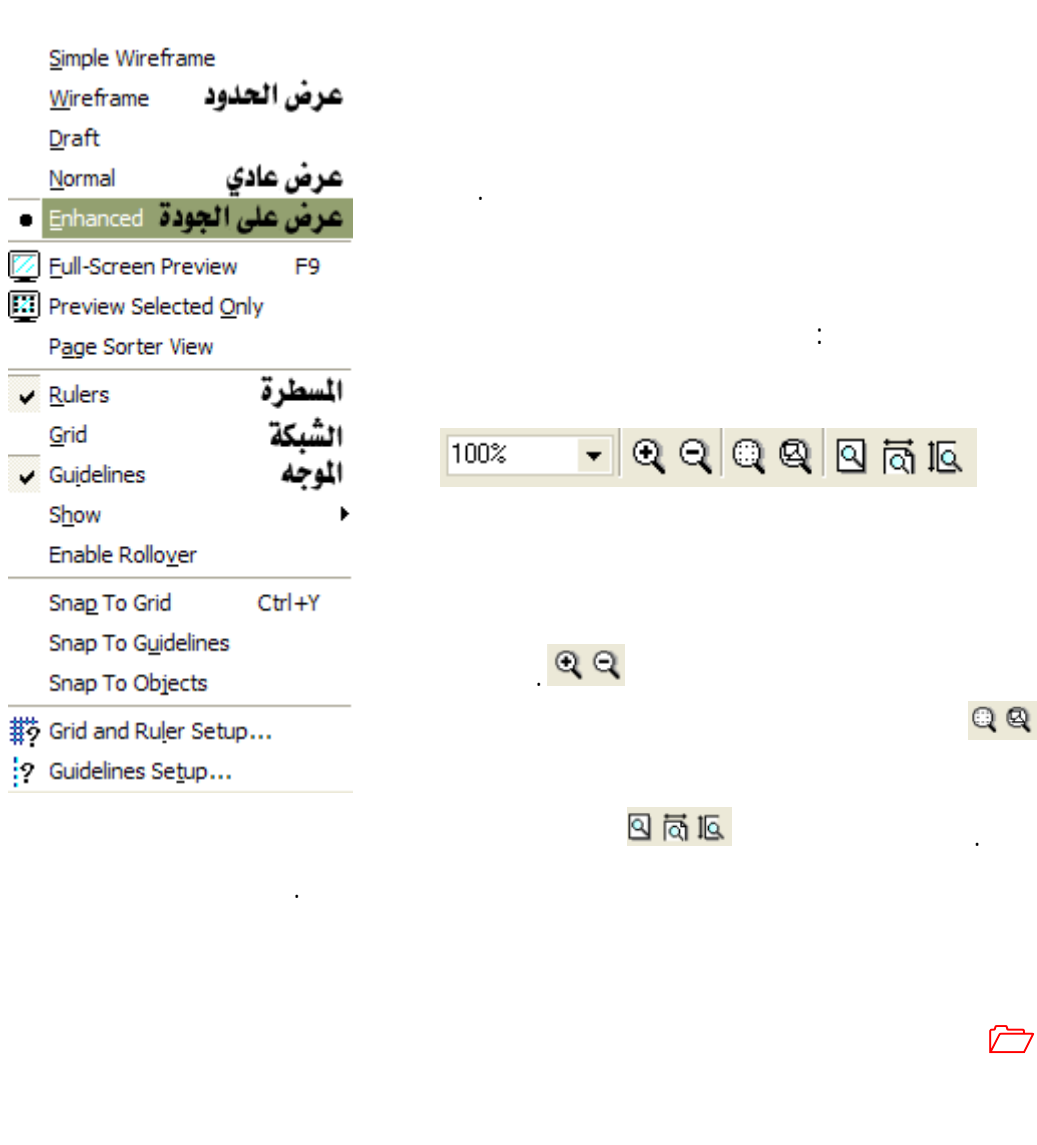

**الفصل العاشر: مهارات إضافية**

عدم الحاجة لها مثل المسطرة الجانبية والعلوية Rulers وخطوط الشبكة Grid والموجه

.Guidelines

إلى خمسة أجزاء كما في الشكل المقابل.

**/.حازم فلاح سكيك**

تستدعى هذه الأوامر من خلال قائمة العرض View وتفتح قائمة الأوامر وهي مقسمة

www.hazemsakeek.com

216

**تستخدمه.** 

الأجسام. **الجزء الخامس من قائمة العرض لضبط أبعاد الشبكة وكذلك الموجه.** 

ترتيب التصميم أسهل. أم الموجه فهي خطوط وهمية يمكن سحبها من المسطرة العلوية الرسومية نسبة لها.

# والقوائم، وللعودة اضغط على المفتاح Esc على لوحة المفاتيح.

الرسم فقط ويخفي التعبئة من الرسم.
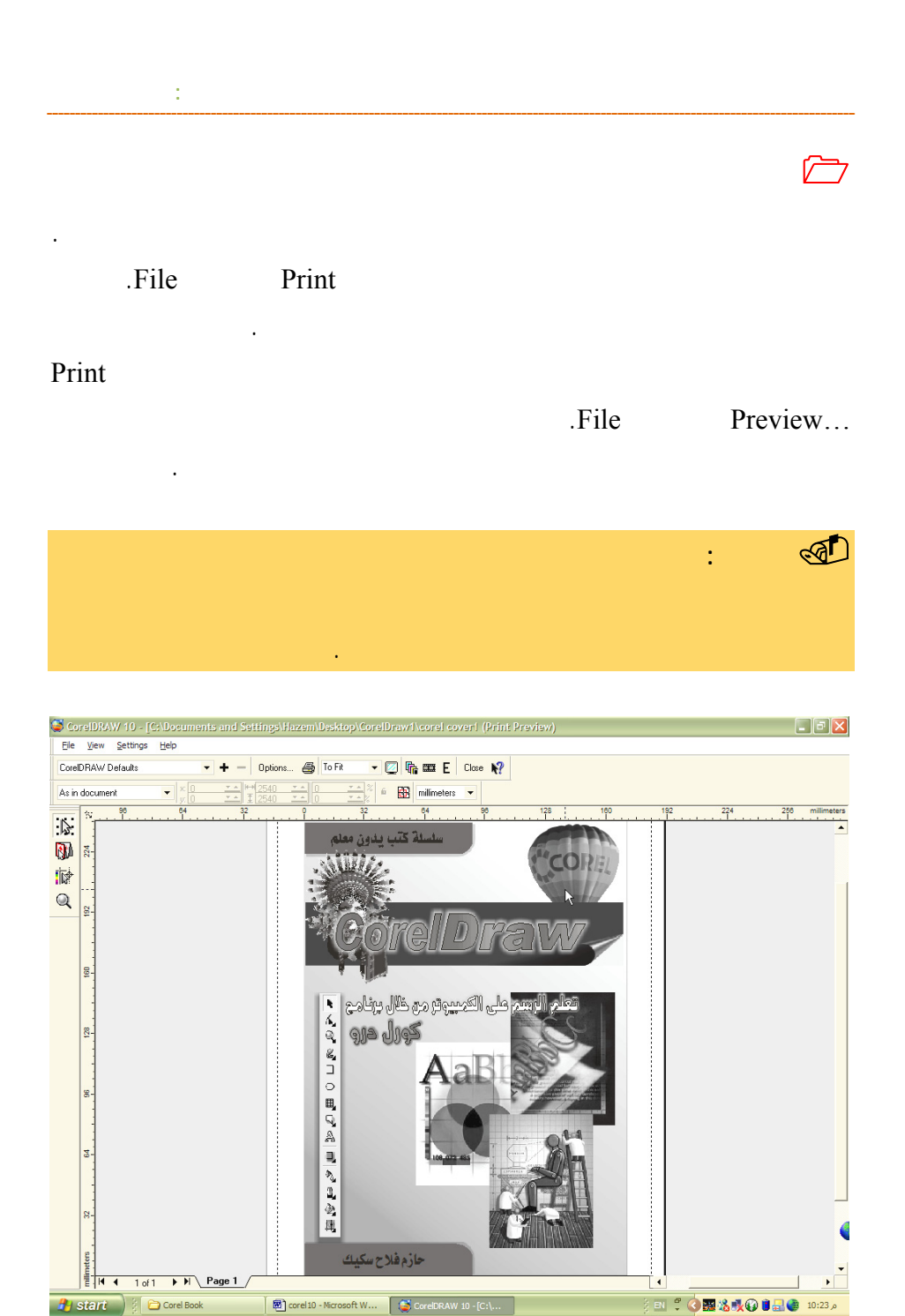

### الطباعة Preview Print وذلك باستخدام زر الإغلاق Close.

#### .Close

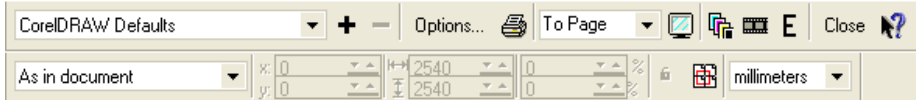

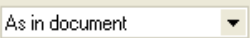

الخانات المخصصة لذلك.

تحدده من أحد الخيارات المتاحة.

 **وللتوضيح سنقوم بشرح وظيفة كل زر من هذه الأزرار.** 

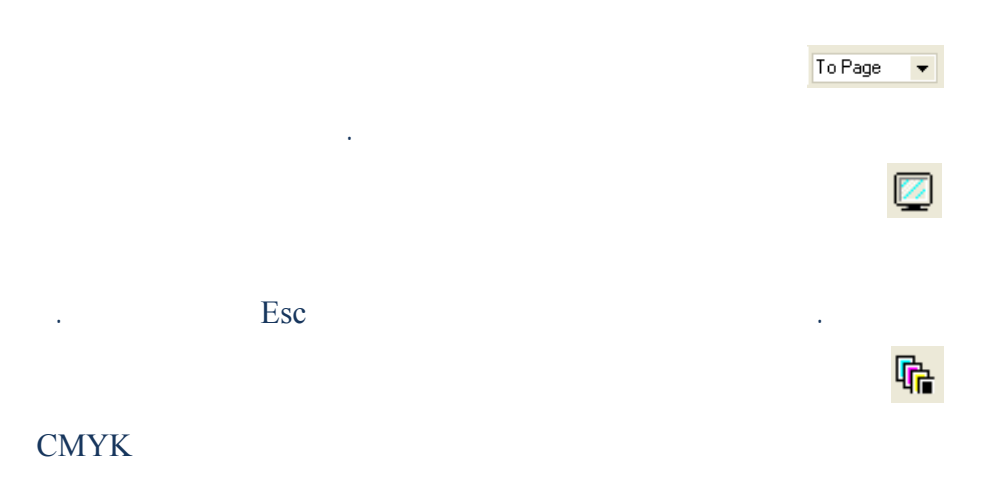

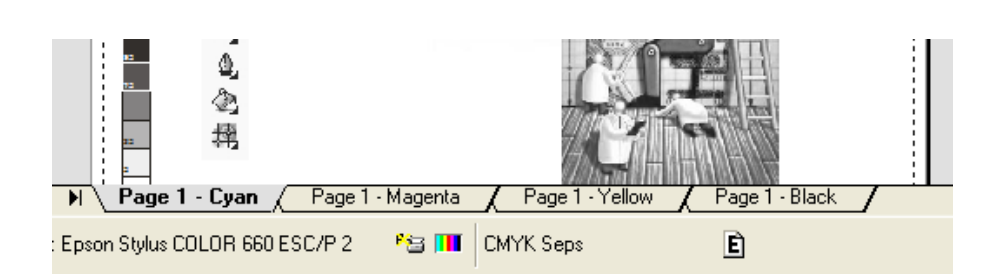

قدرته على فرز الألوان وطباعة كل لون على شفافية لتجهيز التصميم لطباعة الاوفست.

**الفصل العاشر: مهارات إضافية**

 $=$  Options...  $\bigoplus$  61%  $\neg \text{ 2.4 }\oplus \text{ 2.5 }\oplus \text{ 2.5 }\$  $\left|\frac{+1}{1}\right|$  170.795 **\***  $\left|\frac{+1}{100}\right|$  $-2$ **B** millimeters  $\hat{\mathbf{a}}$  $\color{blue}\star$  $\overline{\mathbb{Z}}$  $\frac{64}{1}$  $\frac{32}{1}$ 96 128  $160$  $\overline{192}$ <mark>ude Gr</mark>and

يستخدم هذا الزر لعكس التصميم ويستخدم للطباعة على الشفافية.

E

أبيض.

 $\boxed{11}$ 

**/.حازم فلاح سكيك**

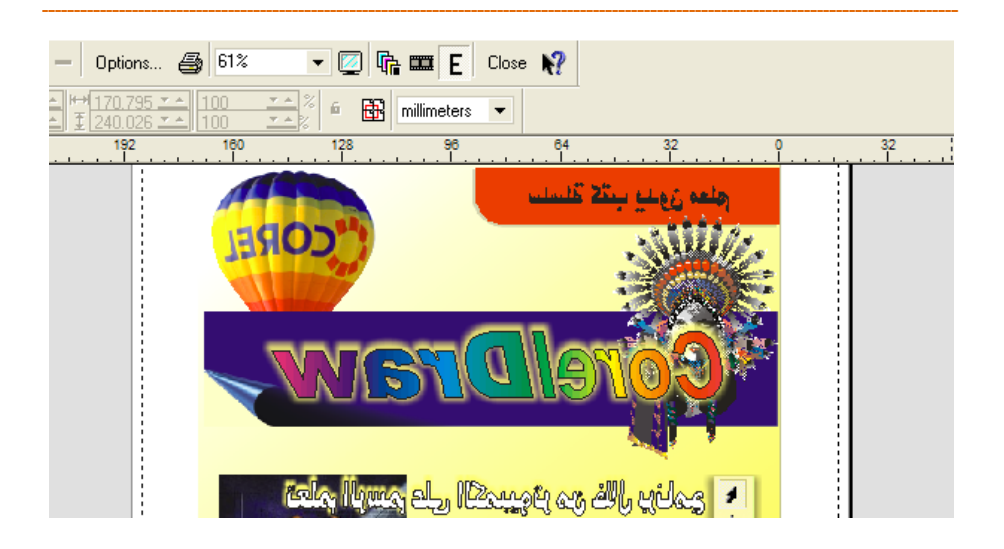

للخروج من شاشة عرض الطباعة والعودة لورقة العمل.

 $Close$ 

4

لإرسال التصميم للطابعة.

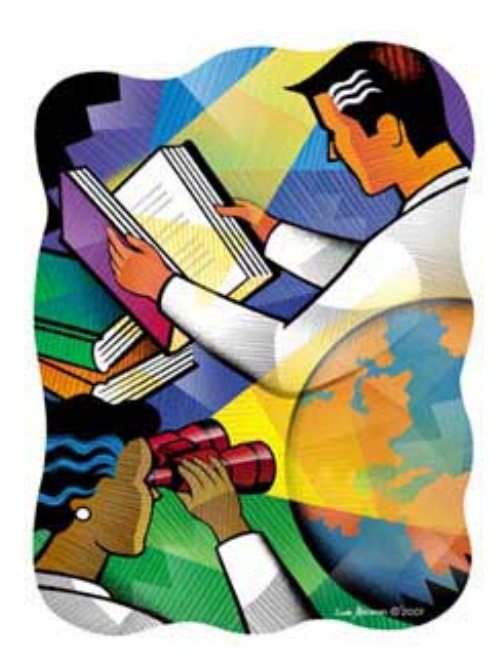

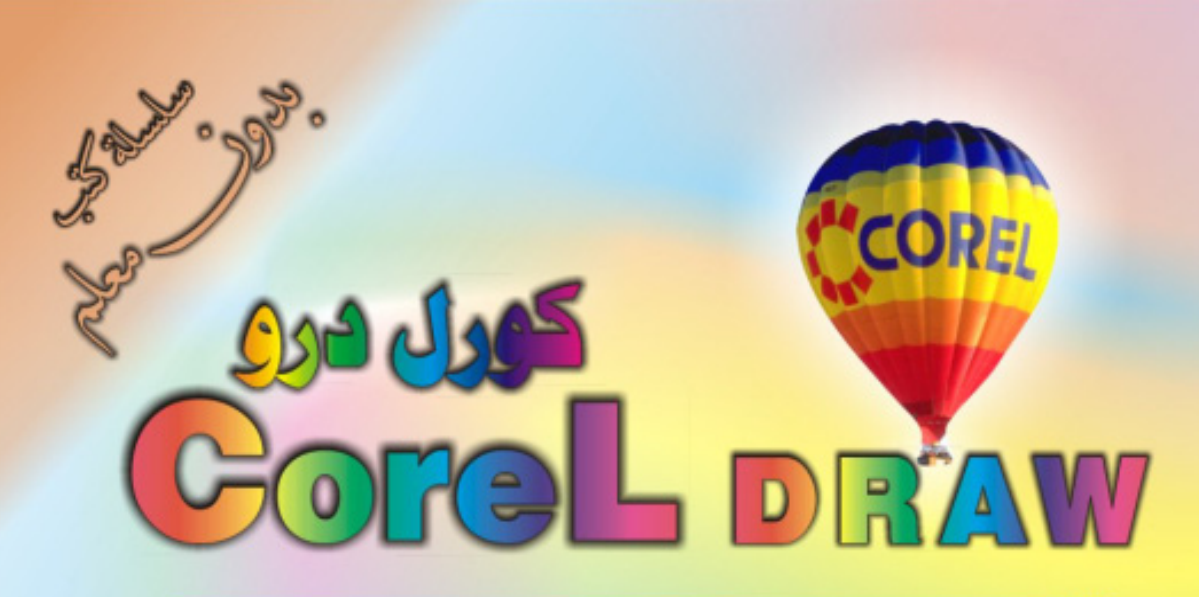

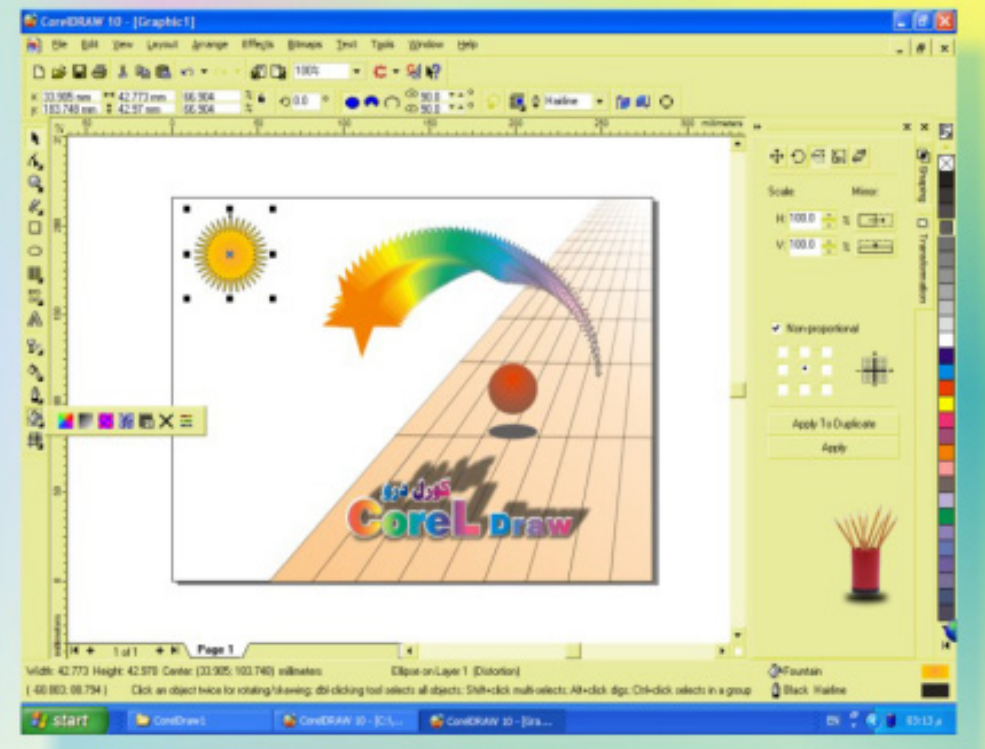

## كنَ في اثقلمة وأبق دائماً في اثقلمة مع أكثر البرامج استشداماً في مجال الرسم والتسبي

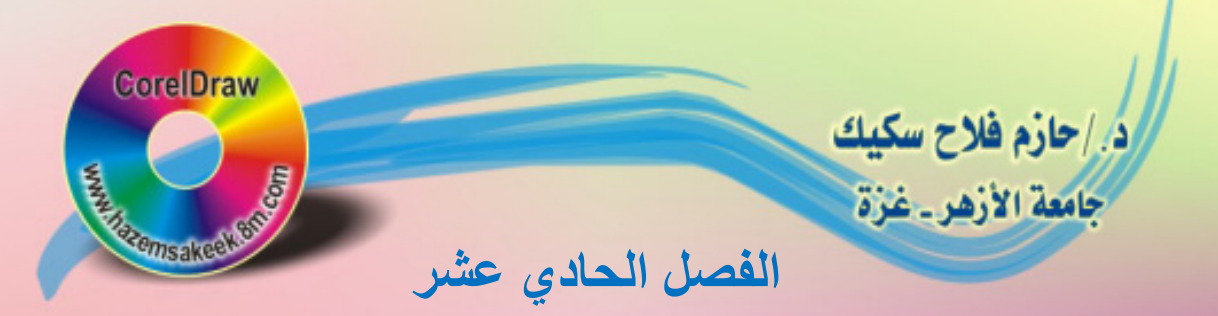

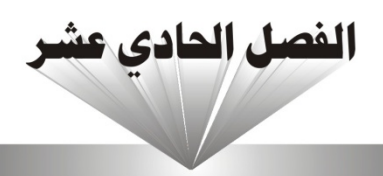

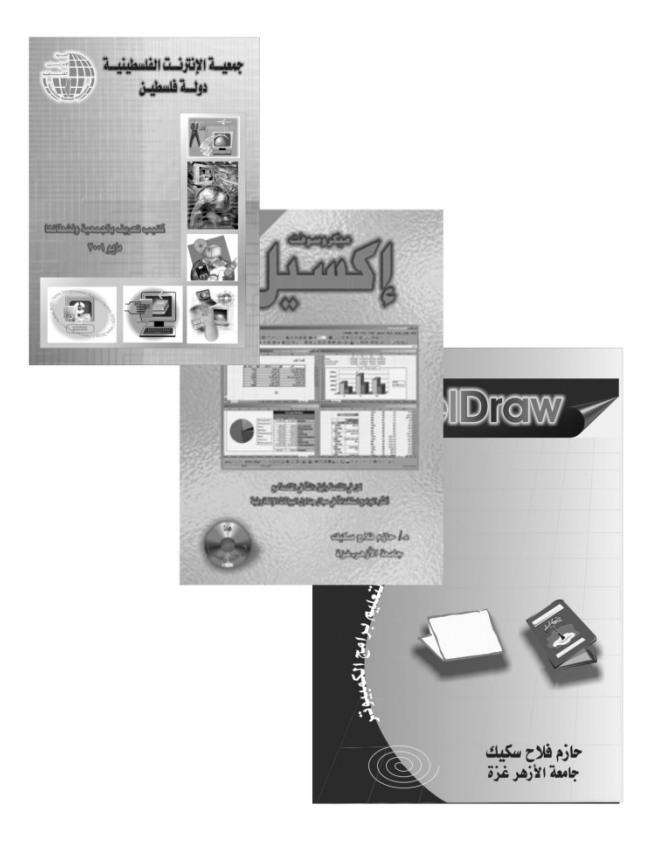

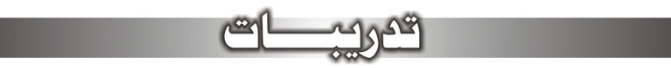

# **تصميم غلاف تصميم إعلان تصميم شعار تصاميم مختلفة**

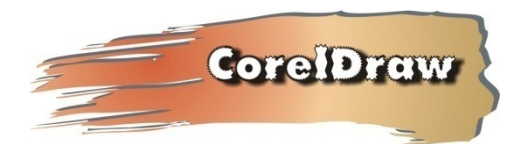

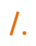

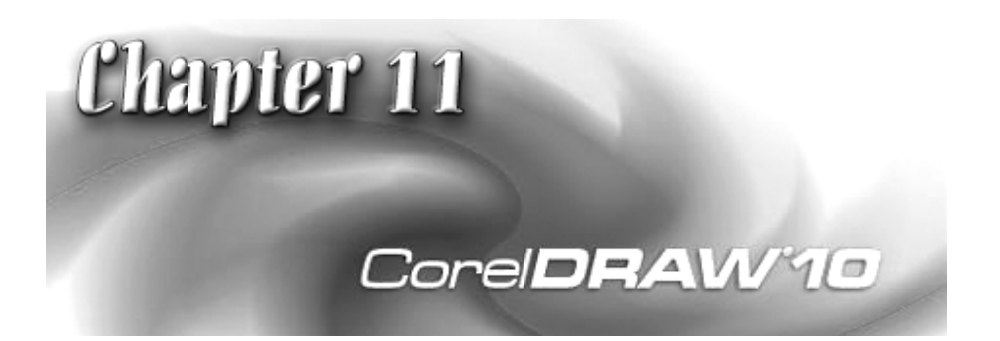

**تص**

السابقة.

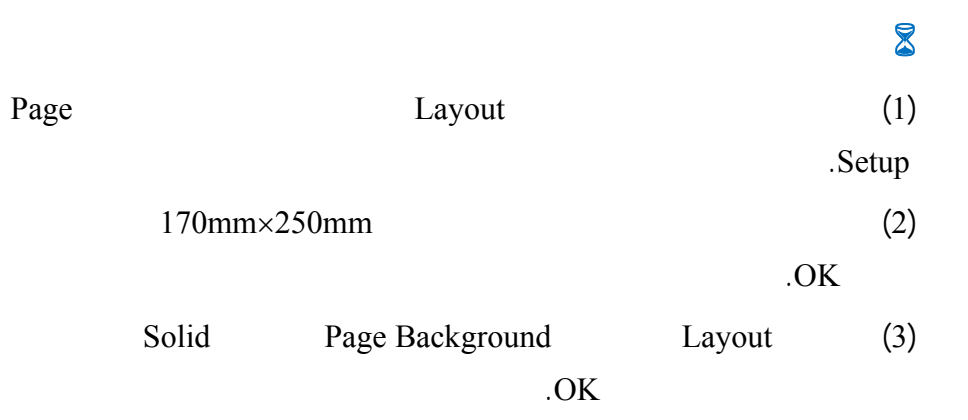

لى النحو التالي:

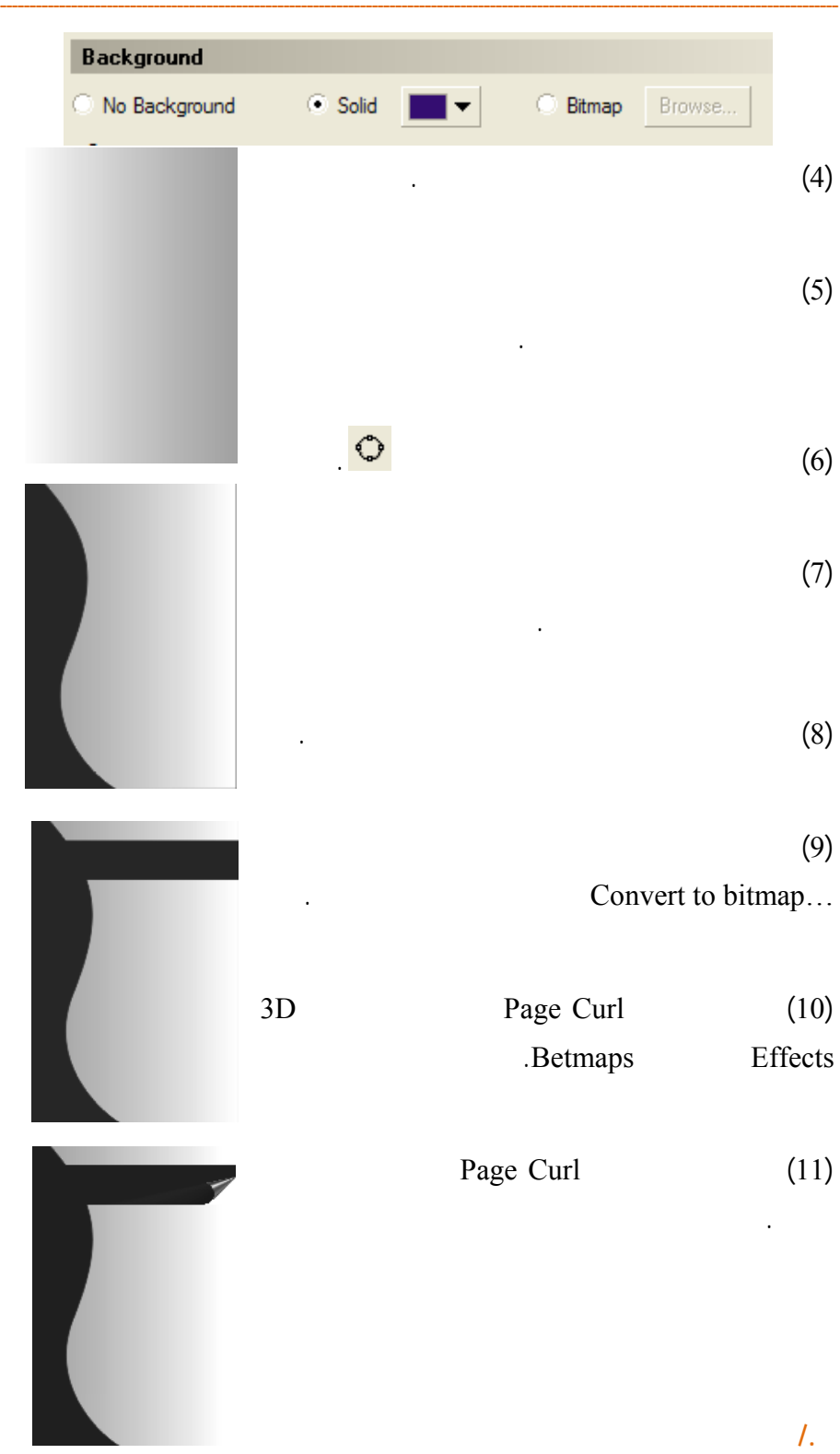

**الفصل الحادي عشر: تصاميم ونماذج**

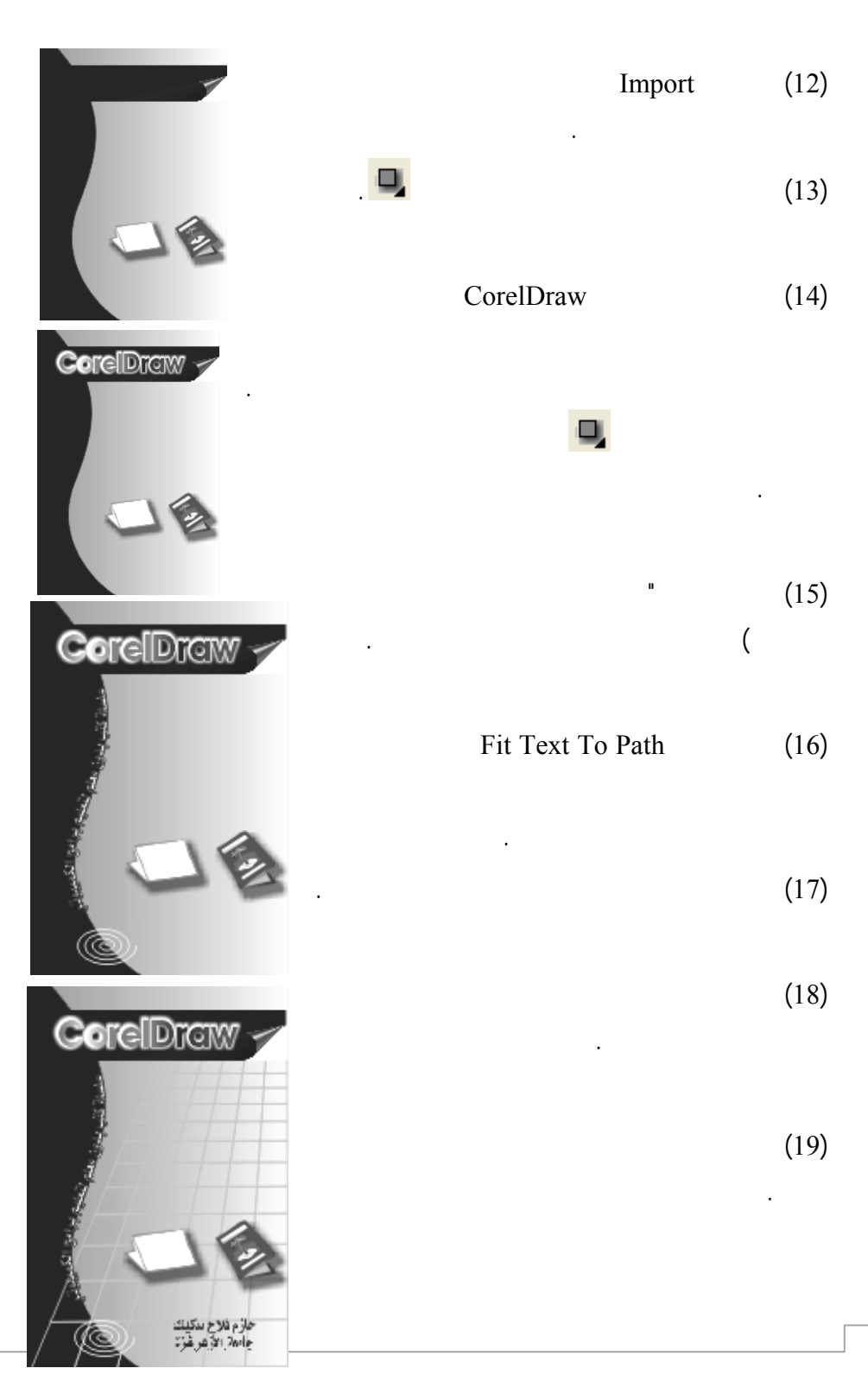

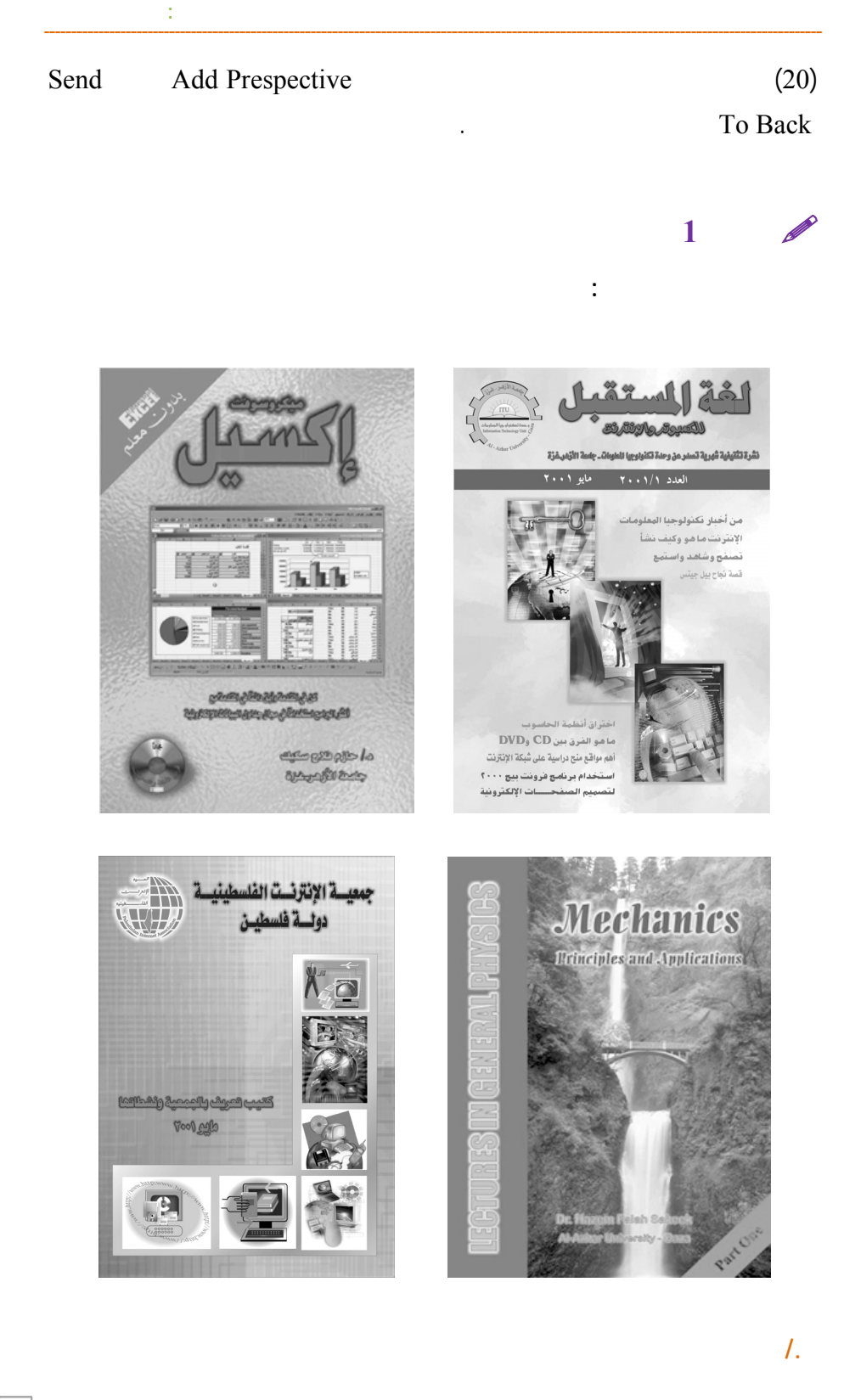

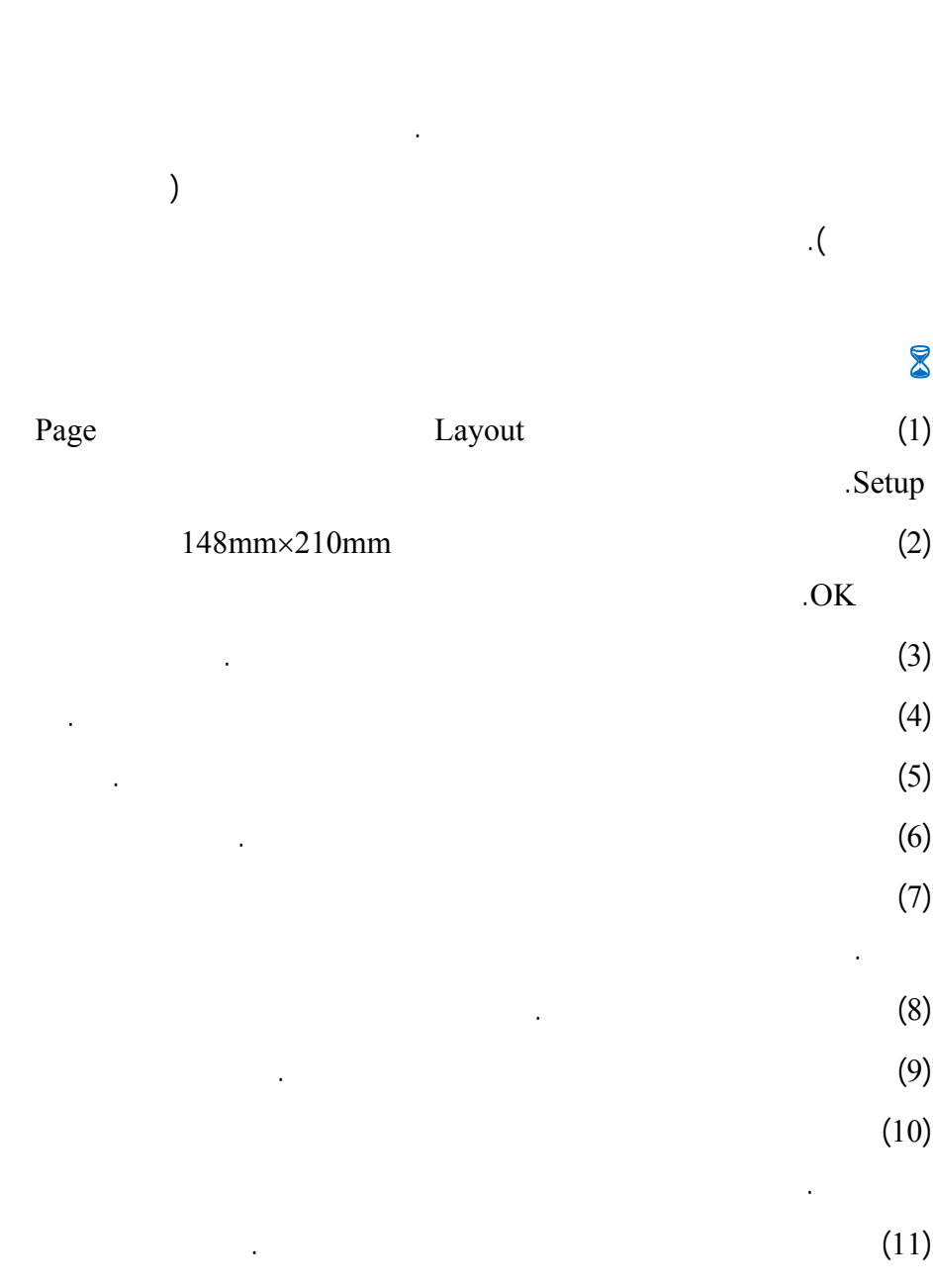

www.hazemsakeek.com

228

**تصميم إعلان** 

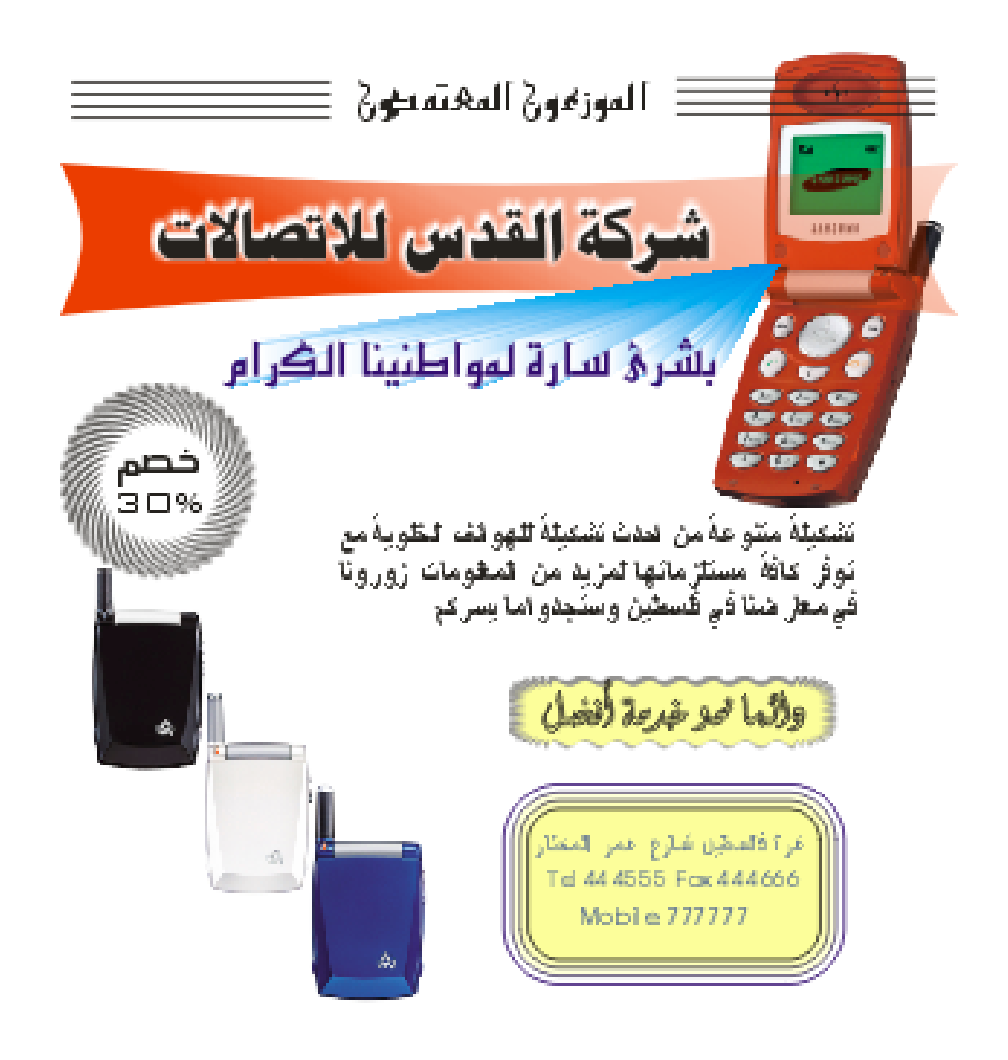

درو. نفرض أن الشعار المراد تصميمه دائري ويحتوي على اسم المؤسسة باللغتين

**الفصل الحادي عشر: تصاميم ونماذج**

**تصميم شعار** 

**/.حازم فلاح سكيك**

العربية والإنجليزية.

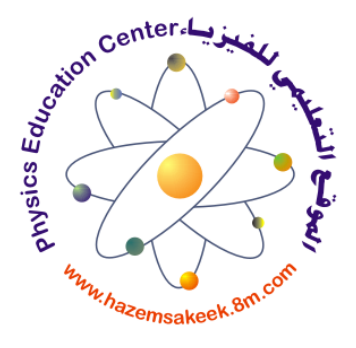

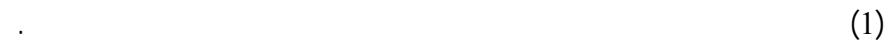

 $5$  (2)

Fit Text To Path (3)

العلاقة بين طول النص المكتوب وقطر الدائرة.

الفيزيائي. ونشرح طوات تنفيذ هذا الشعار.

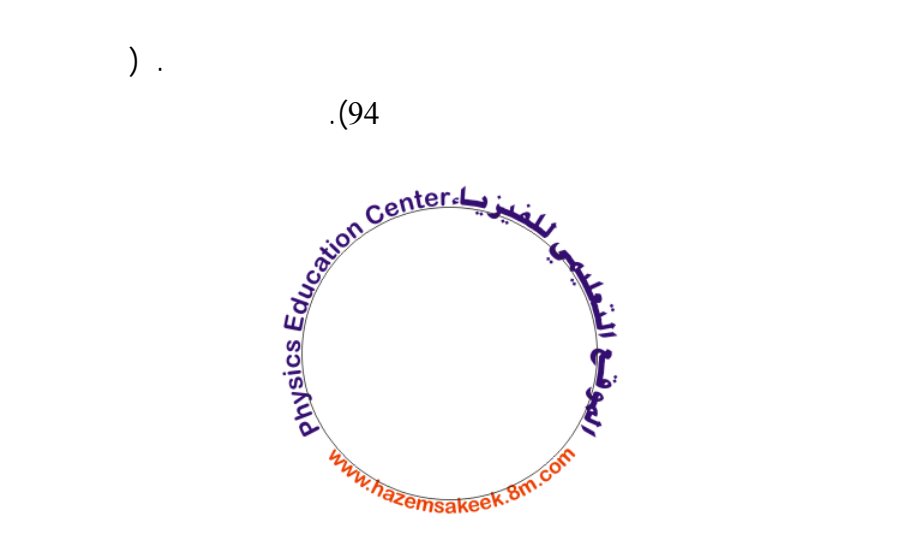

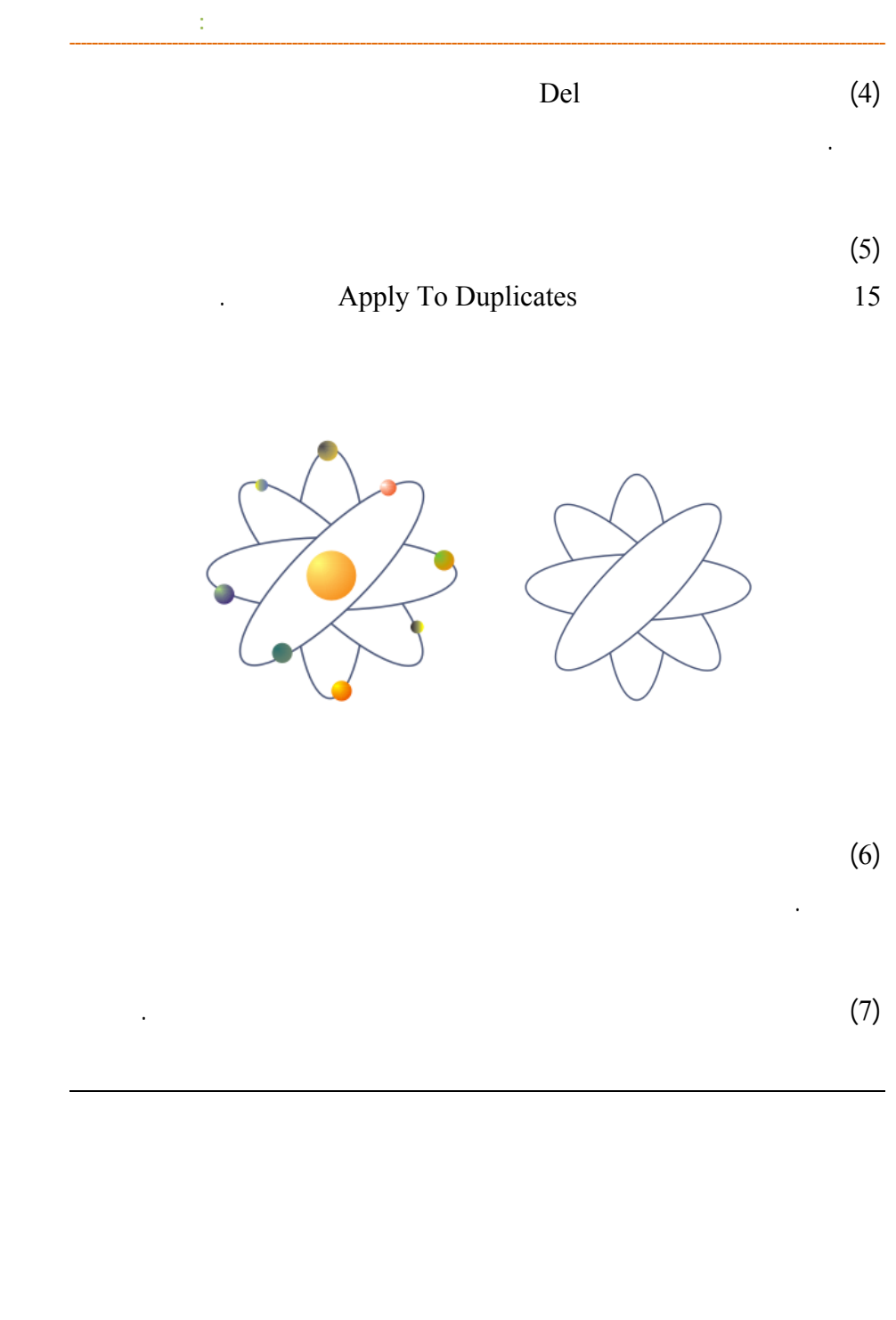

**/.حازم فلاح سكيك**

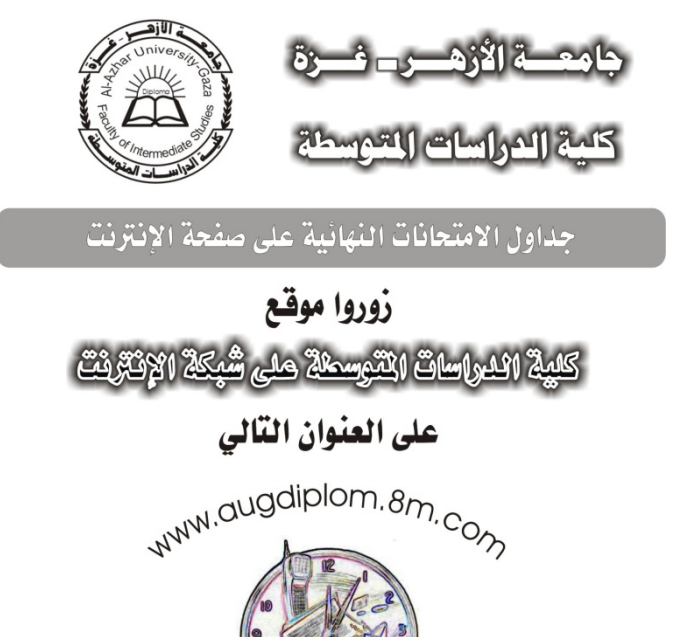

تصاميم مختلفة

لمزيد من المعلومات أو الاستفسارات لا تـتزدد في الكتابة على العنوان

E-mail: augdiplom.hotmail.com

سلسلة كتب بدوت معلم لتعليم استخدام أكثر برامج الكمبيوتر انتشارآ

V Microsoft

道學型

936

م / مثال و اللاي سكيك<br>جناسة الأزار عبدالله

 $\Lambda$ 

主编者 漏而

மிக்கு இது

جعدة الأرميدية

 $\infty$ 

ORD

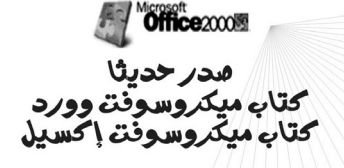

**الفصل الحادي عشر: تصاميم ونماذج**

#### كتاب ميكروسوفت وورد

تتسيق الخطوط والفقرات والحدود والظلال والنتسيق التلقائي<br>والنتسيق التلقائي<br>كتابة المعادلات الرياضية ادراج الصور واستخدام ادوات الرسم دمج المراسلات وتصميم النماذج سمع سرسد و سمع سدس.<br>مهارات التعامل مع المستندات الطويلة استخدام الاسنادات النر افقية والارتباط التشعبي والتسميات التوضيحية

#### كتاب ميكروسوفت إكسيل

نتسيق ورقة العمل واستخدام النتسيق التلقائي والتنسيق الشرطي<br>والتنسيق الشرطي<br>ادراج المعادلات الرياضية واستخدام الدوال إدراج التخطيطات البيانية ونتسيقها مهارات التحكم في الطباعة فرز البيانات والمجاميع التلقائية دمج البيانات واستخدام امر الاستهداف استخدام الجداول المحورية لتحليل البيانات ستخدام وحدات السيناريو حدات الماكرو وتخصيص ازرار لتشغيلها

### كن في المقدمة وأبق دائماً في المقدمة مع أكثر برامج الكمبيوتر استخداماً متوفر في جميع مكتبات غزة

 $\tilde{\mathcal{Q}}$ 

كثاب ميكروسونك ووردا الشيكل كتاب ميكروسونت إكسيل ١٨ شيكل مع ترص الأمثلة والشارين

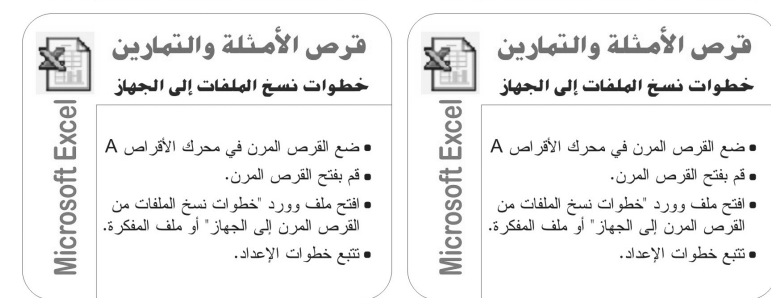

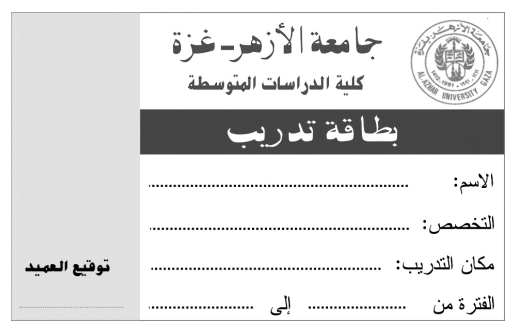

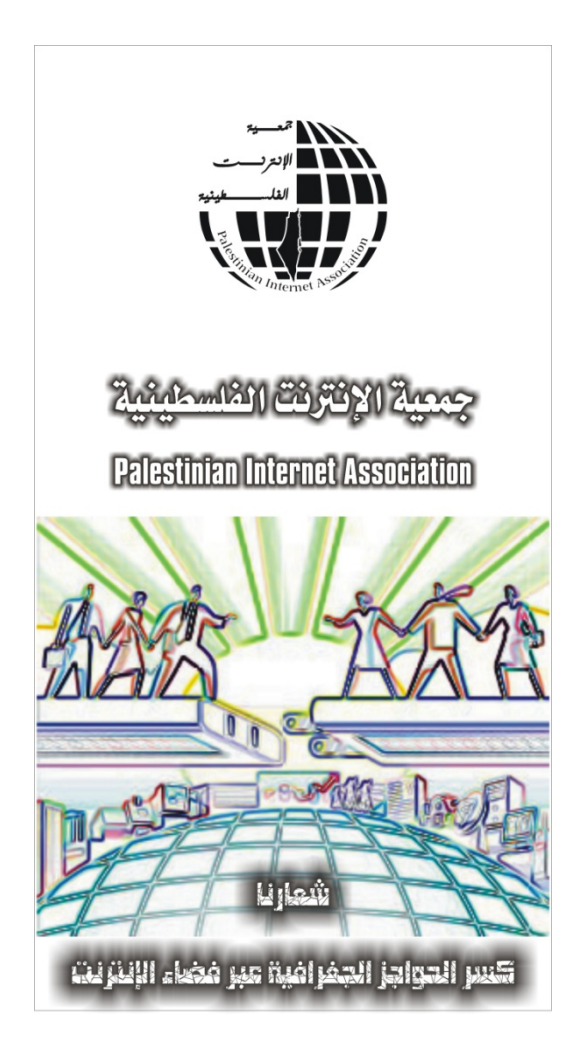

## **تصاميم جاهزة**

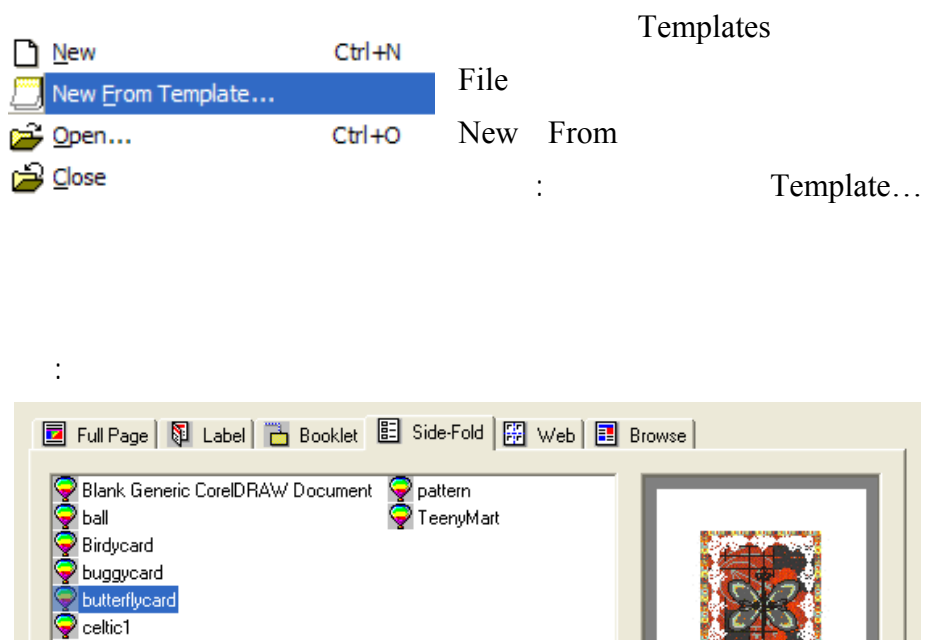

**الفصل الحادي عشر: تصاميم ونماذج**

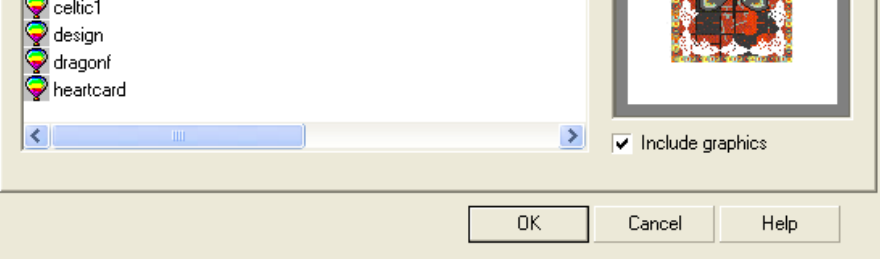

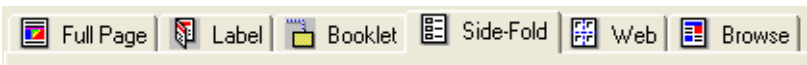

تحتوي كل قائمة من القوائم الستة على تصاميم مختلفة وهي من اليسار إلى اليمين:

## **صفحة كاملة Page Full:** وهو تصاميم جاهزة كل تصميم مكون من أربعة ورقات

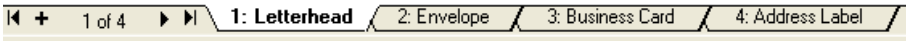

العنوان ويمكن أن تطبع على الورق اللاصق. وتظهر الأوراق الأربعة كتبويب في اسفل

الشاشة. وكل ورقة تحتوي على مربع نص اضغط عليه وابدأ الكتابة.

 $\sim$  10  $\sim$ 

**غلاف Label:** وهذه تصاميم أخرى معدة مسبقاً وهي لغلاف لعلب قرص الليزر وأخرى

لعلب أشرطة الفيديو.

**غلاف كتيب Booklet:** هي تصاميم لأغلفة الكتيبات وتحتوي على شعار يمكن تغييره

وتحتوي على مربعات نصوص لكتابة العناوين.

**المطوية Fold-Side:** وهي ورقة معدة للكتابة عليها لتصبح في النهاية على شكل مطوية

مث بطاقات التهنئة وبطاقات الدعوة.

**تصاميم الإنترنت Web**: وهي تصاميم للصفحة الرئيسية لموقع على الإنترنت تحتوي

على رسومات وأزرار تستخدم من قبل مصممي مواقع الإنترنت.

تصاميم خاصة بك والاحتفاظ بها كقوالب جاهزة للمستقبل.

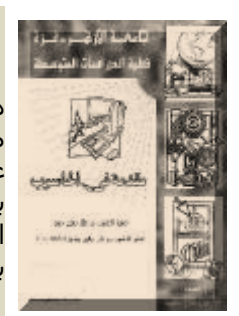

#### **لحاسوب مقدمة في ال مق**

**: تصاميم ونماذج**

**فصل الحادي عشر**

هذا الكتاب اعد خصيصا لكل شخص يستخدم الكمبيوتر لأول مرة بحيث يعطي مقدمة سريعة عن الكمبيوتر ومكوناته وفكرة عمله .كما يدرب المستخدم على تشغيل الكمبيوتر والتحكم به باستخدام نظام التشغيل دوس وذلك لفهم اعمق لعمل الكمبيوتر ثم ينقلك الكتاب إلى تشغيل الكمبيوتر من خلال نامج الويندوز. برن

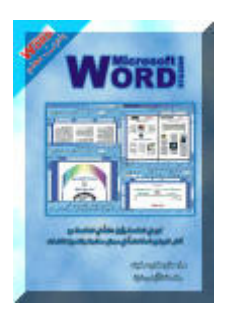

#### **ت وورد ميكروسوفت**

تم إعداد هذا الكتاب ليكون مرجع في برنامج تنسيق الكلمات بإصداراته المتعددة ويحتوي الكتاب علىي العديد من التطبيقات . من المواضيع الأساسية في الكتاب:

- تنسيق الخطوط والفقرات والحدود والظلال والتنسيق التلقائي ₩
	- كتابة المعادلات الرياضية ₩
	- إدراج الصور واستخدام أدوات الرسم ₩
		- دمج المراسلات وتصميم النماذج ₩
	- مهارات التعامل مع المستندات الطويلة ₩
	- استخدام الاسنادات الترافقية والارتباط التشعبب توضيحية والتسميات الت ☀

#### **ت إآسيل ميكروسوفت م**

برنامج اكسـيل للجداول الإلكترونية لا غنيي عنه فهو من برنامج يضع حلول متكاملة لكافة الأعمال الشخصية والمكتبية. يركز الكتاب علىي جميع تطبيقات برنامج الاكسـيل وتجد في القرص المرفق الامثلة والتمارين الكفيلة بتوضيح كل درس. من المواضيع الأساسية في الكتاب:

- تنسيق ورقة العمل واستخدام التنسيق التلقائي و الشرطي ₩
	- إدراج المعادلات الرياضية واستخدام الدوال ₩
		- إدراج التخطيطات البيانية وتنسيقها ☀
			- مهارات التحكم في الطباعة ₩
			- فرز البيانات والمجاميع التلقائية ₩
		- دمج البيانات واستخدام أمر الاستهداف ₩
	- استخدام الجداول المحورية لتحليل البيانات ₩
		- استخدام وحدات السيناريو ₩
		- حدات الماكرو وتخصيص أزرار لتشغيلها ₩

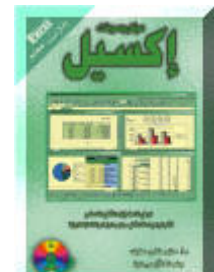

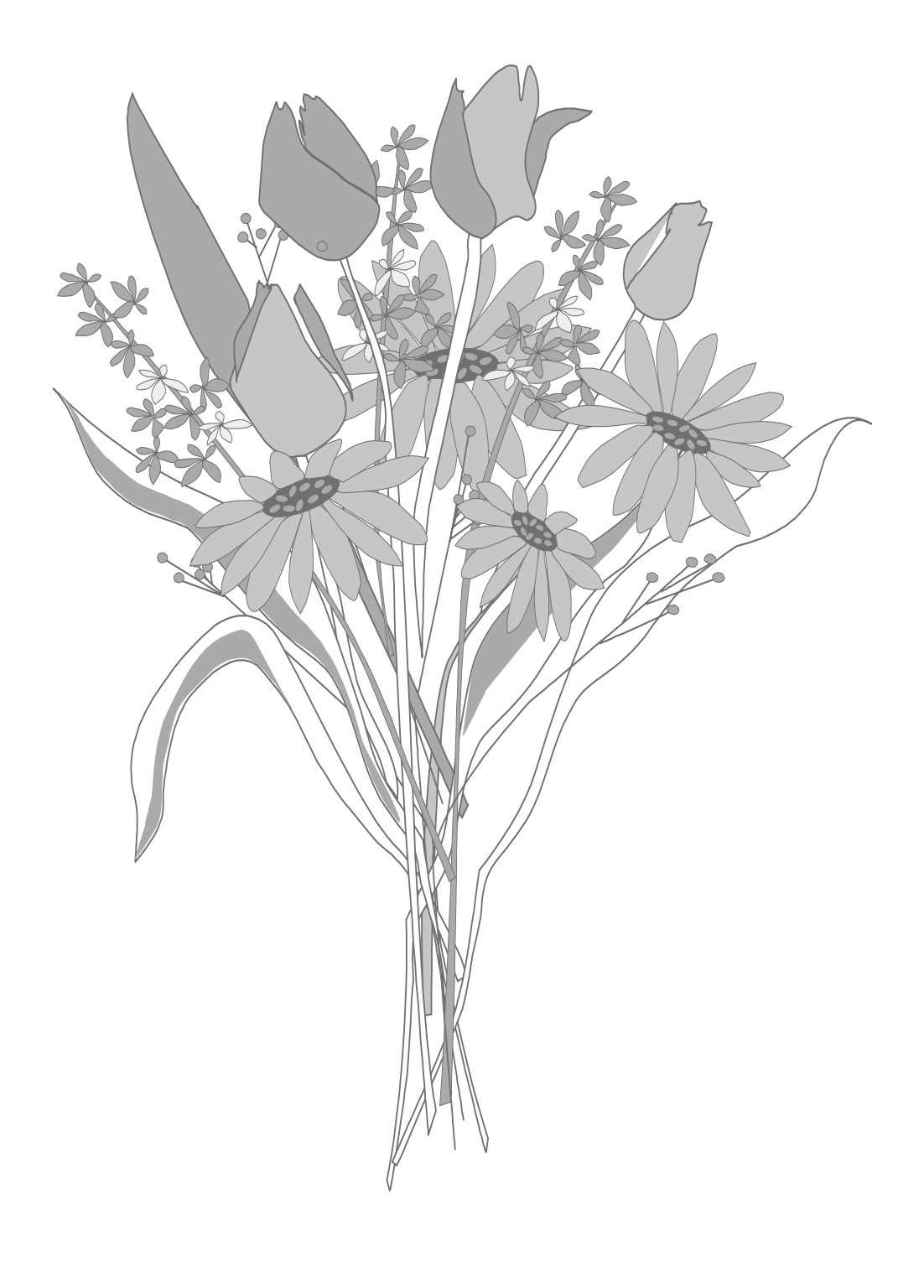

# **COREL الفصل الحادي عشر: تصاميم ونماذج** Conal DEAW أكثُر البرامج استخداماً في مجال الرسم والتصميم

أعدت سلسلة كثب بدون معلم خصيصاً لتعليم أكثر البرامج انتشارا وذلك بهدف نشر العرفة الحاسوبية في الوسط العربي.... ثم إعداد هذه السلسلة مِنْ الكَتَبِ بِعَدَ خَيْرَةٌ طَوِيلَةٌ فِي مِجَالِ التَّنْدَرِيبِ وَسِيجِدَ الْمُتَعَلِّمِ فَيْهَا اسلوب عملي شيق بعيداً عن الإطالة والتكرار..... ثم إعداد كل كتاب من ضمن هذه السلسلة بطريقة تكفل للمستخدمين بمختلف مستوياتهم الإستفادة القصوى من كل الهارات التي يتضمنها البرنامج موضوع الكتاب......

موضوع هذا الكتّاب هو برنامج الرسم والتّصميم كورل درو الذي اكتّسب شهرة عالية واسعة.... ستجد في فصول هذا الكتاب سبب هذه الشهرة وستتعلم من خَلال فَصوله كِيفْ تَنْجِزْ رسوماتْكَ وتَصمِيماتَكَ بِنْفْسِكَ حِيثٌ سِينْقَلِكَ مِنْ رسم شُكل يسيط إلى رسم لوحات فلية تفتخر بها ... ويضعك في قائمة المترفين....

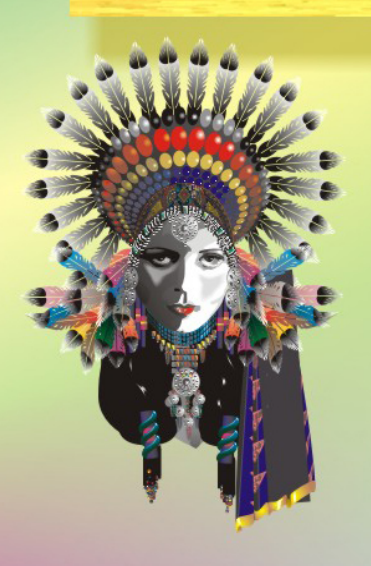